**Profesor univ. dr. Maria BOLDEA Lector univ. dr. Bogdan Ion BOLDEA** 

# **EXCEL 2007 Teorie şi aplicaţii**

**Editura MIRTON Timişoara, 2010**

# **EXCEL 2007 Teorie şi aplicaţii**

# **CUPRINS**

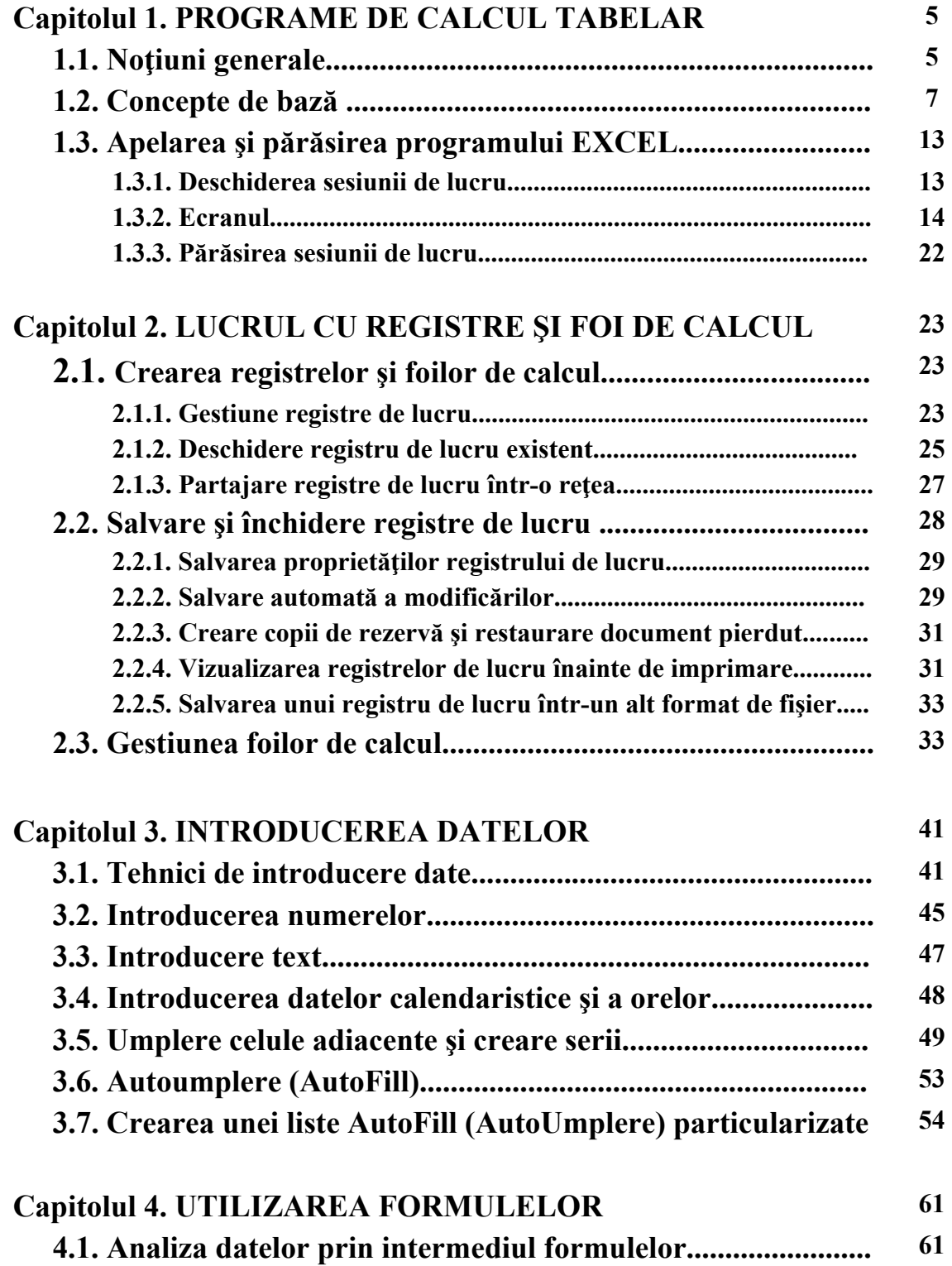

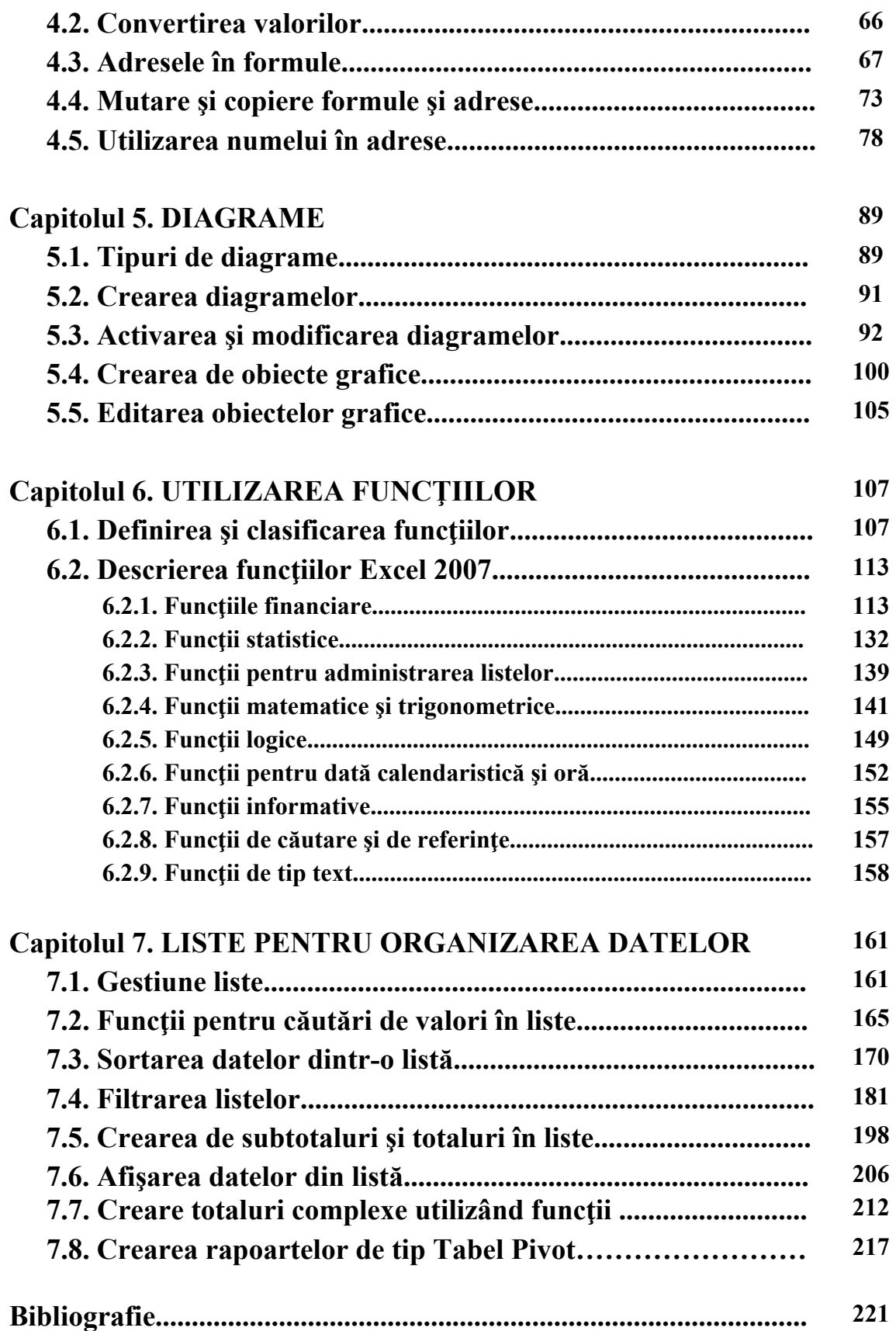

# **PROGRAME DE CALCUL TABELAR**

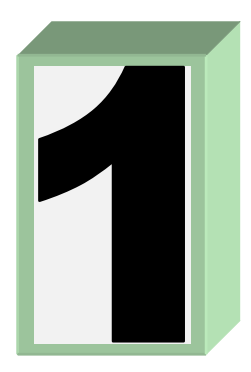

# **1.1. Noţiuni generale**

 Programele de calcul tabelar sunt cunoscute în literatura informatică şi sub denumirea de "editoare de texte" sau programe "spreadsheet". La baza concepției și realizării programelor de calcul tabelar au stat două deziderate majore şi anume:

- Necesitatea unor programe care să răspundă unor lucrări specifice domeniului economic care impun organizarea, prelucrarea şi afişarea datelor în structuri tabelare, iar de multe ori reprezentarea grafică a datelor din tabele;
- Necesitatea existenței unor programe accesibile tuturor lucrătorilor din diverse birouri economice, care, odată cu răspândirea calculatoarelor au devenit potenţiali utilizatori ai acestora.

Pornind de la aceste cerințe, au fost concepute programe care pun la dispoziția utilizatorilor mai multe facilităţi importante şi anume:

- înregistrarea şi prelucrarea datelor sub formă tabelară;
- construirea și afișarea sub formă grafică a datelor conținute în tabele;
- lucrul cu bazele de date:
- calcule performante utilizând facilitățile funcțiilor matematice, financiare, statistice, logice, pentru administrarea listelor, pentru căutări și referințe, de tip text etc;
- interfața cu alte pachete de programe cum ar fi LOTUS 1-2-3;
- securitatea modelelor (ascundere și partajare celule);
- posibilități de lucru cu macro-uri;
- posibilităţi de actualizare;
- posibilități de calcul interactiv;
- limbaj de comandă;
- crearea dinamică a unor tabele pivot.

 Conceptul original introdus de această categorie de produse software este FOAIA DE CALCUL – electronic spreadsheet. Foaia de calcul în Excel 2007 este un tabel uriaş, o matrice având **1.048.576** linii şi **16.384** coloane. Pe ecran se afişează doar o mică porţiune din această foaie, numai 38 linii şi 19 coloane standard. Dar, se poate executa deplasarea, cu ajutorul tastelor de navigare, în orice zonă a foii de calcul. Lăţimea unei coloane este de maxim 255 caractere. Înălţimea rândului poate fi de maxim 409 puncte.

 În coloanele foii de calcul se pot înscrie diferite date: numere, formule de calcul, funcții și texte alfanumerice. Sistemul are 1024 de fonturi disponibile pentru utilizare, dar într-un registru de lucru sunt permise doar 512 fonturi. Lungimea maximă a formulelor este de 8.192 caractere. Funcţiile pot avea maxim 255 de argumente. În cadrul unei celule pot fi scrise maxim 32.767 caractere. Intervalul datelor calendaristice este acceptat de la 1 ianuarie 1900 până la 31 decembrie 9999. Într-o foaie de calcul se acceptă maxim 32 câmpuri de tip dată calendaristică şi se pot selecta 2048 intervale. Antetul sau subsolul acceptă maxim 255 caractere.

 La intersecţia unui rând cu o coloană se află o celulă (CELL). Fiecare celulă este unic identificată prin coordonatele sale: coloana şi rândul din care face parte.

 Utilizatorul poate deplasa cursorul la oricare celulă din foaia de calcul şi poate adresa direct celulele, în orice formulă de calcul.

Datele conținute în celulele foii de calcul pot fi supuse diverselor prelucrări: adunări, scăderi, înmulţiri, împărţiri, comparări şi alte operaţii logice, sortări, calcule statistice (minim, maxim, medie, sumă) etc. , pot fi tipărite la imprimantă şi pot fi redate sub formă grafică.

 Punctul forte al limbajelor de calcul tabelar îl constituie faptul că la orice schimbare a unei date din oricare celulă a unui tabel creat pe foaia de calcul, se refac simultan toate calculele, din întregul tabel, care intră în relaţie cu celula respectivă. O astfel de facilitate este deosebit de folositoare în situațiile decizionale, când se dorește să se afle răspunsuri la întrebări de genul: ce-ar fi dacă…? Orice variantă poate fi încercată operând modificările dorite și pe ecran obtinându-se instantaneu rezultatele finale. Dacă aceste variante nu sunt satisfăcătoare, se poate reveni la varianta initială. Generația programelor de calcul tabelar a fost inaugurată de apariţia produsului VISICALL elaborat de firma APPLE începând cu a doua jumătate a anilor 1970. La finele anului 1982 firma LOTUS DEVELOPMENT CORPORATION a creat versiunea 1A a pachetului de programe *LOTUS 1-2-3* care s-a impus pe piaţa comercială. Competiţia în lumea programelor de calcul tabelar a fost dură. Firma BORLAND a pus pe piaţă produsul *QUATTRO PRO* care a fost apreciat, dar ulterior firma MICROSOFT intră în forţă pe piaţă cu *produsul EXCEL for Windows* relansând din nou competiţia în domeniu. Ca răspuns la această provocare, firma Lotus a lansat şi ea versiunea *LOTUS 3.1 for Windows* cu o foaie de calcul tridimensională. QUATTRO a apărut şi el în versiunea for Windows integrat în pachetul *COREL WORDPERFECT SUITE*, un concurent redutabil al produsului MICROSOFT OFFICE.

Excel 2007 oferă suport pentru următoarele:

- ¾ formatarea automată a celulelor, caractetistica *Live Prewiev* face formatarea mai rapidă;
- $\triangleright$  calcule automate în foaia de lucru, ceea ce permite ca la gestionarea foii de calcul, atunci cînd se face o modificare, să se refacă automat calculele (se poate schimba această facilitate selectând opțiunea *Manual* (dezactivată implicit);
- $\triangleright$  funcții încorporate ca de exemplu funcțiile financiare sau statistice;
- $\triangleright$  completare automată a domeniilor de valori pe rânduri și coloane;
- $\triangleright$  instrumente de formatare care permit transformarea foilor de lucru în rapoarte;
- ¾ instrumente de sortare a datelor, de căutare, filtrare şi analiză care permit transformarea datelor în informații semnificative pentru decident;
- $\triangleright$  instrumente puternice pentru diagrame si grafice, cu posibilitatea de analiză a datelor.

# **1.2. Concepte de bază**

 Versiunile Microsoft Office Excel 5.0, 95, 97, 2003 şi 2007 reprezintă un procesor de tabele pentru organizarea şi prelucrarea datelor într-un mediu Microsoft Windows. Programul furnizează o interfaţă simplă, uşor de utilizat, incluzând icon-uri, meniu pentru funcții, meniuri pentru interogarea bazelor de date, pentru verificarea corectitudinii statistice a unui text, instrumente de audit, macrocomenzi etc.

 Toate programele de calcul tabelar operează cu o serie de concepte specifice, care se raportează la conceptul fundamental de **foaie de calcul**.

**Foaia de calcul tabelar**, în imaginea utilizatorului, este o matrice cu ale cărei elemente se pot face orice fel de calcule aritmetico-logice.

 Componentele elementare ale unei foi de calcul se numesc CELULE si ele sunt dispuse la intersectia dintre linii și coloane. De aceea este necesar, pentru a întelege tehnica de lucru cu un procesor de calcul tabelar, să se discute caracteristicile următoarelor concepte de bază: *registru de lucru, rând (ROW), coloană (COLUMN), celulă (CELL), adresă (ADRESS), zonă (RANGE), etichetă (LABEL), formulă (FORMULA), funcţie (FUNCTION).* 

### **Registru de lucru**

 Registru de lucru (fişier Excel) va avea un nume de registru urmat de caracterul punct şi extensia din patru caractere (*nume\_fiş. xlsx),* faţă de versiunile anterioare care aveau extensia din trei caractere (*nume\_fiş.xls).* Poate să conţină una sau mai multe foi de calcul. În vederea realizării compatibilității cu versiunile anterioare poate citi și edita foi de lucru în acele versiuni. Foile de lucru Excel pot fi salvate şi în alte formate non-Excel, cum ar fi formatul de tip text *(nume\_fiş.txt*) sau al valorilor separate prin virgulă *(.csv*).

Iniţial, un registru de lucru conţine trei foi de calcul etichetate *Sheet1, Sheet2, Sheet3*. Activarea uneia dintre cele trei foi se realizează executând un click de mouse pe etichetă. Se pot însă insera şi alte foi de lucru într-un registru, dacă se acţionează butonul *Insert Worksheet* care se găseşte pe aceeaşi bandă cu etichetele. Redenumirea foii de lucru se realizează executând un click pe etichetă, iar din meniul rapid care se deschide, executând un click dreapta de mouse, se selectează opţiunea *Rename.* Se scrie noua denumire şi se apasă tasta *Enter.*

#### **Rândul**

 Rândurile foii de calcul sunt numerotate în ordine crescătoare începând cu numărul 1 până la 8.192, reprezentând dimensiunea maximă a foii de calcul pentru LOTUS for DOS, 65.536 pentru EXCEL 97 şi 1.048.576 pentru Excel 2007.

Numerele rândurilor, se afişează pe bordura stângă ce mărgineşte foaia de calcul.

#### **Coloana**

*Coloanele foii de calcul* sunt identificate printr-o literă sau o combinaţie de două sau trei litere. O foaie de calcul în Excel 2007 are 16.384 coloane.

 Prima coloană este denumită A, a doua coloană B, apoi după terminarea literelor alfabetului englezesc se continuă cu combinaţii de două litere (AA, AB ... BA, BB...ş.a.m.d. până la ZZ), apoi de trei litere (AAA, AAB, AAC, ... BBA ş.a.m.d. până la XFD, care reprezintă ultima coloană a foii de calcul).

### **Celula**

*Celula* reprezintă spatiul situat la intersectia unei coloane cu un rând care poate înregistra, la un moment dat, un singur tip de date ce poate fi introdus de la tastatură sau poate rezulta în urma unei anumite operaţii. Celula reprezintă unitatea elementară a procesoarelor de calcul tabelar. Ea este folosită ca operând în formulele şi funcţiile de calcul utilizate în foaie. Iniţial toate celulele au aceeaşi dimensiune, dar ulterior acestea pot fi modificate prin comenzi de formatare a tabelului.

**Celula curentă** este **celula activă** pe care este poziţionat pointerul de adresare al foii de calcul, un dreptunghi ce semnifică poziţia curentă a cursorului. Întotdeauna, datele introduse de la tastatură vor fi plasate în celula curentă, numai după apăsarea tastei ENTER sau a uneia din tastele de navigare.

#### **Adresa**

*Adresa unei celule* contine informații pentru identificarea celulei și este compusă din:

• litera sau combinația de litere ce desemnează coloana;

• numărul ce identifică rândul în care figurează celula.

 Într-o celulă din foaia de calcul se pot introduce de la tastatură, următoarele categorii distincte de informaţii:

- cifre:
- text, compus din caractere alfanumerice și speciale, spații;
- adresele altor celule;
- secvențe de comenzi pentru crearea de macroinstrucțiuni;
- formule de calcul;
- functii.

 Procesorul de calcul tabelar va asocia celulei, imediat ce s-a tastat primul caracter, o caracteristică ce va desemna în continuare *tipul celulei* care va fi: numeric, şir de caractere, formulă sau funcție.

### **Zona sau domeniul**

*Zona* este formată din celule adiacente. O zonă poate fi, de exemplu, un şir vertical de celule, o coloană, sau un şir orizontal de celule, un rând. Ea poate fi alcătuită şi din mai multe coloane alăturate, sau rânduri alăturate. Aceasta nu poate avea decât o formă dreptunghiulară sau pătrată. Celulele situate într-o zonă se prelucrează simultan, în acelaşi mod. Ele se pot însuma, se pot afişa, se pot sorta, copia sau muta în bloc.

*O zonă este adresată* prin intermediul coordonatelor sale, coordonate numite în termenii limbajelor spreadsheet range. Coordonatele unei zone se dau, precizând adresa celulei din colţul din *stânga sus* şi a celulei din *colţul din dreapta jos*, *separate prin două puncte*.

|        | А | В                 | C                 | D | E | F                 |
|--------|---|-------------------|-------------------|---|---|-------------------|
| и      |   |                   |                   |   |   |                   |
| 2      |   |                   |                   |   |   |                   |
| 3      |   |                   |                   |   |   |                   |
| 4      |   |                   |                   |   |   |                   |
| 5      |   |                   |                   |   |   |                   |
| 6      |   |                   | ZONA <sub>1</sub> |   |   |                   |
| 7      |   |                   |                   |   |   |                   |
| 8      |   |                   |                   |   |   | ZONA <sub>3</sub> |
| 9      |   |                   |                   |   |   |                   |
| 10     |   |                   |                   |   |   |                   |
| 11     |   | ZONA <sub>2</sub> |                   |   |   |                   |
| 12     |   |                   |                   |   |   |                   |
| з<br>4 |   |                   |                   |   |   |                   |

*Figura nr.1.1. Zone (Domenii) de lucru* 

 De exemplu, Zona 1 are coordonatele B5:D8, Zona 2 are coordonatele A11:C11, iar Zona 3 are coordonatele F6:F10. Zonele astfel definite pot fi asociate cu un nume – **range name**, pentru a face operarea mai uşoară.

### **Formule**

**Formulele** sunt expresii aritmetice, prin intermediul cărora se realizează calcule cu datele din celulele foii de calcul. Formula se introduce în celula respectivă şi este evaluată pe loc, iar pe ecran, în celulă, se afişează direct rezultatul.

 O formulă se compune din **operanzi** şi **operatori**. Operatorii sunt cei aritmetici: "+" pentru adunare, "-" pentru scădere, "\*" pentru înmulţire, iar "/" pentru împărţire. Operanzii pot fi constante sau variabile. Pe post de variabile sunt folosite adresele celulelor luate în calcul sau funcţii din biblioteca proprie. În orice formulă se pot folosi parantezele rotunde.

 Pentru a scrie o formulă, aceasta trebuie să înceapă cu semnul egal. Regulile privind prioritatea operaţiilor sunt aceleaşi, ca pentru orice expresie matematică.

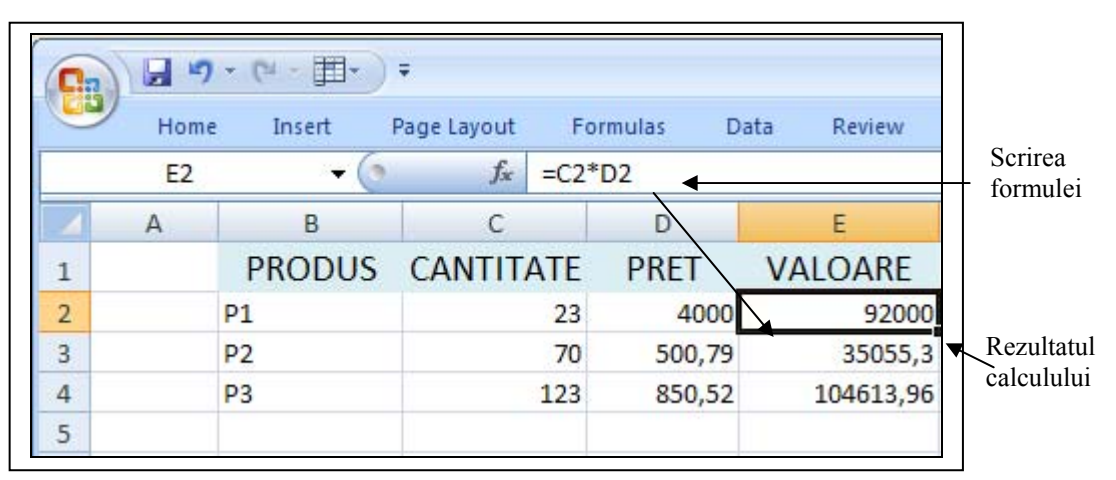

*Figura nr.1.2. Utilizarea formulelor* 

În exemplul anterior s-a folosit formula de calcul a valorii unui produs:

Valoare  $=$  cantitate\*pret unitar

Deci, celula E2 se va completa cu formula:

### **= C2\*D2**

 În celulă va apărea direct rezultatul calculelor (de exemplu: 92000). Orice modificare operată anterior în celulele C2 sau D2, va corecta instantaneu şi valoarea din celula E2.

### **Funcţii**

 Pentru o serie de calcule mai complexe, procesoarele de calcul tabelar dispun de un număr apreciabil de funcţii, numite şi **funcţii intrinseci**. Aceste funcţii realizează calcule standard cu datele unei celule sau a unei zone de celule.

### $=$  nume functie (arg1, arg2, ...)

O funcţie începe cu *semnul egal* (=), are un *nume unic* şi o *listă de argumente*.

Numele se compune din trei sau mai multe caractere. Argumentele funcției sunt construcții sintactice elementare care **nu** îşi modifică valoarea pe parcursul prelucrării. Se întâlnesc următoarele tipuri de constante:

- constante numerice;
- constante alfanumerice sau şiruri de caractere;
- constante logice.

 Constantele numerice sunt fie numere întregi cu sau fără semn, fie numere reale. Un număr poate avea până la maxim 15 cifre.

 Constantele alfanumerice reprezintă un text alcătuit din litere, cifre sau caractere speciale, încadrat la dreapta şi la stânga între ghilimele. Numărul maxim de caractere admis este 256.

 Constantele logice numite TRUE pentru valoarea adevărat şi FALSE pentru valoare fals, se scriu ca atare sau pot rezulta din evaluarea unei expresii logice.

Tabelele de adevăr pentru operatorii logici NOT – negația, AND – conjuncția și OR – disjuncţia sunt următoarele:

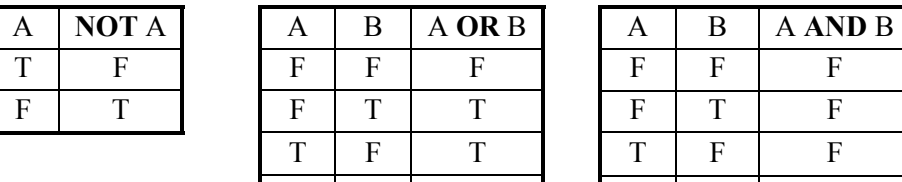

| A | <b>NOT A</b> | А | В  | A OR B | Α            |   | <b>A AND B</b> |
|---|--------------|---|----|--------|--------------|---|----------------|
|   |              | Е | r  |        | ᠇            | r |                |
|   |              | Е | m  |        | r            |   |                |
|   |              | m |    |        | m            |   |                |
|   |              | m | ᠇᠇ |        | $\mathbf{r}$ |   |                |

*Fig nr. 1.3. Operatorii logici* 

*Argumentele trebuie separate prin virgulă sau punct şi virgulă*, în funcţie de setările implicite. Dacă într-o funcție un argument este omis intenționat, atunci în locul lui trebuie pusă o virgulă.

 Rezultatul evaluării unei formule de calcul este afişat, în celula în care s-a introdus textul formulei sau cea care a fost selectată în prealabil, dacă formula s-a introdus în bara de formule.

De exemplu funcția: = SUM (E2:E4) (*Figura nr. 1.4. Utilizarea funcțiilor*).

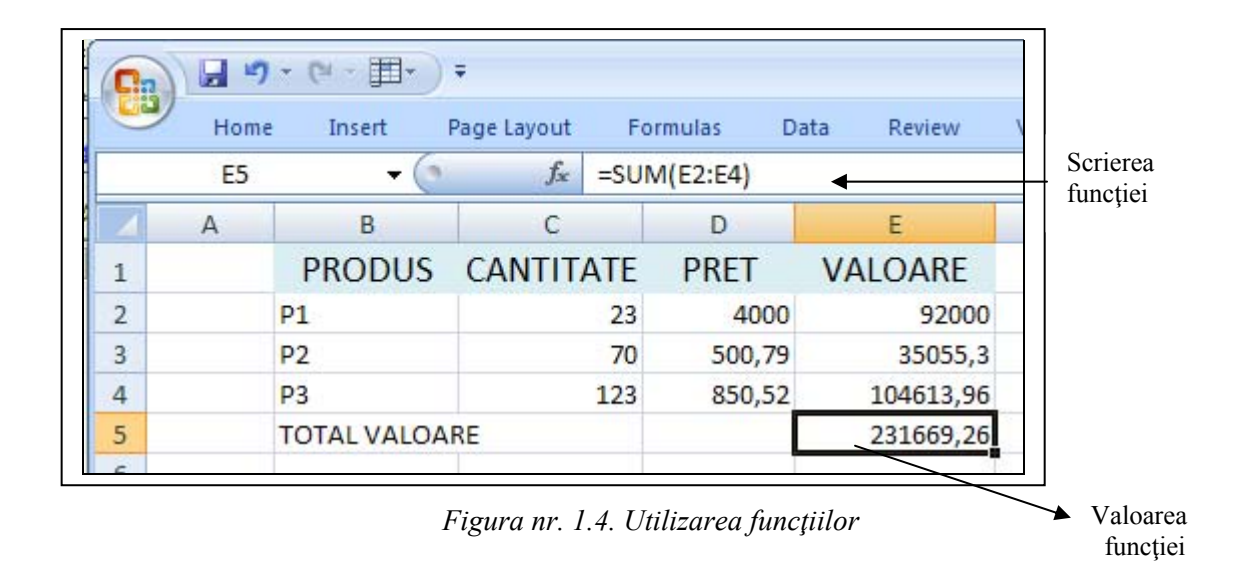

 Exemplul anterior are ca rezultat însumarea conţinutului celulelor începând cu E2 şi până la E4 inclusiv, presupunând că celulele conţin numere, altfel se semnalează o eroare de calcul. Rezultatul se depune în E5 (în funcţie de ordinea de selectare a domeniului).

 Există o gamă bogată de funcţii ce pot fi grupate pe categorii, de la funcţii matematice, financiare, statistice până la cele mai diverse funcții de manipulare a conţinutului celulelor foii de calcul.

| <b>Tipul funcției</b> | Actiunea               | <b>Exemple</b>         |
|-----------------------|------------------------|------------------------|
| Matematice            | Calcule aritmetice și  | ABS, COS, SIN, TAN,    |
|                       | funcții                | LOG, LN, SQRT, PI,     |
|                       | trigonometrice         | ROUND, EXP, MOD        |
| Statistice            | Calculul unor          | AVG, COUNT, MAX,       |
|                       | indicatori statistici  | MIN, STD, SUM, VAR     |
|                       | pe serii de date       |                        |
| Financiare            | Calcule de dobânzi,    | DDB, RATE, TERM, FV,   |
|                       | rate, împrumuturi      | IRR, PMT               |
| Logice                | Evaluarea unor         | IF, FALSE, TRUE,       |
|                       | expresii logice        | <b>ISNUMBER, ISERR</b> |
| Data și ora           | Calculează și          | DATE, DAY, HOUR,       |
|                       | afișează data          | MONTH, SECODN,         |
|                       | calendaristică și ora  | YEAR, TIME             |
| Calcule în baze       | Calculul unor          | DAVG, DCOUNT, DMAX,    |
| de date               | indicatori într-o bază | DMIN, DSTD, DSUM,      |
|                       | de date                | <b>DVAR</b>            |

*Tabelul nr.1.1. Tipul funcţiilor intrinseci* 

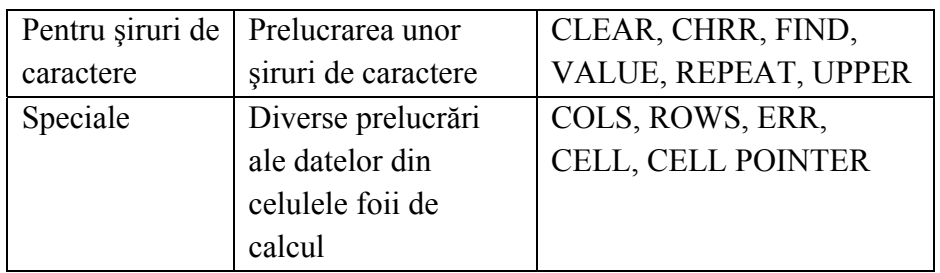

### **Notă:**

- Un program de calcul tabelar reface în mod automat, toate celulele necesare în momentul în care s-a modificat o valoare;
- Aranjează valorile în funcție de rezultatul urmărit;
- Formulele se scriu o singură dată;
- Există posibilitatea folosirii unor şabloane (*templates*), foi de calcul tabelar gata completate, pregătite pentru a fi folosite;
- Foile de calcul Excel sau filele de calcul (*worksheets*) sunt asemănătoare unor tabele pentru calcule în format A0.

# **1.3. Apelarea şi părăsirea programului EXCEL**

# **1.3.1. Deschiderea sesiunii de lucru**

Pentru a se putea folosi programul Excel, trebuie cunoscute câteva tehnici de bază utilizate de Microsoft Windows cum ar fi: deschiderea unui grup de programe, lansarea unei aplicaţii etc.

 Pe ecranul calculatorului, la deschiderea acestuia se va vedea ecranul din Windows pe care sunt afişate câteva pictograme în stânga şi o bară de operaţii (*taskbar*) în partea de jos. La capătul din stânga al barei de operaţii se află butonul **Start**. Acest buton constituie calea de acces spre sistemul Windows. Executând un click pe acest buton, pe ecran se derulează meniul Start. În cadrul acestui meniu se află și optiunea **All Programs**. La selectarea ei se va afişa în dreapta, meniul Programs. În interiorul acestui meniu se găseşte şi dosarul *Microsoft Office* din interiorul căruia se va selecta *Excel 2007*. Executând un click pe pictograma **Excel 2007,** *se deschide sesiunea de lucru în Excel*.

 Dacă în fereastra Windows există pictograma pentru Excel 2007 (a fost realizată o cale scurtă de acces la program), se va executa un dublu click pe această pictogramă.

# **1.3.2. Ecranul**

 După operaţia de lansare, pe ecran va apărea un registru necompletat numit Book1 (figura următoare - **Ecranul**). Programul Excel permite în acest moment, să se creeze un registru.

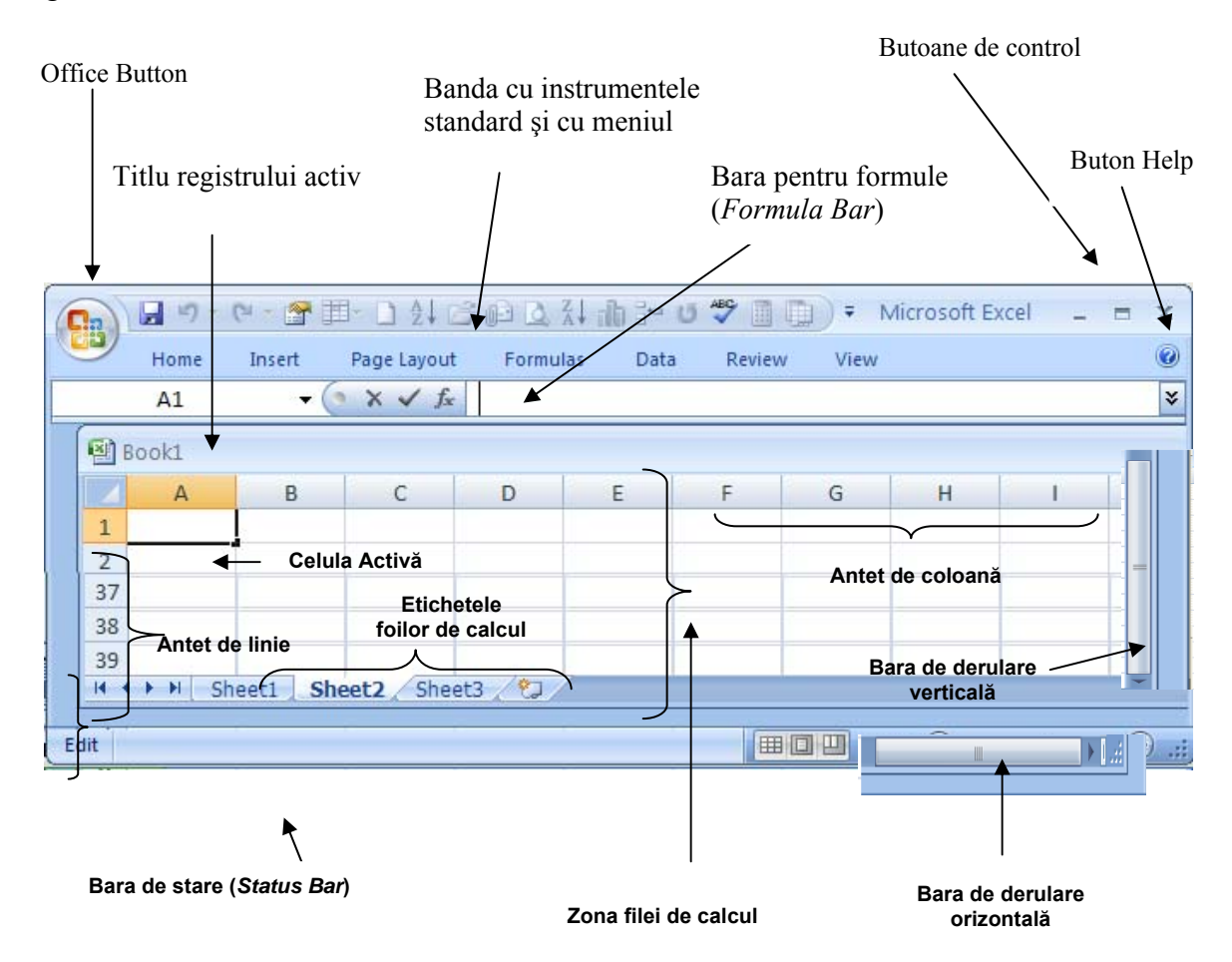

*Figura nr 1.5. Ecranul de lucru Excel 2007* 

Începând de sus în jos pe ecranul de deschidere din Excel se află:

- *Banda* ce cuprinde: Office Button; instrumentele standard; titlul programului "Microsoft Excel"; butoanele de control ale afișajului (minimizare, maximizare, închidere); meniul (Home, Insert, Page Layout, Formulas, Data, Review, View); butonul pentru Help;
- *Bara pentru formule* (Formula bar);
- *Zona filei de calcul* (Worksheet area) cu numele registrului de lucru (de exemplu Book1) şi matricea foii de calcul.

În partea de jos se află:

- *Etichetele foilor de calcul* (Sheet1, Sheet2...);
- *Bara de derulare orizontală* (Horizontal scroll bar);
- *Bara de stare* (Status bar).

În extremitatea dreaptă a ecranului se află:

• *Bara de derulare verticală* (Vertical scroll bar).

### **Operare**

 Butonul *Office* permite accesul rapid la comenzile fişierelor, comenzi care erau disponibile în meniul File din versiunile Excel 97-Excel 2003 (New, Open, Save, Save As, Print, Prepare, Send, Publish, Close).

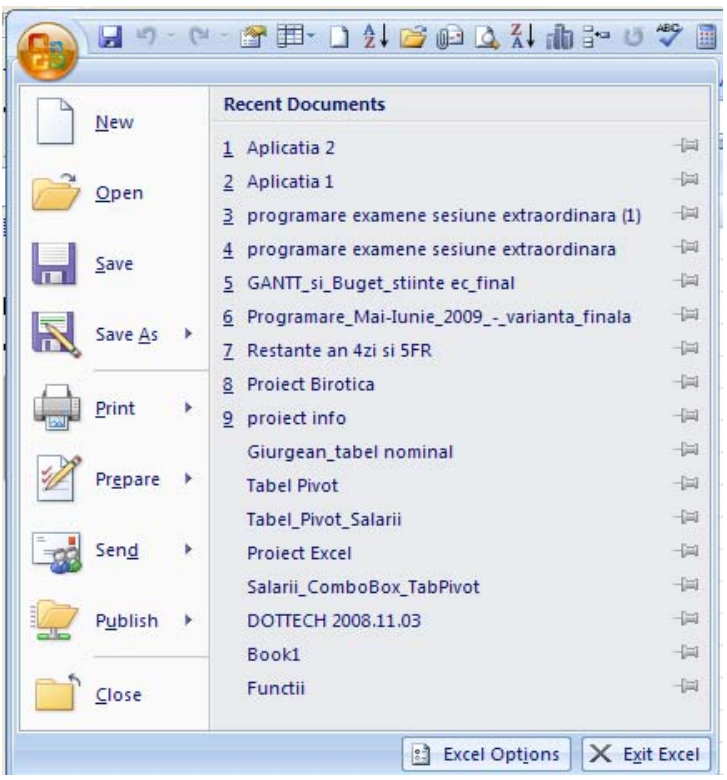

*Figura nr.1.6. Comenzile disponibile prin butonul Office* 

Conţine în plus butonul *Excel Options* care, deschide o casetă de dialog cu acelaşi nume. În cadrul acestei casete se pot schimba sau stabili opţiunile de configurare pentru programul Excel 2007.

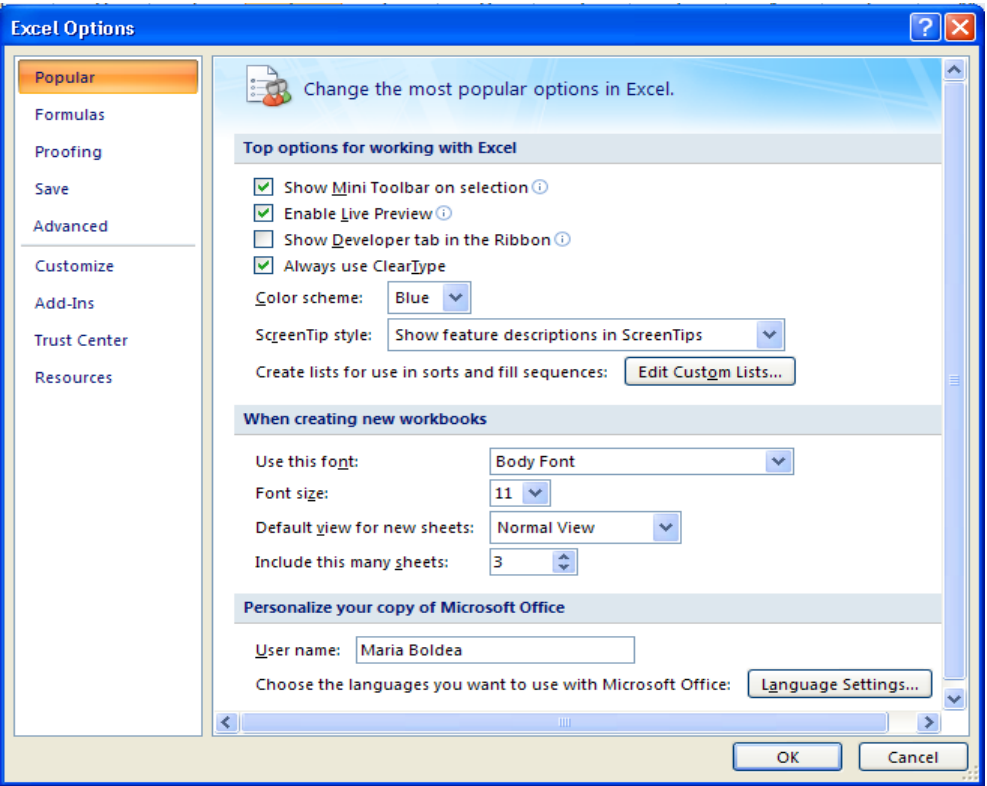

*Figura nr. 1.7a. Caseta opţiunilor de configurare* 

Opțiunea *Popular* este folosită pentru a configura :

- $\triangleright$  bara de instrumente mini:
- ¾ utilizarea caracteristicii *Live Preview;*
- ¾ afişarea tabulatorului *Developer* (realizator) opţiune dezactivată;
- $\triangleright$  selectarea schemei de culori prestabilită;
- $\triangleright$  numele utilizatorului prestabilit (poate fi schimbat);
- ¾ tipul caracterelor prestabilite (de exemplu *Bondy Font, Size 11- poate fi schimbat-);*
- ¾ limba de setare implicită (engleză sau română).

Obs: Unele porţiuni au câte o literă de culoare albastră încadrată într-un cerc, acest lucru reprezentând solicitarea de informaţii. Dacă se lasă indicatorul mouse-ului să plutească peste acea literă, se va afişa o casetă pop-up cu o succintă descriere a respectivei operaţiuni.

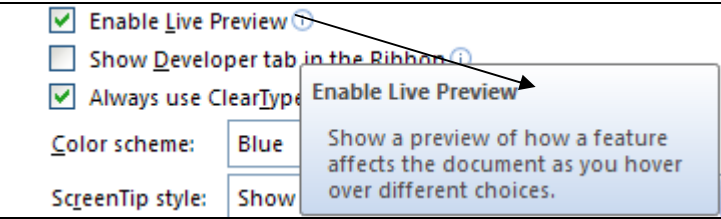

*Figura nr. 1.7b. Solicitarea informaţiilor despre o comandă*

 Opţiunea *Formulas* se va folosi pentru personalizarea modului în care Excel tratează formulele pe care le calculează. În mod normal, se monitorizează formulele introduse pentru a garanta scrierea corectă, în caz de eroare se emite un mesaj de avertizare. Se pot modifica regulile de detectare a erorilor, în sensul de a le ignora. În mod normal când se efectuează modificări într-o celulă a foii de calcul, se recalculează *automat* întreaga foaie de lucru. Se poate schimba acest aspect selectând opţiunea *Manual,* care este dezactivată în mod implicit*.* 

 Opţiunea *Proofing* (corectură) se va folosi la ajustarea opţiunilor *AutoCorrect*  utilizând un dicţionar English (VS), în mod implicit. Dicţionarul se poate schimba sau se pot ignora regulile de verificare a tastărilor în celule.

 Opţiunea *Save* este activată în mod implicit şi are rolul de a salva fişierele în format *Excel Workbook.* Se poate schimba această formatare astfel încât, fişierul salvat să fie în Excel 97-2003, Web Page, Excel Template, Text ş.a. Timpul prestabilit pentru salvările automate este de 10 minute. Se poate mări sau micşora acest interval de timp. Tot aici, poate fi schimbată locaţia de salvare a documentelor (fişierelor) create, acţionând butonul *Browse* şi căutând o altă locaţie. În mod implicit, salvarea se execută în *My Documents.*  Acţionând butonul *Colors,* se afişează paleta de culori putându-se schimba culoarea de fundal sau scriere - implicit pentru scriere este negru.

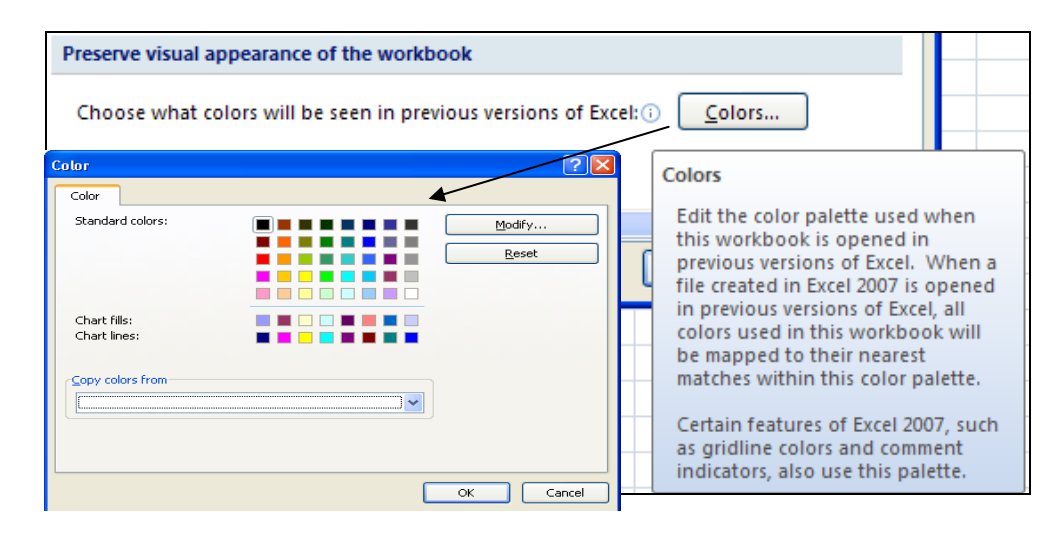

*Figura nr.1.8. Setarea culorii de scriere a textului* 

 Opţiunea *Advanced* pune la dispoziţie *opţiunile de editare avansate* cum ar fi: modul în care sunt tratate sunetele, precum şi sugestiile-ecran (*ScreenTips)* care apar brusc.

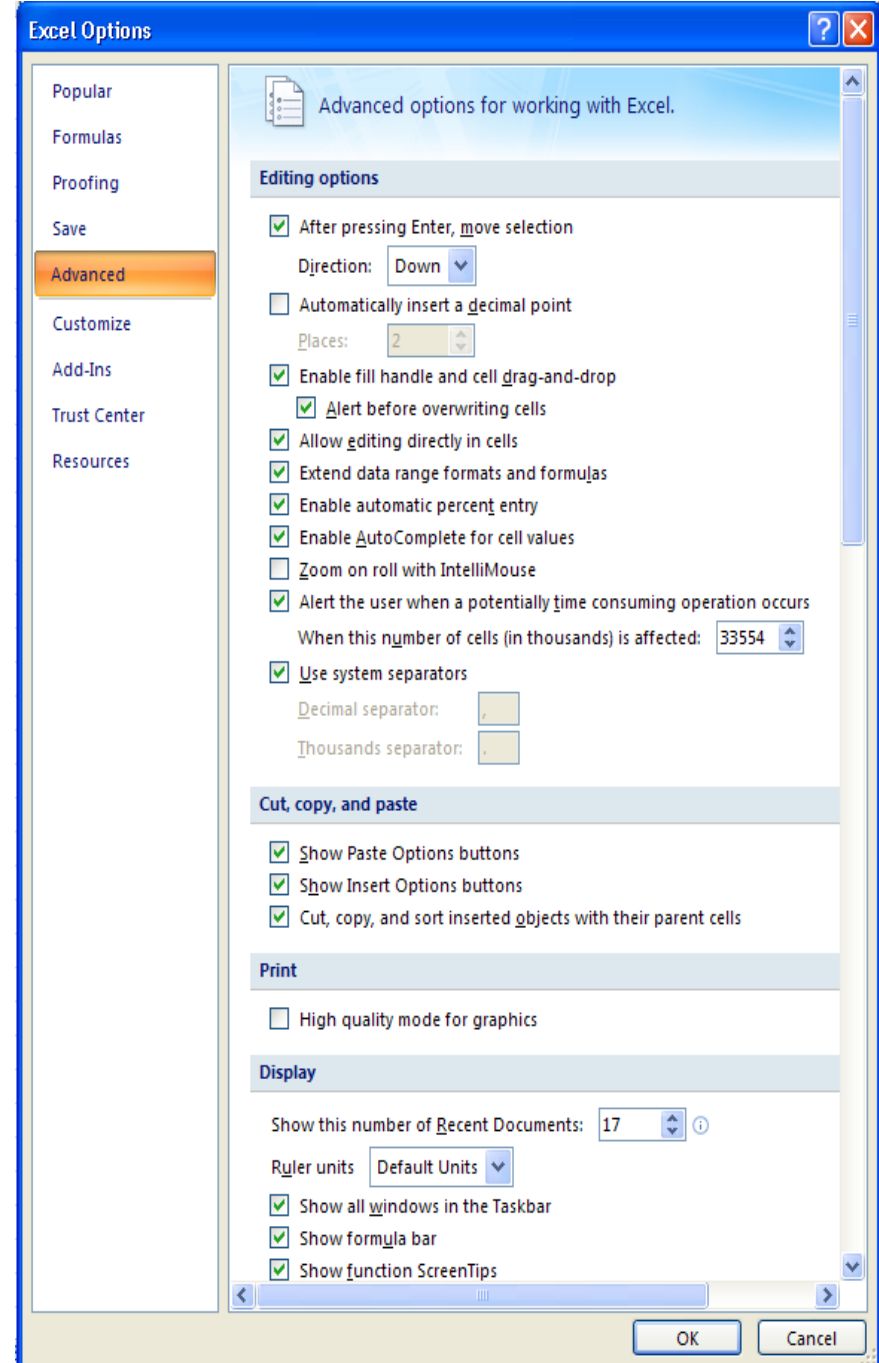

*Figura nr.1.9. Setările opţiunii Advanced*

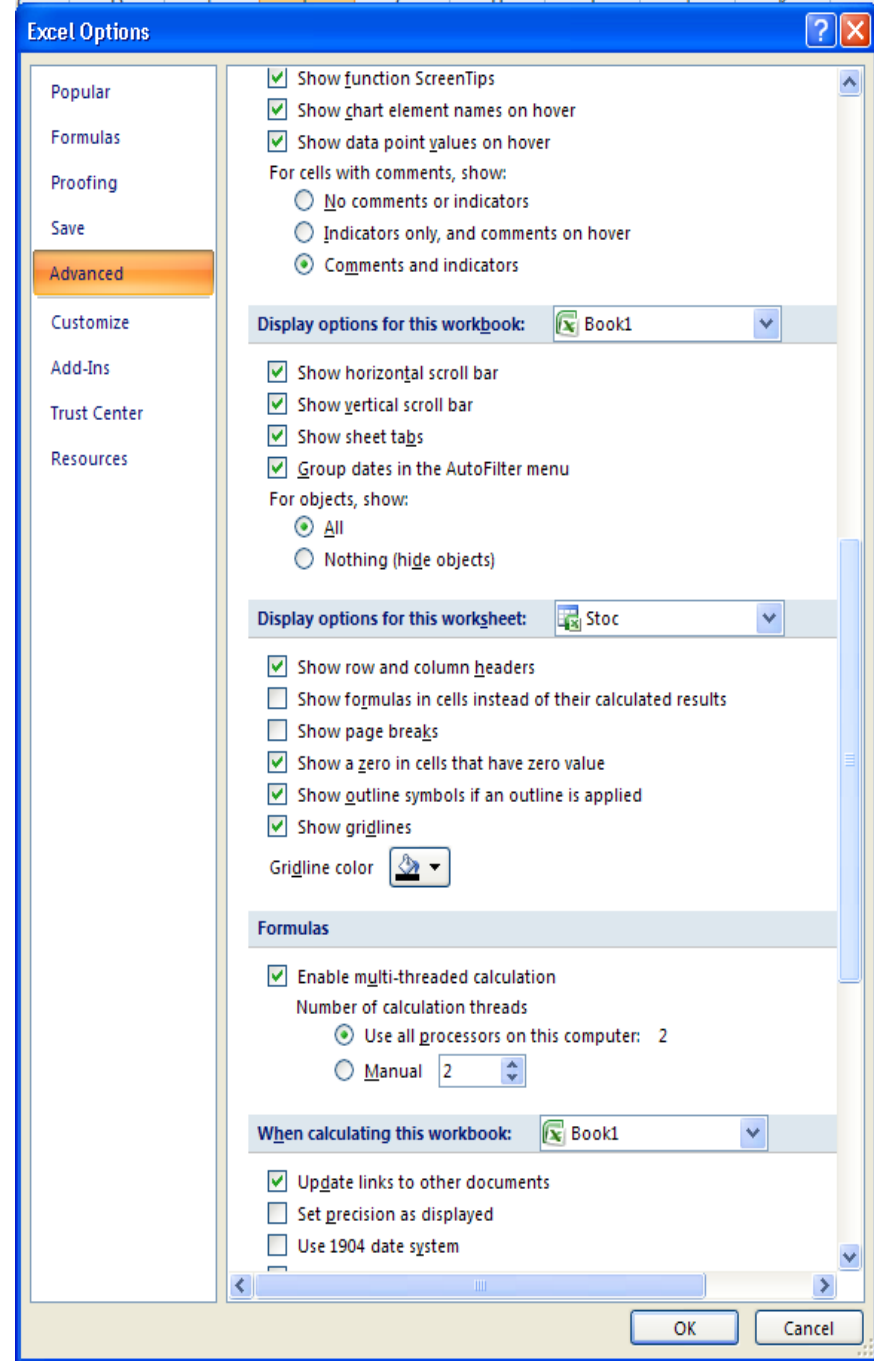

*Figura nr.1.9. Setările opţiunii Advanced*

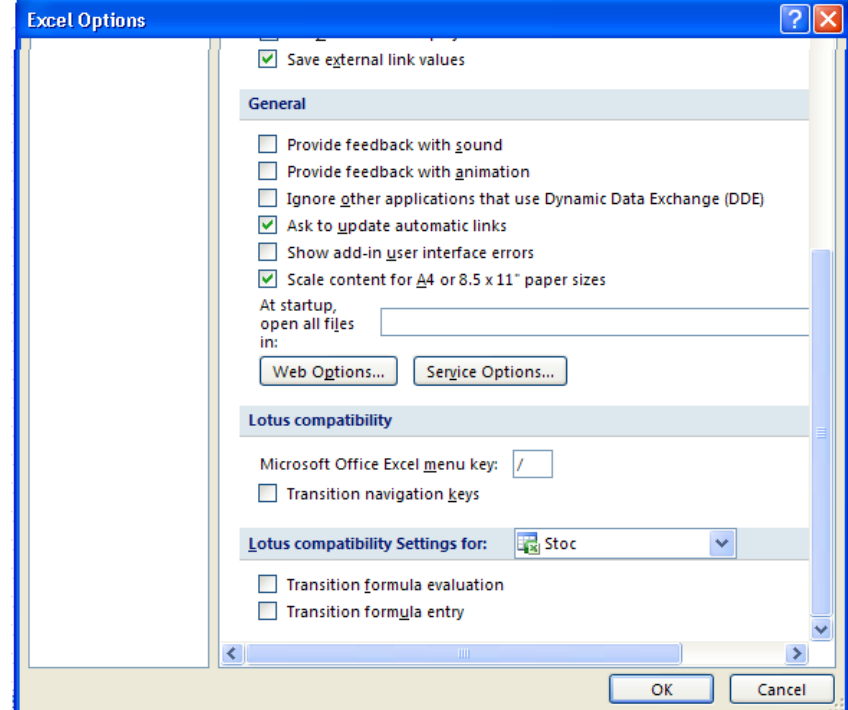

*Figura nr.1.9. Setările opţiunii Advanced* 

Există opţiuni pentru comenzile :

- $\triangleright$  copy, cut, paste;
- $\triangleright$  print;
- $\blacktriangleright$  display;
- $\triangleright$  formulas;
- ¾ calcule în foaia de lucru;
- ¾ opţiuni generale (de exemplu dimensiunea paginii);
- $\triangleright$  compatibilitate între foile de lucru;
- $\triangleright$  compatibilitate cu programele Lotus.

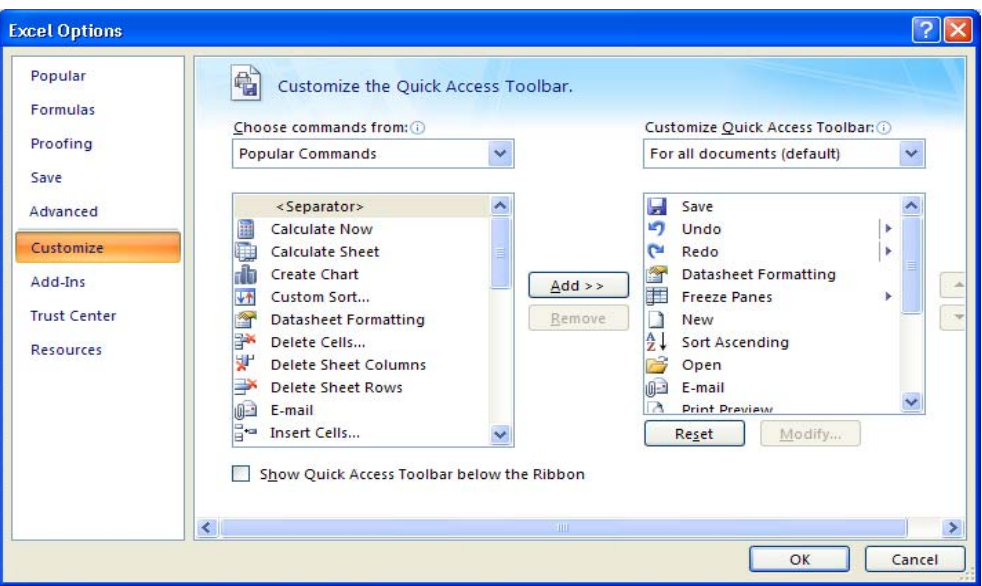

*Figura nr.1.10. Adăugarea butoanelor de operare în bandă*

 Opţiunea *Customize* va fi folosită pentru a se adăuga sau nu, diferite butoane de operare pe ecran (de exemplu butoane pentru comenzile *Save, Undo, Redo*).

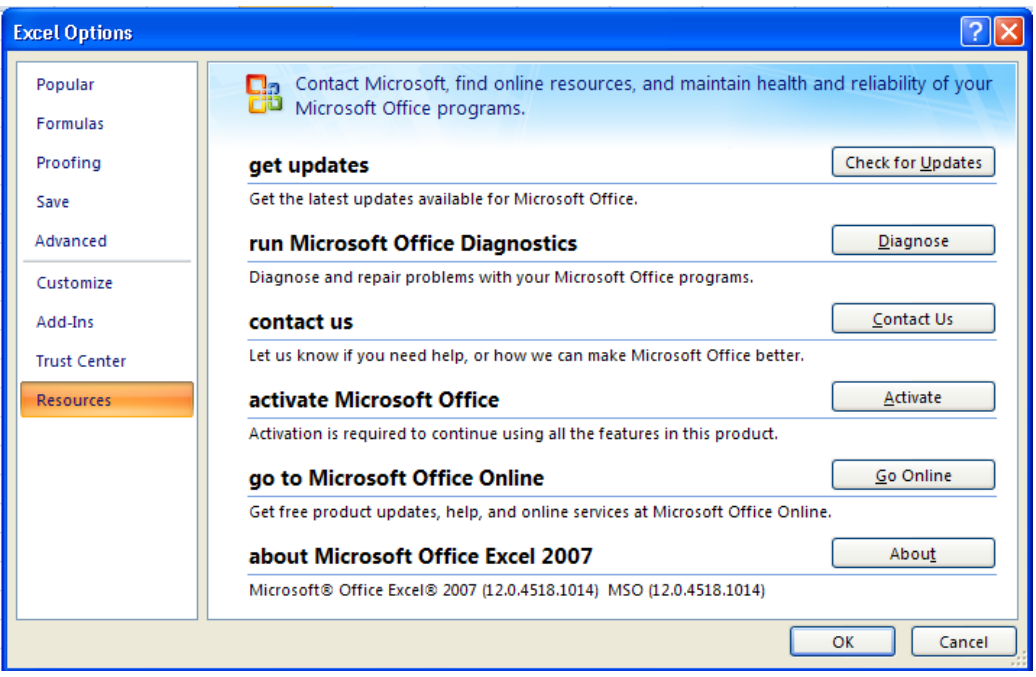

Opţiunea *Resource* prezintă resursele disponibile ale sistemului.

*Figura nr.1.11. Resursele disponibile ale sistemului Office* 

 Închiderea casetei de dialog *Excel Options* se efectuează acţionând butonul *OK,*  după ce s-au efectuat schimbările dorite ale opţiunilor programului Excel.

În timpul lucrului, cursorul poate lua diferite forme conform tabelului de mai jos.

| <b>Forma</b><br>cursorului | <b>Tip indicator</b>                                            | <b>Descriere</b>                                                                                                    |  |  |
|----------------------------|-----------------------------------------------------------------|----------------------------------------------------------------------------------------------------|--|--|
|                            | Indicator cu forma obișnuită                                    | Se folosește pentru a selecta comenzi                                                                                                    |  |  |
|                            | Indicator<br>umbrită<br>cruce<br>(shadded cross)                | Se folosește pentru a selecta celule                                                                                                    |  |  |
|                            | Indicator de tip bară (I-beam)                                  | Se folosește pentru a scrie formule sau în<br>orice zonă a ecranului pentru a scrie date. Se<br>obține dacă indicatorul este plasat în bara cu<br>formule sau se execută un dublu clic pe o<br>celulă selectată              |  |  |
|                            | Indicator cu săgeată<br>dublă<br>(Two arrow beam)               | Se folosește la redimensionarea zonelor cu<br>fond gri (selectate) din foaia de calcul. Se<br>plasează lângă capetele de tabel<br>ale<br>coloanelor sau ale liniilor și se trage în<br>direcția dorită pentru redimensionare |  |  |
|                            | Indicator<br>săgeată cu<br>două<br>capete (Double headed arrow) | Se folosește la redimensionarea elementelor<br>grafice                                                                                                    |  |  |

*Tabelul nr 1.2. Formele cursorului la lucru în Excel* 

# **1.3.3. Părăsirea sesiunii de lucru**

Pentru a ieşi din Excel şi a reveni în mediul Windows, se va proceda astfel:

- Se apasă <Alt+F> sau se execută click pe *butonul Office* şi se selectează comanda *Close* sau *Exit Excel*. Înainte de ieşire, se salvează fişierul creat (dacă se doreşte);
- Dublu click pe butonul meniului sistem al ferestrei Excel (situat în colţul din dreapta sus al ferestrei Excel) realizează o ieşire rapidă.

# **LUCRUL CU REGISTRE ŞI FOI DE CALCUL**

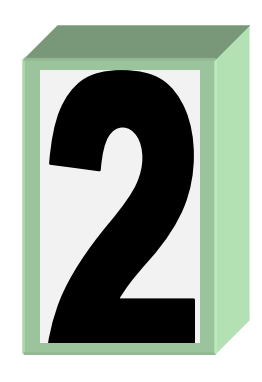

# **2. 1. Crearea registrelor şi foilor de calcul**

# **2. 1. 1. Gestiune registre de lucru**

Un **workbook** (*registru de lucru*) este un fişier Microsoft Excel. Registrele de lucru conțin foi de calcul, foi diagramă și foi de macrocomenzi. Acest capitol descrie modul în care se deschid, se salvează sau se caută fişierele de tip registru de lucru.

### **Crearea unui nou registru de lucru**

 Când se lansează în execuţie Microsoft Excel, se deschide un nou registru de lucru (*Figura nr. 2.1*. *Deschiderea unui registru de lucru*).

| 器              |              |                          |              |          |             | Micro             |      | $\propto$<br>市 |
|----------------|--------------|--------------------------|--------------|----------|-------------|-------------------|------|----------------|
|                | Home         | Insert                   | Page Layout  | Formulas | Data        | Review            | View | 0              |
|                | A1           | $\overline{\phantom{a}}$ | $f_x$        |          |             |                   |      | ¥              |
|                | 图 Book1      |                          |              |          |             |                   |      |                |
|                | $\mathsf{A}$ | B                        | $\mathsf{C}$ | D        | E           | F                 | G    | H              |
| $\mathbf{1}$   |              |                          |              |          |             |                   |      |                |
| $\overline{2}$ |              |                          |              |          |             |                   |      |                |
| $\overline{3}$ |              |                          |              |          |             |                   |      |                |
| $\overline{4}$ |              |                          |              |          |             |                   |      |                |
| 5              |              |                          |              |          |             |                   |      |                |
| 6              |              |                          |              |          |             |                   |      |                |
| $\overline{7}$ |              |                          |              |          |             |                   |      |                |
| Ready          |              |                          |              |          | 田口凹<br>100% | $\left( -\right)$ | π    | Ð<br>аâ        |

*Figura nr. 2.1. Deschiderea unui registru de lucru* 

Pentru a începe lucrul este suficientă începerea tastării. Dacă se doreşte crearea unui nou registru de lucru, se va apăsa butonul **New Workbook** (registru de lucru nou).

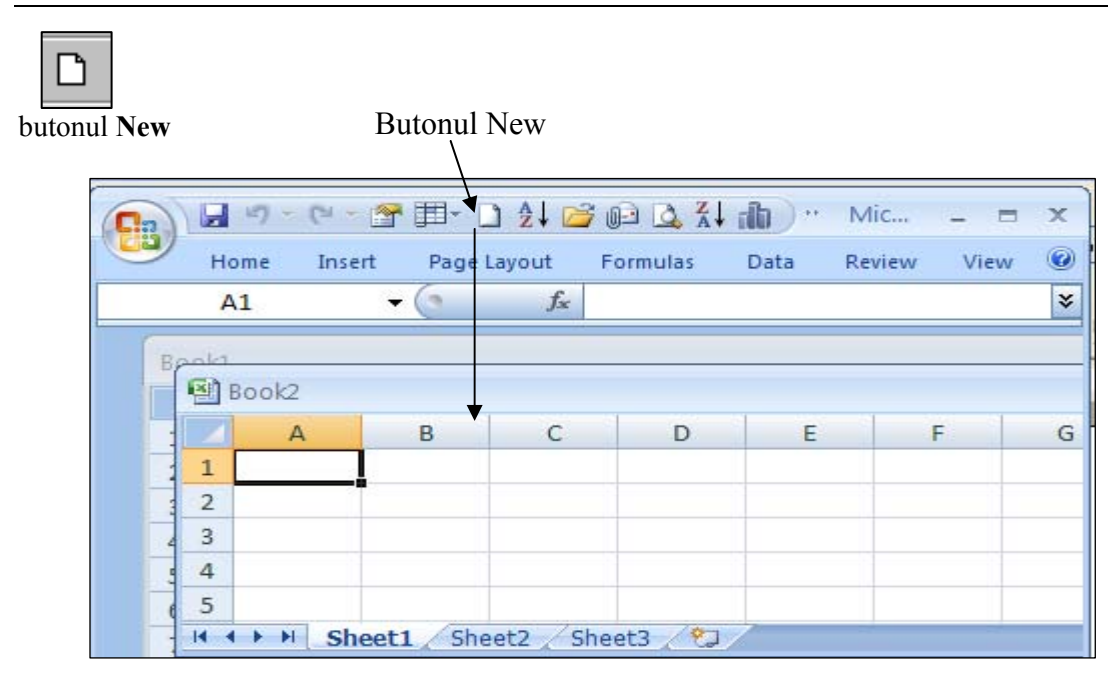

*Figura nr. 2.2. Un nou registru de lucru creat cu butonul New* 

 O altă modalitate este alegerea comenzii *New* (Nou) din *Office Buton*. Se deschide fereastra *New Workbook* şi se acţionează butonul *Create*. Dacă există modele în folderul de lansare în execuție, Microsoft Excel va afișa o listă cu respectivele modele care pot fi utilizate ca bază, pentru noile registre de lucru. Pentru registrele de lucru de interes general, se va selecta modelul *Blank and recent Workbook* (*Figura nr. 2.3. Fereastra pentru crearea unui nou registru*).

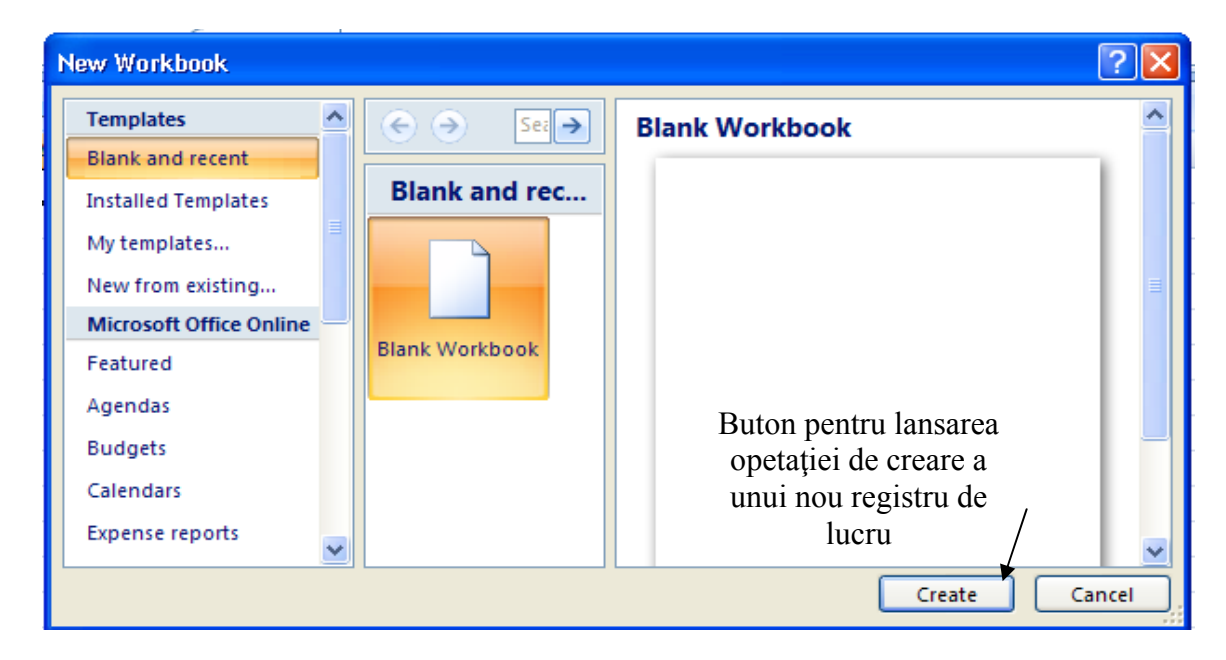

*Figura nr. 2.3. Fereastra pentru crearea unui nou registru* 

# **2.1.2. Deschidere registru de lucru existent**

Pentru a deschide un registru de lucru în care s-a lucrat recent, se poate utiliza lista afişată în partea dreaptă a meniului afişat de *Office Buton* sub eticheta *Recent Documents (Figura nr. 2.4. Deschiderea unui registru existent* şi *Figura nr. 2.5. Aplicaţie deschisă din fereastra Recent Documents)*.

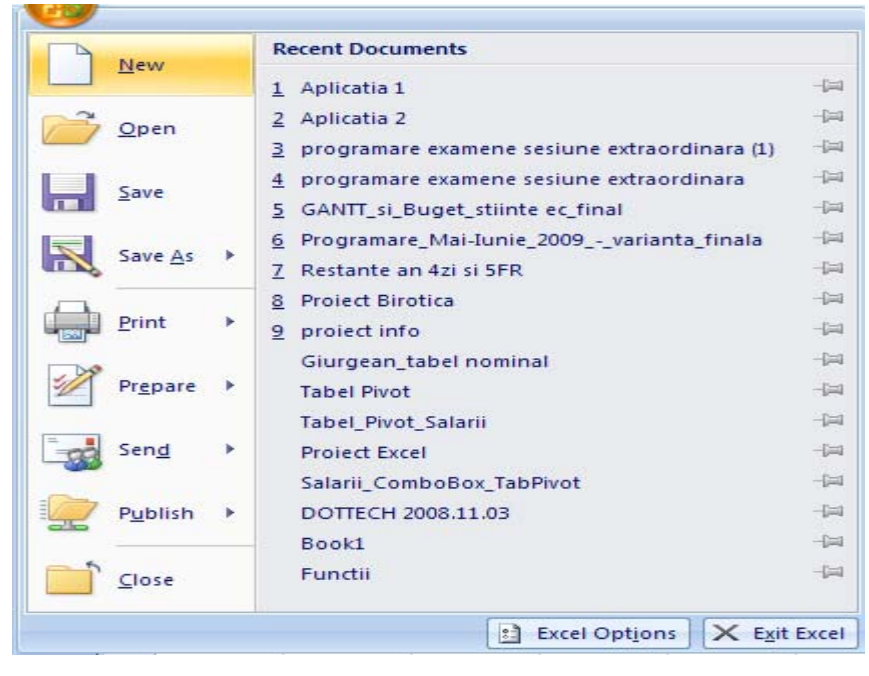

*Figura nr. 2.4. Deschiderea unui registru existent* 

|                                                                                                    | Aplicatia 1 [Compatibility Mode]<br>$\mathbf x$<br>▬ |                                                                                                    |                                                                          |                                     |                       |                                               |              |  |  |  |
|----------------------------------------------------------------------------------------------------|------------------------------------------------------|----------------------------------------------------------------------------------------------------|--------------------------------------------------------------------------|-------------------------------------|-----------------------|-----------------------------------------------|--------------|--|--|--|
|                                                                                                    | Α                                                    | B                                                                                                    | C                                                                        | D                                   | E                     | F                                             | G            |  |  |  |
|                                                                                                    |                                                      |                                                                                                    |                                                                          |                                     |                       |                                               |              |  |  |  |
| $\overline{\mathbf{c}}$                                                                                               | nr.crt                                               | nume                                                                                                 | nivel dobanda                                                            | nr.ani                              | val.actuala           | suma de incasat                               | timp necesar |  |  |  |
| 3<br>6                                                                                                    |                                                      | Lupsescu Ghe.                                                                                        | 14%                                                                      | 3                                   | 63000000              | 216.694.800 LEI                               |              |  |  |  |
| 4                                                                                                    |                                                      | Stefan Nicolae                                                                                       | 14%                                                                      |                                     | 95000000              | 95.000.000 LEI                                |              |  |  |  |
| 8                                                                                                    |                                                      |                                                                                                    | <b>MEDIA</b>                                                             |                                     | 50000000              | 112.213.562 LEI                               |              |  |  |  |
| 11<br>12<br>13<br>14<br>15<br>16<br>17<br>18<br>19<br>$\overline{20}$<br>21<br>22<br>23<br>24<br>25<br>26<br>$14 - 4$ | suma<br>$+$ $+$                                      | 25000000<br>20000000<br>15000000<br>10000000<br>50000000<br>$\Omega$<br>Sheet1<br>Sheet <sub>2</sub> | Evolutia sumelor de incasat in raport cu<br>Lupsescu Ghe.<br>行<br>Sheet3 | valoarea actuala<br>nume proprietar | <b>Stefan Nicolae</b> | $\n  val actuala\n$<br>suma de incasat<br>III | 亖<br>> 1.d   |  |  |  |

*Figura nr. 2.5. Aplicaţie deschisă din fereastra Recent Documents* 

O altă modalitate de a deschide un registru de lucru este alegerea comenzii **Open**  (Deschide) din meniul afişat de *Office buton* sau utilizând butonul *Open* (Deschide) ce poate fi apelat şi prin combinaţia de taste *Ctrl+O (Figura nr. 2.6. Deschiderea unui registru prin comanda Open)* 

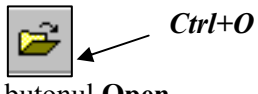

butonul **Open** 

La deschiderea cutiei de dialog **Open**, se va selecta un nume de fişier de tip registru de lucru, în căsuţa de editare *File of type*. S-ar putea să fie necesară alegerea unui driver sau folder diferit, pentru a găsi registrul de lucru dorit. În acest caz, se va selecta registru din zona *Look in*: locul de căutare, care poate fi:

- $\triangleright$  My Recent Documents;
- $\triangleright$  Desktop;
- $\triangleright$  My Documents;
- $\triangleright$  My Computer;
- $\triangleright$  My Network Places.

 În *File of type* se va selecta tipul de fişier căutat: Excel, Web Pag, XML File, Text File, Data Source, Access Database, Query File, dbase File,Macros, MicrosoftExcel 4.0, Workbooks, Worksheet, Workspaces, Templates, Add-Ins, Toolbars, Data Interchange Format, Bakup File.

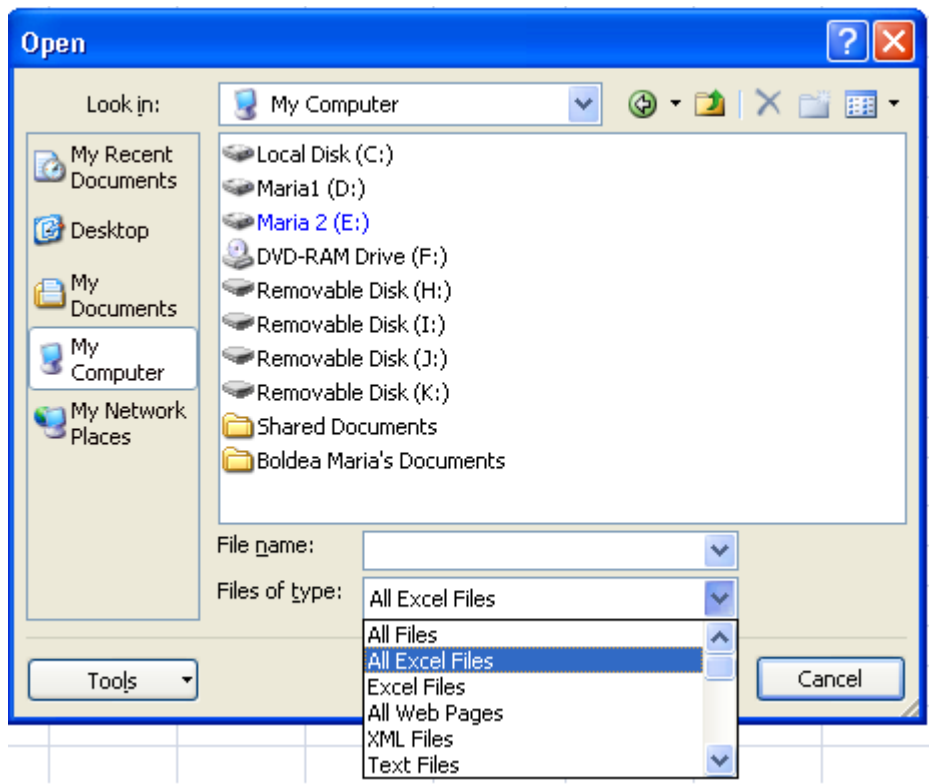

*Figura nr. 2.6. Deschiderea unui registru prin comanda Open* 

Pentru o căutare rapidă a unui fişier, se va alege căsuţa *File Name* (Numele fişierului) din cutia de dialog *Open***.** De fiecare dată când se selectează comenzile *Open* şi *Save As* (Salvează ca) din meniul **Office** *buton*, poate fi specificat un folder implicit pentru a fi folosit de Microsoft Excel.

# **2.1.3. Partajare registre de lucru într-o reţea**

Dacă grupul utilizează o reţea locală, cum ar fi *Windows for Workgroups* sau un alt sistem de lucru în rețea, registrele de lucru pot fi partajate față de alți utilizatori.

 În funcţie de sistemul de reţea, se poate observa un buton *Tools* în cutiile de dialog *Open* **ş**i *Save as* din Microsoft Excel pentru Windows.

 Pentru a deschide sau salva un registru de lucru într-o reţea, trebuie conectat un driver de reţea şi apoi selectat driver-ul de reţea din cutia de dialog **Open** sau din cea **Save as**. Aici se pot stabili atributele documentului :

- − *Read-only* sau *Hidden* selectând opţiunea *Properties*;
- − parola documentului la deschidere sau modificare;
- − opţiuni de lucru cu Internetul;
- − alegerea driver-lui de reţea (Figura nr. 2.7. *Selectarea opţiunilor de lucru cu documentul*).

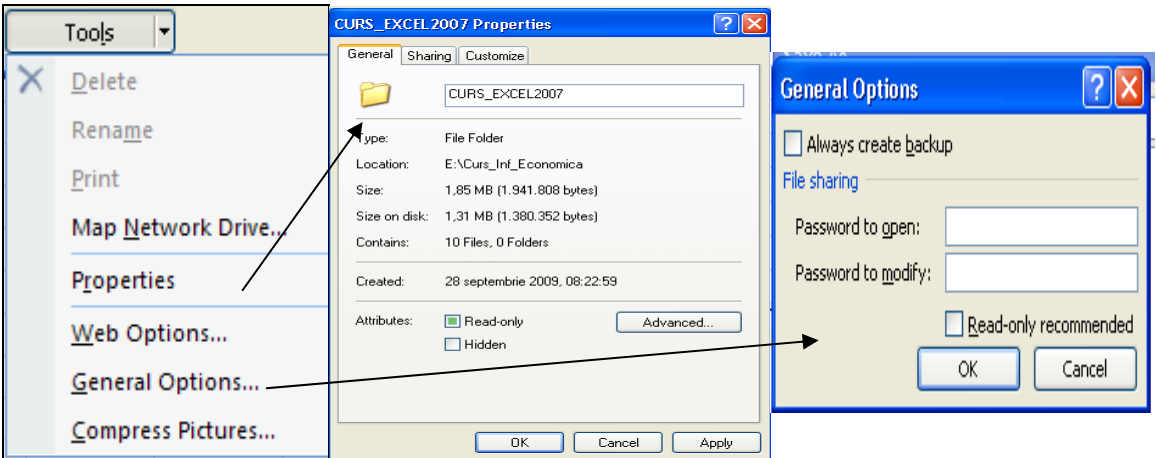

*Figura nr. 2.7. Selectarea opţiunilor de lucru cu documentul* 

Pentru conectarea la un driver de reţea, se va alege butonul *Tools* fie din cutia de dialog *Open*, fie din cutia de dialog *Save As*, pentru a afişa cutia de dialog *Map Network Drive* (*Figura nr. 2.8. Conectarea la driver-ul de reţea*).

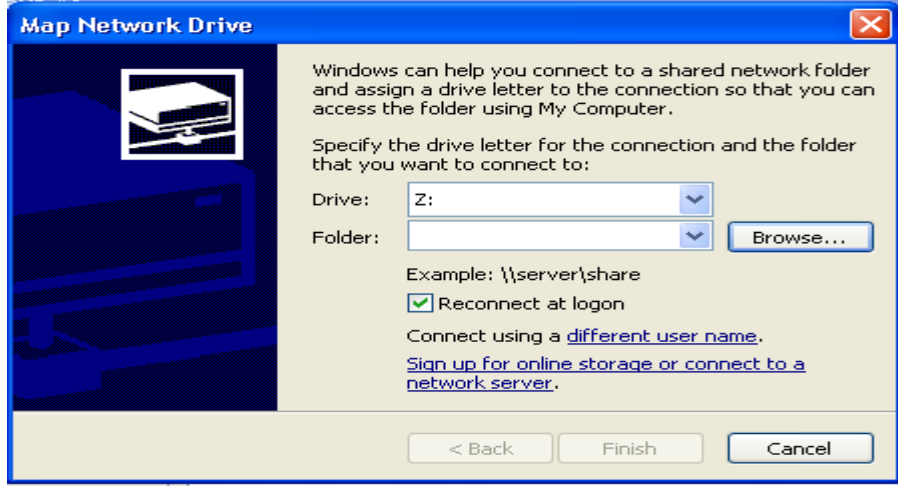

*Figura nr. 2.8. Conectarea la driver-ul de reţea* 

Dacă un registru de lucru este deschis într-o rețea, ceilalți utilizatori, care încearcă să-l deschidă, sunt avertizaţi că registrul de lucru este în folosinţă. Pe ecran apar opţiuni de deschidere a unei copii **read-only** a registrului de lucru sau utilizatorii sunt anunţaţi, în momentul în care registrul este disponibil.

 Când se lucrează cu registre de lucru care au fost deschise într-o reţea este necesară, închiderea registrului de lucru imediat după utilizare, astfel încât şi ceilalţi utilizatori să aibă acces în modul citire-scriere, la el.

Chiar dacă este marcată opţiunea *Read only* (Doar citire), din meniul care apare o dată cu selectarea butonului *Tools* din cutia de dialog **Open** la deschiderea unui registru de lucru în reţea, opţiunea *Properties,* registrul de lucru poate fi totuşi deschis de către alt utilizator cu acces citire-scriere.

 Dacă se doreşte salvarea modificărilor, într-un registru de lucru care a fost deschis cu acces *read-only* este necesară utilizarea comenzii *Save as* din meniul *Office,* pentru a salva registrul de lucru cu un nou nume. Registrul de lucru original rămâne nemodificat.

# **2.2. Salvare şi închidere registre de lucru**

Pentru salvarea registrului de lucru curent, se va alege comanda *Save* (Salvează) din meniul *Office Button* sau se va acţiona butonul *Save* (Salvează).

 Dacă registrul de lucru nu a fost salvat anterior, sau dacă a fost deschis ca *readonly,* apare cutia de dialog *Save as*, astfel încât se poate tasta un nume pentru registrul de lucru. Se poate selecta driver-ul şi folderul în care se doreşte salvarea registrului de lucru.

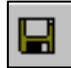

butonul **Save (Ctrl+S)** 

# **2.2.1. Salvarea proprietăţilor registrului de lucru**

Se pot introduce informatii sumare despre un registru de lucru, prin alegerea comenzii **Properties** (Proprietăţi), caseta de dialog *Save as* şi butonul *Tools*. Informaţiile includ: titlul registrului de lucru, subiectul, autorul, cuvintele cheie, comentarii, locația pentru salvare, dimensiunea în bytes, data creerii, data modificării şi atributele accesului (*Figura nr. 2.9. Proprietăţile registrului de lucru*). Microsoft Excel foloseşte aceste informaţii atunci când, caută registrele de lucru. Dacă se doreşte afişarea cutiei de dialog *Properties,* de fiecare dată când se salvează un nou registru de lucru, se alege comanda din meniul *Tools* (Instrumente) și apoi se va selecta opțiunea *General*.

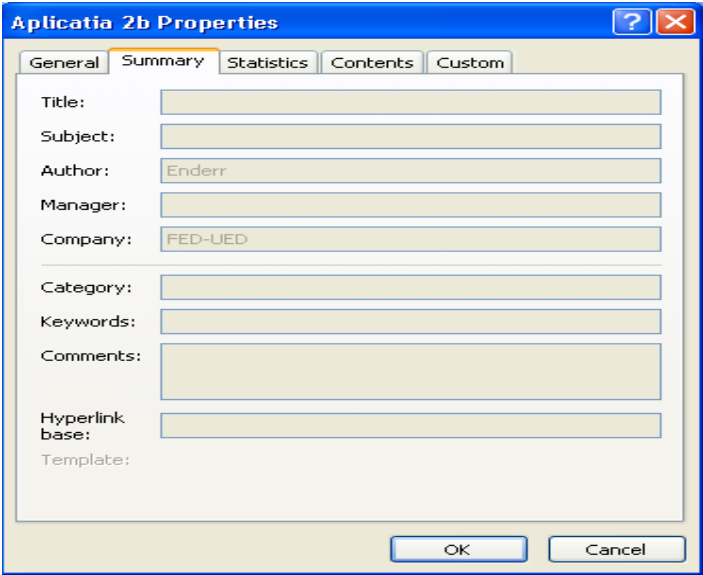

*Figura nr. 2.9. Proprietăţile registrului de lucru* 

# **2.2.2. Salvare automată a modificărilor**

Microsoft Excel poate salva automat, la un interval de timp specificat, registrul de lucru curent sau toate registrele de lucru deschise. Pentru ca Microsoft Excel să salveze automat registrul de lucru, se va alege comanda *Excel Options* din *Office Button*. Se selectează opţiune *Save* (*Figura nr. 2.10. Opţiunile de salvare a documentelor Excel)*. Programul Excel prezintă formatul de salvare al registrului de lucru care poate fi schimbat acţionând butonul cu săgeata în jos din dreptul casetei de editare etichetată "*Save files in this format*". Se deschide o listă autoderulantă cu formatele posibile (*Figura nr. 2.11. Formate posibile pentru salvare).* Apoi, se va specifica durata de timp în minute, după care să aibă loc salvarea, introducând o bifă în caseta *Save AutoRecover information every*. Se pot selecta între 1 şi 120 minute. În continuare, se specifică ce anume trebuie salvat şi locaţia pentru salvări. Cu ajutorul butonului de comandă *Browse* se poate schimba locaţia implicită de salvare care este *My Documents*. Acţionând butonul *Colors* se deschide fereastra de dialog etichetată *Color* de unde se poate selecta culoarea pentru scriere (*Figura nr. 2.12. Selectarea culorii de scriere în registru).* 

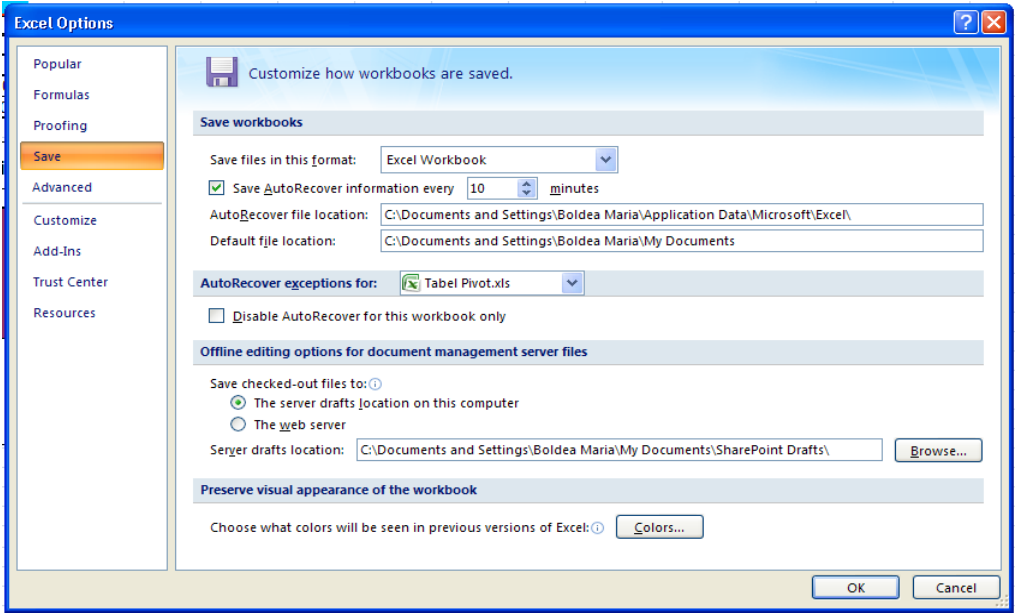

*Figura nr. 2.10. Opţiunile de salvare a documentelor Excel* 

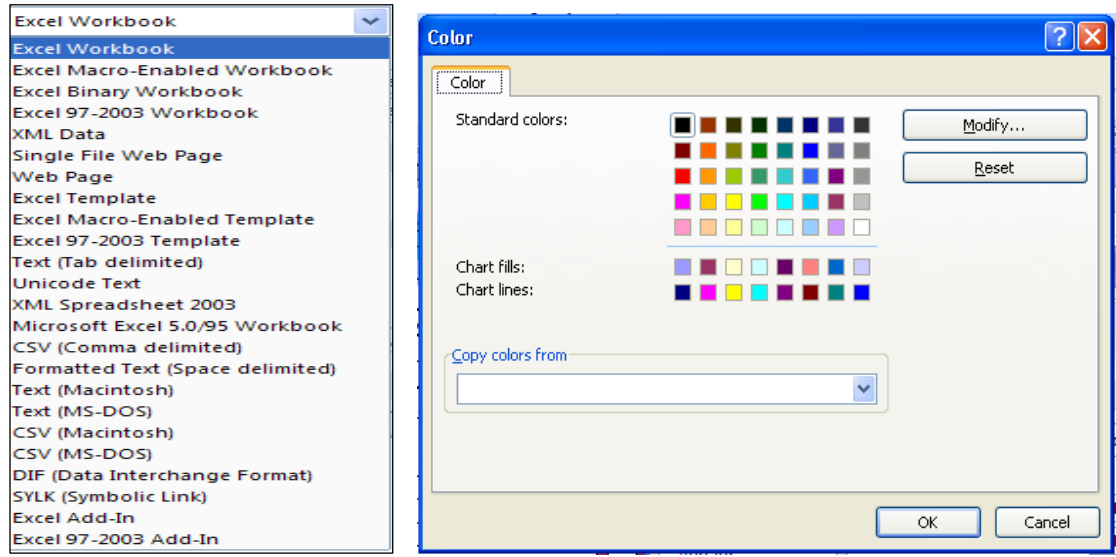

*Figura nr. 2.11. Formate posibile pentru salvare*

*Figura nr. 2.12. Selectarea culorii de scriere în registru*

# **2.2.3. Creare copii de rezervă şi restaurare document pierdut**

Microsoft Excel poate salva versiunea anterioară a unui registru de lucru, ca o copie de rezervă, odată cu salvarea unui registru de lucru. Pentru a salva o copie de rezervă a unui registru de lucru se va alege comanda *Save As* din *Office Button* şi se va selecta butonul *Tools* şi apoi *General Options* (Opţiuni). În caseta de dialog etichetată *General Options* se va marca cutia de selectare *Always create backup* (Crează copia de rezervă) (*Figura 2.13. Solicitarea creerii copiei de rezervă)*.

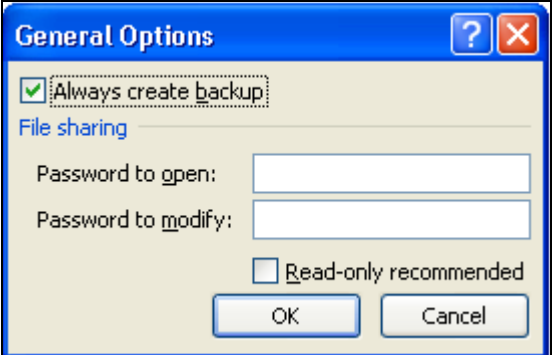

*Figura 2.13. Solicitarea creerii copiei de rezervă* 

 Copia de rezervă va avea acelaşi nume ca şi registrul de lucru original, dar cu extensia *.BAK*. De exemplu, dacă registrul de lucru original se numeşte *Tabel Pivot.xlsx***,** copia de rezervă va fi numită *Tabel Pivot.bak***.** 

 În cazul unei căderi de tensiune sau a unei probleme, se poate restaura registrul de lucru la starea anterioară salvată, prin deschiderea copiei de rezervă.

# **2.2.4. Vizualizarea registrelor de lucru înainte de imprimare**

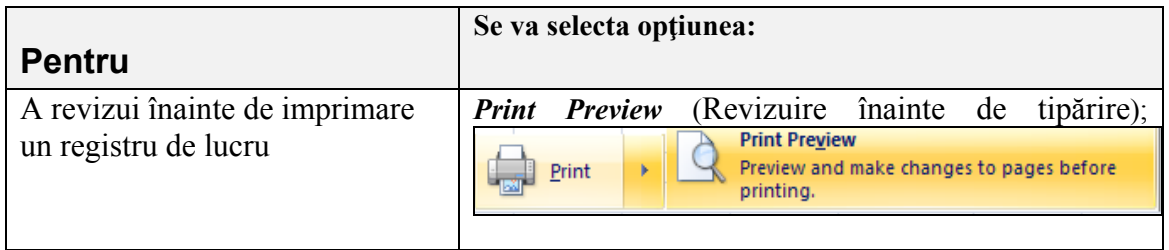

O altă variantă de previzualizare este să se selecteze *Page Layout,* iar din grupul de instrumente activate de aceasta să se execute un click pe butonul *Print Titles*. În cadrul ferestrei *Page Setup,* care se deschide, se va selecta butonnul *Print Preview (Figura 2.14. Previzualizarea foilor de lucru).* 

 Grupul de instrumente Print Preview conţine butoane pentru tipărire, pagina de setup, Zoom, pagina următoare, vizualizarea marginilor paginii şi buton pentru închiderea ferestrei de previzualizare a paginii (*Figura 2.15. Butoanele opţiunii Print Preview)*.

 După ce s-a realizat previzualizarea paginii (Figura 2.16. Pagina în regim de previzualizare) se execută un click pe butonul *Close Print Preview* pentru a se reveni la foia de calcul în regim de lucru.

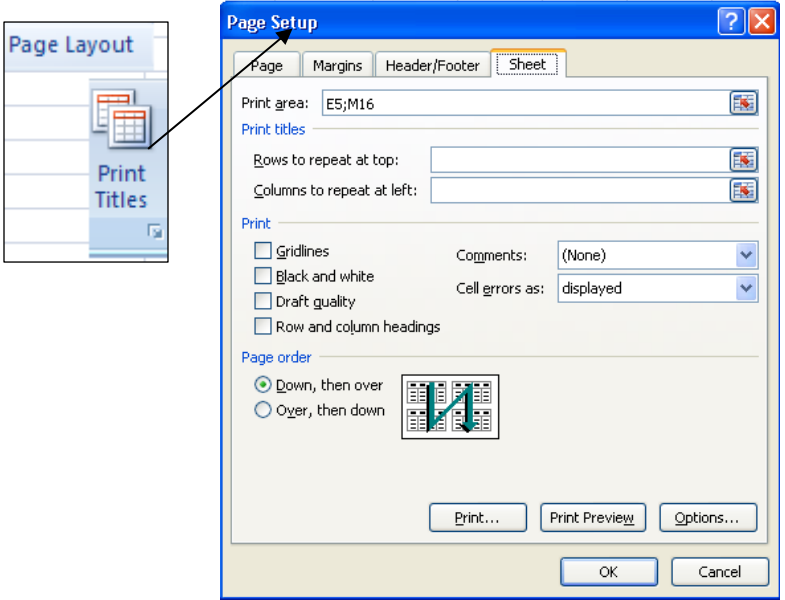

*Figura 2.14. Previzualizarea foilor de lucru* 

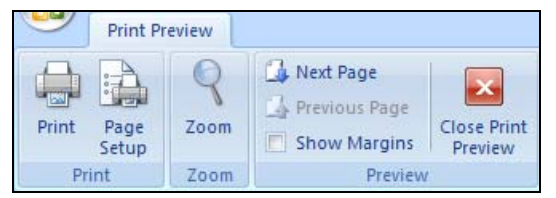

*Figura 2.15. Butoanele opţiunii Print Preview* 

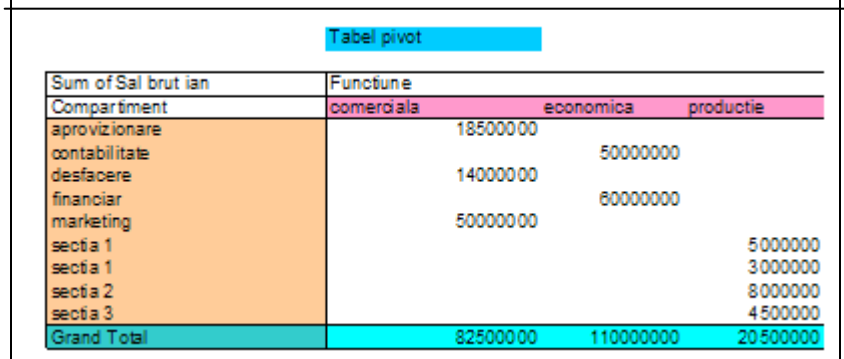

*Figura 2.16. Pagina în regim de previzualizare* 

# **2.2.5. Salvarea unui registru de lucru într-un alt format de fişier**

Dacă registrele de lucru sunt partajate față de alți utilizatori, care folosesc aplicații de programe de calcul tabelare, un registru de lucru poate fi salvat într-un alt format de fişier.

 Se va alege comanda *Save as* din cutia *Save as Type* (Salvare fişier cu tipul) se va selecta un alt format de fişier.

# **2.3. Gestiunea foilor de calcul**

### **Deplasare într-o foaie de calcul**

Pentru deplasarea în interiorul unei foi de calcul, se va utiliza bara de defilare verticală din partea dreaptă a ecranului. Butonul de defilare poate fi glisat în sus şi în jos. Pentru a efectua o deplasare cu un singur rând în sus sau în jos, se va activa butonul stâng al mouse-ului pe butonul de defilare cu un singur clic (*Tabelul 2.1. Mutări cu ajutorul tastaturii)*.

Pentru a vedea mai mult din bara de defilare, cutia de despărțire a numelor foilor de lucru poate fi deplasată la dreapta.

| Tubella 2.1. Mulari cu afalorul lastaturit          |                                 |  |  |  |  |
|-----------------------------------------------------|---------------------------------|--|--|--|--|
| Sus, jos, stânga, dreapta                           | Tastele direcționale - săgețile |  |  |  |  |
| Sus sau jos o fereastră                             | <b>Page Up sau Page Down</b>    |  |  |  |  |
| La începutul rândului                               | Home                            |  |  |  |  |
| La începutul foii                                   | Ctrl+Home                       |  |  |  |  |
| La ultima celulă conținând date din <i>Ctrl+End</i> |                                 |  |  |  |  |
| foaie                                               |                                 |  |  |  |  |

*Tabelul 2.1. Mutări cu ajutorul tastaturii* 

### **Deplasare între panouri despărţite dintr-o foaie de calcul**

Pentru deplasarea între panourile despărțite ale unei foi de calcul este suficientă selectarea unei celule din panoul dorit. Utilizând tastatura, pentru mutarea între două panouri despărţite, se va folosi tasta *F6*.

Pentru deplasare pe foaia următoare se va apăsa *CTRL+Page Down*, iar pentru deplasare pe foaia anterioară *CTRL+Page Up*.

### **Inserare foi de calcul**

Pentru a insera o foaie de calcul se va activa eticheta uneia dintre cele afişate în partea de jos a ecranului, apoi apăsând butonul din dreapta al mouse-ului, se va activa meniul contextual, de unde se va selecta opţiunea *Insert*. O altă metodă ar fi selectarea unei foi de calcul, apoi apelarea meniului *Insert* (Inserare), şi alegerea comenzii *Worksheet (Figura 2.17. Opţiunea General din fereastra Insert)*. O nouă foaie de calcul este inserată şi devine foaie curentă.

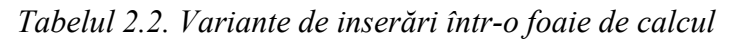

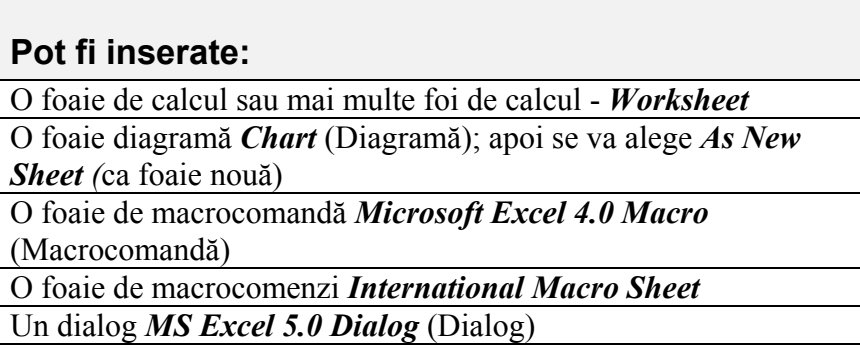

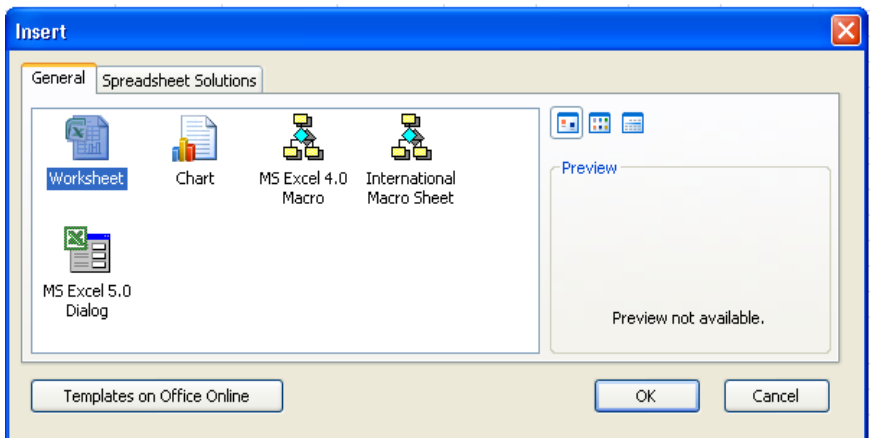

*Figura 2.17. Opţiunea General din fereastra Insert* 

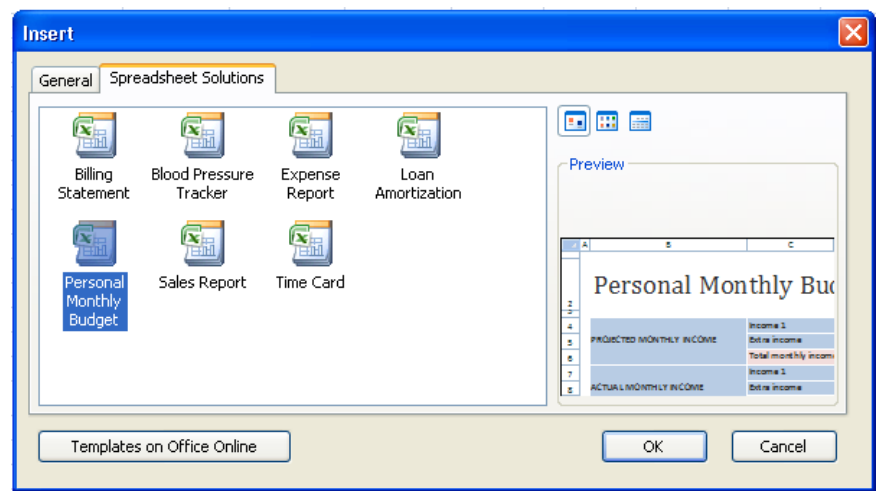

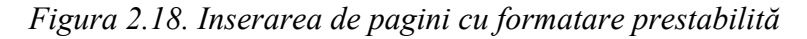

Pentru a insera o pagină cu format *Template* se selectează opţiunea *Spreadsheet Solutions*, se alege un model şi se acţionează butonul *OK (Figura 2.18. Inserarea de pagini cu formatare prestabilită)*.

### **Ştergerea foilor de calcul**

Pentru a şterge o foaie de calcul, aceasta va fi selectată printr-un click pe numele ei, după care din meniul contextual se va alege comanda *Delete* (Şterge). Foaia este ştearsă iar foaia de calcul din dreapta celei care a fost ştearsă devine foaia de calcul curentă.

Pentru a şterge mai multe foi deodată, acestea se vor selecta, apoi se va alege optiunea *Delete* (Sterge) din meniul rapid, adică fiind selectată foaia sau foile de calcul se activează butonul din dreapta a mouse-ului, fiind pozitionat pe zona selectată, apoi se alege comanda *Delete*.

### **Redenumirea foilor de calcul**

Numele unei foi de calcul poate fi de maxim 31 de caractere, inclusiv spatiile. Pentru a redenumi foaia de calcul, sau a modifica numele foii de calcul din "*Sheet x*" întrun nou nume, se activează butonul din dreapta a mouse-ului, se alege opţiunea *Rename*  (Redenumeşte), după care se va tasta noul nume. După redenumirea foii de calcul, numele acesteia va apare în bara de jos (*Figura 2.19. Redenumirea foilor de lucru)*.

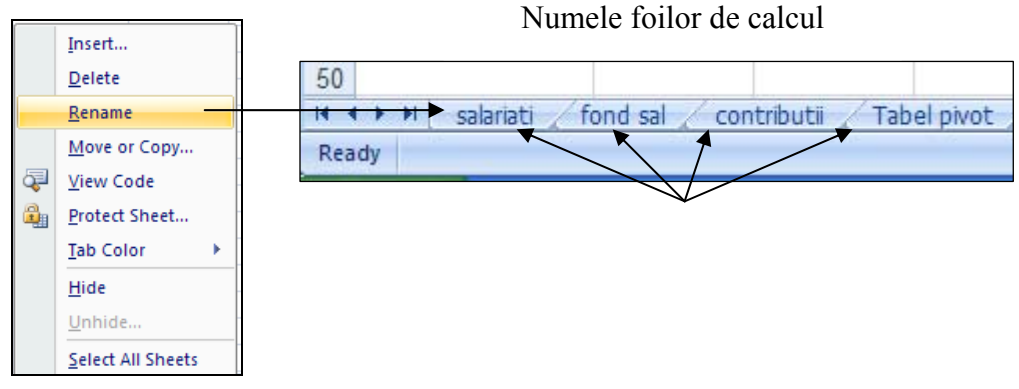

*Figura 2.19. Redenumirea foilor de lucru* 

### **Mutarea şi copierea foilor de calcul**

Ordinea foilor de calcul dintr-un registru de lucru pot fi modificată prin mutarea lor în ordinea dorită. Foile de calcul pot fi mutate şi într-un alt fişier registru de lucru. Pentru aceasta **nu** pot fi folosite comenzile **Cut** (Decupează), **Copy** (Copiază) şi **Paste** (Inserare din Clipboard).

Pentru a muta o foaie de calcul, aceasta se va selecta, şi ţinând apăsat butonul mouse-ului va fi poziţionată în locul dorit. Un triunghi negru indică locul în care va fi inserată foaia. Pentru a avea loc mutarea, trebuie eliberat butonul mouse-ului. Pentru a muta mai multe foi de calcul, acestea vor fi selectate, după care se utilizează acelaşi procedeu.

O altă posibilitate este utilizarea comenzii *Move or Copy (*Mută sau copiază) din meniul contextual. Va fi selectat registrul sau registrele de lucru care trebuie mutate, apoi se va apela opţiunea *Move or Copy.* La acţionarea butonului OK din fereastra de dialog Move or Copy foaia de calcul va fi mutată înaintea foii de calcul selectate în cutia *Before Sheet (Figura 2.20. Mutarea sau crearea unei noi copii a foii de calcul)*.

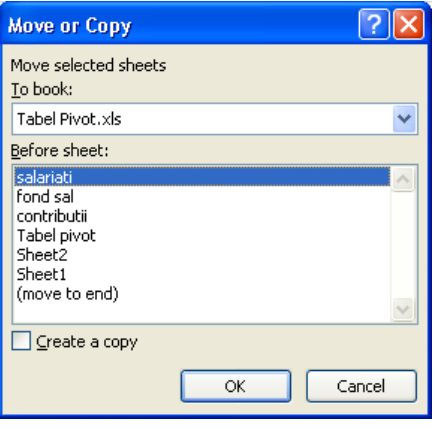

*Figura 2.20. Mutarea sau crearea unei noi copii a foii de calcul* 

Dacă o foaie, cu același nume, există în registrul de lucru destinație, foaia mutată va fi redenumită.

Se pot muta foile de calcul între registrele de lucru prin glisarea numelor foilor peste bara de afişare a numelor registrelor.

Pentru a muta foile în alt registru de lucru, se poate utiliza aceeaşi comandă *Move or Copy* din meniul contextual, iar în cutia *To book* se va selecta opţiunea *New book*. Este creat un nou registru de lucru, care va conţine doar foile selectate (*Figura 2.21. Crearea unui nou registru de lucru cu foile selectate)*.

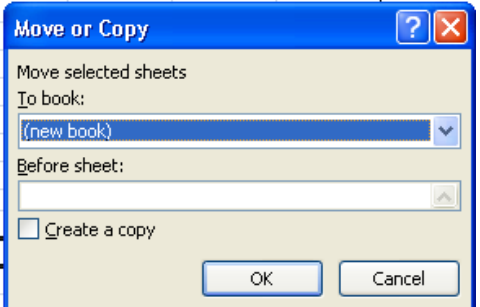

*Figura 2.21. Crearea unui nou registru de lucru cu foile selectate*
# **Copiere foaie de calcul într-un registru de lucru**

Pentru a copia foi în cadrul aceluiași registru de lucru, trebuie selectată căsuta *Create a Copy* din fereastra *Move or Copy*, după care se observă inserarea unei copii a foii de calcul pe prima poziție în cadrul listei cu numele foilor de calcul. Microsoft Excel redenumeşte copia foii. De exemplu, o copie a lui *Tabel pivot* devine *Tabel pivot* **(2) (***Figura 2.22. Crearea de copii a foilor de lucru)*.

O altă metodă ar fi selectarea foii de calcul dorite, după care ţinând apăsată tasta *CTRL* se va glisa de-a lungul rândului de nume de foi de calcul, până în poziția dorită. Triunghiul negru va indica locul în care va fi inserată o copie a foii. Odată cu eliberarea butonului mouse-ului foaia va fi copiată în noua poziţie. În acest caz noua foaie nu se crează în prima poziție a registrului.

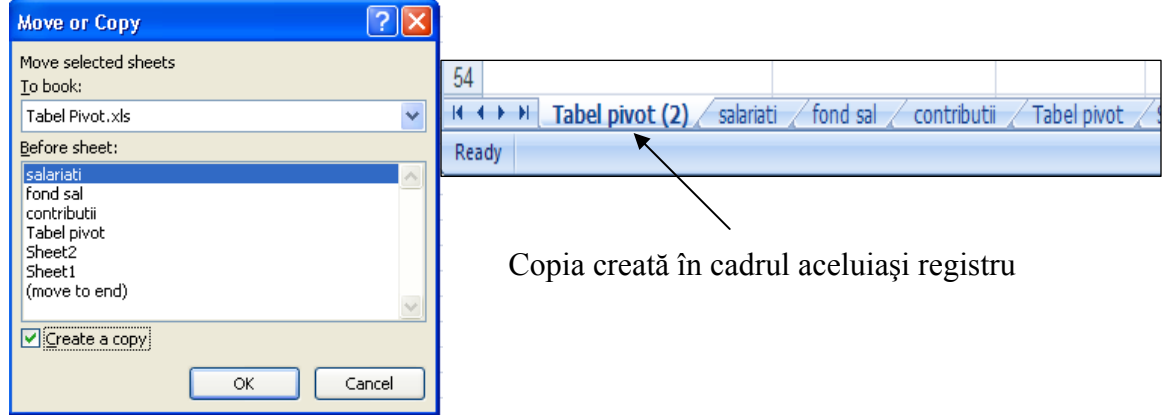

*Figura 2.22. Crearea de copii a foilor de lucru*

Pentru a copia mai multe foi de calcul deodată, este suficientă selectarea lor, după care se urmează aceleaşi etape ca mai sus.

Pentru a copia o foaie de calcul într-un alt registru de lucru, în cutia *To book*, din cadrul ferestrei *Move or Copy* se alege *New book*, apoi se selectează căsuţa adiacentă comenzii *Create a copy*. Se observă crearea unui nou registru de lucru, care va contine doar copia foii de calcul care a fost selectată (*Figura 2.23. Copirea unei foi de calcul într-un registru nou)*.

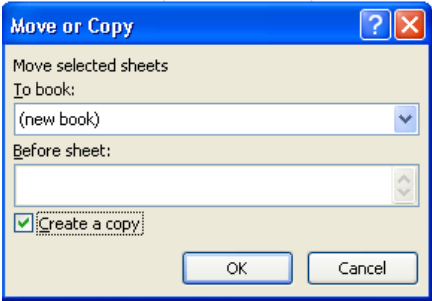

*Figura 2.23. Copirea unei foi de calcul într-un registru nou*

O altă modalitate de copiere o constituie glisarea numelui foilor peste bara care le contine. Pentru aceasta, numele ambelor registre de lucru trebuie aranjate astfel încât să fie vizibile.

# **Selectarea foilor dintr-un registru de lucru**

Pentru a introduce date, a edita sau a stabili formatul unei singure foi de calcul, sau a unor foi multiple de calcul, acestea trebuie selectate. Foaia curentă este cea care are numele scris pe fond alb cu litere negre în partea de jos a ecranului. Dacă se doreşte introducerea de titluri de coloane, formule comune mai multor foi, formatarea celulelor, ascunderea sau stergerea mai multor foi deodată se poate folosi selecția de grup.

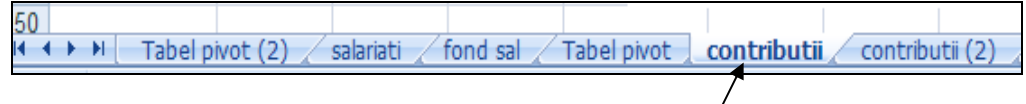

Numele foii de calcul curente

*Figura 2.24. Foaia de calcul curentă*

# **Selectarea unei singure foi**

 Pentru a selecta o foaie de calcul este suficientă apăsarea cu un click al mouse-ului pe numele ei. Utilizând tastatura, cu *CTRL+Page Up* se face trecerea la foaia de lucru precedentă, iar cu *CTRL+Pg Down* la următoarea foaie de calcul.

### **Selectarea a două sau mai multe foi**

Poate fi selectat un grup de foi care sunt succesive dacă se alege numele primei foi de calcul, apoi ţinând apăsată tasta *Shift* se selectează numele ultimei foi de calcul. Dacă foile sunt neadiacente, se selectează prima foaie de calcul, apoi ţinând apăsată tasta *Ctrl* se selectează pe rând celelalte foi de calcul dorite. Dacă se doreşte selectarea tuturor foilor de calcul, se activează meniul contextual, butonul din dreapta al mouse-ului, din care se alege opţiunea *Select All Sheets*.

 După ce foile de calcul au fost selectate, acestea sunt considerate a fi grupate, şi orice modificare este făcută într-una din foile de calcul, se va regăsi în fiecare din foile de calcul selectate. Pentru a degrupa foile, se poate activa o altă foaie de calcul, care nu este grupată, sau se poate alege opţiunea *Ungroup Sheets* (Desparte foi) din meniul de comenzi rapide – butonul din dreapta al mouse-ului.

# **Observaţie:**

Tastatura poate fi utilizată pentru aproape orice operaţie în Microsoft Excel .

| <b>Taste Windows</b>   | <b>Actiune</b>                            |  |  |  |  |  |  |
|------------------------|-------------------------------------------|--|--|--|--|--|--|
| <b>Enter</b>           | Confirmă, execută o acțiune               |  |  |  |  |  |  |
| <b>Esc</b>             | Abandonează o acțiune                     |  |  |  |  |  |  |
| $(F1, F2$ etc.)        | Utilizate pentru cele mai<br>comune       |  |  |  |  |  |  |
|                        | comenzi și acțiuni                        |  |  |  |  |  |  |
| <b>Insert, Delete,</b> | Utilizate pentru editare                  |  |  |  |  |  |  |
| <b>Backspace</b>       |                                           |  |  |  |  |  |  |
| Tab, Tastele săgeți,   | Mută, selectează sau defilează            |  |  |  |  |  |  |
| Home, End, PageUp,     |                                           |  |  |  |  |  |  |
| PageDown               |                                           |  |  |  |  |  |  |
| <b>Alt</b>             | In general se foloseste pentru aplicații  |  |  |  |  |  |  |
|                        | relative la ferestrele aplicației, cum ar |  |  |  |  |  |  |
|                        | fi alegerea comenzilor și opțiunilor din  |  |  |  |  |  |  |
|                        | cutiile de dialog                         |  |  |  |  |  |  |
| <b>Shift</b>           | obicei este utilizată<br>De<br>pentru     |  |  |  |  |  |  |
|                        | extinderea<br>selectării, executarea      |  |  |  |  |  |  |
|                        | acțiunii opuse sau deplasare în direcție  |  |  |  |  |  |  |
|                        | opusă                                     |  |  |  |  |  |  |
| <b>Ctrl</b>            | Utilizată în combinație cu alte taste     |  |  |  |  |  |  |
|                        | pentru comenzi rapide sau pentru          |  |  |  |  |  |  |
|                        | alegerea optiunilor din cutiile<br>de     |  |  |  |  |  |  |
|                        | dialog                                    |  |  |  |  |  |  |

*Tabelul nr. 2.3 Utilizarea tastaturii în Excel 2007* 

# **INTRODUCEREA DATELOR**

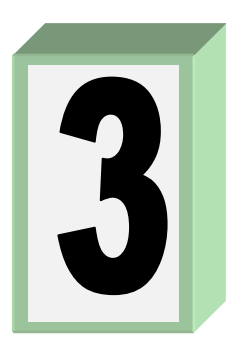

# **3.1. Tehnici de introducere date**

 Cu Microsoft Excel se pot introduce rapid şi eficient date într-o foaie de calcul. Se pot introduce simultan date şi în mai multe foi de calcul dintr-un registru, dacă se folosesc selecţiile de grup.

# **Introducere date într-o celulă**

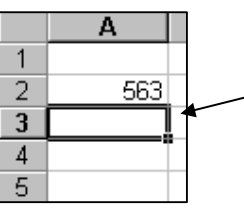

Se tastează datele şi se apasă tasta *ENTER*. Selecţia se mută în jos, pregătită pentru următoarea intrare.

# **Introducere date într-o zonă de celule**

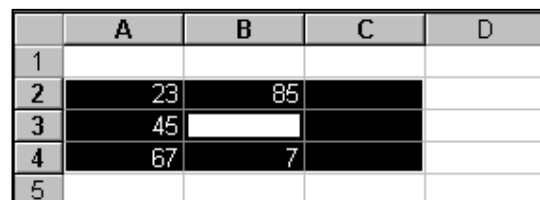

Pentru a introduce date în celule succesive, se selectează o zonă de celule.

Figura nr. 3.1. Introducerea datelor în celule succesive

*Tabelul nr. 3.1. Introducerea datelor într-o selecţie* 

| Pentru a introduce date într-o selecție | Se apasă           |
|-----------------------------------------|--------------------|
| De la început la sfârșit                | <b>ENTER</b>       |
| De la sfârșit la început                | <b>SHIFT+ENTER</b> |
| De la stânga la dreapta                 | TAB                |
| De la dreapta la stânga                 | <b>SHIFT+TAB</b>   |

Se pot face de asemenea, selecţii neadiacente şi se introduc apoi succesiv date, în celulele selectate.

#### **Capitolul III. Introducerea datelor**

Se poate tasta în acelaşi timp aceeaşi intrare, în mai multe celule, astfel: se selectează celulele în care se doreşte introducerea de date, se tastează intrarea într-o celulă şi apoi se apasă pe *CTRL+ENTER*.

### **Abandonarea unei intrări**

Pentru a abandona o intrare înaintea apăsării tastei *ENTER*, se apasă tasta **ESC**. Dacă s-a apăsat deja *ENTER*, se alege comanda *Undo Typing* sau combinaţia de taste *Ctrl+Z* (Anulează intrarea).

#### **Cum interpretează aplicaţia Excel ceea ce se introduce**

Se pot introduce două tipuri de date în foaia de calcul:

- **valoarea constantă** este data tastată direct într-o celulă; poate fi o valoare numerică- inclusiv o dată calendaristică, oră, simbol monetar, procentaj, fracție sau notație științifică și/sau poate un text. Valorile constante se modifică, doar dacă se selectează celula şi utilizatorul editează valoarea.
- **formula** este o secventă de valori, adrese de celule, nume, funcții sau operatori care produc o nouă valoare din valori existente. Formulele încep întotdeauna cu semnul egal (**=**). O valoare ce este produsă ca un rezultat al unei formule, poate fi modificată atunci când, se schimbă alte valori în foaia de calcul.

### **Numerele**

Când se creează o nouă foaie de calcul, toate celulele au stabilit formatul *General* pentru numere. Formatul *General* afişează cât mai precis numerele, folosind formatul întreg (789), formatul zecimal (7,89) sau dacă numărul este mai lung decât lărgimea celulei, notația științifică (7,89E+08).

Atunci când poate, Microsoft Excel asociază automat, formatul corect de numere intrării utilizatorului. De exemplu, atunci când se introduce un număr care conţine semnul dolar înaintea numărului sau semnul procent după număr, Microsoft Excel modifică automat formatul celulei pentru formatul monetar, respectiv cel procentual, iar când se introduc numere, ele sunt aliniate la dreapta celulei.

**Atunci când se afişează caracterul diez (####).** Dacă un număr este prea lung pentru a fi afișat în celulă, aplicația Excel afișează o serie de caractere diez (####) în celulă. Dacă se măreşte dimensiunea coloanei pentru a o potrivi la lăţimea numărului, numărul va fi afişat în celulă.

Un mod facil de a lăți o coloană, pentru a se potrivi cu selecția este executarea unui dublu clic pe latura din dreapta a chenarului titlului coloanei.

### **Schimbarea modului în care un număr este afişat**

Se poate schimba formatul de număr pe care Microsoft Excel îl asociază şi se pot crea şi asocia formate de numere particularizate. Programul Excel pune la dispoziţie o serie de stiluri prestabilite, care pot fi aplicate în celulele foii de calcul, dar se pot crea şi stiluri proprii.

Un număr poate fi introdus ca un text prin aplicarea formatului *Text* celulelor, înainte de introducerea datelor de către utilizator. Pentru a schimba formatul de editare al numerelor, se alege butonul *Cell Styles* (Celule) din panglica *Home* **(***Figura nr. 3.2. Stilurile de formatare a celulelor)*, apoi *New Cell Style* din fereastra *Style* şi se selectează butonul de comandă *Format* care deschide o nouă fereastră. Din fereastra *Format Cells*, grupul *Number* şi lista *Category* se selectează formatul celulei (*Figura nr. 3.3. Schimbarea formatării celulelor)*. Se poate, de asemenea, introduce un număr ca un text- dacă se aşează înainte un apostrof.

| Good, Bad and Neutral                    |                     |                  |                  |               |                 | ×                        |
|------------------------------------------|---------------------|------------------|------------------|---------------|-----------------|--------------------------|
| Normal                                   | <b>Bad</b>          | Good             | <b>Neutral</b>   |               |                 |                          |
| <b>Data and Model</b>                    |                     |                  |                  |               |                 |                          |
| <b>Calculation</b>                       | <b>Check Cell</b>   | Explanatory      | Input            | Linked Cell   | <b>Note</b>     |                          |
| Output                                   | <b>Warning Text</b> |                  |                  |               |                 |                          |
| <b>Titles and Headings</b>               |                     |                  |                  |               |                 |                          |
| <b>Heading 1</b>                         | <b>Heading 2</b>    | <b>Heading 3</b> | <b>Heading 4</b> | Title         | <b>Total</b>    |                          |
| <b>Themed Cell Styles</b>                |                     |                  |                  |               |                 |                          |
| 20% - Accent1                            | 20% - Accent2       | 20% - Accent3    | 20% - Accent4    | 20% - Accent5 | 20% - Accent6   |                          |
| $40\%$ - Accent1                         | 40% - Accent2       | 40% - Accent3    | 40% - Accent4    | 40% - Accent5 | $40% - Accent6$ |                          |
| 60% - Accent1                            | 60% - Accent2       | 60% - Accent3    | 60% - Accent4    | 60% - Accent5 | 60% - Accent6   |                          |
| Accent1                                  | Accent2             | Accent3          | Accent4          | Accent5       | Accent6         |                          |
| <b>Number Format</b>                     |                     |                  |                  |               |                 |                          |
| Comma                                    | Comma [0]           | Currency         | Currency [0]     | Percent       |                 | $\overline{\phantom{a}}$ |
| ħ<br>New Cell Style<br>Ě<br>Merge Styles |                     |                  |                  |               |                 |                          |

*Figura nr. 3.2. Stilurile de formatare a celulelor* 

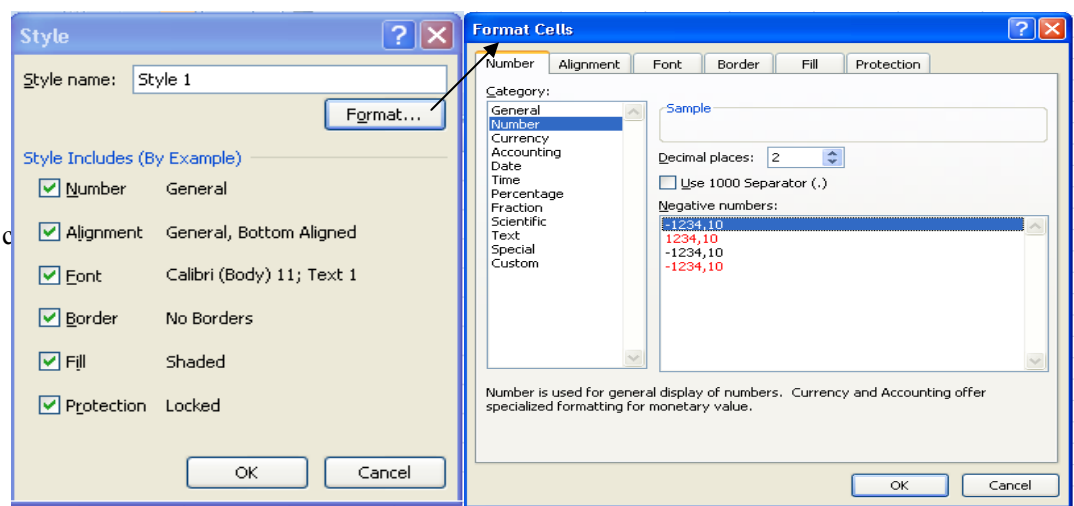

 *Figura nr. 3.3. Schimbarea formatării celulelor* 

### **Valoare afişată comparativ cu valoarea memorată**

Numărul care se vede într-o celulă este bazat pe formatul celulei şi poate fi diferit de numărul pe care îl memorează aplicația Excel. De exemplu, dacă o celulă are stabilit formatul de afişare doar cu două zecimale şi utilizatorul tastează 216,0064 în acea celulă, Microsoft Excel afişează 216,01. Microsoft Excel memorează numere cu o precizie de 30 zecimale.

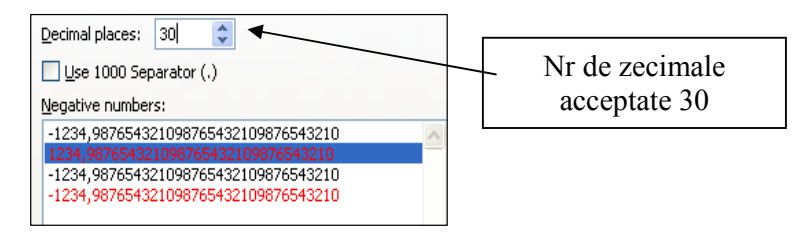

*Figura nr. 3.4. Selectarea numărului de zecimale* 

În calcule, Microsoft Excel foloseşte numărul memorat, indiferent de modul în care acesta este afişat pe ecran.

# **Date şi ore**

Cu toate că se pot afişa datele şi orele în mai multe forme standard, Microsoft Excel memorează toate datele ca numere seriale şi toate orele ca numere zecimale. Deoarece datele şi orele sunt văzute ca numere, ele pot fi adunate, scăzute şi incluse în alte calcule. Se poate vizualiza un format de date sau ore ca un număr serial sau ca un număr zecimal, prin schimbarea formatului celulei în categoria *General* din fereastra *Format Cells* **(***Figura nr. 3.5. Alegerea formatului pentru date calendaristice şi ore)***.** 

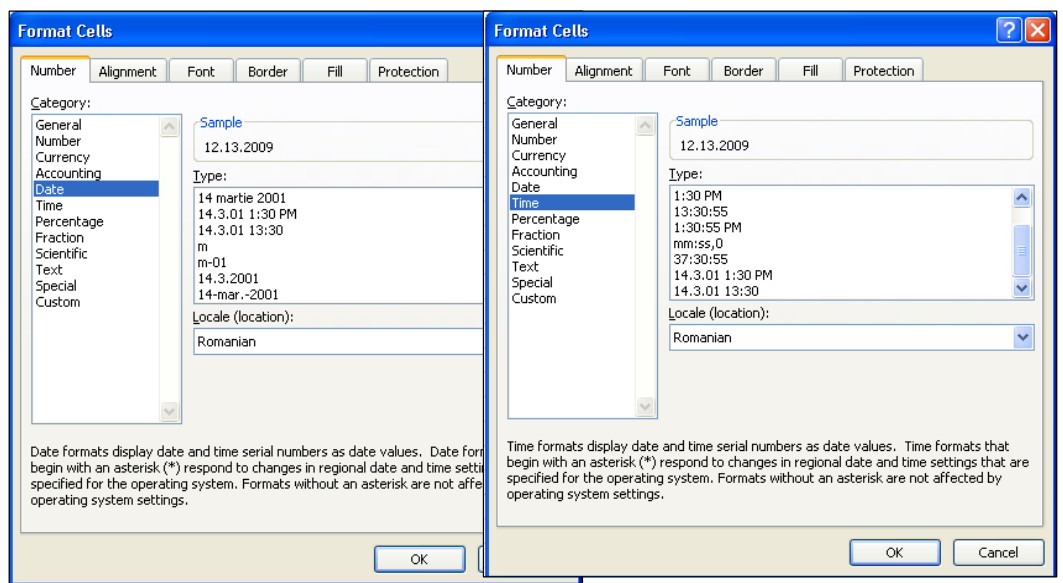

*Figura nr. 3.5. Alegerea formatului pentru date calendaristice şi ore* 

#### **Texte**

Textele pot fi caractere sau orice combinaţii de numere şi caractere. Orice set de caractere introdus într-o celulă pe care Microsoft Excel nu-l interpretează ca un număr, formulă, dată, oră, valoare logică sau valoare de eroare este interpretat ca text. Atunci când se introduc texte, caracterele sunt aliniate la stânga celulei.

### **Valori logice şi de eroare**

De obicei, valorile logice rezultă din formulele care conțin o funcție logică sau o ecuaţie. Valorile logice valide sunt *TRUE* (ADEVĂRAT) şi *FALSE* (FALS).

Valorile de eroare sunt afişate atunci când o formulă, nu poate fi calculată cum trebuie pentru o celulă. Aceste valori încep întotdeauna cu caracterul **(#).** Valorile de eroare mai sunt **#N/A, #VALUE!, #REF!, #NULL!, #DIV/0, #NUM! şi #NAME?**. În general, nu se introduc valori logice sau valori de eroare, ca *date*, în foaia de calcul.

# **3.2. Introducerea numerelor**

Pentru a introduce un număr ca valoare constantă, se selectează celula şi se tastează numărul. Numerele pot include caractere numerice (de la 0 la 9) şi oricare din caracterele speciale: **+, ,-, (, ), /, \$, %, ., E, e**.

Atunci când se introduc numerele, se au în vedere următoarele:

- se poate include punctul în numere, cum ar fi 1.000.000;
- virgula într-o intrare numerică este tratată ca punct zecimal;
- semnele *plus* introduse înaintea numerelor sunt ignorate;
- se aşează înaintea numerelor negative un semn minus sau se închid între paranteze. Dacă au fost închise în paranteze rotunde, la acționarea tastei *Enter* numerele respective vor fi editate cu semnul minus (-) în faţă.

### **Număr fix de zecimale**

Se pot introduce automat puncte zecimale. Pentru aceasta, în cadrul ferestrei *Format Cells* se specifică numărul de zecimale dorite. Pentru a se introduce separator la mii, se bifează opţiunea *Use 1000 Separator.* Stilul de număr ce se va edita după selectarea opţiunilor, poate fi văzut în fereastra *Style*. Dacă s-a selectat un stil cu 2 zecimale, se va tasta numărul introducându-se doar virgula, de exemplu: 234567,79234 la acţionarea tastei *Enter* se afişează **234.567,79-** ultima parte zecimală nu se editează dar este reţinută pentru calcule- (*Figura nr. 3.6. Stabilirea stilului de editare a numerelor*). Dacă se introduce simbolul monetar "lei", trebuie stabilit formatul celulelor făcând click pe butonul *Currency* (Stil simbol monetar) din fereastra *Custom,* înainte sau după introducerea datelor.

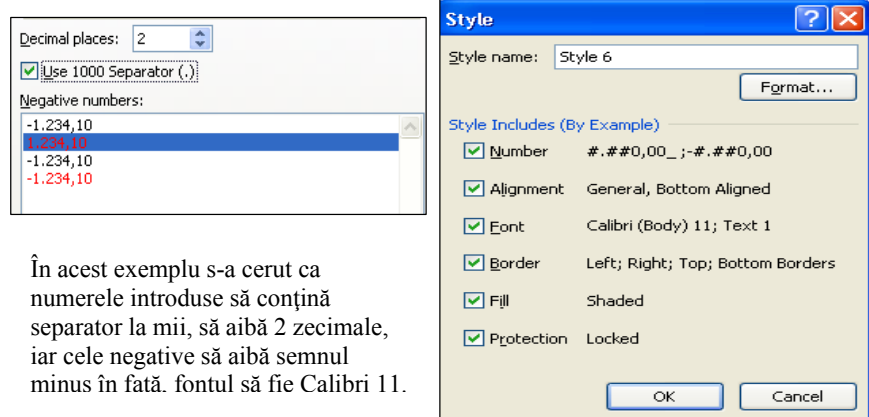

*Figura nr. 3.6. Stabilirea stilului de editare a numerelor* 

 În cazul în care se doreşte alt simbol monetar se va selecta din fereastra *Format Cells,* opţiunea *Accunting* iar din lista *Symbol,* se alege tipul simbolului monetar (de exemplu: EUR sau \$). Simbolul monetar \$ se va edita în faţa numărului, iar EUR după număr ( *Figura nr. 3.7. Schimbarea semnului monetar*).

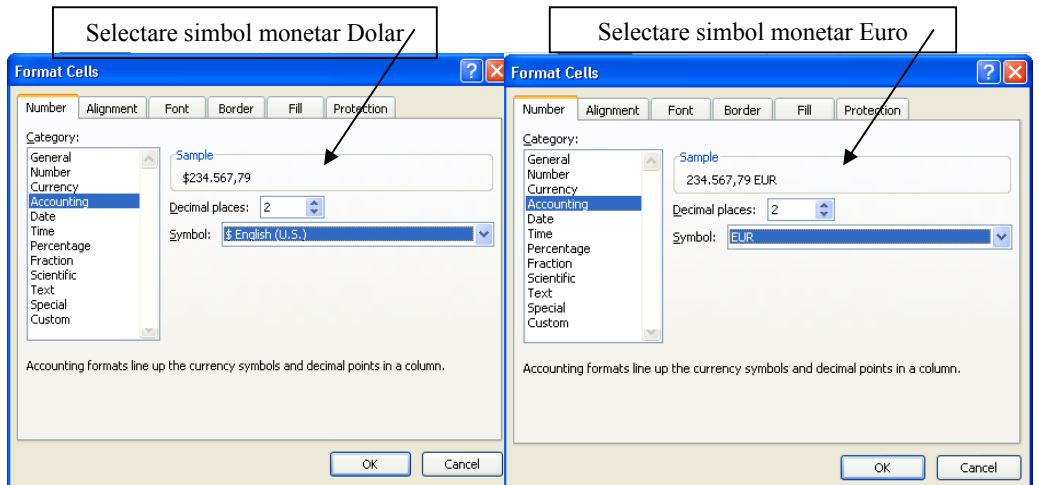

*Figura nr. 3.7. Schimbarea semnului monetar* 

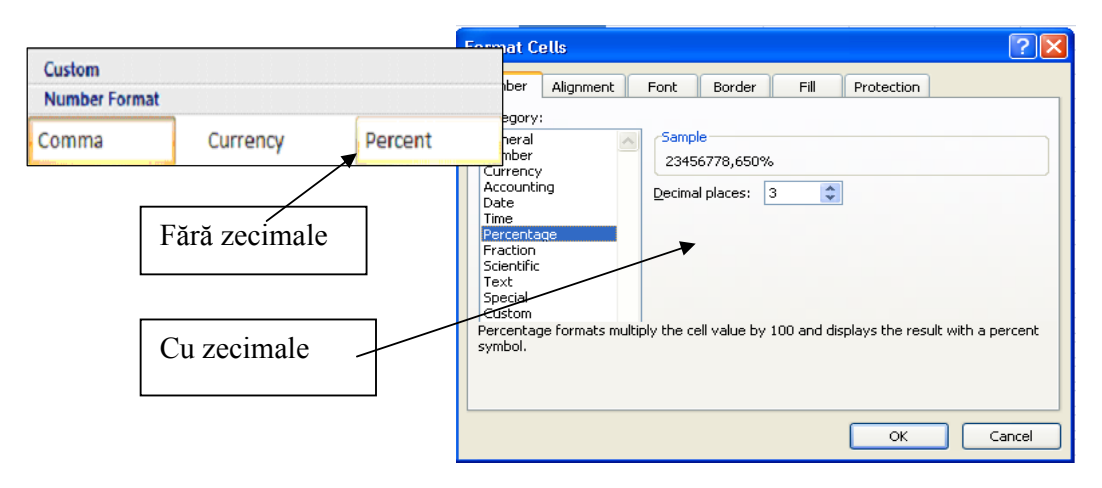

*Figura nr. 3.8. Selectarea afişării semnului procent la editarea numărului* 

Pentru a introduce semnul procent (%) se va selecta optiunea *Percent* din cadrul ferestrei *Custom* panglica *Number Format,* variantă în care numărul va avea ataşat semnul %, dar dispare virgula şi numărul se editează doar cu partea întreagă (de exemplu: 56779% dacă a fost tastat 56778,653). Pentru a păstra şi virgula zecimală se selectează din fereastra *Format Cells,* lista *Category***,** opţiunea *Percentage***,** după ce în prealabil a fost stabilit numărul de zecimale 56778,653% (*Figura nr. 3.8. Selectarea afişării semnului procent la editarea numărului)*.

| <b>Custom</b> |          |          |         |         |         |  |
|---------------|----------|----------|---------|---------|---------|--|
| Style 1       | Style 10 | Style 11 | Style 2 | Style 3 | Style 4 |  |
| Style 5       | Style 6  | Style 7  | Style 8 | Style 9 |         |  |

*Figura nr. 3.9. Stiluri predefinite pentru numere* 

**Observaţie:** Se poate formata rapid un număr după ce a fost introdus în foaia de calcul, dacă se selectează şi se alege unul din stilurile predefinite pentru numere (*Figura nr. 3.9. Stiluri predefinite pentru numere).*

# **Introducere numere în formule**

Pentru a include un număr într-o formulă este suficient să se tasteze numărul. Într-o formulă, nu se pot folosi parantezele pentru a indica un număr negativ, punctul pentru separarea miilor sau semnul dolar (\$) înaintea numărului. Dacă se tastează un semn procent (%) după un număr, Microsoft Excel îl interpretează ca un operator procent şi îl memorează ca făcând parte din formulă. Operatorul procent, acţionează asupra numărului precedent la calcularea formulei.

# **3.3. Introducere text**

Pentru a introduce texte, se selectează o celulă şi se tastează textul. O celulă poate conține până la 255 caractere.

| $\overline{ }$                                                                                                    | <u> २।<math>\times</math></u>                                                                                                    |
|----------------------------------------------------------------------------------------------------|----------------------------------------------------------------------------------------------------|
| <b>Format Cells</b>                                                                                                    | <b>Format Cells</b>                                                                                                    |
| Number<br>Fill<br>Alignment<br>Border<br>Font<br>Protection<br>Category:<br>Sample<br>General<br>Number<br>Timisoara<br>Currency<br>Accounting<br>Text format cells are treated as text even when a number is<br>Date<br>in the cell. The cell is displayed exactly as entered.<br>Time<br>Percentage<br>Fraction<br>Scientific<br>Text<br>Special<br>Custom | Alianment<br>Fill<br>Border<br>Protection<br>Number<br>Font<br><b>Text alignment</b><br>Orientation<br>Horizontal:<br>$\bullet$ .<br>$\checkmark$<br>General<br>Indent:<br>$\mathsf{T}$<br>÷<br>Vertical:<br>0<br>e<br>$\ddotmark$<br>Text<br><b>Bottom</b><br>$\times$<br>t.<br>Justify distributed<br><b>Text control</b><br>Wrap text<br>$\left\lfloor \frac{1}{2} \right\rfloor$ Degrees<br>۱o<br>$\Box$ Shrink to fit<br>$\blacksquare$ Merge cells<br>Right-to-left<br>Text direction:<br>Left-to-Right V |
| OK                                                                                                    | Cancel                                                                                                    |
| Cancel                                                                                                    | OK.                                                                                                    |

*Figura nr. 3.10. Stabilirea formatului pentru texte* 

#### **Capitolul III. Introducerea datelor**

Se poate stabili formatul caracterelor de tip text în mod individual pentru fiecare celulă sau pentru o coloană (*Figura nr. 3.10. Stabilirea formatului pentru texte)*.

Se pot crea şi intrări text care includ numere şi texte sau doar numere. Se mai poate introduce un număr ca un text: de exemplu, se poate introduce o listă de coduri poştale. Acest lucru se poate face prin aplicarea formatului text, celulelor libere. O altă modalitate de a introduce numere ca text este de a le aşeza înainte, un apostrof. Toate caracterele care nu sunt numerice sunt interpretate de Microsoft Excel, ca texte.

### **Continuarea automată a textului pe rândul următor**

În loc să se permită extinderea şirurilor de text mai lungi peste celulele adiacente, se poate afişa textul pe mai multe linii în cadrul celulei. Această operaţie este denumită, continuarea automată a textului pe rândul următor. Înainte de a continua textul pe rândul următor, se ajustează coloana la lungimea dorită. Se alege comanda *Cells* (Celule) din panglica *Home***,** se selectează din grupul de instrumente *Alignment*

(Aliniere) şi *Wrap Text* (Continuă automat textul pe rândul următor) .

### **Introducere texte în formule, diagrame şi cutii text**

Pentru a introduce texte în formule, se închid caracterele între ghilimele duble. De exemplu, formula *= "Totaluri pentru "&2010* va afişa textul *"Totaluri pentru 2010".* Etichetele afişate pe diagrame sunt tratate ca text. Cutiile text sunt obiecte grafice care contin texte.

# **3.4. Introducerea datelor calendaristice şi a orelor**

Atunci când se introduce o dată calendaristică sau o oră pe care Microsoft Excel o recunoaşte, formatul celulei se schimbă automat de la *General,* la formatul de dată sau oră adecvat.

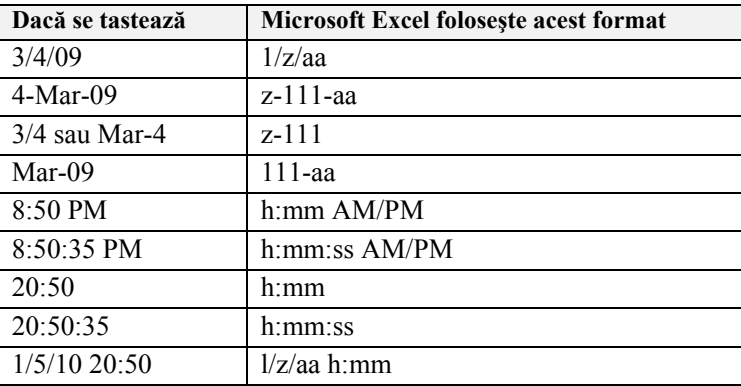

 *Tabelul nr. 3.2. Variante de tastare a datelor calendaristice* 

Atunci când se introduc date calendaristice sau date de tip oră, trebuie avute în vedere următoarele aspecte:

- Microsoft Excel ignoră dacă, a fost scris sau nu cu majuscule;
- dacă se doreşte afişarea orei folosind ceasul cu 12 ore, se tastează **am** sau **pm**. Se poate tasta **a** sau **p** în loc de **am** sau **pm**, dar trebuie inclus un spaţiu între oră şi literă. Microsoft Excel afişează automat ora folosind ceasul cu 24 de ore, doar dacă nu se tastează **am** sau **pm**;
- se poate introduce data şi ora în aceeaşi celulă. Trebuie doar separată data de oră printr-un spaţiu liber;
- pentru a introduce date, se utilizează fie un slash (/), fie o cratimă (-).

 Utilizând formatele de numere particularizate, programatorul îşi poate crea propriile sale formate de dată şi oră calendaristică.

### **Introducere date calendaristice şi ore în formule**

Nu se pot introduce direct într-o formulă, numere formate de dată calendaristică sau oră. În acest caz, trebuie introduse data sau ora ca un text, între ghilimele duble (" "), iar Microsoft Excel îl converteşte în numărul corespunzător, atunci când calculează formula.

Dacă Microsoft Excel nu recunoaşte formatul de dată sau oră introdus, el memorează data şi ora ca text, în loc de număr serial. Dacă se utilizează data sau ora în calculele care aşteaptă un număr, Microsoft Excel întoarce valoarea de eroare #VALUE!. Din acest motiv trebuie utilizat formatul încorporat sau creat un format particularizat, atunci când se utilizează în calcule, datele de tip calendaristic sau ore.

# **3.5. Umplere celule adiacente şi creare serii**

Se poate copia conţinutul celulelor în alte celule, prin glisarea butonului de umplere sau prin folosirea comenzii *Fill* (Umple) din grupul de instrumente *Editing*.

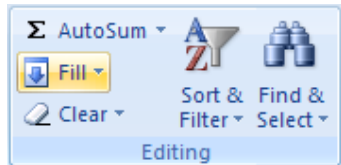

*Figura nr. 3.11. Grupul de instrumente pentru editarea datelor*

De asemenea, se poate crea o serie prin incrementarea valorii din celula curentă într-o zonă, prin care se glisează folosind butonul de umplere. De exemplu, se poate extinde o serie cum ar fi 1, 2, 3 pentru a include 4, 5, 6... sau crea serii cum ar fi: Perioada 1, Profit, Pierderi, Perioada 2, Profit, Pierderi,... etc.

Butonul de umplere copiază date, umple cu date, creează serii folosind facilitatea *AutoFill* (AutoUmplere). Se glisează butonul de umplere la stânga, la dreapta, în sus sau în jos pentru a umple cu date (*Figura nr. 3.12. Glisarea butonului de autoumplere)*.

|                                    |                              |                 |               |        |                    | Butonul de autoumplere                                     |  |
|------------------------------------|------------------------------|-----------------|---------------|--------|--------------------|------------------------------------------------------------|--|
| $\overline{u}$ Fill $\overline{z}$ |                              |                 | С             | υ      | E                  |                                                            |  |
| $\overline{\bullet}$               | Down                         |                 |               |        |                    |                                                            |  |
| ₿                                  | Right                        |                 | nivel dobanda | nr.ani | val.actuala        | suma de incasat                                            |  |
| ■                                  | Up                           |                 | [0.14]        |        | 25000              | $FV(C4;D4;-E4)$                                            |  |
| $\blacktriangleright$              | Left                         | 5               | 0,14          |        | 17000              | $=$ FV(C <sub>5</sub> : D <sub>5</sub> : -E <sub>5</sub> ) |  |
|                                    | Fill Up<br>Across Worksheets | $6\overline{6}$ | 0,14          |        | 63000              | $=$ $FV(C6;D6;-E6)$                                        |  |
|                                    |                              |                 | 0,14          |        | 95000              | $=$ FV(C7;D7;-E7)                                          |  |
|                                    | Series                       | 8               |               |        | $=$ AVERAGE(E4:E7) | $=$ AVERAGE(F4:F7)                                         |  |
|                                    | Justify                      | 9               |               |        | $=$ SUM(E4:E7)     | $=$ SUM(F4:F7)                                             |  |

*Figura nr. 3.12. Glisarea butonului de autoumplere* 

Se pot introduce rapid date într-o zonă selectând zona, tastând datele într-o celulă şi apoi apăsând *CTRL+ENTER*. Se poate umple o zonă adiacentă unei zone de date, dacă se execută dublu click pe butonul de umplere.

# **Incrementarea unei serii de numere şi date**

Atunci când se glisează butonul de umplere printr-o celulă sau o zonă de celule care contine valori pe care Microsoft Excel le recunoaște ca o serie de numere secvenţiale, seria este incrementată în zona prin care se glisează. Anumite exemple de tipuri de date şi secvenţele lor sunt listate în tabelul următor.

| Tip de dată<br>Selecție inițială |       | Serii extinse                     |
|----------------------------------|-------|-----------------------------------|
| Numere                           | 10,15 | 20, 25, 30, 35                    |
| Luni și date                     | Jan   | Feb, Mar, Apr, May                |
|                                  |       | $1/13/10$ , $1/14/10$ , $1/15/10$ |

*Tabelul nr. 3.3. Tipuri de date pentru crearea de serii* 

Se poate alege comanda *Fill* (Umple) şi apoi se alege comanda *Series* (Serii) pentru incrementarea seriilor (*Figura nr. 3.12. Glisarea butonului de autoumplere*).

# **Crearea unei serii bazate pe o singură valoare**

Se selectează celula sau zona care va fi incrementată şi apoi se poziţionează pe butonul de umplere, iar indicatorul se transformă într-o cruce. Atunci când se glisează butonul de umplere, lunile, zilele şi numeralele din şirurile de texte sunt incrementate.

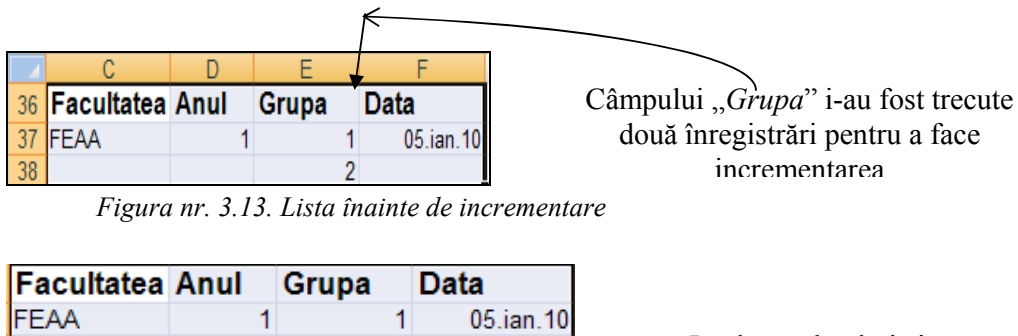

| IFEAA        |  | $05$ .ian.101 |                        |
|--------------|--|---------------|------------------------|
| <b>IFEAA</b> |  | 06.ian.10     | La data calendaristică |
| <b>IFEAA</b> |  | 07.ian.10     | s-a incrementat ziua   |
| <b>IFEAA</b> |  | 08.ian.10     |                        |
| <b>IFFAA</b> |  | 09.ian.10     |                        |

 *Figura nr. 3.14. Lista după incrementare* 

### **Crearea unei serii bazate pe valori multiple**

Se selectează zona care va fi incrementată şi apoi se poziţionează pe butonul de umplere. Indicatorul se transformă într-o cruce.

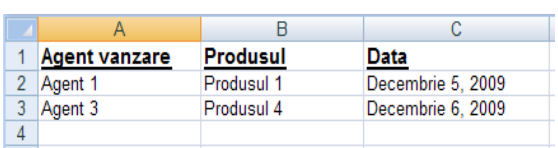

Atunci când se glisează butonul de umplere, din primele două rânduri ale selecției se creează o serie nouă în fiecare coloană a listei.

*Figura nr. 3.15. Date iniţiale pentru realizarea de serii cu valori multiple*

| Agent vanzare | <b>Produsul</b> | Data              |
|---------------|-----------------|-------------------|
| Agent 1       | Produsul 1      | Decembrie 5, 2009 |
| Agent 3       | Produsul 4      | Decembrie 6, 2009 |
| Agent 5       | Produsul 7      | Decembrie 5, 2010 |
| Agent 7       | Produsul 10     | Decembrie 6, 2010 |
| Agent 9       | Produsul 13     | Decembrie 5, 2011 |
| Agent 11      | Produsul 16     | Decembrie 6, 2011 |

De exemplu, coloana A îşi măreşte valoarea cu 2 la fiecare pas, coloana B îşi măreşte valoarea cu pasul 3, coloana C măreşte valoarea anului cu pasul 1 pe cele două grupe.

 *Figura nr. 3.16. Serii de date bazate pe valori multiple* 

### **Controlul modului în care valorile sunt incrementate**

 Se poate utiliza *Ctrl* atât pentru a crea serii din valorile simple, cât şi pentru a suprima seriile care sunt incrementate automat de Microsoft Excel.

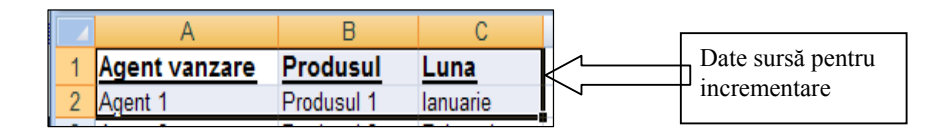

#### *Figura nr. 3.17. Tabelul sursă înainte de incrementarea înregistrărilor*

#### **Capitolul III. Introducerea datelor**

Unele serii de date, cum ar fi lunile anului sunt incrementate automat de către Microsoft Excel prin  $\boxed{9}$  Fill  $\boxed{3}$ . Dacă celula curentă conține o valoare simplă cum ar fi 1, valoarea este copiată în zona prin care se glisează. Pentru a incrementa o valoare simplă printr-o zonă, de exemplu pentru a incrementa 1 la 2, 3, 4 şi aşa mai departe, se ţine apăsată tasta *Ctrl* şi apoi se glisează butonul de umplere (*Figura nr. 3.18. Incrementare automată)*.

|   | <b>Agent vanzare</b> | <b>Produsul</b> | Luna      |                    |
|---|----------------------|-----------------|-----------|--------------------|
|   | Agent 1              | Produsul 1      | lanuarie  |                    |
|   | Agent 2              | Produsul 2      | Februarie | Incrementarea      |
|   | Agent 3              | Produsul 3      | Martie    | automată a lunilor |
| 5 | Agent 4              | Produsul 4      | Aprilie   |                    |
| 6 | Agent 5              | Produsul 5      | Mai       |                    |
|   | Agent 6              | Produsul 6      | lunie     |                    |

 *Figura nr. 3.18. Incrementare automată* 

|   | <b>Agent vanzare</b> | <b>Produsul</b> | Luna     |
|---|----------------------|-----------------|----------|
|   | Agent 1              | Produsul 1      | lanuarie |
|   | Agent 2              | Produsul 2      | lanuarie |
|   | Agent 3              | Produsul 3      | lanuarie |
|   | Agent 4              | Produsul 4      | lanuarie |
| 6 | Agent 5              | Produsul 5      | lanuarie |
|   | Agent 6              | Produsul 6      | lanuarie |

În coloana C s-a glisat tonul de umplere ându-se apăsată tasta *CTRL*, variantă în care nu incrementat valoarea nuarie"

*Figura nr. 3.19. Eliminarea incrementării automate*

 Pentru a preveni, incrementarea făcută automat de Microsoft Excel a unor valori cum ar fi "Ianuarie", se ţine apăsată tasta *CTRL* şi apoi se glisează butonul de umplere (*Figura nr. 3.19. Eliminarea incrementării automate)*.

### **Crearea unei serii care descreşte în valoare**

Aşa cum s-a creat o serie care creşte incremental în valoare într-o direcţie, se poate crea o serie care descreşte în valoare în cealaltă direcţie. Se poate face acest lucru prin glisarea butonului de umplere în sus sau la stânga. De exemplu, dacă există o serie cum ar fi 0,1,2 care se extinde la dreapta, se poate extinde seria la stânga pentru -3, -2, - 1, 0, 1, 2.

 Dacă se glisează butonul de umplere în sus sau la stânga selecţiei şi se opreşte în celulele selectate, fără să se treacă de prima coloană sau de rândul de sus, vor fi şterse datele din selecţie.

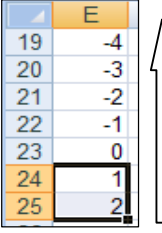

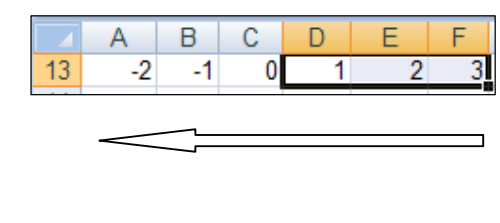

*Figura nr. 3.19. Crearea de serii descrescătoare*

# **3.6. Autoumplere (AutoFill)**

Pentru a utiliza facilitatea *AutoFill* se procedează în felul următor:

- se selectează celula care va fi copiată;
- se selectează celulele în care se doreşte copiere (stânga, dreapta, sus, jos faţă de celula ce trebuie copiată;
- se acționează panglica *Home* și se selectează butonul *FILL*

- se selectează unul din butoanele care indică direcția de copiere;
- Celulele selectate, vor fi umplute automat cu valoarea selectată pentru umplere (*Figura nr. 3.20. Efectul AutoFill cu selectarea direcţiei).*

| 125 | 125 | 125 | 125 | 125 | <b>J</b> Fill * |                   |
|-----|-----|-----|-----|-----|-----------------|-------------------|
|     |     |     |     |     |                 | Down              |
|     | 中   |     | 125 |     | ⇒               | Right             |
|     |     | 125 |     |     |                 |                   |
|     |     | 125 |     |     | 企               | $U_{p}$           |
|     |     | 125 |     |     | ♦               | Left              |
|     |     | 125 |     |     |                 | Across Worksheets |
|     |     | 125 |     |     |                 | Series            |
|     |     | 125 |     |     |                 | Justify           |

*Figura nr. 3.20. Efectul AutoFill cu selectarea direcţiei* 

O altă variantă de umplere automată a celulelor este:

- se selectează celula care va fi copiată;
- se selectează celulele în care se doreşte copierea (stânga, dreapta, sus, jos faţă de celula ce trebuie copiată (*Figura nr. 3.20. Selectarea zonei de umplere)*;
- din lista *Fill* deschisă prin acţionarea butonului Fill se selectează *Fill Series* care deschide fereastra *Series*;
- din cadrul acestei ferestre, se selectează seria care poate fi *Rows* sau *Columns* şi apoi tipul de umplere *AutoFill*;
- se acționează butonul de comandă OK, având ca efect umplerea zonei selectate în direcţia selecţiei;

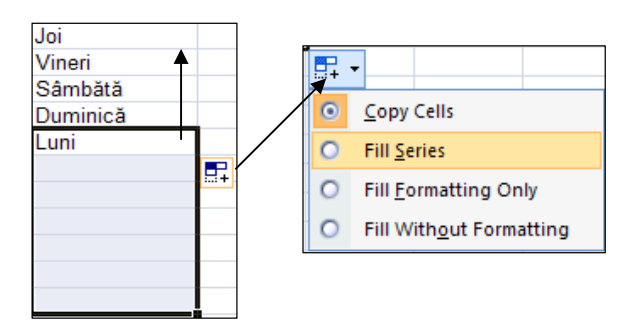

*Figura nr. 3.20. Selectarea zonei de umplere*

De exemplu: dacă valoarea celulei a fost "Luni" selectând în sus s-a scris Duminică, Sâmbătă, Vineri, Joi. Dacă selecţia a fost efectuată în jos, incrementarea celulelor umplute a fost pozitivă (*Figura nr. 3.21. Selectarea AutoFill şi efectul selecţiei).*

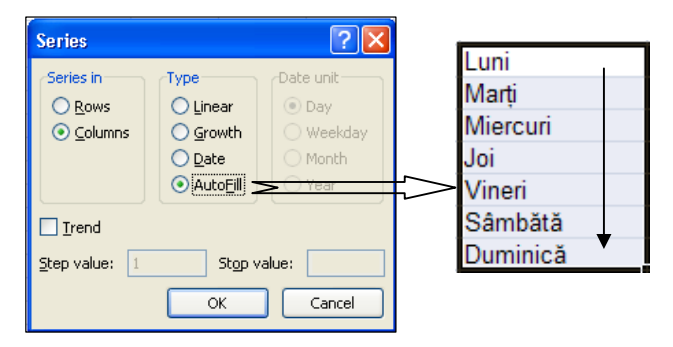

*Figura nr. 3.21. Selectarea AutoFill şi efectul selecţiei* 

O variantă mai uşoară este să se tragă, de punctul întunecat din colţul dreapta jos a celulei selectate. Când s-a eliberat butonul mouse-ului, continutul și formulele sunt copiate în celulele selectate.

**Copierea unei celule în alte foi de calcul.** Pentru a copia o celulă dintr-o foaie de calcul în alta sunt selectate mai întâi foaia de calcul sursă şi foaia de calcul destinaţie. Din cadrul foii de calcul sursă, se selectează celulele ce se doresc a fi copiate, se apasă butonul *FILL*, iar apoi se selectează opţiunea *Across Worksheets*. Pentru a se copia conţinutul şi formatul celulei, se selectează *Contents – Formats* şi apoi *OK*.

# **Copierea cu AUTOFILL**

Spre deosebire de Fill care copiază informaţiile în una sau mai multe celule, *AutoFill* repetă valori, continuă serii sau extinde liste. Dacă s-a introdus *Luni* (ca în figura anterioară), se trage de punctul întunecat pentru a selecta încă 6 celule, iar la eliberarea butonului mouse-ului programul a inserat zilele săptămânii în continuare.

Se procedează astfel:

- se introduc date într-o celulă, de exemplu: *Luni*;
- se trage de punctul întunecat în sus, în jos, la stânga sau la dreapta, pentru a selecta încă şase celule;
- se eliberează butonul mouse-ului, iar aplicatia Excel inserează zilele rămase ale săptămânii în ordine crescătoare sau descrescătoare, în funcție de direcția în care se trage punctul.

# **3.7. Crearea unei liste AutoFill (AutoUmplere) particularizate**

Se utilizează o listă personalizată:

- fie prin selectarea unei liste deja introduse în *Custom Lists*;
- fie prin crearea unei noi liste în cadrul lui *Custom Lists.*

Se creează o listă *AutoFill* (AutoUmplere) particularizată, astfel:

- se acţionează butonul *Custom Sort* din panglica de instrumente care deschide fereastra *Sort*;
- în cadrul ferestrei *Sort* se deschide lista *Order,* din care se selectează *Custom Lists*;
- în cadrul ferestrei *Custom Lists* se crează noua ordine personalizată:
	- o fie prin tastarea ei direct în tab-ul *Custom Lists* (Liste particularizate);
	- o fie prin tastarea direct a unei liste în cutia *List entries* (Intrări listă) şi apoi alegerea butonului *Add* (Adaugă) pentru a salva lista (*Figura 3.22. Crearea unei liste personalizate pentru autoumplere);*
- se acţionează butonul de comandă *OK,* având ca efect salvarea ferestrei Custom Lists cu noua structură.

 De exemplu, în listă s-a introdus un nou criteriu şi anume: *Ridicat, Mediu, Scăzut*. Ulterior acest criteriu poate fi folosit în crearea de serii personalizate (*Figura 3.23. Utilizarea listei personalizate în crearea de serii)*

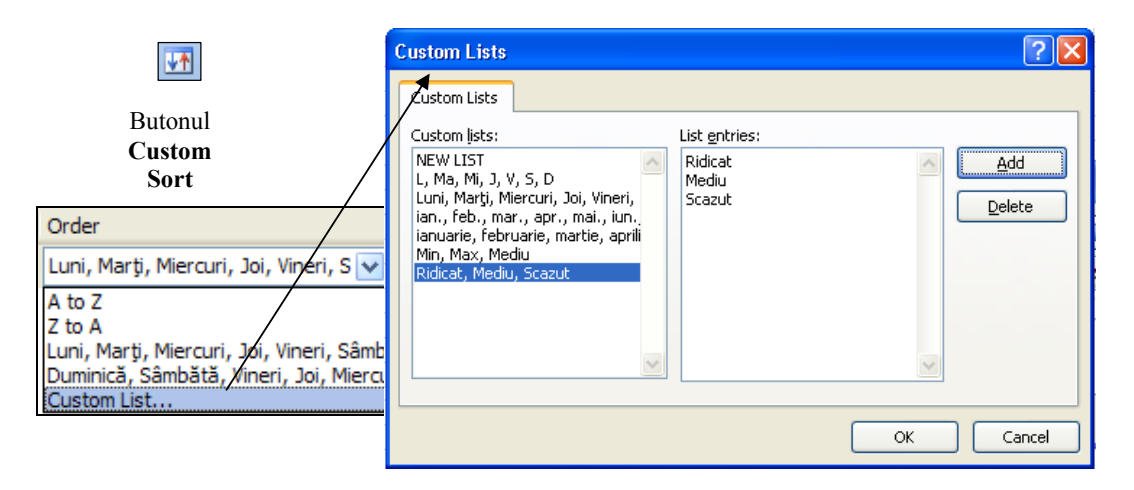

*Figura 3.22. Crearea unei liste personalizate pentru autoumplere* 

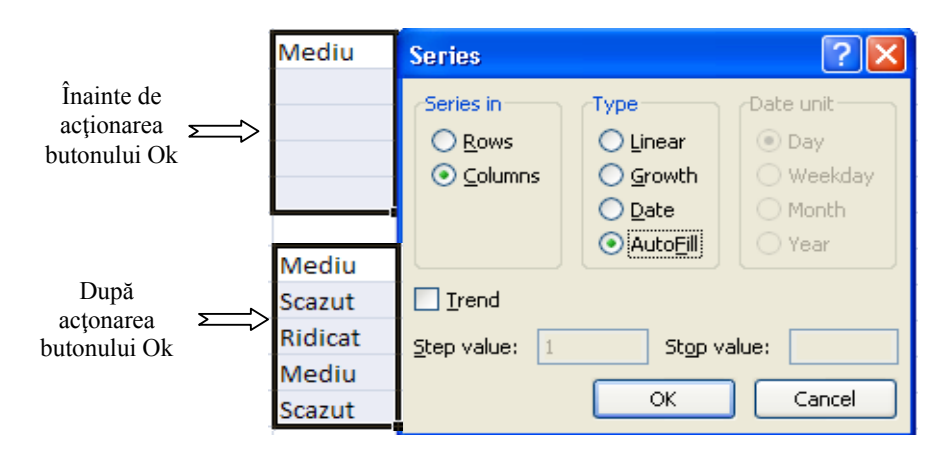

*Figura 3.23. Utilizarea listei personalizate în crearea de serii*

Se pot importa liste particularizate multiple, prin selectarea lor pe o foaie de calcul şi prin alegerea butonului *Import* (Importă). Dacă selecţia curentă conţine mai mult de o coloană şi mai mult de un rând, apare un mesaj prin care utilizatorul este întrebat dacă dorește importarea listelor din rândurile și coloanele selecției curente.

# **Indicaţii pentru crearea listelor particularizate**

Pentru crearea unei liste particularizate, trebuie să se respecte următoarele:

- listele încep cu orice caracter, exceptând un număr
- valorile eroare şi formulele sunt ignorate în crearea listelor
- intrările individuale de listă pot conține maxim 80 de caractere
- fiecare listă particularizată poate contine până la 2000 de caractere

 Listele particularizate pot fi folosite şi pentru a defini ordini de sortare particularizate. De exemplu, folosind o listă particularizată, se poate sorta o listă conţinând intrările "Luni", "Marti" şi "Miercuri" ş.a.m.d., mai curând într-o ordine a priorităţilor, decât într-una alfabetică (*Figura 3.24. Utilizarea listei personalizate în ordonarea datelor)*.

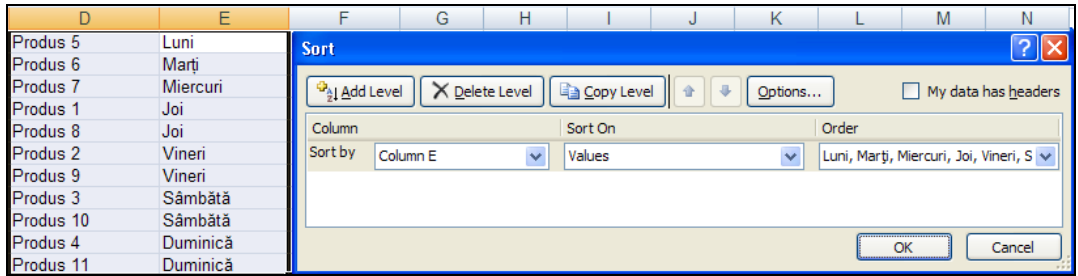

*Figura 3.24. Utilizarea listei personalizate în ordonarea datelor* 

# **Editare sau ştergere listă AutoFill (AutoUmplere) particularizată**

Pentru a edita sau şterge o listă *AutoFill* (AutoUmplere) se selectează tab-ul *Custom Lists* (Liste particularizate) şi se procedează astfel:

- pentru a edita un element într-o listă, se selectează acesta din cutia *Custom Lists* (Liste particularizate) şi se tastează modificările în cutia *List Entries* (Intrări listă) (*Figura 3.22. Crearea unei liste personalizate pentru autoumplere)*.
- pentru a şterge un element dintr-o listă, se utilizează *Backspace;*
- pentru a şterge o întreagă listă particularizată, se selectează lista în cutia *Custom Lists* (Liste particularizate) şi se alege butonul *Delete* (Şterge) (*Figura 3.22. Crearea unei liste personalizate pentru autoumplere)*.

# **Partajarea cu alţi utilizatori a listelor AutoFill (AutoUmplere) particularizate**

Se pot partaja fată de alti utilizatori, listele Microsoft Excel *AutoFill* (AutoUmplere) particularizate prin partajarea unei copii a fişierului panglică de instrumente. Pentru a adăuga o listă particularizată de la alt utilizator, se deschide o copie a fişierului lor panglică de instrumente prin alegerea comenzii *Open* (Deschide) din *Office Button*. Atunci când fişierul este deschis, listele lui particularizate sunt adăugate la listele particularizate din fişierul curent panglică de instrumente.

# **Protejarea foilor de calcul şi a registrelor**

*.*

Se pot proteja *celule, foi de calcul, registre*.

a) Pentru *a proteja celule* se selectează celula sau domeniul de celule, din banda *Home* se selectează, din cadrul grupului de instrumente *Cells,* lista autoderulantă *Format.* Din cadrul listei se selectează opțiunea *Lock Cell* (blocarea celulei).

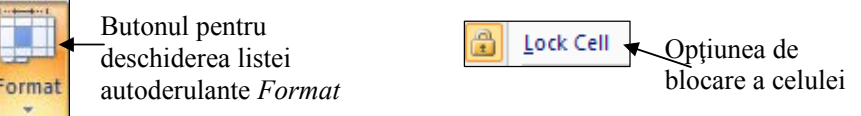

 Programul Excel blochează celulele selectate, astfel încât acestea nu vor mai putea fi modificate *după ce s-a blocat foaia de lucru*. Celulele selectate pentru blocare pot fi goale, pot conţine date, formule, titluri. Prin protejarea anteturilor şi titlurilor se exclude posibilitatea de a schimba, din greşeală, ceva ce nu trebuie modificat.

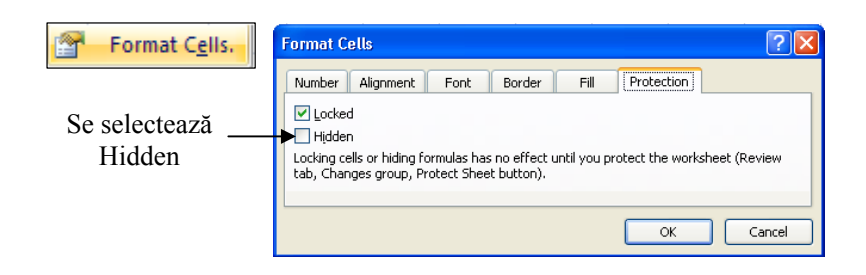

*Figura nr. 3.25. Protejarea formulelor de calcul* 

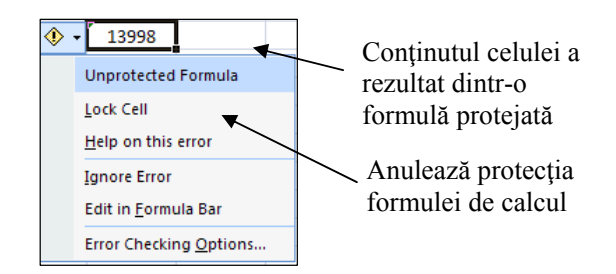

*Figura nr. 3.26. Anularea protecţiei formulelor*

 Dacă, din aceeaşi listă derulantă *Format* se selectează opţiunea *Format Cells* se deschide o fereastră cu acelaşi nume. Se selectează tabul *Protection* care prezintă două opţiuni *Locked* şi *Hidden*. În mod implicit este bifată opţiunea *Locked* (vizualizarea celulelor). Bifând opţiunea *Hidden* se solicită ascunderea conţinutului celulelor rezultate din calcule (*Figura nr. 3.25. Protejarea formulelor de calcul)*. Celulele protejate vor avea în colţul stânga sus un triunghi de culoare verde închis. Pentru anularea protecţiei se selectează celula şi se deschide lista derulantă care i-a fost ataşată. Din cadrul acestei liste se selectează *Lock Cell* pentru a anula protecția la nivel de celulă (*Figura nr. 3.26. Anularea protecţiei formulelor)*.

*b) Protejarea foii de calcul* se realizează dacă din aceeaşi listă derulantă *Format* se selectează opțiunea *Protect Sheet* (potejarea foii) ( **Burge of the Sheet**... sau se selectează *Protect Sheet* din grupul de instrumente *Changes*, din *Review (Figura nr. 3.27. Grupul de instrumente Changes)*. Se deschide o casetă de dialog care solicită introducerea unei parole şi selectarea tipului de protecţie dorit în cadrul foii (*Figura nr. 3.28. Protejarea foii de calcul)*.

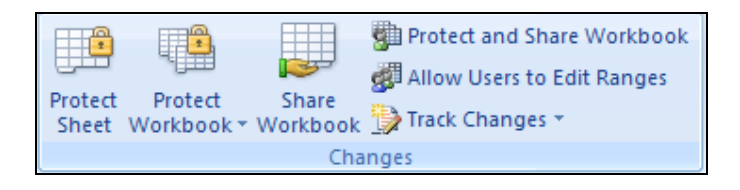

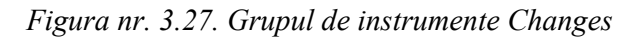

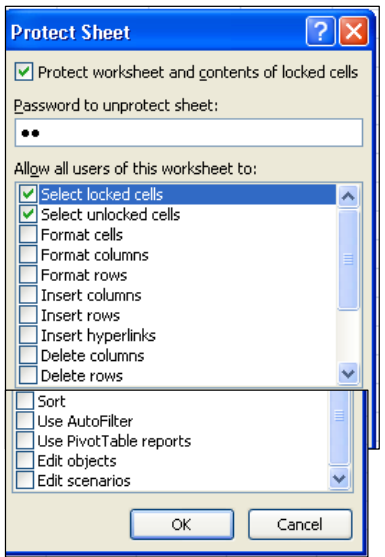

Se pot proteja:

- celulele individuale care au fost deja selectate și declarate a fi protejate. Se împiedică:
- ştergerea rândurilor sau a coloanelor,
- schimbarea formatului celulelor individuale, coloanelor, rândurilor;
- inserările de rânduri, coloane, hyperlink;
- stergerile de rânduri și coloane;
- sortările, utilizarea faclilităţii *AutoFilter;*
- inserarea rapoartelor de tip TabelPivot;
- editarea scenariilor şi obiectelor

*Figura nr. 3.28. Protejarea foii de calcul* 

Dacă nu se specifică o parolă protecția dispare la reafișarea casetei de dialog *Protect Sheet* şi executarea unui click pentru a debifa opţiunea intitulată *Protect worksheet and contents of locked cells (protejarea foii de lucru și a conținutului* 

celulelor blocate). În cazul în care a fost introdusă o parolă nu poate fi debifată această optiune decât dacă se cunoaște și se introduce parola.

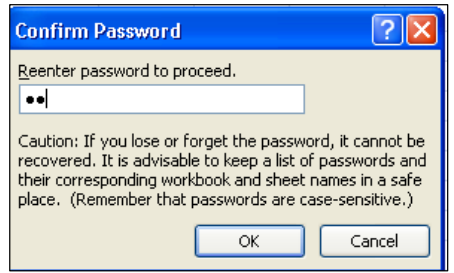

La introducerea unei parole se cere o confirmare a acesteia prin reintroducerea ei în caseta de dialog *Confirm Password.*

*Figura nr. 3.29. Confirmarea introducerii parolei* 

Dacă protecția este activă, încercarea de a schimba ceva protejat determină programul Excel să afiseze un mesaj de avertizare prin care anunță că se încearcă ceva ce nu este permis.

 Pentru a elimina protecţia la nivel de foaie de calcul se va afişa banda *Review* şi se va executa un click pe opţiunea *Unprotect Sheet* (elimină protecţia foii). În cazul în care a fost introdusă parolă butonul *Protect Sheet* s-a transformat în *Unprotect Sheet*. Acţionând acest buton se afişează un prompt prin care se cere parola (*Figura nr. 3.30. Caseta Unprotect Sheet)*.

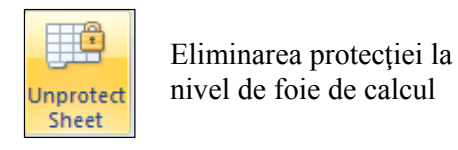

| <b>Unprotect Sheet</b> |    |        |
|------------------------|----|--------|
| Password:   ••         |    |        |
|                        | ΟK | Cancel |

*Figura nr. 3.30. Caseta Unprotect Sheet* 

*c) Protejarea registrului de lucru* se realizează selectând din grupul *de instrumente Changes,* banda *Review,* butonul *Protect Workbook*. Se deschide o listă derulantă din care se selectează *Protect Structure and Windows* care deschide o fereastră de dialog cu aceleşi nume (*Figura nr. 3.31. Protejarea registrului de lucru)*.

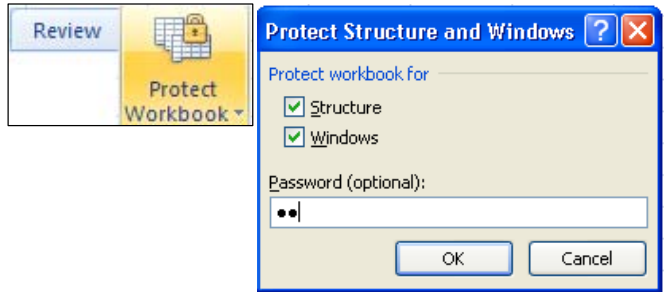

*Figura nr. 3.31. Protejarea registrului de lucru* 

#### **Capitolul III. Introducerea datelor**

 Pentru a proteja structura registrului de lucru se validează caseta etichetată *Structure.* În acest caz nu se vor putea vizualizarea foile de calcul care au fost ascunse vederii, nu se pot ştearge, muta sau edita denumirile foilor de calcul. Nu se vor putea insera noi foi de lucru în cadrul registrului, nu se va putea modifica structura registrului de lucru.

 Dacă se validează caseta *Windows,* din cadrul aceleaşi ferestre, utilizatorii nu vor putea schimba dimensiunile şi poziţia ferestrelor din cadrul registrului de lucru. Se pot bifa ambele opțiuni de selecție.

**Notă:** Ordinea de protecţie este: selectare celule, protejare celule, protejarea foii de calcul, protejarea registrului.

 Pentru a deproteja registrul de lucru se selectează din nou aceeaşi opţiune *Protect structure and Windows, din Protect Workbook, situatie în care programul* solicită introducerea parolei în carul ferestrei de dialog *Unprotect Workbook (Figura nr. 3.32. Introducerea parolei pentru deprotejarea registrului)*. Se introduce parola iar la confirmarea acesteia prin acţionarea butonului de comandă *Ok* se anulează protecţia la nivel de registru.

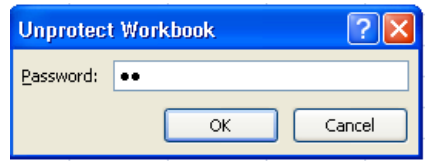

*Figura nr. 3.32. Introducerea parolei pentru deprotejarea registrului* 

# **UTILIZAREA FORMULELOR**

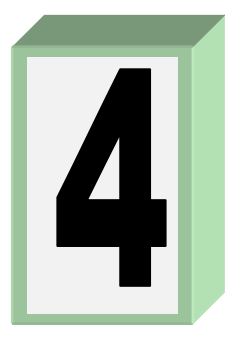

# **4.1. Analiza datelor prin intermediul formulelor**

Utilizarea unei formule poate ajuta la analiza datelor de pe o foaie de calcul. Cu o formulă se pot executa operaţii cum ar fi adunarea, înmulţirea sau compararea valorilor de pe o foaie de calcul. Se utilizează o formulă atunci când, se doreşte introducerea valorilor calculate pe o foaie de calcul. La utilizarea formulelor trebuie avute în vedere următoarele:

- o formulă Microsoft Excel începe întotdeauna cu semnul egal (**=**);
- o formulă este constituită din operanzi şi operatori;
- *operanzii* pot fi constante sau variabile;
- *operatorii* sunt cei aritmetici;
- *variabile* pot fi adresele celulelor sau funcții care furnizează valori;
- o *constantă* este o valoare numerică sau text, tastată direct într-o celulă.

 O formulă simplă combină într-o celulă, valorile cu operatori, cum ar fi semnul plus sau semnul minus pentru a produce o nouă valoare din cele existente. În Microsoft Excel formulele pot avea diverse forme ce utilizează adrese, funcţii, texte şi nume pentru a executa operaţii variate. O formulă poate fi interpretată ca o parte a unei ecuaţii, al cărei rezultat este afişat în celulă.

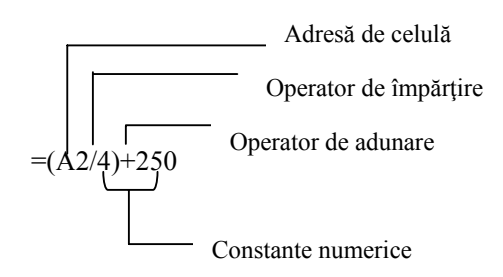

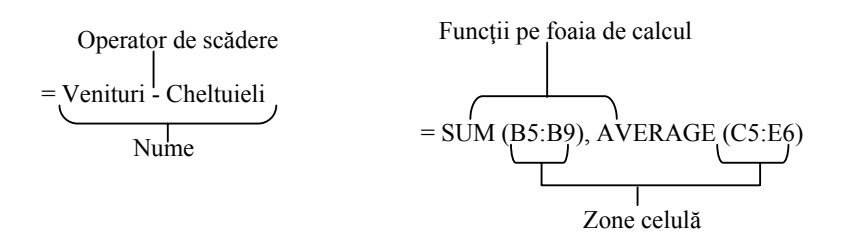

#### **Bara de formule**

Atunci când bara de formule este activă sau când se editează direct în celule, se poate tasta o formulă, insera funcţii ale foii de calcul şi nume într-o formulă şi se pot insera în ea adrese, prin selectarea celulelor. Se execută click cu mouse în zona de intrare sau se poate tasta intrarea pentru a activa bara de formule (*Figura nr. 4.1. Bara de formule)*.

*Cutia nume* afişează adresa sau numele celulei curente

*Zona de intrare* din bara de formule

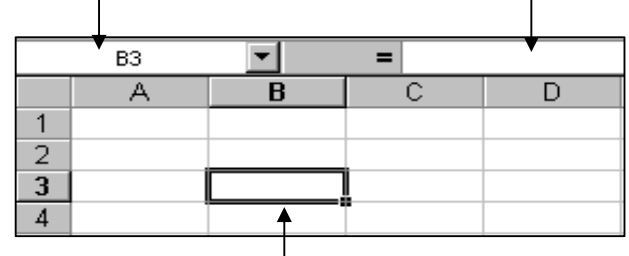

 $\mathbf{I}$ 

Se poate edita sau introduce o formulă într-o celulă atunci când celula este selectată

*Figura nr. 4.1. Bara de formule* 

 Formula este afişată în zona de intrare, din bara de formule. Formulele pot fi introduse şi editate folosind bara de formule (*Figura nr. 4.2. Structura barei de formule)*.

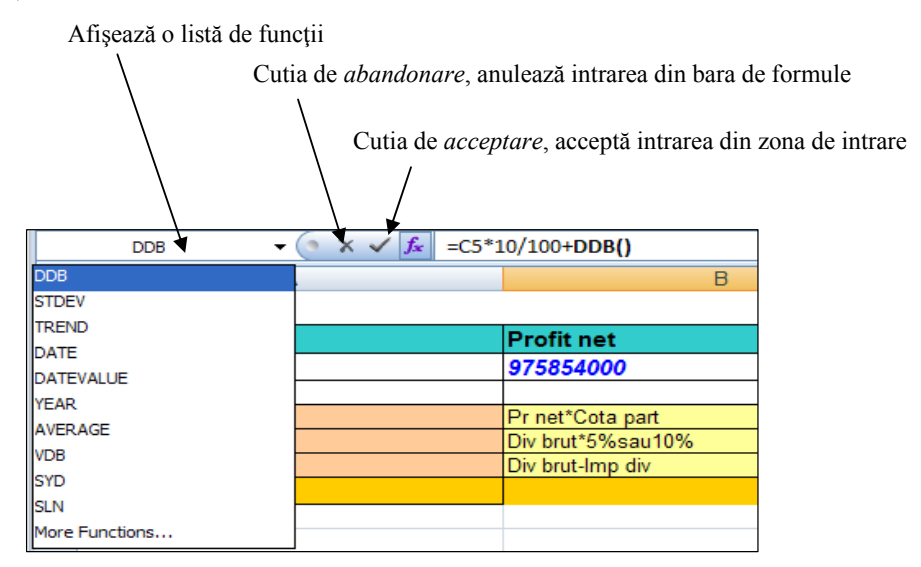

*Figura nr. 4.2. Structura barei de formule*

 În momentul în care se începe introducerea unei formule, cutia nume va afişa una din ultimele funcţii folosite.

# **Înţelegerea operatorilor**

Se pot utiliza *operatorii* pentru a specifica operaţii cum ar fi: adunarea, scăderea, înmulțirea, împărțirea, ridicarea la putere, procente – operații ce se execută asupra elementelor dintr-o formulă.

**Operatori aritmetici.** În Excel se execută operaţii matematice de bază cu ajutorul operatorilor aritmetici; se pot combina valori numerice pentru a produce rezultate numerice (*Tabelul nr. 4.1. Operatorii aritmetici)*.

| Operatori     | Operația         | <b>Rezultatul formulei</b>                         |  |  |
|---------------|------------------|----------------------------------------------------|--|--|
| $\wedge$      | Exponentiala     | Intoarce rezultatul ridicării la o anumită putere. |  |  |
| $+$           | Adunarea         | Întoarce rezultatul însumării valorilor din        |  |  |
|               |                  | celulele selectate.                                |  |  |
|               | Scăderea         | Intoarce rezultatul scăderii valorilor dintre      |  |  |
|               |                  | două sau mai multe celule.                         |  |  |
| $\ast$        | <i>inmultire</i> | Intoarce rezultatul înmulțirii valorilor dintre    |  |  |
|               |                  | două sau mai multe celule.                         |  |  |
|               | Impărțirea       | Întoarce rezultatul împărțirii valorii unei celule |  |  |
|               |                  | la valoarea altei celule.                          |  |  |
| $\frac{0}{0}$ | Procent          | Se plasează după o valoare pentru a calcula cât    |  |  |
|               |                  | la sută (procentul).                               |  |  |

*Tabelul nr. 4.1. Operatorii aritmetici* 

## **Ordinea operaţiilor**

Aplicația Excel execută o serie de operații, de la stânga la dreapta, în următoarea ordine, dând prioritate unor operatori asupra altora (*Tabelul nr. 4.2. Ordinea interpretării operatorilor aritmetici)*:

| Operator      | Descriere               |
|---------------|-------------------------|
|               | Negare (ca în $-10$ ).  |
| $\frac{0}{0}$ | Procent.                |
| $\wedge$      | Exponent.               |
| $*$ şi /      | Înmulțire și împărțire. |
| $+$ și -      | Adunarea și scădere.    |
| &             | Concatenare texte.      |
| $=$ < > <=    | Comparare.              |
|               |                         |

*Tabelul nr. 4.2. Ordinea interpretării operatorilor aritmetici*

De exemplu, formula:  $=3*6^2$ , ridică pe 6 la puterea a doua și apoi înmultește cu 3.

Anumiți operatori acționează asupra a două valori, alții asupra uneia. Formula  $=150+56$  contine operatorul de adunare, ce necesită două sau mai multe valori, în timp ce formula =25% utilizează operatorul procent, ce necesită doar un operand, operatorul procent, în acest exemplu, împarte pe 25 la 100 pentru a produce rezultatul 0,25.

**Operatori de comparare.** Se utilizează astfel de operatori pentru a compara două valori şi a se produce valoarea logică *TRUE* (Adevărat) sau *FALSE* (Fals).

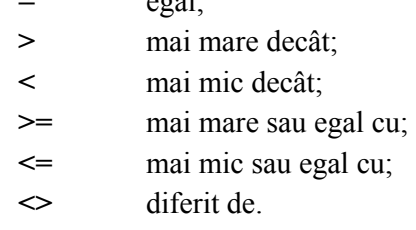

**=** egal;

De exemplu, formula **=C6<5** produce valoarea logică *TRUE* (Adevărat) dacă celula C6 conține o valoare mai mică de 5; altfel, formula produce valoarea logică *FALSE* (Fals).

**Operator text.** Se utilizează operatorul text pentru a uni două sau mai multe valori text, într-o singură valoare text combinată. Simbolul este **&** cu rolul de a *concatena* valorile text pentru a produce o singură valoare text continuă. Dacă una din valori este o adresă a unei celule şi celula respectivă conţine o formulă, acest operator concatenează valoarea produsă de formula din acea celulă, ca o valoare text.

De exemplu, dacă celula *B2* conţine textul "*GRUPA 3",*

formula *="STUDENŢII ANULUI II"&B2* va produce valoarea text "*STUDENŢII ANULUI II GRUPA 3*".

Aplicaţia Excel utilizează de asemenea, *operatori de adresă,* care vor fi prezentaţi în subcapitolul *4.3. "Adresele în formule".*

### **Combinarea expresiilor cu paranteze**

Dacă formula conține operatori cu aceeași prioritate, aplicația Excel evaluează operatorii de la stânga la dreapta. Dacă se doreşte o altă ordine de evaluare, se utilizează parantezele rotunde pentru a grupa expresiile din formule.

**Observaţie.** Nu se utilizează parantezele pentru a indica numerele negative în cadrul unei formule. În loc de aceasta, se pune înaintea numărului semnul minus. De exemplu,  $=8*-9$  produce valoarea -72, **nu** *se va scrie*  $=8*(9)$ .

Programul Excel calculează întâi expresiile din paranteze şi apoi foloseşte rezultatele pentru calcularea formulei, aşa cum este prezentat în exemplul din următorul tabel (*Tabelul 4.3. Ordinea de evaluare a expresiilor)*.

| Formula    | <b>Rezultat</b> |
|------------|-----------------|
| $=2+3*6$   | 20              |
| $=(2+3)*6$ | 30              |

*Tabelul 4.3. Ordinea de evaluare a expresiilor* 

Programul Excel indică îngroşând paranteza stângă corespunzătoare, atunci când se tastează o paranteză dreaptă în bara de formule. În acest mod, utilizatorul poate fi sigur că are numărul corect de paranteze într-o formulă. Atunci când se utilizează tastatura pentru a tasta sau muta punctul de inserare după o paranteză, Microsoft Excel afişează temporar îngroşate, paranteza dreaptă şi paranteza ei pereche.

### **Afişare formule pe o foaie de calcul**

O celulă ce conţine o formulă, afişează în mod normal valoarea rezultată a formulei pe foaia de calcul. Atunci când se selectează o celulă ce conține o formulă, formula este întotdeauna afisată în bara de formule. Se poate de asemenea, inițializa foaia de calcul astfel încât, să afişeze formulele în locul valorilor rezultate. (*Figura nr. 4.3. Afişarea formulelor)*.

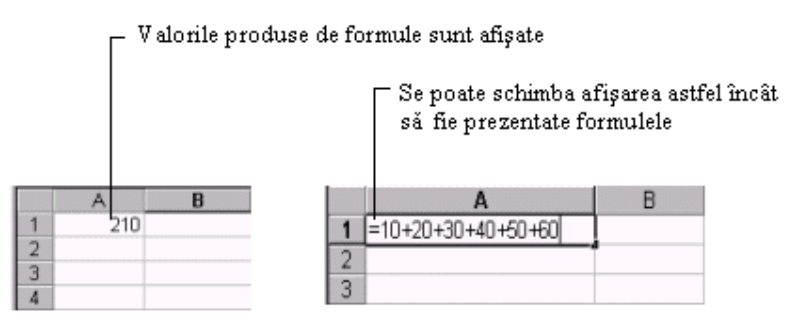

*Figura nr. 4.3. Afişarea formulelor* 

Pentru a comuta între afişarea valorilor si cea a formulelor, se apasă CTRL+` (apostrof stânga, la stânga tastei 1 de pe tastatura alfanumerică) sau butonul 场 Show Formulas din panglica de instrumente *Formulas*.

#### **Observaţie:** Orice metodă de afişare a formulelor se aplică doar foii selectate.

Pe lângă folosirea semnului egal, se poate începe introducerea unei formule prin tastarea semnului plus  $(+)$ , a semnului minus  $(-)$  sau a funcției  $(0)$ , iar la acționarea tastei *Enter,* Programul Excel introduce semnul egal (=).

# **4.2. Convertirea valorilor**

Atunci când se crează o formulă, aplicaţia Excel aşteaptă anumite tipuri de valori pentru fiecare operator. Dacă se introduce ceva diferit de ceea ce el aşteaptă, Programul Excel converteşte valoarea, dacă este posibil. Această facilitate asigură o mare flexibilitate în utilizarea formulelor. Foarte rar este necesară folosirea de funcţii speciale, pentru convertirea între tipurile de valori. Tabelul următor oferă exemple care arată modul în care Microsoft Excel converteşte valorile tastate.

| Formula               | <b>Rezultat</b> | <b>Explicatie</b>                                                                                                    |
|-----------------------|-----------------|----------------------------------------------------------------------------------------------------|
| $=$ "3"+"4"           | 7               | Semnul plus impune aplicației Excel să<br>aștepte numere. Chiar dacă ghilimelele                                                                        |
|                       |                 | arată că 3 și 4 sunt valori text, valorile                                                                                                    |
|                       |                 | text sunt automat convertite în numere.                                                                                                    |
| $=20+$ "\$50.00"      | 70              | Atunci când un număr este așteptat,<br>textul este convertit dacă se găsește într-<br>un format ce va fi acceptat în mod<br>normal ca un număr.         |
| $=$ SUM(luni)         | #VALUE!         | Aplicația Excel nu poate converti textul<br>într-un număr, pentru că nu este un<br>format acceptat pentru o constantă<br>număr.                         |
| $=$ "8/1/10"-"6/1/10" | $\overline{2}$  | Pentru că datele sunt într-unul din<br>formatele Programului Excel de tip dată<br>calendaristică, ele sunt convertite în<br>numere seriale.             |
| $=$ "C="&TRUE         | $C=TRUE$        | Atunci când este așteptat text, numerele<br>și valorile logice sunt convertite în text.                                                                 |
| $=$ IF(0,"Yes","No")  | N <sub>0</sub>  | Atunci când este așteptată o valoare<br>logică, numărul 0 este convertit în<br>FALSE (FALS), iar restul numerelor<br>sunt convertite în TRUE (ADEVĂRAT) |

*Tabelul nr. 4.4. Convertirea valorilor*

# **Formule care produc valori de eroare**

Programul Excel afişează o valoare de eroare într-o celulă, atunci când nu poate calcula cum trebuie formula pentru acea celulă. Valorile de eroare încep întotdeauna cu un semn de număr (#) (*Tabelul nr. 4.5. Valori de eroare)*.

Dacă o formulă include o referire la o celulă ce conține o valoare de eroare, acea formulă produce la rândul ei, o valoare de eroare (doar dacă nu sunt utilizate funcţiile speciale ale foii de calcul **ISERR, ISERROR, ISNA** sau **ERRORTYPE** care caută valorile de eroare).

| Valoare de eroare | Cauza valorii de eroare                                |  |
|-------------------|--------------------------------------------------------|--|
| #DIV/0!           | Incearcă să se facă o împărțire la zero.               |  |
| $\sharp N/A$      | Se referă la o valoare care este indisponibilă.        |  |
| #NAME?            | Utilizează un nume pe care Excel nu îl recunoaște.     |  |
| #NULL!            | Specifică o intersecție, între două zone, ce nu este   |  |
|                   | validă.                                                |  |
| #NUM!             | Utilizează incorect un număr.                          |  |
| #REF!             | Se referă la o celulă ce nu este validă.               |  |
| #VALUE!           | Foloseste un argument sau operand incorect.            |  |
|                   | Produce un rezultat care este prea lung pentru a intra |  |
|                   | în celulă.                                             |  |

*Tabelul nr. 4.5. Valori de eroare* 

# **4.3. Adresele în formule**

Cu ajutorul adreselor, se pot utiliza într-o formulă date plasate în zone diferite şi se poate folosi valoarea unei celule în mai multe formule. Adresele din formule:

- identifică grupuri de celule sau celule singure pe o foaie de calcul;
- indică aplicatiei Excel, în care celule să caute valorile, ce vor fi folosite în formule;
- sunt construite pe titlurile de coloană şi numărul de rând dintr-o foaie de calcul (*Figura nr 4.4. Adresele în formule)*.

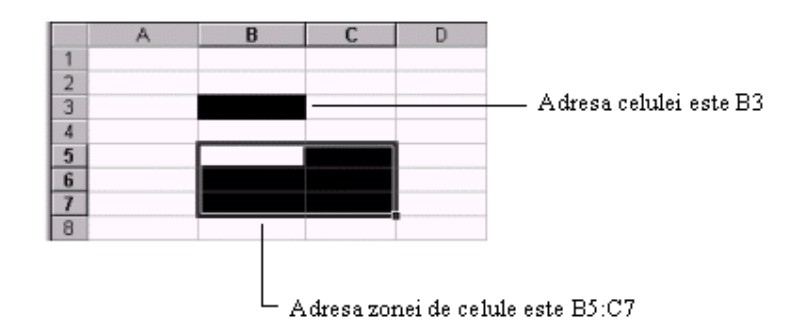

*Figura nr 4.4. Adresele în formule* 

#### **Capitolul IV. Utilizare formule**

Atunci când se lansează în execuţie Programul Excel, coloanele sunt etichetate cu litere (de la A la XXI, pentru un total de **16.384** de coloane) şi rândurile sunt etichetate cu numere (de la 1 la **1.048.576**). Acesta este cunoscut ca stilul de adrese coloană - linie (**A1)**. Adresa celulei curente este afişată în cutia nume, din partea cea mai din stânga a barei de formule.

#### **Utilizarea adreselor relative şi absolute ale celulelor**

În Micrososoft Excel sunt utilizate trei tipuri de adrese: *adrese relative, adrese absolute şi adrese combinate.* Când se copiază o celulă dintr-un loc în altul al foii de calcul, aplicația Excel actualizează adresa celulei din formulă la noua poziție din foaia de calcul.

*Adresa absolută* este acea adresă de celulă dintr-o formulă care *nu se modifică* atunci când, formula este copiată în altă poziţie. O adresă absolută este desemnată prin adăugarea semnului dolar (\$) înaintea literei coloanei **şi** a numărului de rând. De exemplu: \$C\$7.

*Adresa relativă* este acea adresă de celulă dintr-o formulă, care *se modifică* atunci când formula este copiată. De exemplu: C7.

 În cazul în care se doreşte ca, adresa celulei să nu fie modificată când formulele sunt copiate este necesară transformarea adresei unei celule din relativă în absolută. Această operaţie se realizează adăugând semnul dolar (\$) înaintea literei şi numărului ce alcătuiesc adresa celulei (se poate realiza fie tastând semnul dolarului, fie apăsând F4 după tastarea adresei celulei).

 Pot exista adrese parţial absolute care sunt numite **adrese combinate**. Dacă este copiată o formulă ce conţine o astfel de adresă, numai o parte din adresa celulei va fi modificată. O *adresă mixtă* (*combinată*) este desemnată prin adăugarea unui semn dolar (\$) *înaintea literei coloanei* **sau** *a rândului*. De exemplu, \$C7 conţine adresa coloanei \$C ca fiind absolută şi adresa rândului 7 ca fiind relativă.

De fiecare dată când se apasă tasta adresă, tipul adresă se modifică în ordinea următoare: *relativă (B1), absolută (\$B\$1), combinată (B\$1), combinată (\$B1).* 

**Notă.** Pentru a modifica tipul adresei se apasă tasta *F4.* Nu se utilizează semnul dolar înaintea numerelor, pentru a indica simbolul monetar într-o formulă. În loc de acest lucru, se utilizează stabilirea de format a numerelor, pentru a determina modul în care valorile rezultate sunt afişate.

### **Înţelegerea operatorilor de adresă**

Sunt trei tipuri de operatori de adresă (*Figura nr 4.5. Tipurile operatorilor de adresă)*:

• *Zonă* **(***două puncte***)** - produce o adresă pentru toate celulele, dintre şi inclusiv cele două adrese;

- *Uniune* **(***virgulă***)** produce o adresă care include cele două adrese;
- *Intersecţie* **(***spaţiu***)** produce o adresă pentru celulele comune celor două adrese.

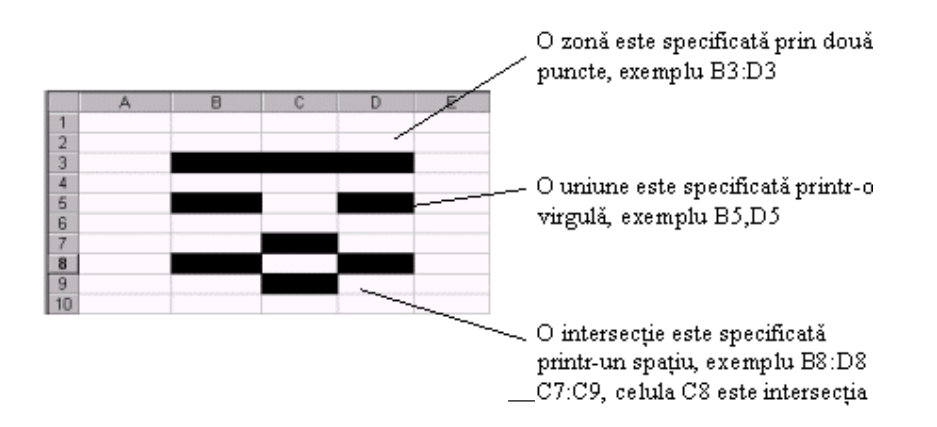

*Figura nr 4.5. Tipurile operatorilor de adresă* 

La folosirea unui operator de *adresă zonă,* pentru referire la coloane întregi, rânduri întregi sau la o zonă de coloane sau rânduri, se utilizează următoarele forme abreviate de adrese (*Tabelul 4.6. Adrese abreviate)*.

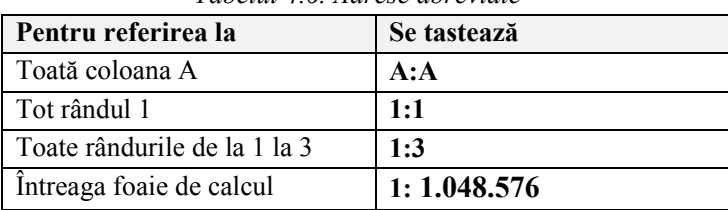

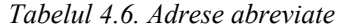

#### **Introducerea adreselor**

Se pot introduce adrese în formule, prin tastarea lor. Totuşi, cea mai uşoară modalitate este de a selecta celula sau zona direct pe foaia de calcul. După tastarea semnului egal sau a unui operator, (de exemplu, **+, -, <** sau o virgulă) este suficientă executarea unui click pe celulă sau glisarea prin zona de celule, la care se face referire. Selecţia este înconjurată de o linie punctată numită *chenar mişcător* şi adresa celulei sau a zonei, apare în formulă.

Se pot introduce adrese în formule, atunci când celulele selectate sunt pe aceeaşi foaie de calcul, ca celula ce conţine formula sau când sunt pe o foaie de calcul separată. Se pot de asemenea selecta, celulele conţinute în registre de lucru separate, pentru a introduce adrese externe.

#### **Adresele altor foi dintr-un registru de lucru**

Tot aşa cum se utilizează adresele celulelor aflate pe aceeaşi foaie, se pot utiliza şi adresele celulelor localizate pe alte foi, din acelaşi registru de lucru. Se poate folosi chiar şi adresa unei zone tridimensionale de celule printr-o zonă de foi de calcul dintr-un registru de lucru.

Sintaxa pentru crearea unei adrese către o altă foaie a unui registru de lucru este asemănătoare construcţiei din figura următoare (*Figura nr. 4.6. Adrese din foi de calcul adiacente)*.

Adresa celulei poate fi relativă sau absolută de exemplu: \$A\$1 sau A1 Numele foii de calcul este întotdeauna o adresă absolută, de exemplu: Sheet2 Un semn de exclamare (!) separă adresa foii de adresa celulei. **=Sheet2!A1**

*Figura nr. 4.6. Adresele din foile de calcul* 

Se poate introduce o adresă dintr-o altă foaie, prin tastarea ei cu sintaxa corectă. Totuşi, un mod mai rapid îl reprezintă selectarea celulelor direct, pe cealaltă foaie. După ce a fost tastat un semn egal sau un operator într-o formulă, se execută un click pe tabul foii, pentru a face foaia curentă. Apoi se execută click pe celule sau se glisează prin celulele, ale căror adrese se doresc.

Dacă numele foilor de calcul includ şi spaţii, trebuie inclusă adresa întregii foi între apostrofe, de exemplu: ='Studenţii anului 2'! \$C\$l. Dacă se introduc adrese prin selectarea directă a celulelor, aplicația Excel adaugă automat apostrofele care sunt necesare.

 Adresarea celulelor mai este denumită şi *referinţă*. Pentru referinţele celulelor (relative, absolute) nu contează tipul literelor. Se poate scrie b12, iar programul o transformă în referinţa de celulă B12.

#### **Înţelegerea adreselor 3-D**

O *adresă 3-D* este o zonă care cuprinde două sau mai multe foi, dintr-un registru de lucru. Următoarea ilustrație arată o formulă, ce foloseste adresa unei zone de celule dintr-o zonă de foi a unui registru de lucru. O zonă de foi este specificată cu două puncte, între numele foilor de început şi de sfârşit.

> O *zonă de foi* este specificată cu două puncte între numele foilor de început şi de sfârşit  $\overline{1}$

**=SUM(Sheet2:Sheet6!\$A\$2:\$C\$5)**

Această formulă adaugă, valorile conţinute în zona *\$A\$2:\$C\$5* în fiecare din foile, dintre şi inclusiv în *Sheet2* şi *Sheet6.*

Cu Microsoft Excel se pot referii celule din alte registre de lucru şi chema date din alte aplicaţii. Adresele celulelor din alte registre de lucru sunt numite *adrese (referinţe) externe.* Adresele datelor din alte aplicaţii sunt numite *adrese (referinţe) îndepărtate.*

### **Introducere adrese 3-D**

Pentru a introduce adresa unei zone de foi de calcul într-o formulă, se poate tasta direct adresa sau se pot selecta tab-urile foilor de calcul, care indică foaia de început şi foaia de sfârsit, de care apartin adresele. De exemplu, presupunem că se doreste introducerea adresei *Sheet2:Sheet4!C2:E7* într-o formulă de pe *Sheet1*. Următoarea ilustraţie arată cum se introduce această adresă, folosind mouse-ul (*Figura nr. 4.7. Introducerea adreselor 3-D)*.

Adresa 3-D rezultantă include, zona de celule indicată din toate foile, dintre şi inclusiv din *Sheet2* şi *Sheet4.* O formulă ce utilizează adresa 3-D, astfel stabilită, foloseşte aceeaşi celulă sau zonă pe fiecare foaie, din zona de foi de calcul precizate.

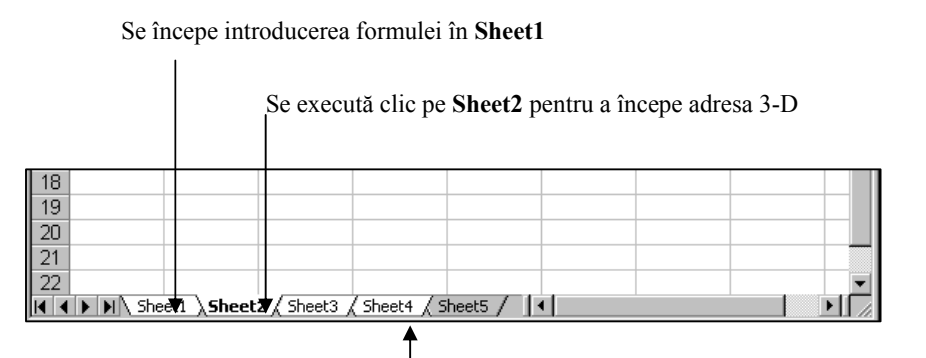

Se apasă tasta *SHIFT* şi se execută clic pe tab-ul **Sheet4** pentru a selecta grupul, apoi se selectează celulele care vor fi incluse.

*Figura nr. 4.7. Introducerea adreselor 3-D* 

De exemplu: se poate crea un model de centralizarea datelor, într-un registru de lucru folosind adrese *3-D*. Se începe creând câte o foaie separată, dar cu o structură identică pentru *total stocuri în fiecare lună* şi una suplimentară, pentru *centralizarea stocurilor pe un an în urmă, faţă de luna curentă*. Apoi se creează formulele. Se pot folosi adresele *3-D* pentru adresele celulelor de pe alte foi, pentru a defini nume şi pentru a crea formule, folosind următoarele funcții ale foii de calcul (*Tabelul nr. 4.7. Funcţiile acceptate în formule)*.

**Observație:** Nu se pot folosi adrese 3-D în formule cu matrici, cu operatorul intersecție sau în formulele ce folosesc intersecţia implicită.

| <b>SUM</b>     | <b>MIN</b>     | <b>VAR</b>   |
|----------------|----------------|--------------|
| <b>COUNTA</b>  | <b>PRODUCT</b> | <b>VARP</b>  |
| <b>AVERAGE</b> | <b>STDEV</b>   | <b>COUNT</b> |
| <b>MAX</b>     | <b>STDEVP</b>  |              |

*Tabelul nr. 4.7. Funcţiile acceptate în formule* 

# **Înţelegerea stilului de adrese R1C1**

Stilul de adrese *RlCl,* în care şi rândurile şi coloanele sunt numerotate este o alternativă la stilul de adrese *Al.* Acest stil este folositor, pentru a indica adrese relative.

În ilustraţia precedentă, adresele din rândul 1 sunt relative, cele din rândul 2 sunt absolute şi cele din rândurile 3 şi 4 sunt mixte. Atunci când, se selectează un stil de adrese, toate adresele din registrul de lucru sunt modificate automat.

În stilul RlCl, poziţia unei celule este indicată de un R urmat de un număr de rând şi un C urmat de număr de coloană. De exemplu, adresa absolută RlC1 este echivalentă cu adresa absolută \$A\$1, în stilul de adrese Al. Când celula curentă este A1, adresa relativă R[1]C[1] se referă la celula aflată un rând mai jos şi o coloană la dreapta, sau celula B2 în stilul de adrese A1 (*Figura nr. 4.8. Stilul de adrese R1C1)*.

| =R[2]C[2] |  |  |
|-----------|--|--|
| l=R3C3    |  |  |
| =R3C[2]   |  |  |
| =R[-1]C3  |  |  |
|           |  |  |

*Figura nr. 4.8. Stilul de adrese R1C1* 

Aceeaşi foaie de calcul cu adrese stilul **A1,** arată ca în figura următoare (*Figura nr. 4.8. Stilul de adrese A1).* 

| =C3                                          |  |  |
|----------------------------------------------|--|--|
|                                              |  |  |
| $\frac{2}{3} = 6.63$<br>$\frac{3}{4} = 6.63$ |  |  |
|                                              |  |  |
|                                              |  |  |
|                                              |  |  |

*Figura nr. 4.8. Stilul de adrese A1* 

Pentru a schimba stilul de adrese în RlCl, se alege opţiunea *Formulas* din fereastra *Excel Option*, *Office Button* şi se execută clic pe tab-ul *Working with formulas*, se marchează *R1C1 reference style (Figura nr. 4.9. Selectarea stilului de referinţă R1C1)*.
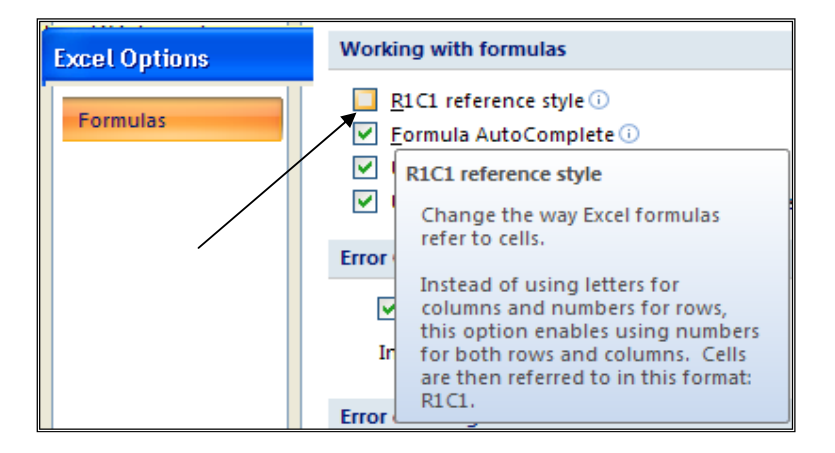

*Figura nr. 4.9. Selectarea stilului de referinţă R1C1* 

Modificarea stilului de adrese, afectează toate foile de calcul dintr-un registru de lucru. Următorul tabel prezintă exemple de adrese în stilul RlCl (*Tabelul nr. 4.8. Exemple de adrese R1C1)*.

| Această adresă | Indică                              |
|----------------|-------------------------------------|
| $R[-2]C$       | Celula aflată două rânduri mai      |
|                | sus, aceeași coloană                |
| $RC[-2]$       | Celula aflată în același rând, două |
|                | coloane la stânga                   |
| R2C2           | Adresa absolută a celulei din al    |
|                | doilea rând, a doua coloană         |
| R[2]C[2]       | Celula aflată două rânduri mai      |
|                | jos, două coloane la dreapta        |
| $R[-2]C2$      | Adresa mixtă a celulei aflată două  |
|                | rânduri mai sus în a doua coloană   |
| $R[-1]$        | Intregul rând de deasupra celulei   |
|                | curente                             |
| R              | Rândul curent                       |
| C              | Coloana curentă                     |
|                |                                     |

 *Tabelul nr. 4.8. Exemple de adrese R1C1*

# **4.4. Mutare şi copiere formule şi adrese**

Tehnicile de editare de bază din Microsoft Excel asigură, economisire de timp la mutarea şi copierea formulelor şi adreselor.

### **Cum sunt afectate adresele la mutarea celulelor**

Atunci când se mută celulele, valorile sau adresele pe care le conțin nu se modifică niciodată. Totuși, mutarea afectează formulele ce conțin adresele celulelor mutate, cu următoarele efecte:

- Microsoft Excel ajustează automat, toate adresele celulelor care sunt mutate, astfel încât adresele desemnează aceleași celule, în noua lor poziție;
- Formulele care contin adrese relative, din zona în care au fost mutate celulele, produc valoarea de eroare *# REF!* deoarece, s-au şters efectiv celulele existente şi au fost înlocuite cu cele mutate.

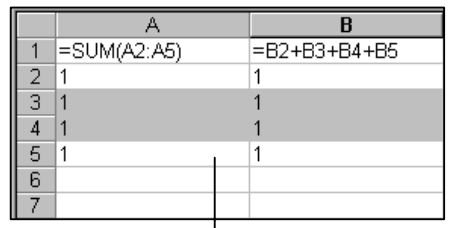

De exemplu: Formulele din celulele *A1* şi *B1* produc fiecare valoarea *4.* Dacă se mută zona *A3:B4*, formula din celula *A1* produce valoarea *2,* în timp ce formula din celula *B1* încă produce valoarea *4*. Dacă se mută celulele din centrul zonei referite, zona rămâne aceeaşi.

*Figura nr. 4.10. Modificarea rezultatelor prin mutarea celulelor*

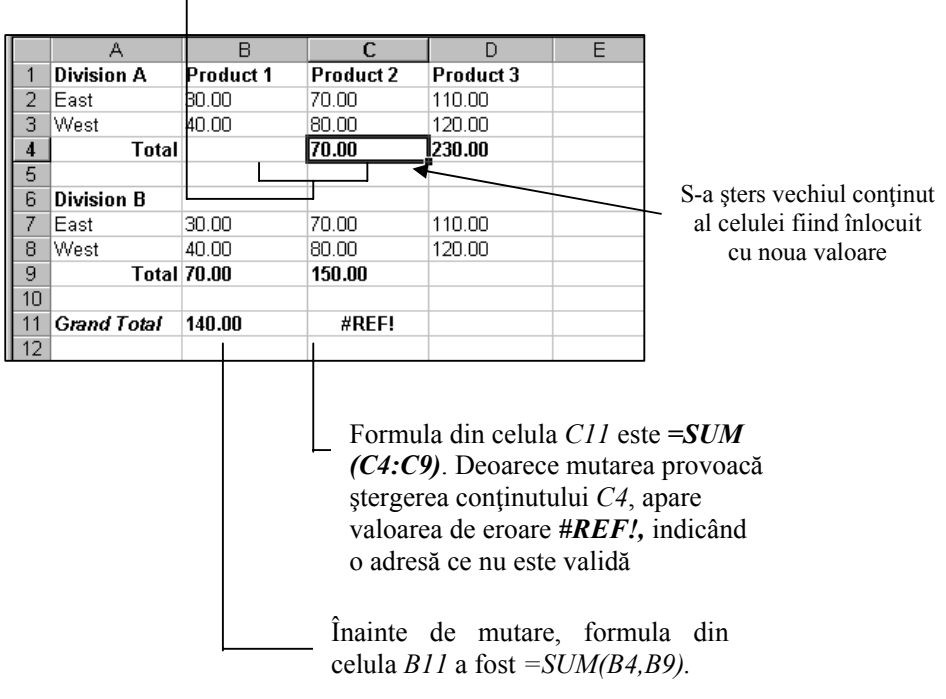

Formula din celula *B4* a fost mutată în celula *C4*. Formula *=SUM(B2:B3)* nu se schimbă.

*Figura nr. 4.11. Afectarea calculelor prin mutări de celule*

### **Cum sunt afectate adresele la copierea celulelor**

Copierea celulelor are un efect diferit asupra adreselor relative şi ale celor absolute.

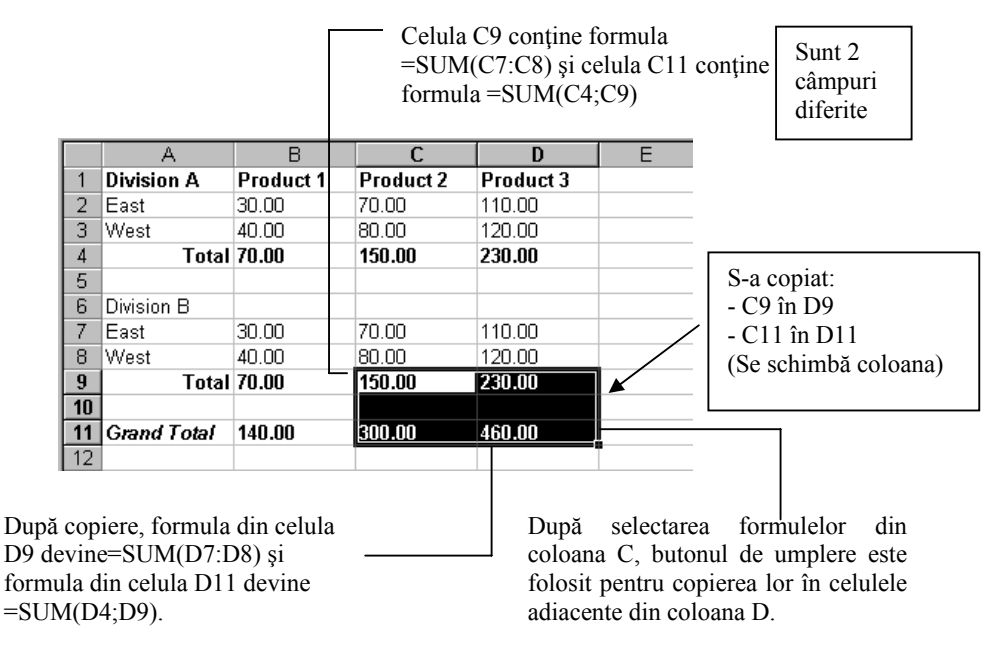

*Figura nr. 4.12. Afectarea calculelor la copieri de celule*

**Adrese relative.** Atunci când se copiază celulele, Microsoft Excel ajustează automat adresele relative şi părţile relative ale adreselor mixte din zona în care, se inserează celulele copiate.

Formula din celula *C5* este **= -PMT(C\$4/12, \$B\$1, \$B5).** Copiind această formulă în *C5:F8* se produce ajustarea adreselor mixte *C\$4* şi *B\$5,* în timp ce adresa absolută *\$B\$1* rămâne nemodificată.

| $\mathsf{A}$        | B    |      |                                                             |                                                         |      |
|---------------------|------|------|-------------------------------------------------------------|---------------------------------------------------------|------|
| Numarul perioadelor | 120  |      | \$B\$1 este adresă absolută, nu se modifică                 |                                                         |      |
|                     |      |      |                                                             |                                                         |      |
|                     |      |      |                                                             |                                                         |      |
| Rata dobanzii       |      | 0.04 | 0.045                                                       | 0.05                                                    | 0.06 |
| Suma imprumutului   | 8000 |      | $= -PMT(C$4/12;SB$1;SB5) = -PMT(D$4/12;SB$1;SB5)$           | $=$ -PMT(ES4/12;SBS1;SB5) $=$ -PMT(FS4/12;SBS1;SB5      |      |
|                     | 9000 |      | $= -PMT(C$4/12;SB$1;SB6) = -PMT(D$4/12;SB$1;SB6)$           | $=$ -PMT(E\$4/12;\$B\$1;\$B6) =-PMT(F\$4/12;\$B\$1;\$B6 |      |
|                     |      |      | $10000 = PMT(C$4/12;SB$1;SB7) = -PMT(D$4/12;SB$1;SB7)$      | $= -PMT(E$4/12;SB$1;SB7) = -PMT(F$4/12;SB$1;SB7$        |      |
|                     |      |      | $11000$ = $-PMT(C$4/12;SB$1;SB8)$ = $-PMT(D$4/12;SB$1;SB8)$ | $=$ -PMT(E\$4/12:SB\$1:SB8) = -PMT(F\$4/12:SB\$1:SB8    |      |

De exemplu, formula din celula  $F8$  este =  $-PMT(F$4/12,B$1,SB8)$ .

Rezultă:

|                |                            | B     |            | D          |            |            |
|----------------|----------------------------|-------|------------|------------|------------|------------|
|                | <b>Numarul perioadelor</b> | 120   |            |            |            |            |
| $\overline{2}$ |                            |       |            |            |            |            |
| 3              |                            |       |            |            |            |            |
| 4              | Rata dobanzii              |       | 4%         | 4.50%      | 5%         | 6%         |
| 5              | Suma imprumutului          | 8000  | 81,00 lei  | 82.91 lei  | 84,85 lei  | 88,82 lei  |
| $\sqrt{6}$     |                            | 9000  | 91,12 lei  | 93,27 lei  | 95,46 lei  | 99.92 lei  |
| 7              |                            | 10000 | 101,25 lei | 103,64 lei | 106,07 lei | 111.02 lei |
| L<br>8         |                            | 11000 | 111.37 lei | 114,00 lei | 116.67 lei | 122.12 lei |
|                |                            |       |            |            |            |            |

*Figura nr. 4.13. Copieri de formule cu referinţe mixte şi absolute*

**Adresele absolute şi mixte.** Atunci când se copiază o formulă şi se folosesc aceleaşi adrese ale celulelor din formula originală în cea duplicat, se vor utiliza în formule, adrese absolute sau mixte. Se poate folosi facilitatea **AutoFill** (AutoUmplere) pentru a copia formule în celule adiacente (*Figura nr. 4.13. Copieri de formule cu referinţe mixte şi absolute)*.

### **Cum sunt afectate adresele la inserarea şi copierea de celule**

Se pot insera celule, zone de celule, rânduri sau coloane în foaia de calcul. Toate adresele care sunt afectate de inserare sunt ajustate în mod corespunzător, indiferent dacă sunt relative sau absolute. Acelaşi lucru se aplică la ştergerea celulelor, a zonelor de celule, a rândurilor şi coloanelor, exceptând cazul în care o celulă ştearsă este adresată direct printr-o formulă.

De exemplu, următoarea figură arată trei formule care folosesc valorile din rândul 2, înainte şi după ce rândul 2 este şters.

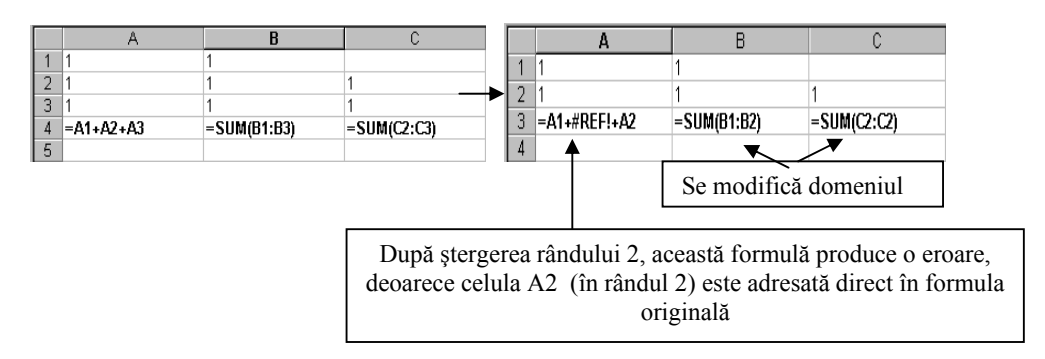

*Figura nr. 4.14. Generare erori la copieri de formule*

Se observă că formulele utilizând funcția SUM() sunt ajustate la rândul șters, chiar dacă formula originală din coloana C conţine o adresă de zonă care, specifică o celulă în rândul 2. De aceea, se recomandă să se folosească, adrese de zone ori de câte ori se poate, în loc de a specifica celule individuale, aşa cum s-a utilizat în formula din coloana A.

### **Cum sunt afectate adresele 3-D la inserarea şi ştergerea de foi**

Rândurile următoare reprezintă indicaţii pentru mutarea, inserarea şi ştergerea foilor care sunt incluse într-o adresă 3-D. Formula:

### =**SUM (Sheet2:Sheet6!A2:A5)**

este folosită ca exemplu.

• Dacă se inserează foi între **Sheet2** şi **Sheet6** (foaia de *sfârşit* în acest exemplu), valorile din zona de celule (A2:A5) din foile inserate sunt incluse în calcul;

- Dacă se şterg foi între **Sheet2** şi **Sheet6** din registrul de lucru, valorile lor sunt eliminate din calcul;
- Dacă se mută, fie **Sheet2** fie **Sheet6** într-un alt loc din registrul de lucru, calculul se ajustează astfel încât, să se adapteze noii zone a foilor dintre ele;
- Dacă se mută foi, între **Sheet2** şi **Sheet6** într-un loc din afara zonei de foi referite, valorile lor sunt eliminate din calcul.

 Dacă se mută, o foaie de sfârşit dincolo de cealaltă foaie de sfârşit, rezultatul s-ar putea să nu fie cel aşteptat. De exemplu, dacă se mută *Sheet6 înainte* de *Sheet2* într-un registru de lucru, o formulă ce contine adresa **Sheet2:Sheet6!**A1, se va modifica în *Sheet2:Sheet5!A1*.

## *Exemplul nr 1: Utilizarea formulelor simple de calcul în rezolvarea problemelor economice.*

Pentru firma *ABC* se cunoaşte profitul net în valoare de 975.854.000 lei. Participarea la capitalul firmei a fost:

- − *SC "XXXX*", în proporţie de 30%;
- − Persoană fizică *Pop Ion,* în proporţie de 47%;
- − Persoană fizică *Dan Vasile,* în proporţie de 23%;

Impozitul pe dividende este de 5% pentru persoanele fizice şi 10% pentru societăţile comerciale. Se cere să se calculeze impozitul pe dividende pentru fiecare contribuabil şi pe total şi valoarea dividendelor brute şi nete.

*Rezolvare:* 

|                | A                      | в                  | С                      |                | Е                 |              |
|----------------|------------------------|--------------------|------------------------|----------------|-------------------|--------------|
|                |                        |                    |                        |                |                   |              |
| $\overline{2}$ |                        |                    | Impozitul pe dividende |                |                   |              |
|                | Firma "ABC"            | <b>Profit net</b>  | SC "XXXX"              | <b>POP ION</b> | <b>DAN VASILE</b> | <b>TOTAL</b> |
| 4              |                        | 975854000          |                        |                |                   |              |
| 5              | Participare la capital |                    | 0.3                    | 0.47           | 0.23              |              |
| 6              | <b>Dividend brut</b>   | Pr net*Cota part   | $=BA*C5$               | $= B4*D5$      | $=BA*E5$          | $=C6+E6+D6$  |
|                | Imp. pe dividende      | Div brut*5% sau10% | $= C6*10/100$          | $=$ D6*5/100   | $=$ E6*5/100      | $=C7+D7+E7$  |
| 8              | <b>Dividend net</b>    | Div brut-Imp div   | $=$ C6-C7              | $=$ D6-D7      | $=E6-E7$          | $=C8+D8+E8$  |
| 9              | Cota de impozit        |                    | 0.1                    | 0.05           | 0.05              |              |

*Figura nr. 4.15. Formulele de calcul pentru dividende şi impozit* 

|                |                                     | B                 |                         |                        |                  |           |
|----------------|-------------------------------------|-------------------|-------------------------|------------------------|------------------|-----------|
|                |                                     |                   |                         |                        |                  |           |
| $\overline{2}$ |                                     |                   |                         | Impozitul pe dividende |                  |           |
| 3              | Firma "ABC"                         | <b>Profit net</b> | <b>SC "XXXX POP ION</b> |                        | DAN VASILE TOTAL |           |
| 4              |                                     | 975854000         |                         |                        |                  |           |
| 5              | Participare la capital              |                   | 30%                     | 47%                    | 23%              |           |
| 6              | <b>Dividend brut</b>                | Pr net*Cota part  | 292756200               | 458651380              | 224446420        | 975854000 |
|                | Imp. pe dividende Div brut*5%sau10% |                   | 29275620                | 22932569               | 11222321         | 63430510  |
| 8              | <b>Dividend net</b>                 | Div brut-Imp div  | 263480580               | 435718811              | 213224099        | 912423490 |
| 9              | Cota de impozit                     |                   | 10%                     | 5%                     | 5%               |           |

*Figura nr. 4.16. Rezultatul calculului dividendelor şi impozitului pe dividende*

# **4.5. Utilizarea numelui în adrese**

Un *nume* este un identificator uşor de memorat care se creează pentru referirea la o celulă, un grup de celule, o valoare sau o formulă. Utilizarea *numelor* prezintă următoarele avantaje :

- Fiecare registru de lucru, poate partaja *un singur set de nume*. Numele care sunt create pentru a adresa celulele dintr-o foaie de calcul, pot fi folosite în tot registrul de lucru, eliminând necesitatea de a recrea nume pentru fiecare foaie de calcul nouă sau de a tasta adrese de foi de calcul, în formule. Seturi de foi de calcul înrudite, pot fi ţinute împreună pentru a profita de pe urma acestei facilităţi;
- Se pot crea şi *nume speciale* care să fie *specifice unei foi* anume. Aceasta permite folosirea numelor comune, cum ar fi de exemplu "Vânzări", pentru a defini celulele înrudite de pe foi diferite, ale aceluiaşi registru de lucru;
- Se pot folosi *adrese cu nume,* aproape oriunde se poate folosi o adresă obişnuită, inclusiv în formule şi cutii de dialog;
- Formulele care utilizează nume sunt mai uşor de citit şi memorat decât formulele care utilizează adrese de celule. De exemplu,

### *=Venituri-Cheltuieli,*

este mai uşor de citit decât formula *=F6-D6;* 

- Dacă se schimbă structura foii de calcul, se poate actualiza adresa într-un singur loc şi toate formulele folosind acel nume sunt automat actualizate;
- Se pot insera uşor şi rapid nume în formule, folosind cutia *Name* din bara de formule;
- Se poate ca Microsoft Excel să creeze automat nume pentru celule, bazate pe titlurile de rânduri sau coloane de pe foaia de calcul sau se pot introduce de către utilizator, aceste nume pentru celule sau formule.

Pentru a defini nume, se utilizează butonul  $\frac{1}{2}$ Define Name din panglica *Formulas* care deschide fereastra *New Name*. În caseta de editare *Name,* se scrie numele celulei. Dacă va fi utilizat pentru întregul registru, în caseta etichetată "*Scope:"* se selectează Workbook sau una din etichetele foilor de lucru (Sheet1, Sheet2...). Caseta etichetată "*Refers to:*" va conține adresa inițială numelui (de exemplu: **Sheet8!\$C\$4**), dar şi adresa curentă de lucru, dacă acel nume va fi referit într-o altă foaie de calcul.

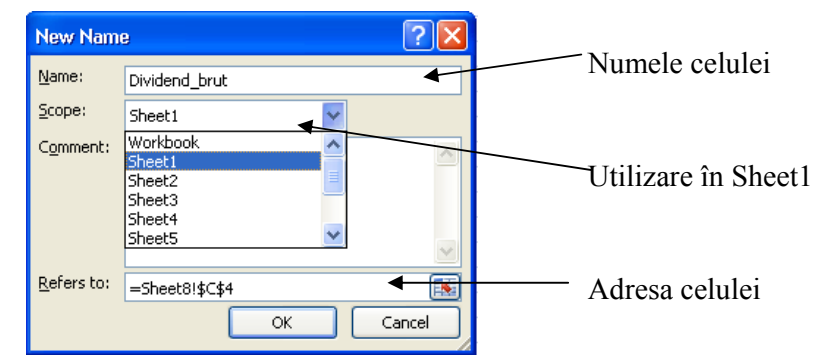

*Figura nr. 4.17. Atribuirea numelui unei celule*

În ilustratiile următoare sunt prezentate exemple de utilizarea numelor în formule.

#### *Exemplul nr 2: Utilizarea numelui celulelor în formule*

 Să se determine anuitatea specifică, cunoscându-se suma împrumutată de la o bancă, numărul perioadelor pentru restituire şi rata dobânzii. *Rezolvare:* 

 Se va utiliza funcţia PMT ale cărei argumente, vor fi numele celulelor şi nu valorile din celule (*Figura nr. 4.17. Numele celulelor ca argumente a funcţiilor).*

### Formula din celula *B1* este : = *-PMT(Rata\_dobânzii;Numărul\_Perioadelor; Suma\_Împrumutului).*

|   |                            |          | Celula |
|---|----------------------------|----------|--------|
|   | <b>Anuitate</b>            | \$800.08 | dobân  |
|   |                            |          |        |
| З | Rata dobânzii              | 8%       | Celula |
|   | Numärul perioadelor        | 120      | Period |
| 5 | Suma împrumutului \$10,000 |          |        |
| Я |                            |          | Celula |

*Figura nr. 4.17. Numele celulelor ca argumente a funcţiilor*

Celula *B3* este numită *Rata dobânzii*  Celula *B4* este numită *Numărul Perioadelor*  Celula *B5* este numită *Suma Împrumutului*

### *Exemplul nr 3: Utilizarea numelui pentru zone de date în formule*

Următoarea ilustrație va arăta, cum se pot defini nume care se referă, la zone de date introduse pe o foaie de calcul.

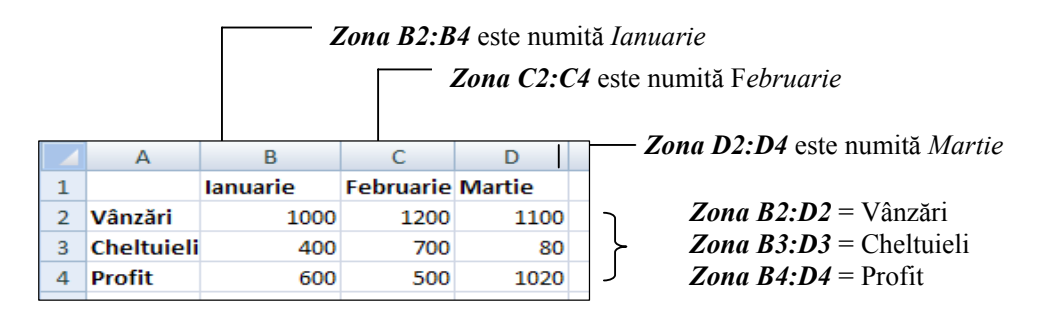

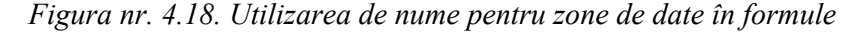

|                | $\mathsf{A}$ |                     | B               |                       | C                | D            | E               | F        | G                     | H                   |        |
|----------------|--------------|---------------------|-----------------|-----------------------|------------------|--------------|-----------------|----------|-----------------------|---------------------|--------|
| T              |              | lanuarie            |                 |                       | Februarie martie |              | <b>New Name</b> |          |                       |                     | ? X    |
| $\overline{2}$ | Vânzări      |                     |                 | 1000                  | 1200             | 1100L        |                 |          |                       |                     |        |
| 3              | Cheltuieli   |                     |                 | 400                   | 700              | 80           | Name:           | Vânzări  |                       |                     |        |
| 4              | Profit       | =Vânzări-Cheltuieli |                 | 600                   | 500              | 1020         | Scope:          | Workbook |                       | $\ddot{\mathbf{v}}$ |        |
| 5              |              |                     |                 |                       |                  |              | Comment:        |          |                       |                     |        |
| 6              |              |                     | <b>New Name</b> |                       |                  | $[?] \times$ |                 |          |                       |                     |        |
| $\mathbf{r}$   |              |                     |                 |                       |                  |              | Refers to:      |          | =Sheet2!\$B\$2:\$D\$2 |                     | 国      |
| 8              |              |                     | Name:           | Cheltuieli            |                  |              |                 |          |                       | OK                  | Cancel |
| $\overline{9}$ |              |                     | Scope:          | Workbook              | $\ddotmark$      |              |                 |          |                       |                     |        |
|                |              |                     | Comment:        |                       |                  |              |                 |          |                       |                     |        |
|                |              |                     |                 |                       |                  |              |                 |          |                       |                     |        |
|                |              |                     | Refers to:      | =Sheet2!\$B\$3:\$D\$3 |                  | ▣            |                 |          |                       |                     |        |
|                |              |                     |                 | OK.                   |                  | Cancel       |                 |          |                       |                     |        |

*Figura nr. 4.19. Atribuirea numelor diferitelor zone de date* 

După ce a fost definit un nume pentru o celulă sau zonă, se va putea:

- Înlocui în totalitate sau parţial, adresele care au acel nume în foaia de calcul prin aplicarea numelui. De exemplu: Linia "Profit" poate fi calculată prin formula *=Vânzări-Cheltuieli* aplicată primei coloane şi apoi, prin autoumplere trasă peste restul (*Figura nr. 4.19. Atribuirea numelor diferitelor zone de date).*
- Redefini un nume prin, editarea adresei sau formulei, adică prin actualizarea tuturor formulelor care folosesc acel nume.

### **Cutia Name Manager**

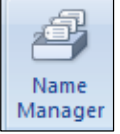

- Cutia *Name Manager* din panglica de formule se utilizează pentru:
- a defini un nou nume;
- a redefini un nume existent;
- a şterge un nume din listă.

Odată ce a fost definit un nume, el apare în Name Manager (*Figura nr. 4.20. Gestionarea numelor)*.

| Name Manager                                                                                              |                                                                          |                                                                                        |                                                        |            |
|----------------------------------------------------------------------------------------------------|--------------------------------------------------------------------------|----------------------------------------------------------------------------------------|--------------------------------------------------------|------------|
| New                                                                                                    | Edit<br>Delete                                                           |                                                                                        |                                                        | Filter *   |
| Name                                                                                                    | Value                                                                    | Refers To                                                                              | Scope                                                  | Comment    |
| Dividend brut<br>Dividend_net<br>Imp. pe_divide<br><b>I</b> Profit_net<br><b><i><sup></sup>i</i></b> Suma | Dividend brut<br>Dividend net<br>Imp. pe dividende<br>Profit net<br>Suma | =Sheet8!\$C\$4<br>=Sheet8!\$E\$4<br>=Sheet8!\$D\$4<br>=Sheet8!\$A\$5<br>=Sheet8!\$A\$9 | Sheet1<br>Workbook<br>Workbook<br>Workbook<br>Workbook |            |
| Refers to:<br>$\checkmark$                                                                                |                                                                          |                                                                                        |                                                        | 嶐<br>Close |

*Figura nr. 4.20. Gestionarea numelor* 

Numele create prin *Define Name* care pot fi utilizate în calcule, se pot vedea dacă se acţionează butonul *Use in Formula .* 

Pentru a deschide cutia nume, se efectuează click pe săgeată. De exemplu, numele definite pentru ilustraţia precedentă apar în cutia nume, aşa cum este arătat în următoarea ilustrație:

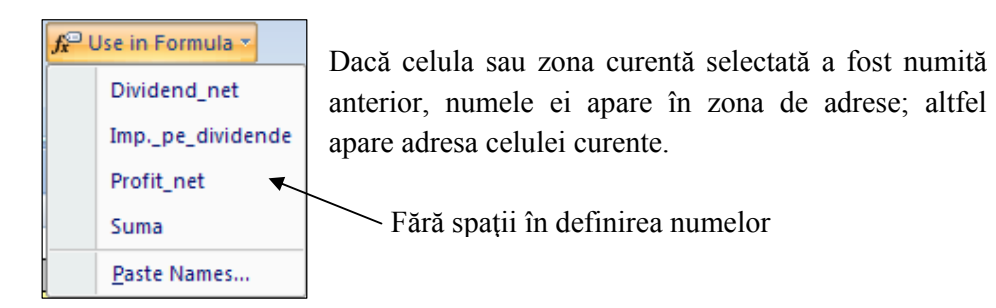

*Figura nr. 4.20. Numele definite pentru a fi utilizate în formule* 

Atunci când se selectează un nume din cutia de nume :

- *Numele selectat este inserat în formulă*, dacă bara de formule este activă;
- *Numele zonei* sau *al celulei* este selectat, dacă bara de formule nu este activă;
- Atunci când, se tastează un nume într-o zonă de adrese:
	- Dacă numele nu a fost definit, este definit ca celula sau zona curent selectată şi adăugat în lista numelor;
	- Dacă numele a fost definit, numele celulei sau zonei este selectat automat.

### **Nume 3-D**

Un nume poate fi definit şi de o adresă **3-D**. De exemplu, numele *YTD-Vânzări* poate fi definit ca *=Sheet2:Sheet13!F2:F11*, unde *F2:F11* conţin datele vânzărilor lunare de pe fiecare foaie de calcul din registrul de lucru, aflate între şi inclusiv *Sheet2* şi *Sheet13*. Aceleaşi reguli de la adresele *3-D,* se aplică şi numelor *3-D*.

### **Nume Book-Level (Nivel-registru) şi Sheet-Level (Nivel-foaie)**

În mod normal, după ce a fost definit un nume pe orice foaie dintr-un registru de lucru, se poate folosi acel nume pe oricare altă foaie din registrul de lucru, dar numele duplicate nu sunt permise. În acest caz, numele respectiv poartă denumirea de *nume nivel-registru* (**Book-Level**). Dacă va fi definit numele *Vânzări* pe **Sheet1** şi apoi se doreşte definirea unei zone diferite, folosind acelaşi nume pe **Sheet2**, numele *Vânzări* este redefinit cu noua adresă, deoarece nu se permit dublurile.

Se pot de asemenea, crea *nume nivel*–*foaie* (**Sheet-Level)** care sunt folositoare dacă, se doreşte utilizarea unui nume comun cum ar fi *Vânzări,* pe mai multe foi din acelaşi registru de lucru. Se va aşeza, înaintea textului numelui care va fi creat numele foii, urmat de un semn de exclamare (*Figura 4.21. Folosirea numelor Sheet-Level)*.

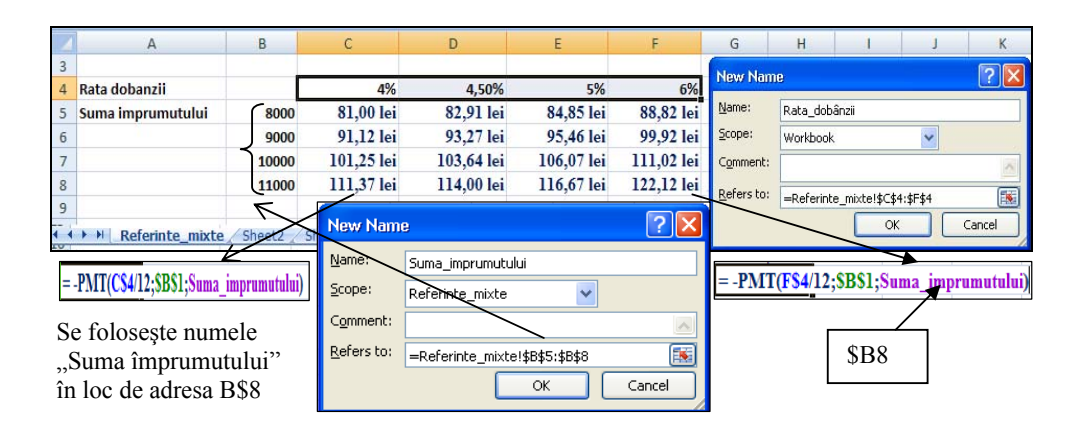

*Figura 4.21. Folosirea Sheet-Level numelor* 

### **Capitolul IV. Utilizare formule**

Atunci când se foloseşte un nume *nivel-foaie* într-o formulă de pe foaia de calcul pe care este definit numele, nu se tastează numele foii şi semnul de exclamare şi nici ele nu apar în cutia nume, din bara de formule. Utilizând exemplul precedent, dacă se introduce o formulă pe *Referinţe\_mixte* şi se inserează numele *Suma\_împrumutului* în cutia nume din bara de formule, numele nivel foaie *Referinţe\_mixte!Vânzări* este folosit chiar dacă, numele *nivel-registru Referinţe\_mixte* există în registrul de lucru curent. Numele nivel foaie au prioritate, faţă de numele nivel-registru, atunci când sunt utilizate pe foaia pe care sunt definite.

 *Tabelul nr. 4.9. Numele de nivel şi referirea lor*

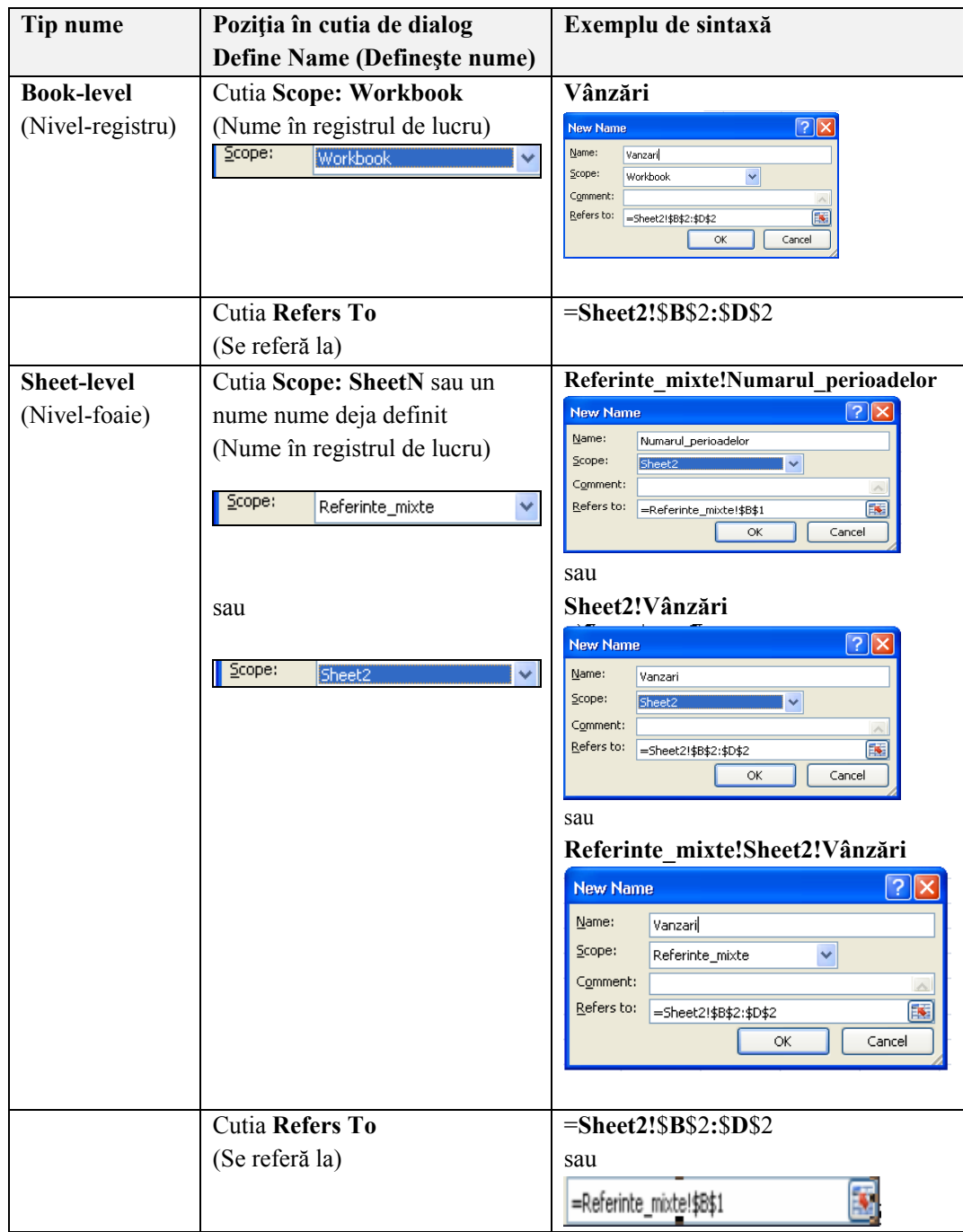

Se pot face referiri de asemenea, la numele nivel foaie de pe alte foi. În acest caz trebuie să se utilizeze numele întreg, aşa cum este definit. De exemplu, va fi introdusă o formulă pe *Sheet3* ce foloseşte numele nivel foaie *Sheet2!Vânzări*, prin

includerea numelui foii şi a semnului de exclamare alături de numele din formulă, la fel ca în *=SUM(Sheet2!Vânzări).* Nume nivel-foaie apare în cutia de dialog *Scope:,* dacă foaia unde este definit numele este foaia curentă.

## **Reguli pentru nume**

În definirea unui nume se vor utiliza următoarele:

- **Caractere valide.** Primul caracter trebuie să fie o literă sau un caracter liniuţă de subliniere ( \_ ); celelalte caractere pot fi litere, numere, puncte şi caractere liniuţă de subliniere ( \_ ). Numele nu poate arăta ca o adresă (cum ar fi *\$A1* sau *R1C1*).
- **Separatori.** Nu sunt permise spatiile. Un caracter liniută de subliniere () sau un punct poate avea rolul de separator de cuvinte, de exemplu: Rata.dobânzii sau Rata\_dobânzii.
- **Lungime.** Un nume poate avea maxim 255 caractere.
- **Scriere cu majuscule.** Se pot folosi litere mari sau mici. Microsoft Excel memorează numele, exact asa cum a fost introdus. Totusi, nu face distinctie la citirea numelor în formule, între litere mari şi mici.

 Dacă se defineşte numele şi cu litere mari şi cu litere mici, se poate face din aceasta un mod de a fi verificate ulterior. De exemplu, atunci când se introduce un nume în formule, se vor folosi doar litere mici. Dacă Microsoft Excel recunoaşte numele, va fi automat convertit în forma corespunzătoare de litere mari şi mici. Dacă acest lucru nu se întâmplă, probabil a fost scris greşit numele.

## **Adresa zonelor de intersecţie**

Intersecția este alcătuită din adresa comună dintre două zone de celule ce se intersectează. Operatorul de intersecţie este caracterul **spaţiu**. Numele, fac această facilitate uşor de aplicat.

**Intersecţie implicită**. Dacă se specifică, adresa unui rând sau a unei coloane de celule care ar trebui să fie adresa unei singure celule, Microsoft Excel alege doar o celulă din acea adresă pe care execută operaţia.

În ilustraţia următoare, celula *B6* conţine formula *=Profit\*50%.* Microsoft Excel caută o celulă în acelaşi rând sau coloană care, corespunde descrierii date în formulă. În acest caz, zona numită *Profit (B4:D4)* include o celulă în coloana *B*, aceeaşi coloană ca în formulă. Ca urmare, celula folosită în formulă este *B4*. Mai mult, o instrucţiune de intersecţie completă ca cea din formula din celula *A6*, nu este necesară. Dacă se copiază la dreapta formula, fiecare formulă nouă utilizează o celulă din zona *Profit* şi care este în aceeaşi coloană ca formula copiată.

### *Exemplul nr 4: Intersecţia în formule*

În ilustratia următoare, numele sunt folosite în trei formule, fiecare folosind diferit intersecţia (*Figura nr. 4.22. Intersecţia în formule)*.

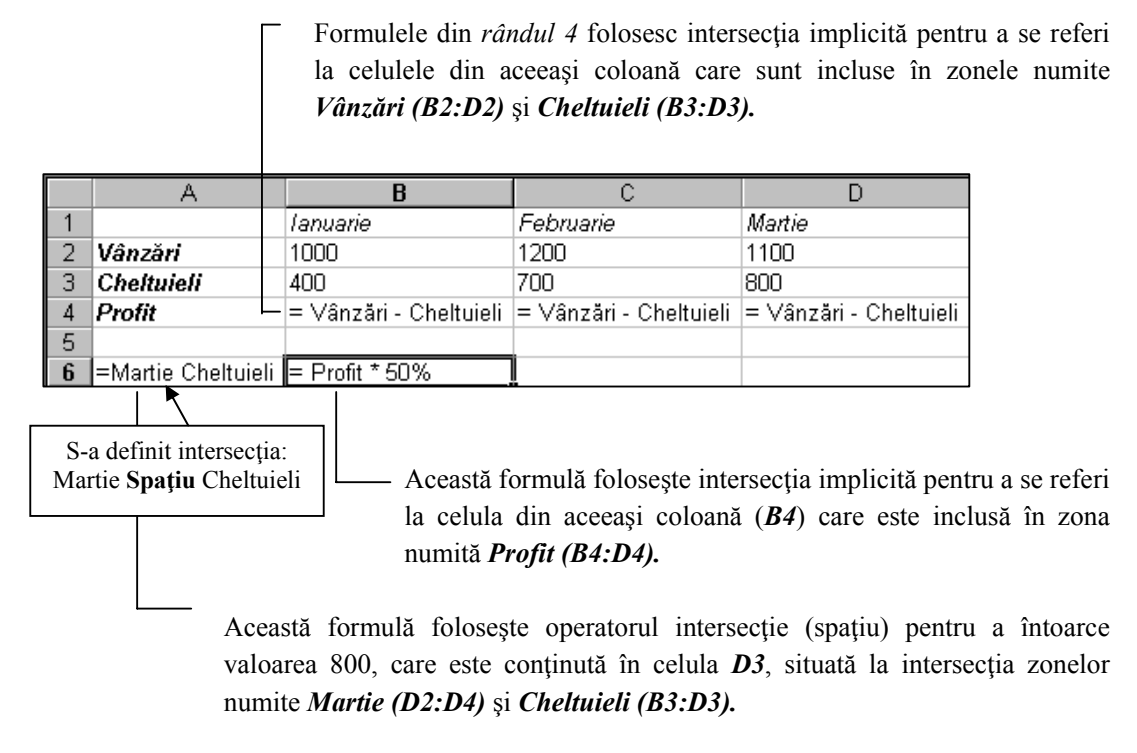

*Figura nr. 4.22. Intersecţia în formule* 

**Observatie:** Nu se va putea utiliza nici intersectia implicită, nici cea explicită cu numele 3-D.

### **Formule şi constante cu nume**

Se poate defini, de asemenea, un nume unei **formule**, prin punerea acelei formule într-o celulă folosind butonul de comandă *Define Name* (Defineşte Nume). Se defineşte un nume pentru o formulă atunci când, aceasta apare în multe locuri printr-un registru de lucru. În următoarea ilustraţie, numele *PMT* este deja definit ca celula *\$C\$5* de pe foaia de lucru *Referinte\_mixte,* din registrul de lucru curent. În acest caz formula numită *PMT* poate fi referită de alte formule (*Figura nr. 4.23. Atribuirea de nume formulelor)*.

|   | Formula de la adresa absolută \$C\$5 a fost definită PMT |       |            |                                                   |            |            |            |                         |        |
|---|----------------------------------------------------------|-------|------------|---------------------------------------------------|------------|------------|------------|-------------------------|--------|
|   |                                                          |       |            |                                                   |            |            | New Name   |                         |        |
|   | <b>Numarul perioadelor</b>                               | 120   |            |                                                   |            |            |            |                         |        |
|   |                                                          |       |            |                                                   |            |            | Name:      | PMT                     |        |
|   |                                                          |       |            |                                                   |            |            | Scope:     | Workbook                |        |
| 4 | Rata dobanzii                                            |       | 4%         | 4,50%                                             | 5%         | 6%         | Comment:   |                         |        |
|   | Suma imprumutului                                        |       |            | 8000 = - PMT(Referinte_mixte!C\$4/12;\$B\$1;\$B5) |            |            |            |                         |        |
| 6 |                                                          | 9000  | 91,12 lei  | 93.27 lei                                         | 95,46 lei  | 99.92 lei  | Refers to: | =Referinte_mixte!\$C\$5 | ß      |
|   |                                                          | 10000 | 101.25 lei | 103,64 lei                                        | 106,07 lei | 111,02 lei |            | OK                      | Cancel |
| 8 |                                                          | 11000 |            | 111.37 lei 110.000.00 lei                         | 91.67 lei  | 122.12 lei |            |                         |        |

*Figura nr. 4.23. Atribuirea de nume formulelor*

O **constantă cu nume** este similară unei formule cu nume doar dacă, numele este definit de o valoare fixă şi nu de o formulă. De exemplu, numele *Dobândă* poate fi definit ca *= 13,8 %.* 

### **Editare adrese cu nume**

Odată definită, se pot insera sau şterge celule sau rânduri şi coloane întregi din adresa unei celule cu nume şi definirea numelui, se ajustează în mod corespunzător. De exemplu, se defineşte numele *Impozite* ca *\$A\$1:\$A\$10.* Dacă se selectează rândul **3** şi se inserează un nou rând, numele *Impozite* este redefinit ca *\$A\$1:\$A\$11*. Dacă apoi, se şterg rândurile *10* şi *11*, numele *Impozite* este din nou redefinit ca *\$A\$1:\$A\$9.*

Dacă se va muta o întreagă adresă cu nume, numele este definit pentru a reflecta noua adresă. De exemplu, când se selectează întreaga zonă de celule *Impozite (\$A\$1:\$A\$10)* şi se mută în *\$B\$1:\$B\$9*, definiţia trebuie să se schimbe pentru a se potrivi cu noua poziţie. Mutarea acestui set de date într-o nouă poziţie, nu afectează definiţia numelui şi totuşi, *valorile conţinute în celulele mutate sunt în afara zonei cu nume şi nu mai sunt incluse, în nici un calcul ce foloseşte acel nume*.

### **Denumire adrese relative**

Microsoft Excel foloseste în mod normal adrese absolute (cum ar  $fi = $A$1$ ) pentru a defini nume. În felul acesta, numele introdus într-o celulă se referă la o zonă specifică de celule și nu se modifică dacă se mută sau se copiază celula, ce conține numele. Dacă se doreşte utilizarea unui nume, care întotdeauna se referă la celule relative, la celulele ce conţin numele se modifică adresele, din absolute în adrese relative (cum ar fi =A1) în cutia de dialog *New Name* (Noul nume) prin ştergerea semnului \$ din adresă. Trebuie să se utilizeze cu atentie adresele relative, deoarece adresele *celulelor curente se modifică atunci când o formulă, folosind numele, este mutată sau copiată.* 

### **Valoarea de eroare #NAME?**

Formulele întorc valoarea de eroare *#NAME?* , atunci când un nume specificat nu poate fi găsit. Dacă va fi afişată valoarea de eroare #NAME?, se verifică dacă:

- s-a tastat corect numele, în formulă;
- s-a tastat corect numele funcțiilor, în formulă;
- s-a creat numele care se doreşte a fi utilizat sau nu a fost şters din registrul de lucru curent;
- numele să nu fie pus între ghilimele. Microsoft Excel interpretează ca nume, doar texte care nu sunt încadrate între ghilimele;

• nu s-a omis un semn de tipul două puncte într-o adresă de zonă. Dacă se tastează *A1D10* în loc de *A1:D10*, Microsoft Excel îl interpretează ca pe un nume.

### **Inserarea unui nume într-o formulă**

Atunci când se introduce o formulă, se va putea formula un nume existent folosind cutia nume din bara de formule. După tastarea unui operator sau a unui semn egal, se selectează numele din cutia *Use in Formula* sau se activează opţiunea *Paste Names,* care deschide fereastra cu acelaşi nume (*Paste Names)*. Se selectează şi se execută un click pe un nume din această fereastră, nume care se va insera în formulă (*Figura nr. 4.24. Variante de selectare a numelor pentru formule)*.

Se poate de asemenea, introduce un nume într-o formulă prin tastarea directă a numelui.

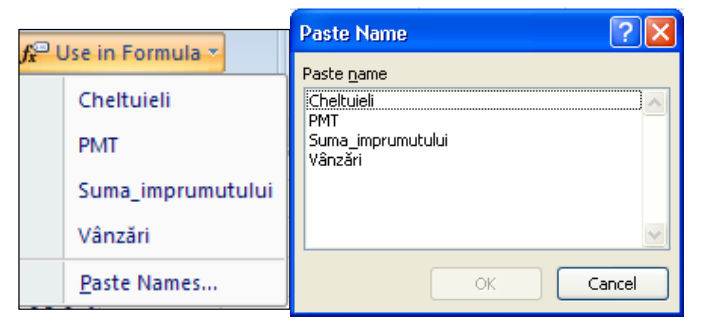

*Figura nr. 4.24. Variante de selectare a numelor pentru formule*

### **Creare şi aplicare nume**

În următoarea ilustraţie, cutia de dialog **Create Name from Selection**(Creează nume pentru selecţie) este utilizată pentru a defini nume bazate pe o zonă selectată. În cadrul selectiei va intra atât denumirea liniilor cât și a coloanelor. Pentru a afișa această cutie de dialog, se folosește comanda *Create from Selection* **Election** sau sau din pagina *Formulas* care deschide fereastra cu acelaşi nume (*Figura nr. 4.24. Crearea de nume pentru liniile şi coloanele unui domeniu)*.

|   | А                 | B        |                  | D                 | <b>Create Names from Selection</b>  |
|---|-------------------|----------|------------------|-------------------|-------------------------------------|
| 1 |                   | lanuarie | <b>Februarie</b> | <b>Martie</b>     | Create names from values in the:    |
|   | Vânzări           | 1000     | 1200             | 1100 <sup> </sup> |                                     |
| 3 | <b>Cheltuieli</b> | 400      | 700              | 80                | $\nabla$ [Lop row]<br>□ Left column |
| 4 | <b>Profit</b>     | 600      | 500              | 1020              | Bottom row                          |
| 5 | Total             | 2000     | 2400             | 2200              | Right column                        |
| 6 |                   |          |                  |                   |                                     |
| 7 |                   |          |                  |                   | Cancel<br>ОК                        |
|   |                   |          |                  |                   |                                     |

*Figura nr. 4.24. Crearea de nume pentru liniile şi coloanele unui domeniu*

În cadrul acestei ferestre se vor bifa cutiile *Top row* şi *Left column.* Atât pe coloane cât şi pe linii se crează noi nume, aşa cum se vede în fereastra *Name Manager (Figura nr. 4.25. Fereastra Name Manager)*.

| Name Manager                                                                                                    |                                                                                                    |                                                                                                    |                                                                                              |          |
|----------------------------------------------------------------------------------------------------|----------------------------------------------------------------------------------------------------|----------------------------------------------------------------------------------------------------|----------------------------------------------------------------------------------------------|----------|
| New                                                                                                    | Edit<br>Delete                                                                                                    |                                                                                                    |                                                                                              | Filter * |
| Name                                                                                                    | Value                                                                                                    | Refers To                                                                                                    | Scope                                                                                        | Comment  |
| © Cheltuieli<br><b>E</b> Februarie<br>Ianuarie<br><b>I</b> Martie<br><b>© PMT</b><br><b>I</b> Profit<br>Suma_imprumut<br><b><sup>i</sup>i</b> Vânzări | {"400"\"700"\"80"}<br>{"1200";"700";"500"}<br>{"1000";"400";"600"}<br>{"1100";"80";"1020"}<br>81,00 lei<br>{"600"\"500"\"1020"}<br>-,.01";"9000";"0.1.19<br>{"1000"\"1200"\"11 | =Def Nume!\$B\$3:\$<br>=Def_Nume!\$C\$2:<br>=Def_Nume!\$B\$2:\$<br>=Def_Nume!\$D\$2:<br>=Referinte_mixte!\$<br>=Def Nume!\$B\$4:\$<br>=Referinte_mixte!\$<br>=Def_Nume!\$B\$2:\$ | Workbook<br>Workbook<br>Workbook<br>Workbook<br>Workbook<br>Workbook<br>Referint<br>Workbook |          |
| Refers to:                                                                                                    |                                                                                                    |                                                                                                    |                                                                                              | 医        |
|                                                                                                    |                                                                                                    |                                                                                                    |                                                                                              | Close    |

*Figura nr. 4.25. Fereastra Name Manager* 

Numele create de Microsoft Excel sunt pentru următoarele adrese (*Tabelul 4.9. Adresele numelor create)*:

| <b>Numele</b>     | Este definit ca         |
|-------------------|-------------------------|
| Vânzări           | =Def Nume!\$B\$2:\$D\$2 |
| <b>Cheltuieli</b> | =Def Nume!\$B\$3:\$D\$3 |
| <b>Profit</b>     | =Def Nume!\$B\$4:\$D\$4 |
| <b>Ianuarie</b>   | =Def Nume!\$B\$2:\$B\$4 |
| Februarie         | =Def Nume!\$C\$2:\$C\$4 |
| <b>Martie</b>     | =Def Nume!\$D\$2:\$D\$4 |

*Tabelul 4.9. Adresele numelor create* 

În aceste adrese, **Def\_Nume** este numele foii de calcul în care se face definirea numelor.

În ilustraţia precedentă, rândurile *Vânzări* şi *Cheltuieli* conţin valori constante. Rândul *Profit* conţine formule. Numele nou create, por fi aplicate acum formulelor existente de pe foaia de calcul. De exemplu, celula *B4* conţine formula *B2-B3*. După aplicarea numelor, formula devine *=Vânzări-Cheltuieli*, deoarece adresele din formulă corespund zonelor cu nume, din aceeaşi coloană.

### **Utilizarea numelor în alte registre de lucru**

Se poate de asemenea, să se facă referiri la un nume care a fost definit într-un alt registru de lucru. Atunci când se foloseşte adresa unui nume dintr-un alt registru de lucru, se creează o legătură cu celălalt registru de lucru.

### **Copierea zonelor cu nume între registrele de lucru**

Dacă va fi copiată o formulă într-un alt registru de lucru care conţine un nume ce este deja definit în registrul de lucru destinaţie, Microsoft Excel afişează un mesaj prin care utilizatorul este întrebat dacă doreşte, să folosească definiţia existentă a numelui. Pentru a folosi definiția care există deja în registrul de lucru destinație, se alege butonul *Yes* (Da). Pentru utilizarea definiţiei numelui aşa cum este copiată din registrul de lucru sursă, se alege butonul *No* (Nu). Dacă se alege butonul *No* (Nu), Microsoft Excel va solicita crearea unui nume diferit, pentru definiţia ce este copiată.

### **Preluarea datelor de pe Internet**

Pentru a referenția o valoare dintr-o foaie de calcul tabelar stocată pe Internet, trebuie să existe o legătură la Internet, activată. Se utilizează următorul format:

### **='http://www.Domeniul\_Utilizator.com/[Foaia\_de\_lucru.xlsx]Sheet1'!Celula**

*De exemplu*:

## *='http://www. infovest.com/[Impozite.xlsx]Activ\_Salariale'!B12*

Se recomandă ca, citirea unei astfel de referințe să se facă începând din dreapta. În acest exemplu se face referire la celula *B12* din lista numită *Activ\_Salariale,* dintr-o foaie de calcul tabelar numită *Impozite***.***xlsx***,** depozitată într-un site Web numit *www.infovest.com.* Referința la pagina Web trebuie încadrată între ghilimele simple, iar denumirea registrului de lucru între paranteze drepte.

# **DIAGRAME**

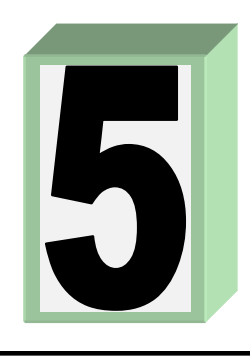

# **5.1. Tipuri de diagrame**

**Ce este o diagramă?** O diagramă este o reprezentare grafică a datelor într-o foaie de calcul. Ele demonstrează rapid şi eficient natura datelor prezentate. Valorile din celulele unei foi de calcul sau datele selectate sunt afişate în diagrame ca bare, linii, coloane, sectoare de cerc sau sub alte forme. Grupele de date sunt serii de date, care se diferențiază prin culori sau modele. Reprezentând datele într-o diagramă, ele pot fi mai clare, mai interesante de citit. Diagramele pot ajuta, de asemenea, la evaluarea datelor şi la realizarea unor comparaţii între diferite valori ale unei foi de calcul.

# **Diagramele aplicaţiei Excel**

În ceea ce priveşte aplicaţia Excel, există 11 tipuri standard, fiecare dintre ele având mai multe variante. În completarea acestora se mai găsesc şi alte diagrame în secţiunea *Templates.* 

## *Tipurile de diagrame*:

• **Diagrama cu coloane** (*Column*): este utilizată pentru compararea valorilor diferite, în acelaşi interval de timp;

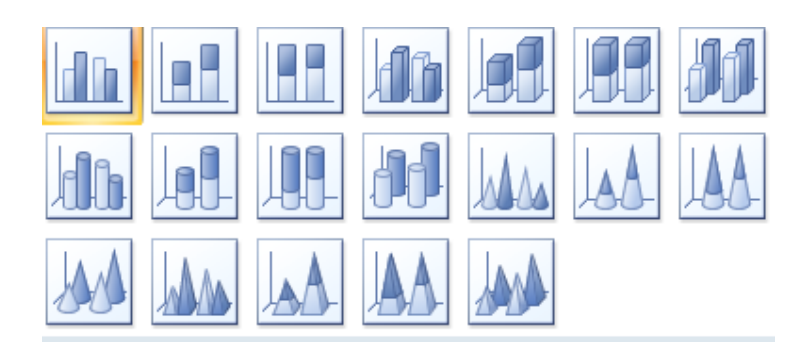

• **Diagrama cu bare** (*Bar*): este asemănătoare diagramei cu coloane, ceea ce le diferenţiază este faptul că, cele două axe sunt inversate. Sunt utilizate tot pentru a compara, valori diferite într-o perioadă de timp;

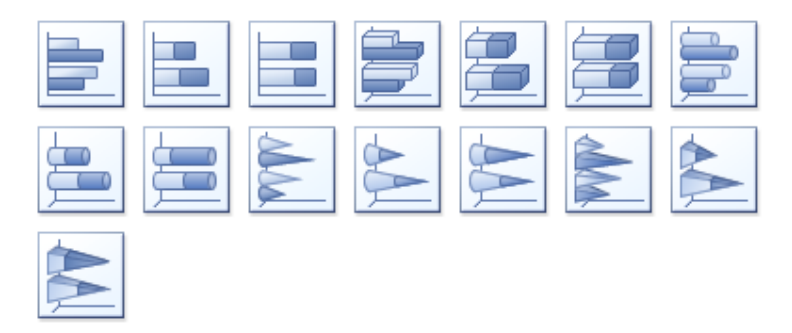

• **Diagrama cu linii** (*Line*): este utilizată pentru a ilustra, evoluția în timp a uneia sau a mai multor mărimi, indicând tendințele și proiecțiile;

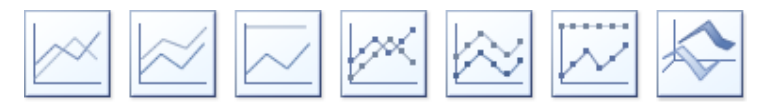

• **Diagrama circulară** (*Pie*): permite ilustrarea relaţiei dintre părţile unui întreg;

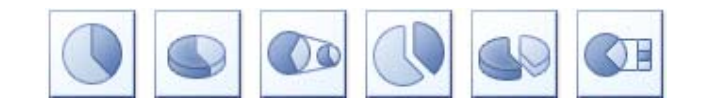

• **Diagrama cu suprafeţe** (*Area*): este similară celei cu linii şi este utilizată pentru a ilustra variaţia în timp;

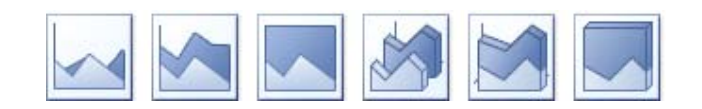

• **Diagrama inelară** (*Doughnut*): este asemănătoare diagramei circulare şi ilustrează, cât reprezintă fiecare parte dintr-un întreg;

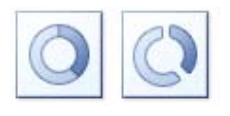

• **Diagrama radar** (*Radar*): este utilizată pentru a ilustra relaţiile dintre diferite serii de date şi relaţiile dintre fiecare serie şi toate celelalte;

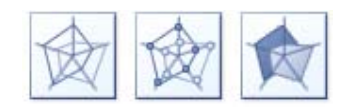

• **Diagrama cu suprafeţe 3D** (*Surface*): este utilizată pentru a ilustra dependenţele dintre mai multe variabile sau pentru a reprezenta cantităţi mari de date, din mai multe perspective sau mai multe perioade de timp;

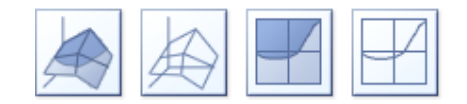

• **Diagrama cu bule** (*Bubble*): permite ilustrarea relaţiilor dintre mai multe serii de date;

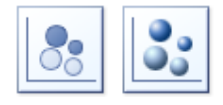

• **Diagrama bursieră** (*Stock*): este potrivită pentru a ilustra variaţii în timp;

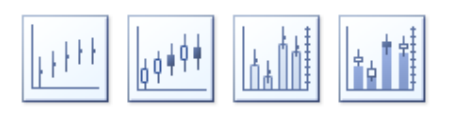

• **Diagrama Scatter** (*XY – de împrăştiere*): indică relaţiile dintre cele mai multe valori din cadrul unei serii, îşi găseşte utilitatea cel mai bine în statistică, arătând legăturile dintre punctele date şi poziţia lor faţă de valoarea medie.

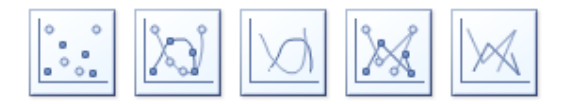

### **Terminologia diagramelor**

În realizarea diagramelor se utilizează următoarele:

- **Data series**: reprezintă o serie de date înrudite; ocupă de regulă o singură coloană sau un singur rând, în foaia de calcul;
- **Axis**: diagramele aranjează datele în planul determinat de două axe: axa verticală (axa Y) şi axa orizontală (axa X);
- **Legend :** defineşte elementele separate ale unei diagrame.

# **5.2. Crearea diagramelor**

Excel 2007 prezintă îmbunătățiri substanțiale față de versiunile precedente, oferind un control mai mare asupra aspectului diagramelor. Utilizatorul indică programului Excel, ce date doreşte să vizualizeze în cadrul diagramei şi selectează tipul de diagramă, iar programul Excel face restul.

### **Diagrame încorporate şi foi diagramă**

Diagramele pot fi create ca părţi ale unei foi de calcul sau ca foi de calcul independente.

Se poate crea o diagramă încorporată, ca un obiect într-o foaie de calcul atunci când, se doreşte afişarea diagramei împreună cu datele ei asociate. De exemplu, se poate folosi o diagramă încorporată într-un raport sau în alte documente pentru care este necesar să se afişeze o diagramă, în contextul datelor foii de calcul.

Se poate crea o foaie diagramă ca o foaie separată într-un registru de lucru atunci când, se doreşte afişarea diagramei separat de datele asociate ei. Se poate face acest lucru atunci când, se dorește afișarea de proiecții suprapuse ale diagramelor - ca parte integrantă a unei prezentări.

Indiferent dacă se va crea o diagramă încorporată sau o foaie diagramă, datele din diagramă sunt automat legate la foaia de calcul, din care provin. Când se schimbă datele din foaia de calcul, diagrama este actualizată pentru a reflecta aceste schimbări.

#### **Crearea unei diagrame incluse în foaia de calcul**

Pentru realizarea acestei operaţii se efectuează următorii paşi:

- Se selectează datele care vor fi incluse în diagramă, reprezentate prin una sau mai multe serii de date (dacă se introduc etichete sau nume se selectează şi acestea);
- Se alege tipul diagramei din banda *Insert*, grupul de instrumente *Charts* şi apoi o variantă din cadrul tipului respectiv.

 Programul Excel analizează datele şi etichetele şi construieşte diagrama. Unele diagrame cum este diagrama circulară, poate reprezenta grafic o singură serie de date, în timp ce altele pot reprezenta una sau mai multe serii. Seria de date este un singur grup de date, care ar putea fi selectat, dintr-o coloană sau un rând. Ea trebuie să fie continuă pe rând sau coloană, fără celule goale pe parcurs. Când se selectează o serie de date, se includ în cadrul acesteia etichetele coloanei sau liniei. Programul Excel va analiza aceste etichete pentru a indica, în cadrul diagramei, ce s-a reprezentat grafic.

 Diagrama creată va fi afişată lângă datele din foaia curentă. Pentru a fi mutată în altă poziţie se trage de chenarul său.

 Redimensionarea diagramei se realizează executând un click pe un colţ şi trăgând mouse-ul spre interior sau spre exterior.

 Mutarea în altă foaie de lucru se realizează dacă se execută click dreapta pe diagramă, se selectează opţiunea *Move Chart* (mutarea diagramei) şi apoi opţiunea *New Sheet* (foaie nouă), atribuind denumire noii foi de lucru în care se va afla diagrama.

# **5.3. Activarea şi modificarea diagramelor**

Pentru a modifica diagramele, se poate utiliza meniul de comenzi rapide, executând click pe butonul dreapta în zona diagramei. În acest fel se poate modifica tipul diagramei, domeniul datelor, etichetele axelor etc.

### **Modificarea tipului diagramei**

Din meniul cu comenzi rapide se selectează opțiunea *Change Chart* de Change Chart Type... va apărea caseta de dialog *Change Chart Type (Figura nr. 5.2. Tipurile de diagrame*) care conține tipurile și variantele de diagrame, care pot fi realizate cu ajutorul aplicației Excel. Pentru a modifica rapid diagrama, se selectează un nou tip din lista afişată şi apoi se execută dublu click pe varianta dorită.

 Metoda cea mai rapidă de modificare a unei diagrame o constituie bara de instrumente *Charts* din banda *Insert (Figura nr.5.1. Bara cu instrumente pentru diagrame)*. Se selectează un nou tip de diagramă, din lista afişată de aceasta se alege varianta dorită şi se execută dublu click pe ea. Programul Excel va modifica diagrama, prezentând-o în noua formă.

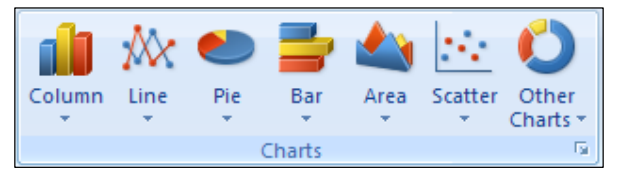

*Figura nr*. 5.1*. Bara cu instrumente pentru diagrame*

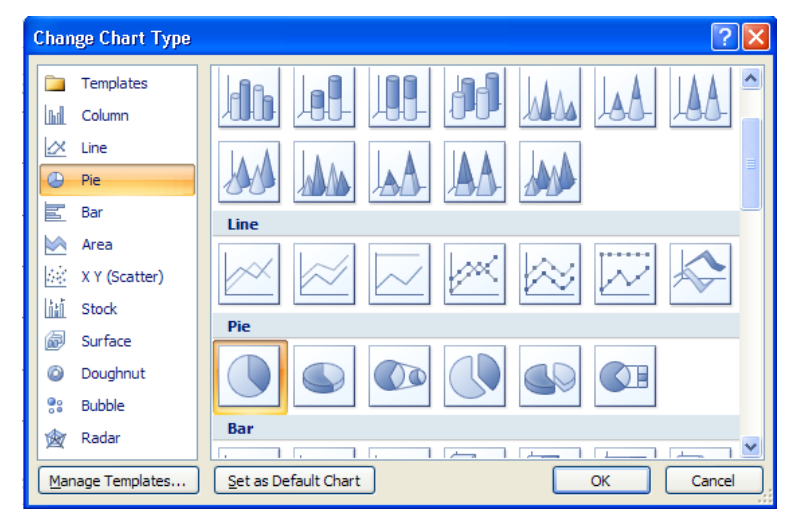

*Figura nr. 5.2. Tipurile de diagrame* 

 Dacă nu s-a selectat un tip de diagramă care să reprezinte sugestiv datele, se va executa un click pe butonul *Undo Change*... (Ctrl+Z) din bara cu instrumente *Quick Access* şi se selectează un alt tip de diagramă.

### **Modificarea componentelor diagramei**

O diagramă este formată din mai multe obiecte. Pentru a activa un obiect din componenţa diagramei, se execută click pe aceasta. Majoritatea componentelor diagramei cum sunt axele, marcajele de date, marcajele de diviziuni, titlurile, legendele, pot fi modificate.

Pentru a modifica orice obiect al diagramei, se dispune de trei metode:

• Se pot schimba culorile, modelele sau formele oricărui obiect executând *dublu click pe obiectul respectiv*. În urma acestei acţiuni, va fi afişată caseta de dialog *Format* specific obiectului respectiv, în cadrul căruia se selectează opţiunile pentru formatarea obiectului. De exemplu, dacă s-a selectat legenda se afişează fereastra de dialog *Format Legend Entry (Figura nr. 5.3. Caseta pentru formatarea Legendei).*

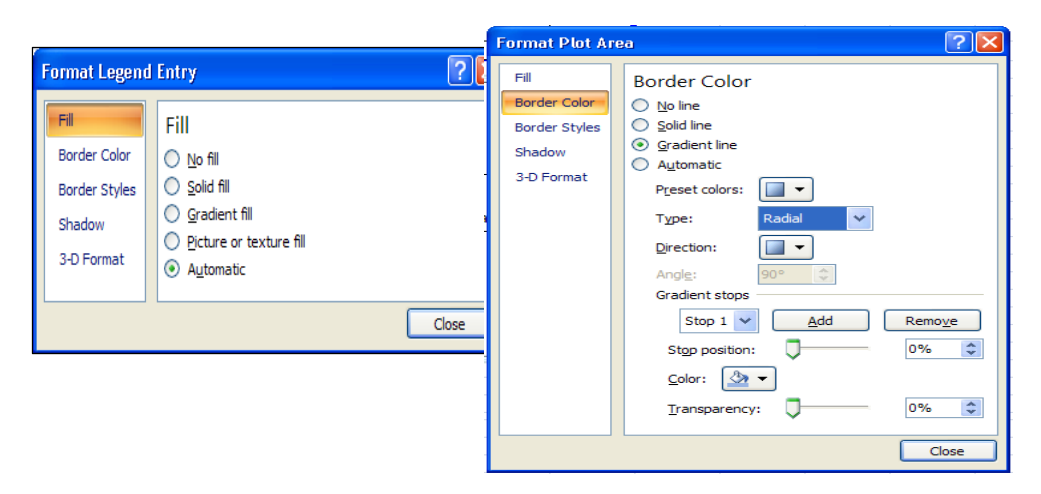

*Figura nr. 5.3. Caseta pentru formatarea obiectelor*

• Se indică un obiect al diagramei şi va apărea un *Help Prompt* cu numele obiectului respectiv. După aceasta se execută click cu butonul din dreapta, pentru a afişa meniul de comenzi rapide din care se alege *Format* ...pentru a afişa caseta de dialog *Format...*De exemplu, s-a fixat cursorul pe obiectul *Data Point*, iar din meniul rapid se va selecta comanda *Format Data Point* care deschide caseta de formatare pentru acel obiect (*Figura nr. 5.4. Apelarea formatării obiectelor din meniul rapid).*

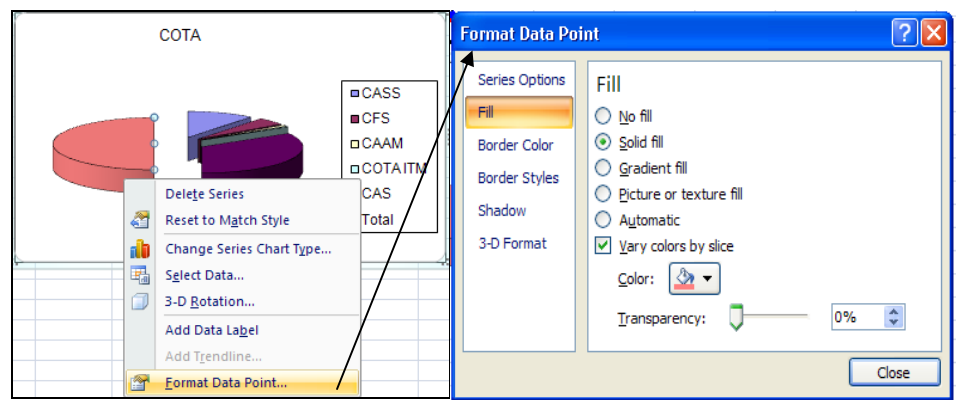

*Figura nr. 5.4. Apelarea formatării obiectelor din meniul rapid* 

• Cea de-a treia variantă constă în selectarea benzii *Chart Tools,* din cadrul acesteia se selectează optiunea *Layout* pentru a se afișa casetele de instrumente pentru selecția curentă, inserări de obiecte, etichete, axe. Pentru a activa *Chart Tools* se execută un click în interiorul diagramei. Din grupurile afişate se selectează cel ce corespunde unui anumit obiect din cadrul diagramei.

| <b>Chart Tools</b><br>Layout                          |                                                                 |                                                                                                    |                                               |                                          |  |
|-------------------------------------------------------|-----------------------------------------------------------------|----------------------------------------------------------------------------------------------------|-----------------------------------------------|------------------------------------------|--|
| Plot Area<br>Format Selection<br>Reset to Match Style | ${\bf A}$<br>47<br>$\sim$<br>Picture Shapes<br>Text<br>Box<br>÷ | Īh<br>嘔<br><b>In El</b><br>Axis<br>Legend<br>Chart<br>Titles *<br>Title $\tau$<br>٠                       | 曲<br>itiñ<br>Data<br>Data<br>Labels * Table * | 攡<br><u>un</u><br>Gridlines<br>Axes<br>÷ |  |
| <b>Current Selection</b><br>Insert                    |                                                                 | Labels                                                                                                    |                                               | Axes                                     |  |
| dibb<br><b>Idn</b><br>Plot<br>Chart<br>$Area -$       | du<br>$3-D$<br>Chart<br>Wall + Floor + Rotation                 | $\sigma_{\rm pl}$<br>œ<br>$\overline{\phantom{a}}$<br>Up/Down<br>Trendline<br>Lines<br>$Bars =$<br>٠<br>÷ | 軸<br>Chart 1<br>Error<br>Bars +               | Chart Name:                              |  |
| Background                                            |                                                                 | Analysis                                                                                                  |                                               | Properties                               |  |

*Figura nr. 5.5. Butoane de acţiune pentru modificări în diagramă*

*Exemplu:* Pentru datele din tabelul următor s-a realizat o diagramă circulară.

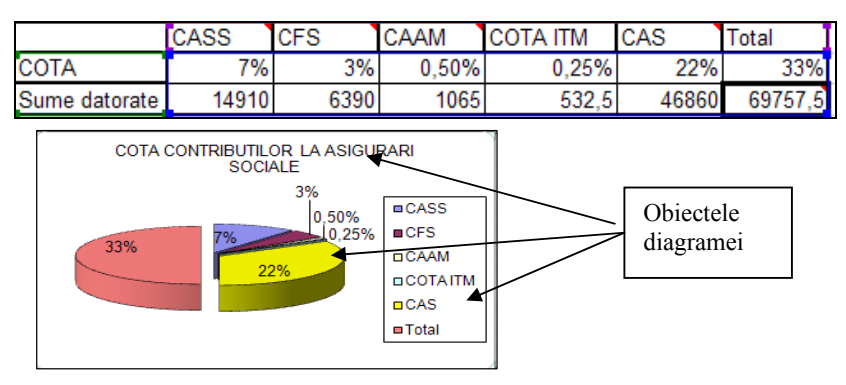

*Figura nr. 5.6. Modificarea obiectelor diagramei*

### **Adăugarea titlurilor**

Sau

 Aplicaţia Excel permite atât adăugarea unui titlu diagramei, cât şi adăugarea de titluri axelor. Paşii care se parcurg sunt următorii:

- Din pagina Layout se selectează *Chart Title*, care deschide lista autoderulantă, din care se alege diagrama cu sau fără titlu;
- se alege optiunea *More Title Options* care deschide fereastra *Format Chart Title* în cadrul căreia se stabilesc opţiunile pentru titlu.

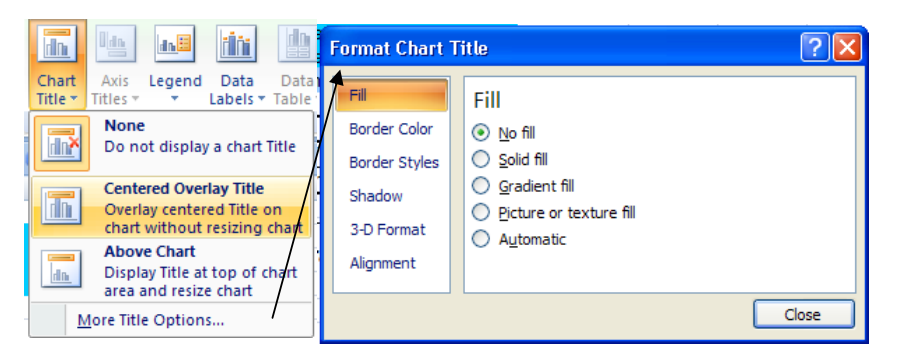

*Figura nr. 5.7. Adăugarea titlurilor la diagrame* 

Se execută click cu butonul din dreapta al mouse-ului pe diagramă şi se alege Format Chart Title *(Figura nr. 5.7. Adăugarea titlurilor la diagrame).* 

## **Modificarea textului dintr-o diagramă**

Se procedează în felul următor:

- Se execută click cu butonul dreapta de mouse pe textul care va fi îmbunătăţit. Textul respectiv va fi încadrat într-o casetă, iar pe ecran va apărea meniul de comenzi rapide;
- Se selectează opţiunea *Font*, opţiune care deschide fereastra cu acelaşi nume pentru alegerea tipului de caractere, dimensiuni, stilului şi a efectelor acestora;
- Se activează cutia de dialog *Format*, cutie ce conţine etichete pentru adăugarea chenarelor şi haşurilor precum şi modificarea alinierii textului. În cutia de dialog *Format* sunt introduse preferinţele utilizatorului;
- Se execută click pe butonul *OK*.

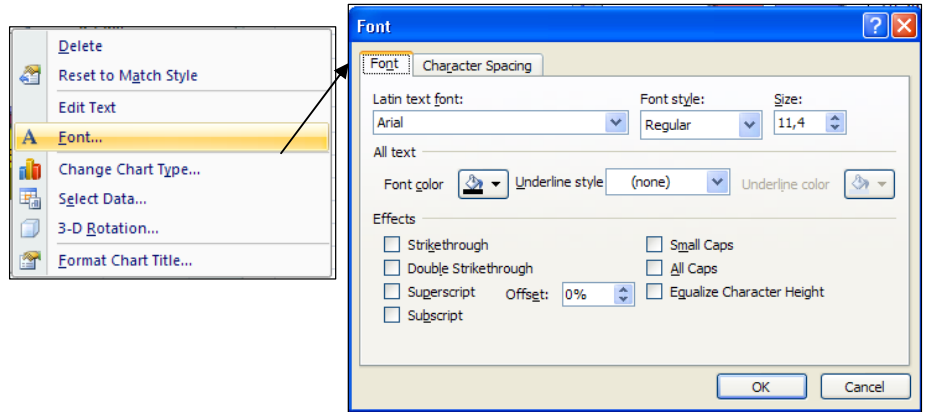

*Figura nr. 5.8. Modificarea textului într-o diagramă*

## **Modificarea cadrului diagramei**

 Cadrul diagramei va putea fi modificat executând click cu butonul dreapta al mouse-ului pe diagramă şi alegând din meniul rapid *Format Chart Area*. Fundalul poate fi colorat, se poate insera o imagine grafică şi alte opţiuni ale utilizatorului (*Figura nr. 5.9. Modificarea cadrului diagramei).*

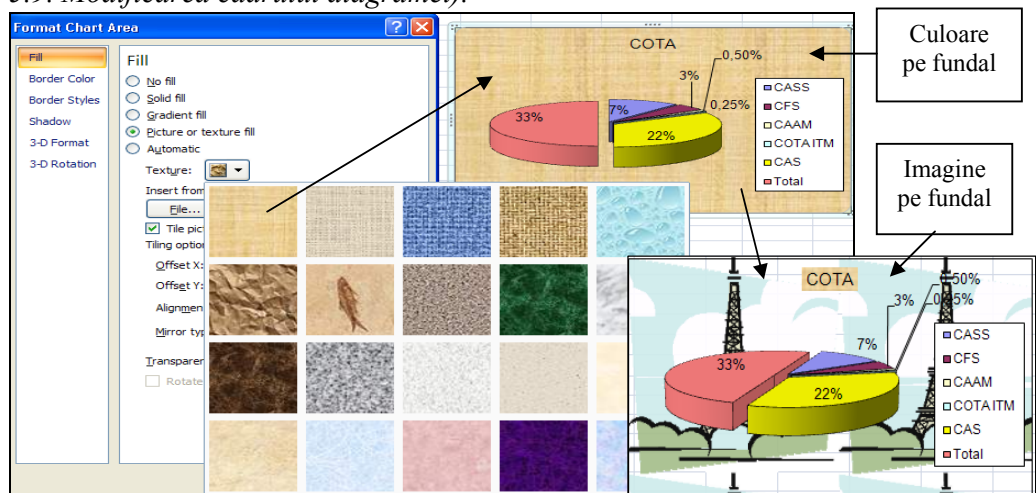

*Figura nr. 5.9. Modificarea cadrului diagramei*

### **Modificarea axelor**

Pentru a modifica aspectul axelor X şi Y, se procedează în felul următor:

- Se execută click cu butonul dreapta al mouse-ului pe axa care va fi modificată şi se alege *Format Axis* din meniul rapid sau se execută click pe axe şi se deschide cutia de dialog *Format Axis* **(***Figura nr. 5.10. Modificarea axelor).*
- Se selectează opţiunile utilizatorului în cutia de dialog;
- Se execută click pe butonul *Close*.

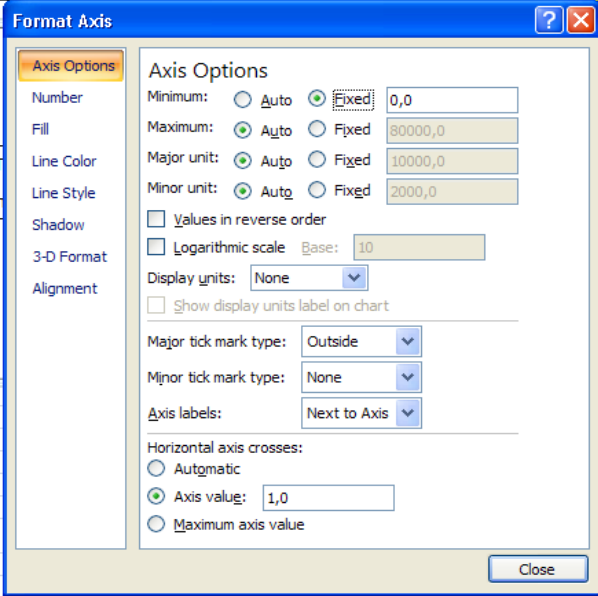

*Figura nr. 5.10. Modificarea axelor* 

### **Modificarea dimensiunilor diagramei**

 După ce s-a creat graficul pentru o anumită problemă s-ar putea, să fie necesară redimensionarea acestuia, pentru a se încadra în foaia de calcul. Spre deosebire de documentele realizate cu ajutorul unui procesor de texte, foaia de calcul tabelar se bazează pe plasarea exactă a datelor, în cadrul grilei dreptunghiulare. În vederea redimensionării graficului, se execută un click în interiorul său pentru a fi afişate reperele de dimensionare şi se trage spre interior sau spre exterior pentru a micşora sau mări dimensiunile imaginii. Pentru ca diagrama să fie mutată în altă poziţie, în acceaşi foaie de lucru) se execută un click în interiorul ei şi se trage în locul dorit. Diagrama creată poate fi mutată oriunde în cadrul foii de lucru. Dacă înainte de a se insera diagrama s-a selectat o celulă a foii de calcul, programul Excel nu plasează imaginea creată în acea celulă, ci sub aceasta.

### **Modificarea imaginii**

 Atunci când s-a inserat o diagramă, programul Excel a trecut la banda *Format* şi au devenit vizibile optiunile *Picture Tools* (instrumente pentru imagini). Se vor putea utiliza aceste instrumente pentru modificarea diagramei. Se va executa un click pe

imagine şi apoi pe tabulatorul *Format* din cadrul benzii. De exemplu, grupul de butoane *Picture Styles* (stilurile diagramelor) permit să se realizeze modificări asupra chenarului şi formei imaginii. În timp ce se utilizează un buton din grupul respectiv, caracteristica *Live Preview* a programului, va arăta aspectul imaginii.

 Se poate selecta butonul *Picture Shape* (forma imaginii) pentru a se afişa lista cu formele posibile, din care se va selecta cel adecvat problemei.

Butoanele *Picture Border* (chenarul imaginii) pun la dispoziție diferite variante de borduri.

Butoanele *Picture Effects* (efectele diagramei) pun la dispozitie efecte suplimentare pentru imaginea grafică creată.

 În cazul în care se doreşte eliminarea unei porţiuni din diagramă, se va realiza această operaţie cu ajutorul butonului *Crop* (retezare).

 Cu ajutorul *butoanelor pentru dimensiuni,* situate în extremitatea dreaptă a benzii *Format,* se poate modifica înălţimea şi lăţimea diagramei.

 Alte instrumente pentru editarea şi modificarea diagramei, ce se află în partea stângă a benzii *Format,* sunt: *Brightness* (strălucire), *Contrast, Recolor* (recolorarea graficului), *Compress Pictures* (comprimarea imaginilor), *Change Picture* (modificarea imaginii).

 Dacă s-au efectuat prea multe modificări, se va putea reface imaginea executând un click pe opţiunea *Reset Picture* (refacere imagine). Pentru a se anula doar ultima modificare, se va acţiona butonul de comandă *Undo*.

**Observaţii:** Dacă s-a creat o diagramă *3-D* se pot personaliza toate aspectele sale. Executând un click dreapta pe diagramă şi selectând opţiune a *3-D View* din meniul contextual, se pot introduce umbre, se poate folosi unghiul de rotaţie pentru a roti diagrama cu un anumit unghi. Formatarea suprafeţei diagramei se poate realiza deschizând caseta de dialog *Format Chart Area* care prezintă diversele optiuni 3-D ce pot fi modificate.

### *Exemplu: Realizarea unei diagrame cu linii*

Într-o întreprindere cunoscându-se producţia pe primele 6 luni ale anului, costurile fixe, costul unitar variabil, prețul unitar pe produs și producția realizată, se cere să se determine: costurile variabile pe tipuri de produse şi total, costurile totale, marja brută de acumulare pe produs, cifra de afaceri pe produs şi total. Să se reprezinte grafic evolutia costurilor fixe si totale, comparativ cu cifra de afaceri.

### *Rezolvare:*

Formulele de calcul sunt prezentate în figura nr. 5.12. "*Determinarea cifrei de afaceri*".

|     | Α               | B                         | v                   |                     |                 |                                         | G                |                                                      |                   |
|-----|-----------------|---------------------------|---------------------|---------------------|-----------------|-----------------------------------------|------------------|------------------------------------------------------|-------------------|
|     | nr.crt          | costuri totale            | costuri fixe        | costuri variabile   | productia       | pretul unitar                           | Cost var unit    | marja bruta de<br>acumulare pe<br>unitatea de produs | cifra de afaceri  |
|     |                 | $CT=CF+CV$                | CF                  | $CV=V^*Q$           |                 |                                         |                  | $P-V$                                                | $CA = P^*O$       |
| 6 0 |                 | $=$ SUM(C6:D6)            | 200                 | =PRODUCT(E6*G6)     |                 |                                         |                  | $=$ F6-G6                                            | =PRODUCT(E6*F6)   |
|     | $=SUM(A6+1)$    | $=$ SUM(C7:D7)            | 200                 | =PRODUCT(E7*G7)     | 150             | 700                                     | 500              | $=$ F7-G7                                            | =PRODUCT(E7*F7)   |
| 8   | $=$ SUM(A7+1)   | $=$ SUM(C8:D8)            | 200                 | =PRODUCT(E8*G8)     | 200             | 250                                     | 150              | $=$ F8-G8                                            | =PRODUCT(E8*F8)   |
|     | $=SUM(A8+1)$    | $=$ SUM(C9:D9)            | 200                 | =PRODUCT(E9*G9)     | 250             | 140                                     | 80               | $=$ F9-G9                                            | =PRODUCT(E9*F9)   |
|     | $10$ =SUM(A9+1) | $=$ SUM(C10:D10)          | 200                 | =PRODUCT(E10*G10)   | 300             | 400                                     | 300              | $=$ F10-G10                                          | =PRODUCT(E10*F10) |
|     |                 | =SUM(A10+1) =SUM(C11:D11) | 200                 | =PRODUCT(E11*G11)   | 350             | 370                                     | 200              | $=$ F11-G11                                          | =PRODUCT(E11*F11) |
|     | 12 TOTAL        | $=$ SUM(B6:B11)           | $=$ SUM(C6:C11)     | $=$ SUM(D6:D11)     | $=$ SUM(E6:E11) | $=$ SUM(F6:F11)                         | $=$ SUM(G6:G11)  | $=$ SUM(H6:H11)                                      | $=$ SUM(16:111)   |
|     | 13 MEDIA        | $=$ AVERAGE(B6:B11)       | $=$ AVERAGE(C6:C11) | $=$ AVERAGE(D6:D11) |                 | $=$ AVERAGE(E6:E11) $=$ AVERAGE(F6:F11) | =AVERAGE(G6:G11) | $=$ AVERAGE(H6:H11) = AVERAGE(16:111)                |                   |

*Figura nr 5.12. Determinarea cifrei de afaceri* 

*Rezultatul calculului:* 

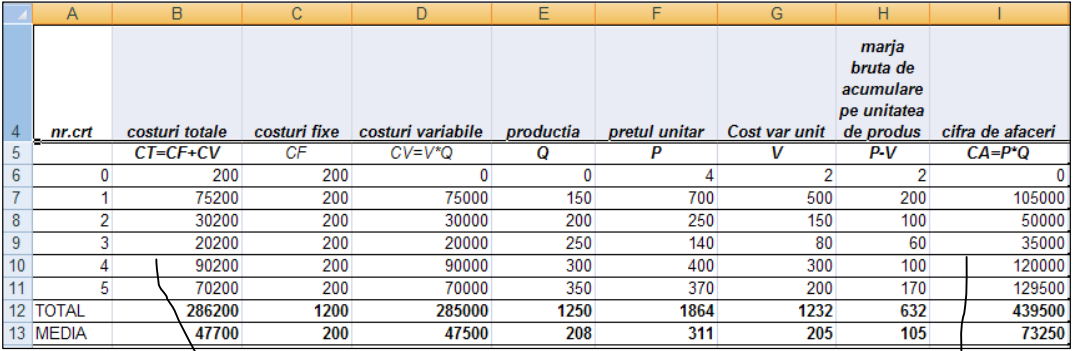

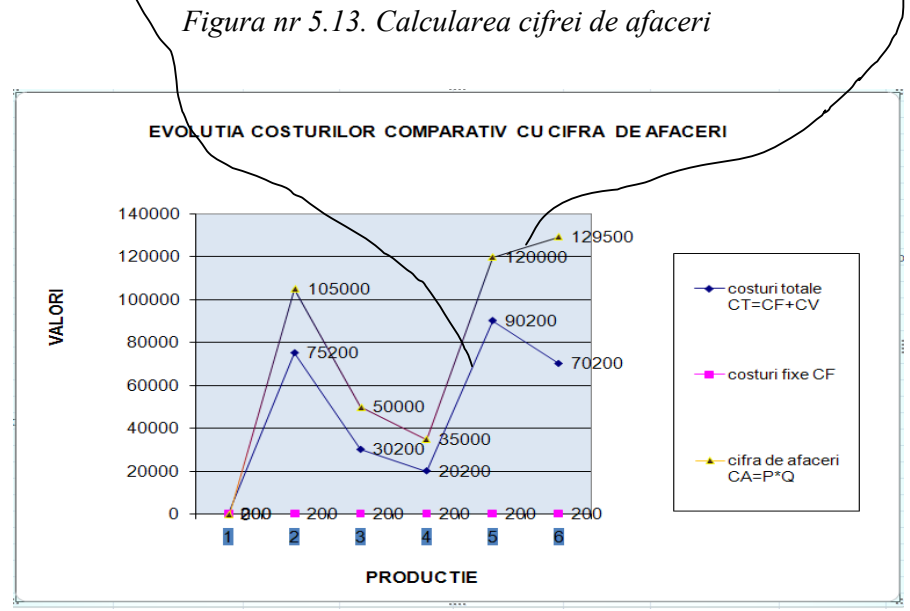

*Figura nr 5.14. Graficul evoluţiei cifrei de afaceri* 

 Pentru reprezentarea grafică s-a ales varianta *diagramei cu linii* fiind cea mai sugestivă pentru această problemă. Analizând graficul se observă că, până la un anumit punct, costurile variabile cresc proporţional cu cifra de afaceri, după care costurile variabile scad, cifra de afaceri continuând să crească. Se constată că, acela este punctul în care marja brută de acumulare este 100, iar dacă producţia va creşte peste acel punct, profiturile vor creşte (*Figura nr 5.14. Graficul evoluţiei cifrei de afaceri)*.

# **5.4. Crearea de obiecte grafice**

Puterea de analiză şi de trasare a diagramelor de către programul Excel, combinată cu graficele foilor de calcul și comenzi macro, oferă capacități de proiectare şi tehnoredactare de calitate profesională.

 Programul Excel dă posibilitatea includerii în pagină a unor elemente care, adaugă informaţii elegante şi utile rapoartelor şi anume:

- desene compuse din linii, săgeți, cercuri, elipse, dreptunghiuri și pătrate;
- casete de text conținând titluri sau paragrafe de text, texte rotite;
- diagrame și texte înglobate din alte aplicații Windows;
- imagini de diagrame sau de domenii de foi de calcul, care sunt actualizate când se actualizează diagramele sau domeniile;
- elemente grafice profesionale, ilustrații sau sigle din alte programe de desenare Windows, colecţii de imagini grafice sau imagini scanate;
- comenzi macro conectate la obiecte grafice, astfel încât selectarea unui obiect generează executarea unei macro-comenzi.

 Imaginile care pot fi inserate prin programul Excel pot proveni din mai multe surse: programe grafice independente, scanere sau pachete de colecţii de imagini grafice care, furnizează imagini gata pentru inserare în foaia de lucru. Utilizând aceste imagini se pot crea seturi de ilustraţii, de la cele mai simple la cele mai complicate. Toate imaginile inserate provin de la o sursă externă programului Excel, fiind diferite de alte obiecte grafice care, pot fi create utilizând bara cu instrumente Drawing a programului Excel, utilizând această bară de elemente, se creează un element grafic care există doar ca parte a foii de calcul Excel. Datorită faptului că programele grafice independente sunt deseori mult mai puternice decât instrumentele din bara de lucru Drawing, programul Excel permite utilizarea ambelor elemente grafice, de la cele mai simple desene, construite de către fiecare în cadrul programului Excel, la elemente grafice sofisticate şi create cu ajutorul programelor grafice independente.

 Colecţia de imagini grafice – **Clip Art** – conţine elemente şi imagini grafice pentru a ilustra documentele. Ele se găsesc pe disc şi sunt vândute în general pe categorii: elemente grafice pentru afaceri, educaţionale etc.

Pentru a insera elemente de tip Clip Art se procedează astfel:

- se fixează cursorul într-o celulă a foii de calcul, unde se doreşte a se insera imaginea grafică;
- se selectează panglica *Insert*;
- din grupul de instrumente *Illustrations* se activează butonul *Clip Art;*
- în dreapta foii de calcul se deschide fereastra Clip Art;
- din această fereastră se selectează colecția de grafice, din cadrul căreia se alege o imagine grafică;
- la executarea unui click pe ea, la poziţia celulei selectate iniţial, se plasează o copie a respectivei imagini (*Figura nr 5.15. Inserarea elementelor Clip Art)*.

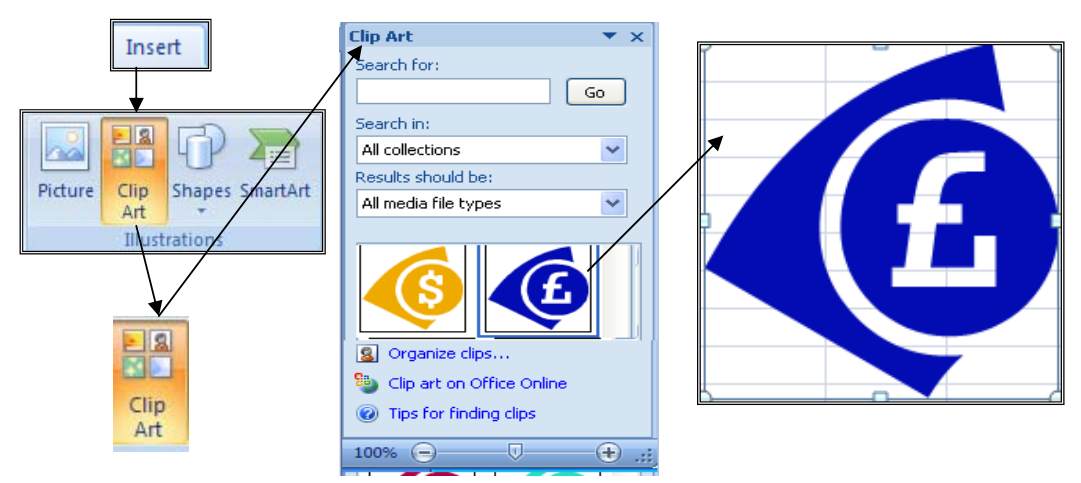

*Figura nr 5.15. Insetrarea elementelor Clip Art* 

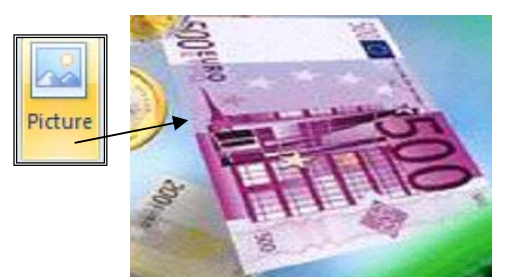

Dacă s-a selectat butonul *Picture* se poate insera o imagine BMP ca în figura alăturată.

*Figura nr 5.16. Inserarea imaginilor de tip Picture* 

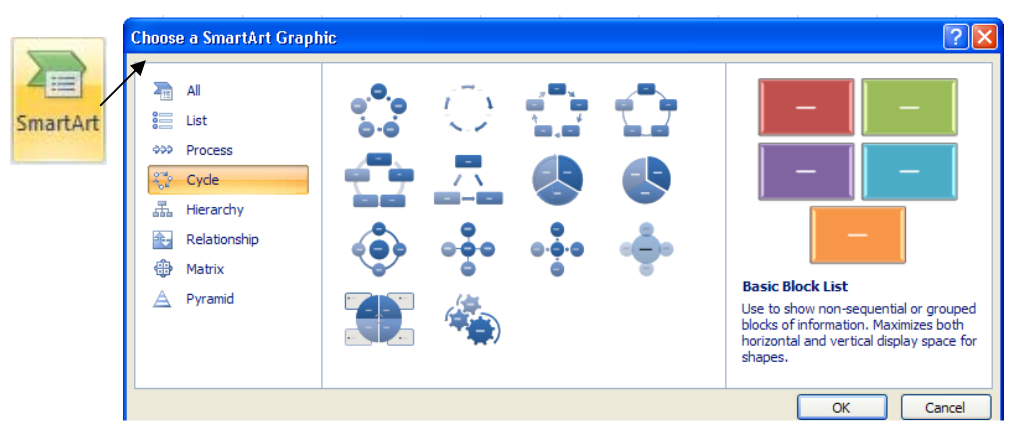

*Figura nr 5.17. Selectarea imaginilor grafice SmartArt* 

 Acţionarea butonului *SmatArt* deschide galeria de imagini grafice SmartArt *(Figura nr 5.17. Selectarea imaginilor grafice SmartArt).* În cadrul acesteia se găsesc imagini grafice de tip: List, Process, Cycle, Hierarchy, Relatioships, Matrix, Piramid. Executând un click pe una dintre aceste imagini, respectiva imagine se va insera la celula selectată în cadrul foii de calcul.

 Inserarea obiectelor de tip *Shapes* se realizează activând butonul cu acelaşi nume, din grupul de instrumente *Illustrations.* Se deschide galeria de instrumente şi se selectează unul pentru inserare (*Figura nr. 5.18. Inserarea obiectelor de tip Sharpes)*.

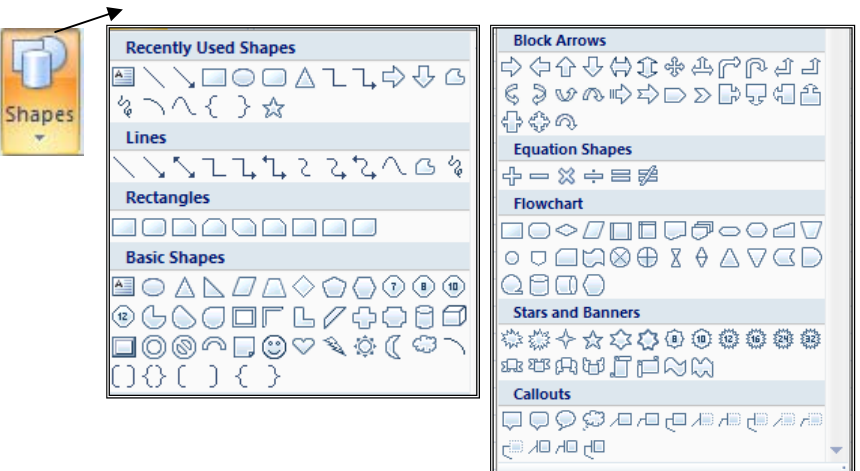

*Figura nr. 5.18. Inserarea obiectelor de tip Shapes* 

Unele programe conțin colecții de imagini grafice gratuite, cum ar fi programul *Word* care conţine dosarul *ClipArt*, imagini ce pot fi utilizate şi în Excel. Dacă pe calculator este instalat *PowerPoint* se poate utiliza şi colecţia de imagini grafice care este livrată odată cu acesta. Odată cu Microsoft Office mai este livrat şi *Microsoft Clip Gallery* care permite organizarea și accesarea colecțiilor grafice.

 Tipurile de imagini acceptate de programul Excel sunt detaliate în tabelul de mai jos:

*Tabelul nr. 5.1. Tipuri de imagini acceptate de Excel* 

| Formatul programului           | Extensia fișierului   |  |  |  |
|--------------------------------|-----------------------|--|--|--|
| Tagged Image File Format       | TIF (imagini scanate) |  |  |  |
| Windows Metafile               | <b>WMF</b>            |  |  |  |
| <b>Encapsulated PostScript</b> | <b>EPS</b>            |  |  |  |
| <b>Windows Paint</b>           | <b>BMP</b>            |  |  |  |
| Windows Bitmap                 | BMP                   |  |  |  |
| Formatul programului           | Extensia fișierului   |  |  |  |
| <b>Computer Graphics</b>       | <b>CGM</b>            |  |  |  |
| Metafile                       |                       |  |  |  |
| <b>HP</b> Graphic Language     | <b>HLG</b>            |  |  |  |
| <b>DrawPerfect</b>             | <b>WPG</b>            |  |  |  |
| Micrografx Designer            | <b>DRW</b>            |  |  |  |
| <b>MacIntosh Picture</b>       | <b>PCT</b>            |  |  |  |

## **Formatarea unor foi de calcul cu fundal grafic**

Pentru a îmbunătăţi valoarea unui raport, în fundalul acestuia se poate insera o pictură subtilă, asemenea unui filigram al unei hârtii fine. Acest procedeu poate fi utilizat şi în cazul inserării siglei unei companii într-un raport, fără a o scoate foarte tare în evidență.

 Formatarea unei foi de calcul pentru utilizarea unei imagini grafice ca fundal, înseamnă repetarea imaginii pe toată lungimea şi lăţimea foii. Această operaţie se numeşte *tapetare* şi nu necesită mai multă memorie pentru graficele multiple decât pentru cele simple.

 Diferitele tipuri de elemente ale foii de calcul acoperă fundalul. Dacă acestea sunt de tip text, obiectele desenate sau diagramele care au optiunea *None*, ca optiune de umplere, permit să se vadă prin ele fundalul. Dacă este selectată opțiunea *Automatic* și acestea sunt umplute cu alb sau cu altă culoare, atunci fundalul nu se vede prin ele.

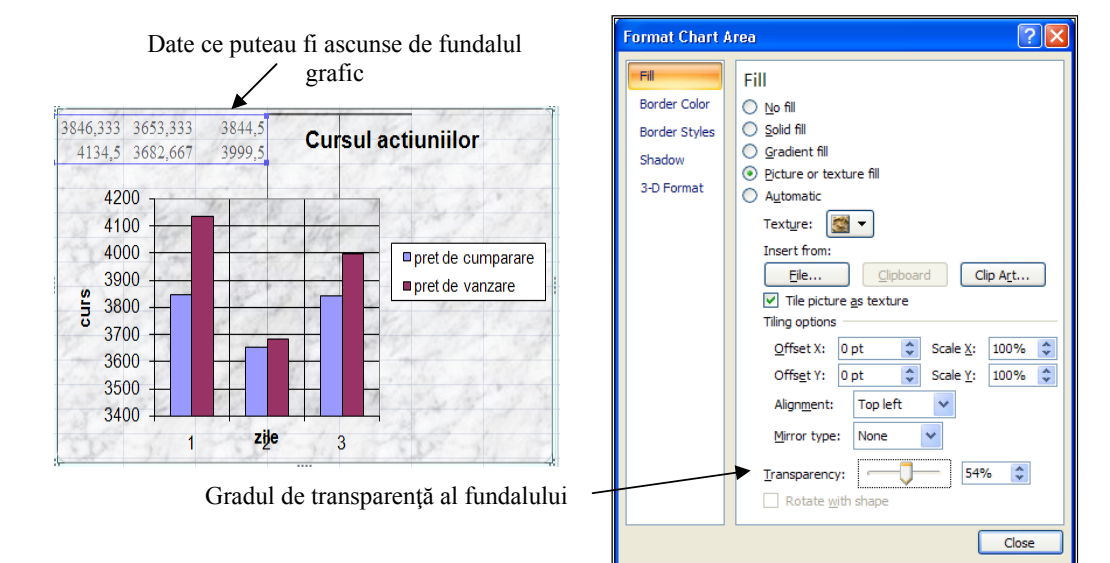

*Figura nr. 5.19. Formatarea fundalului imaginilor grafice* 

Formatarea fundalului se poate face astfel:

- din meniul rapid, după ce s-a executat un click în interiorul graficului, se selectează *Format Chart Area*;:
- pe opţiunea *Fill* se selectează *Picture on texture fill;*
- *la Texture* se va selecta tipul de textură sau se caută un fişier de tip imagine grafică (opţiunea *File*..), ori se selectează o imagine de tip *Clip Art*;
- odată ce s-a realizat selecția, graficul va avea imaginea pe fundal;
- pentru ca imaginea de fundal să fie transparentă, la opţiunea *Transparency* se deplasează rigla până ce se obţine vizibilitatea dorită (*Figura nr. 5.19. Formatarea fundalului imaginilor grafice)*.

Pentru a formata oricare dintre obiectele graficului, se procedează astfel:

- din panglica *Layout*, în secţiunea *Current Selection* se selectează *Chart Area*.;
- lista autoderulantă care se deschide va conține toate obiectele graficului curent (*Figura nr. 5. 20. Selectarea obiectelor graficului)*;
- se selectează oricare dintre obiectele respective şi apoi se deschide fereastra de dialog *Format* pentru obiectul respectiv;
- în cadrul ferestrei se aplică opțiunile de formatare.

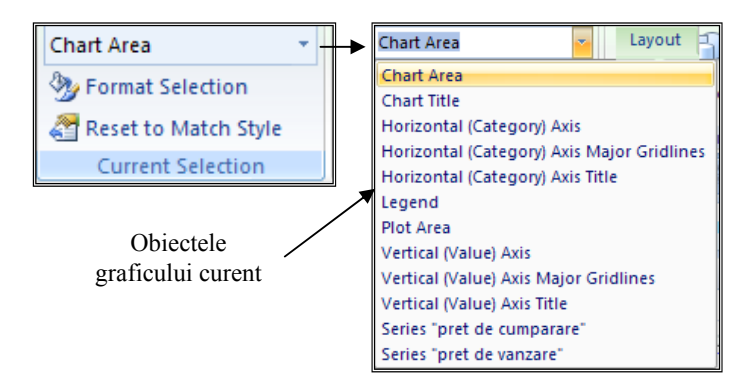

*Figura nr. 5.20. Selectarea obiectelor graficului* 

Pentru a înlătura fundalul grafic, se reactivează caseta de dialog *Format Chart Area*, se selectează opţiunea *Fill* şi se bifează butonul *No fill*. Aceasta va avea ca efect eliberarea foii de calcul de imaginea din fundal (*Figura nr. 5.21. Eliberarea graficului de imaginea de fundal)*.

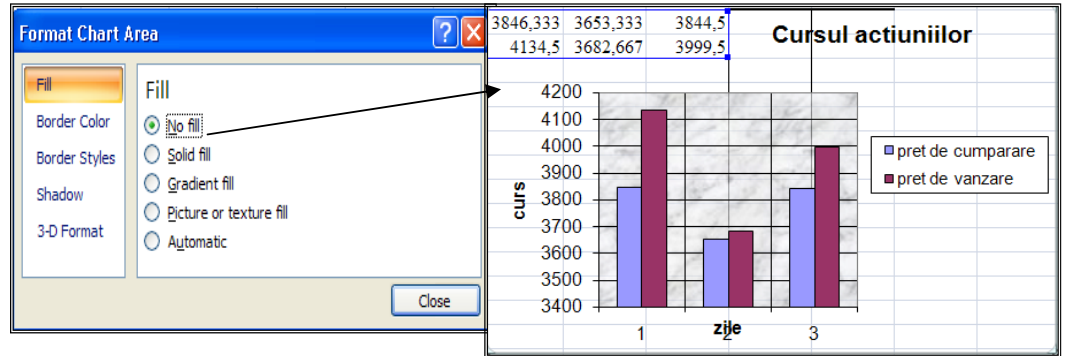

*Figura nr. 5.21. Eliberarea graficului de imaginea de fundal* 

 Pentru a manipula imaginea grafică, orice modificare trebuie făcută în fişierul grafic original, care a fost utilizat pentru formatarea fundalului grafic. Pentru a face fundalul imaginii grafice de aceeaşi mărime ca zona de tipărire din pagina Excel, sau a controla modul exact în care o imagine grafică se repetă pe pagină şi locul în care este poziţionată, se pot urma etapele:

- se deschide fişierul grafic în *Microsoft Paint*;
- se selectează opţiunea *Image* şi apoi opţiunea *Attributes* pentru afişarea casetei de dialog *Attributes*. Această casetă controlează mărimea paginii din spatele imaginii grafice;

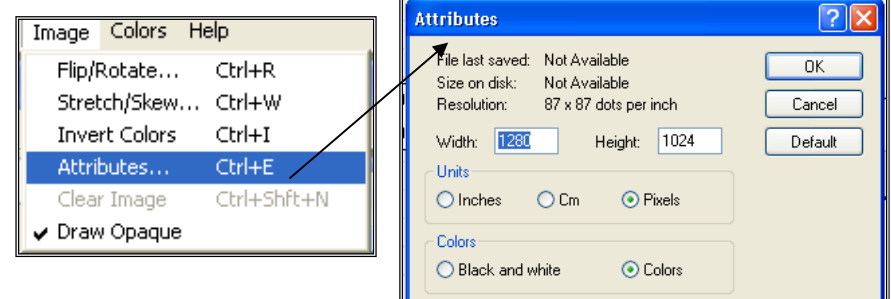

*Figura nr. 5.22. Caseta de dialog pentru atributele imaginii grafice*

- în caseta de editare *Width* se va tasta lăţimea paginii, minus cele două lăţimi ale chenarului stabilite în Excel. Normal vor fi 8,5 inch minus 1,5 adică 7 inch (1280 pixeli);
- în caseta de dialog *Height* se va tasta înălţimea paginii, minus cele două înălţimi ale chenarului, stabilite în Excel: Normal vor fi 11 inch minus 2 inch, adică 9 inch (1024 pixeli);
- $\bullet$  se actionează butonul OK;
- dacă se doreşte mutarea imaginii grafice pe fundalul paginii, aceasta se va selecta, apoi se va aduce în noua poziţie şi se va plasa acolo. Se pot folosi şi barele de derulare, pentru a muta fundalul mare al paginii în timp ce se trage imaginea;
- se salvează imaginea grafică ca fişier BMP.

Imaginea prelucrată va fi utilizată ca fundal. Din cauză că imaginea grafică şi fundalul ei sunt de aceeaşi mărime, pe o pagină se va vedea o singură imagine.

# **5.5. Editarea obiectelor grafice**

Pentru a **selecta** un obiect grafic în vederea mutării, ştergerii sau modificării proprietăţilor este suficient, să se activeze cu un click al mouse-ului. În vederea selectării unui obiect, cursorul trebuie să aibă forma unei săgeţi. Indicatorul se schimbă în momentul în care se află în interiorul unui obiect. Când un obiect grafic este selectat, acesta este introdus într-un cadran dreptunghiular invizibil.

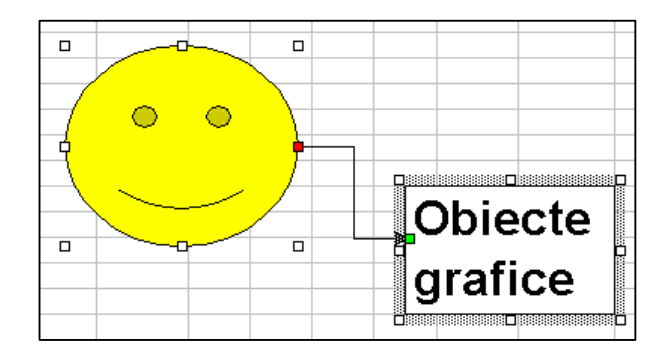

*Figura nr. 5.23. Obiect grafic selectat* 

Pentru a selecta mai multe obiecte, se va executa click pe primul obiect, după care, concomitent cu apăsarea tastei *Shift* se selectează celelalte obiecte, pe rând.

 Fiecare obiect grafic este identificat printr-un număr şi un tip asociat. Numărul indică ordinea, în care obiectul a fost creat.

Dacă se doreşte gruparea tuturor obiectelor într-un singur obiect, de pe bara de instrumente *Drawing*, se va alege butonul *Select Objects*.

butonul *Select Objects* 

Cursorul mouse-ului se modifică într-o săgeată asemănătoare cu săgeata de pe buton. Pentru a selecta obiecte, utilizând butonul *Select Objects,* trebuie trasă cruciuliţa peste obiecte, pentru a le înconjura. În acest timp se poate observa un marcaj dreptunghiular care înconjoară obiectele. Pentru a selecta un obiect, acesta trebuie inclus complet. Odată cu eliberarea butonului mouse-ului, toate obiectele împrejmuite sunt selectate şi marcajul dispare.

 Pentru a redimensiona zona selectată, se va verifica dacă butonul *Select Objects* este încă activat, apoi se apasă tasta *Shift* în timp ce se încadrează obiectele rămase. Dacă se doreşte excluderea unor obiecte din selecţie, ţinând apăsată tasta *Shift* se va executa un click, pe fiecare obiect care trebuie exclus din selectie. Pentru a exclude un grup din selecţie, se va apăsa butonul *Select Objects*, ţinând apăsată tasta *Shift* şi trăgând indicatorul mouse-ului peste grup. Pentru a deselecta toate obiectele, cel mai simplu mod este acţionarea tastei *ESC*.

### **Ştergerea obiectelor grafice**

 Dacă obiectul este selectat, se va apăsa tasta *Delete* sau *Backspace* sau se va selecta opţiunea *Clear*, apoi *Clear All* din panglica *Home*. Pentru a şterge o căsuţă de tip text, aceasta trebuie selectată printr-un click pe marginea căsuţei, nu în interiorul acesteia, pentru că dacă nu este selectată, va fi golit doar conţinutul căsuţei.

 Pentru a anula efectul ştergerii unui obiect grafic, se va alege comanda *Undo* sau se va apăsa combinaţia de taste *Ctrl + Z*.

# **UTILIZAREA FUNCŢIILOR**

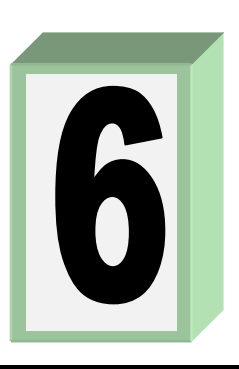

# **6.1. Definirea şi clasificarea funcţiilor**

 Funcţiile sunt formule complexe predefinite, care execută o serie de operaţii cu o gama de valori specificate. Funcţiile, asemenea formulelor, permit introducerea de valori în celulele foii de calcul. Prin intermediul lor se pot efectua calcule matematice şi logice, prelucrări de texte, căutări de informații despre foaia de calcul activă. Ele sunt mai simple, mai usor de scris și ocupă mai puțin spațiu în bara de formule. De exemplu, pentru a aduna valorile celulelor A1, B1, C1 se poate introduce funcţia =SUM(A1:C1) în loc de =A1+B1+C1.

 Funcţiile acceptă informaţii numite argumente şi returnează rezultate. Rezultatele pot fi: valori numerice, texte, referințe, valori logice, matrici sau informații despre foaia de calcul.

Orice funcţie trebuie să conţină următoarele trei elemente:

- semnul egal, care arată că urmează funcţia;
- numele funcţiei, care indică operaţia ce va fi executată;
- argumentele, care indică adresele celulelor cu ale căror valori va opera funcția, valori de tip text, valori logice, tablouri de elemente, valori numerice.

Argumentele funcției se scriu în paranteze rotunde, despărțite între ele prin punct-virgulă sau virgulă. Se pot folosi următoarele argumente:

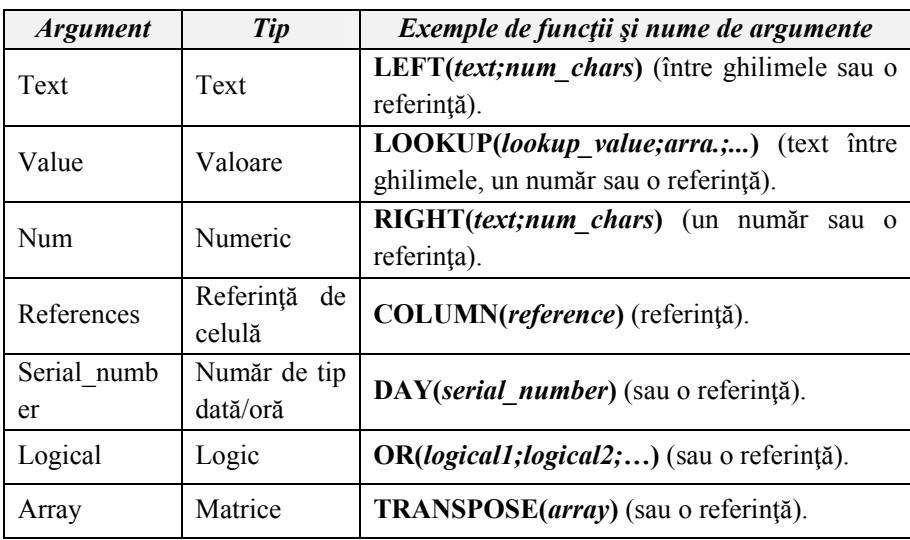

Textele folosite ca argumente se introduc între ghilimele şi pot avea maxim 255 caractere, inclusiv ghilimelele. Dacă textul contine el însăsi ghilimele, atunci acel cuvânt se va scrie între ghilimele duble. Pentru a afişa o celulă goală, se folosesc ghilimele consecutive.

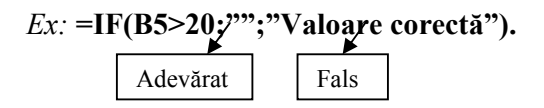

Functia analizează valoarea din celula B5. Dacă aceasta este mai mare decât 20, nu se va afişa nimic deoarece: pentru valoarea TRUE, funcţia returnează spaţiu, iar pentru valoarea FALSE, funcția returnează mesajul "Valoare corectă".

## **Introducerea funcţiilor în foaia de calcul**

 Funcţiile pot fi introduse fie cu ajutorul tastaturii, fie prin utilizarea caracteristicii *Paste Function*.

Generarea funcțiilor se poate face din banda de instrumente standard sau din bara de formule (*Figura nr. 6.1. Banda cu instrumente standard şi bara de formule)*.

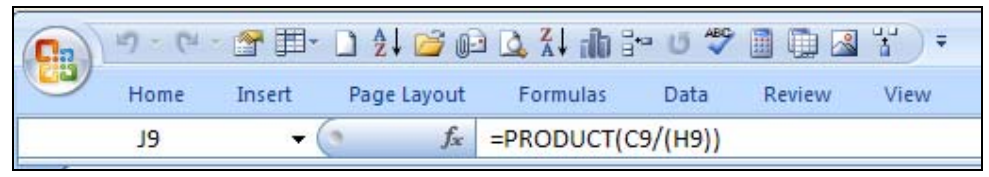

*Figura nr. 6.1. Banda cu instrumente standard şi bara de formule* 

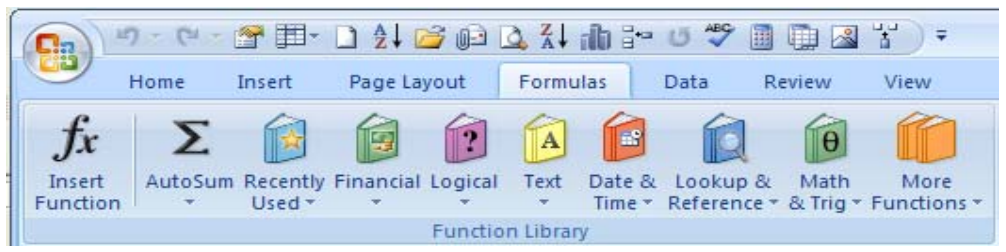

*Figura nr. 6.2. Opţiunile meniului Formulas*

 În banda de instrumente standard se găseşte opţiunea *Formulas* care deschide o nouă bandă, cu butoane pentru diferitele tipuri de funcții gestionate de biblioteca *Function* (*Figura nr. 6.2. Opţiunile meniului Formulas)*. Aici se află butonul *AutoSum***(**Σ**)**, utilizat în efectuarea sumei unui domeniu şi butonul *Insert Function*, ce ghidează programatorul în procesul de scriere a oricărei funcții. De exemplu, pentru funcția **Product(C11/(H11))** afișează tabelul din *Figura nr. 6.3. "Introducerea argumentelor pentru funcţii".*
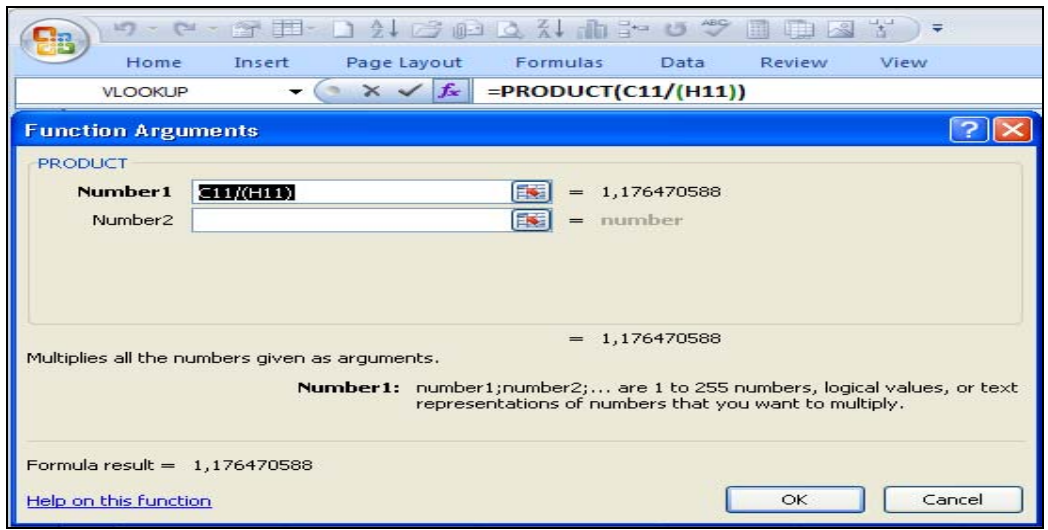

*Figura nr. 6.3. Introducerea argumentelor pentru funcţii*

# **Elementele din bara de formule şi din banda de instrumente standard care se referă la funcţii sunt:**

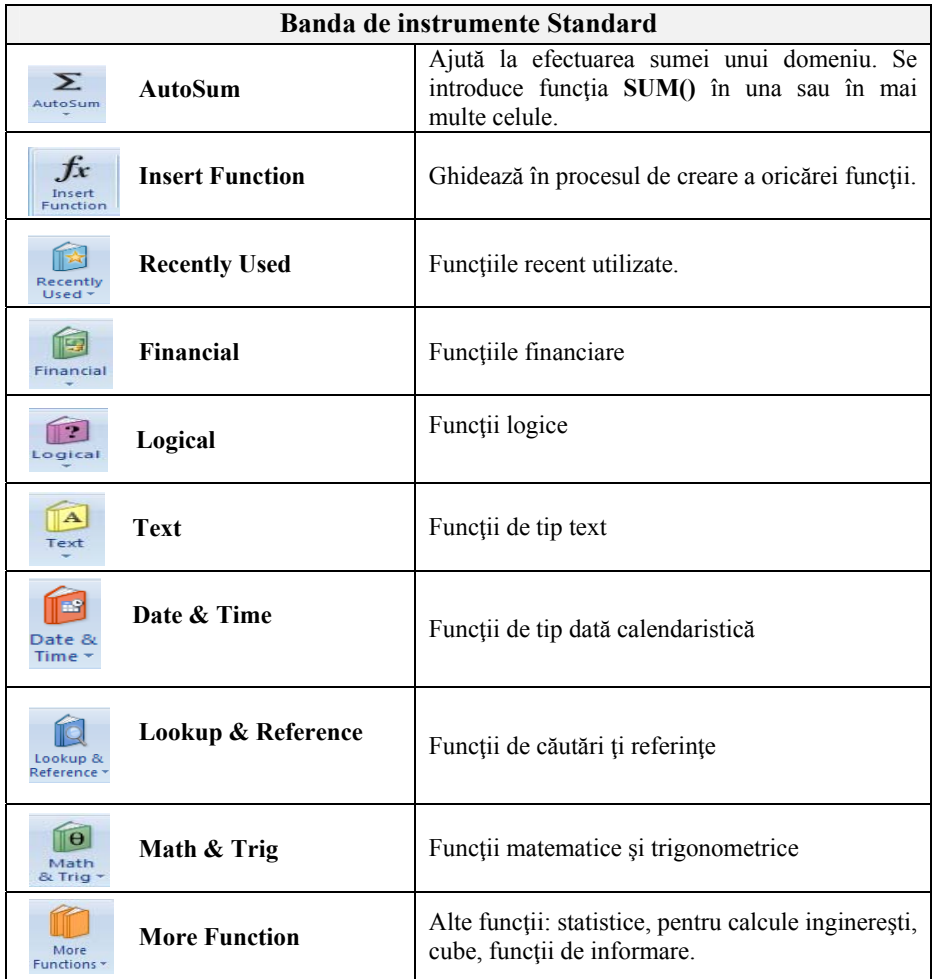

În bara de formule, funcțiile se introduc folosind aceleași procedee utilizate în cazul formulelor. De exemplu: se pot însuma valorile din celulele A1:A4 editând funcţia în bara de formule, astfel: *=***SUM**(A1:A4). Este o metoda rapidă, dar poate fi folosită doar atunci când se cunosc exact, argumentele care sunt necesare.

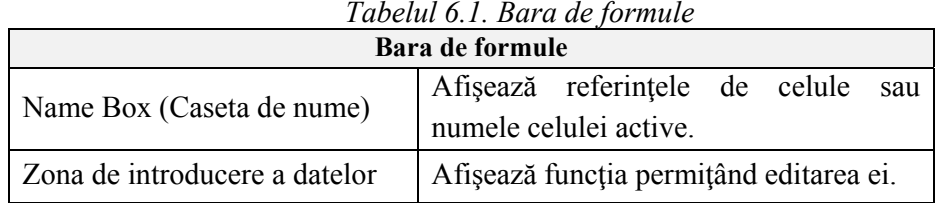

 $\overline{|\Sigma|}$ 

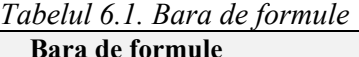

# **Utilizarea butonului AutoSum**

Pentru că funcția SUM este una dintre cele mai des utilizate, programul Excel a creat o cale rapidă pentru a o introduce, executând click pe butonul *AutoSum* din banda cu instrumente de lucru standard. Poate fi activată şi din *Home/Autosum* sau din *Formulas/Autosum.* Spre exemplu, funcția SUM poate efectua suma celulelor, cuprinse între două poziţii ale unei linii sau a unei coloane. *AutoSum* identifică celulele care, urmează a fi adunate pornind de la celula curentă selectată. Dacă *AutoSum* identifică greşit grupul de celule, selecţia poate fi corectată. Pentru a utiliza *AutoSum* se procedează astfel:

- se selectează celula în care se doreşte a se insera suma (este bine să fie aleasă, celula de la sfârşitul rândului sau coloanei);
- se execută click pe butonul *AutoSum* din banda de instrumente standard. *AutoSum*  inserează *=SUM* şi grupul de celule din stânga sau deasupra celulei selectate;
- se poate selecta blocul de celule, astfel:
	- se execută click pe celula selectată sau pe bara cu formule şi se introduce grupul;
	- se trage cursorul mouse-ului pe grupul corect de celule;
- se apasă tasta <Enter>, totalul este calculat pentru grupul selectat şi apare în celula activă.

#### $|f_*|$ **Utilizarea facilităţii** *Insert Function*

 Pentru a introduce mai uşor o funcţie este posibilă utilizarea facilităţii *Insert Function*. Se procedează în felul următor:

- se selectează celula în care se va insera functia;
- se execută click pe butonul *Insert* F*unction,* de pe banda *Formulas* care deschide caseta *Insert* F*unction (Figura nr. 6.4. Caseta Insert Function);*
- Se selectează din lista *category*: tipul funcției care se dorește a fi inserată și aplicația Excel afişează numele categoriilor disponibile;
- Se selectează funcția, care se dorește a fi inserată din lista *Select function* și apoi se execută click pe butonul *OK*.
- Aplicaţia Excel afişează cutia de dialog *Function Arguments*. Această cutie diferă de la o funcție selectată la alta și este folosită pentru a introduce valorile argumentelor;
- Se introduc gamele de valori sau celulele argumentului. Se mai poate introduce valoarea sau argumentul sau se poate trage de bara de titlu a cutiei de dialog, pentru a o deplasa şi se execută apoi click pe celulele dorite;

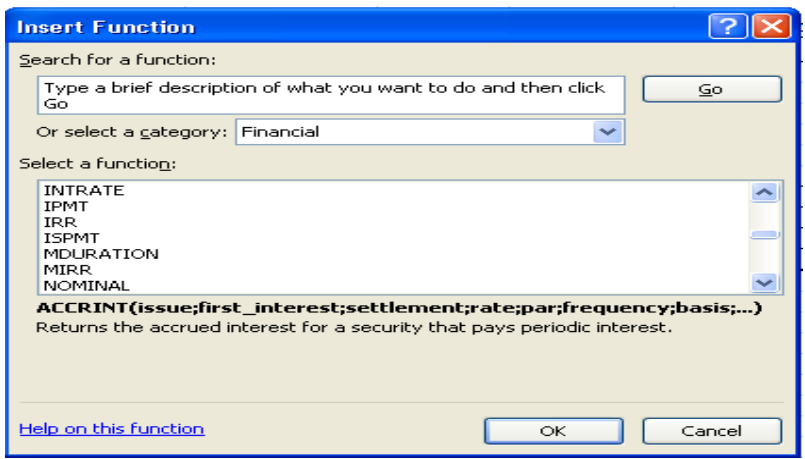

*Figura nr. 6.4. Caseta Insert Function* 

- Se poate alege butonul *Cancel*, pentru a abandona operația de introducere a funcției;
- La actionarea butonului OK, aplicația Excel inserează funcția și argumentul în celula selectată şi afişează rezultatul.

# **Facilitatea de auditare a formulelor**

 În caseta *Formula Auditing* se găsesc mai multe butoane cu rolul de a analiza formulele.

 Butonul *Show Formulas* va determina ca în foaia de calcul, să fie vizualizate formulele şi nu, valorile returnate de funcţii (*Figura nr. 6.5. Utilizarea proprietăţii Show Formulas).*

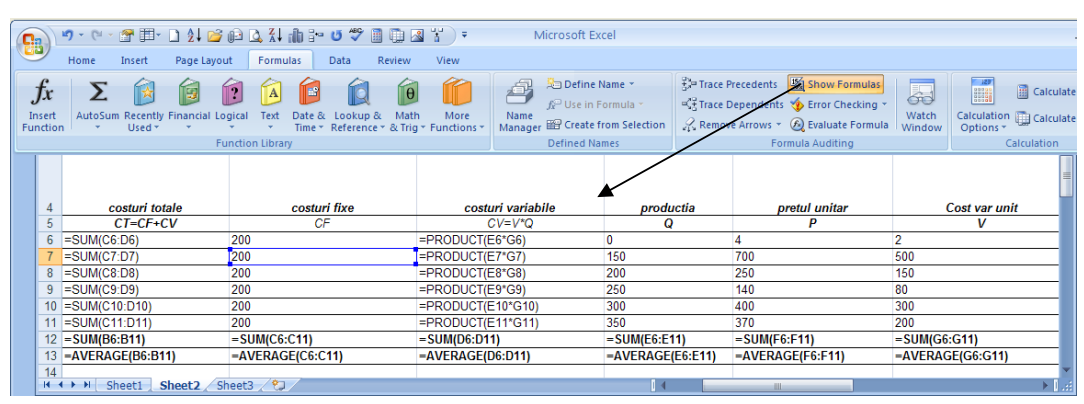

*Figura nr. 6.5. Utilizarea proprietăţii Show Formulas* 

Revenirea la prezentarea valorică, se realizează acţionând încă odată butonul *Show Formulas* din caseta *Formula Auditing.* 

 În aceeaşi casetă se găseşte şi butonul *Evaluate Formula,* prin intermediul căruia o anumită formulă va fi prezentată detaliat în fereastra cu acelaşi nume (*Figura nr. 6.6. Evaluarea formulelor)*.

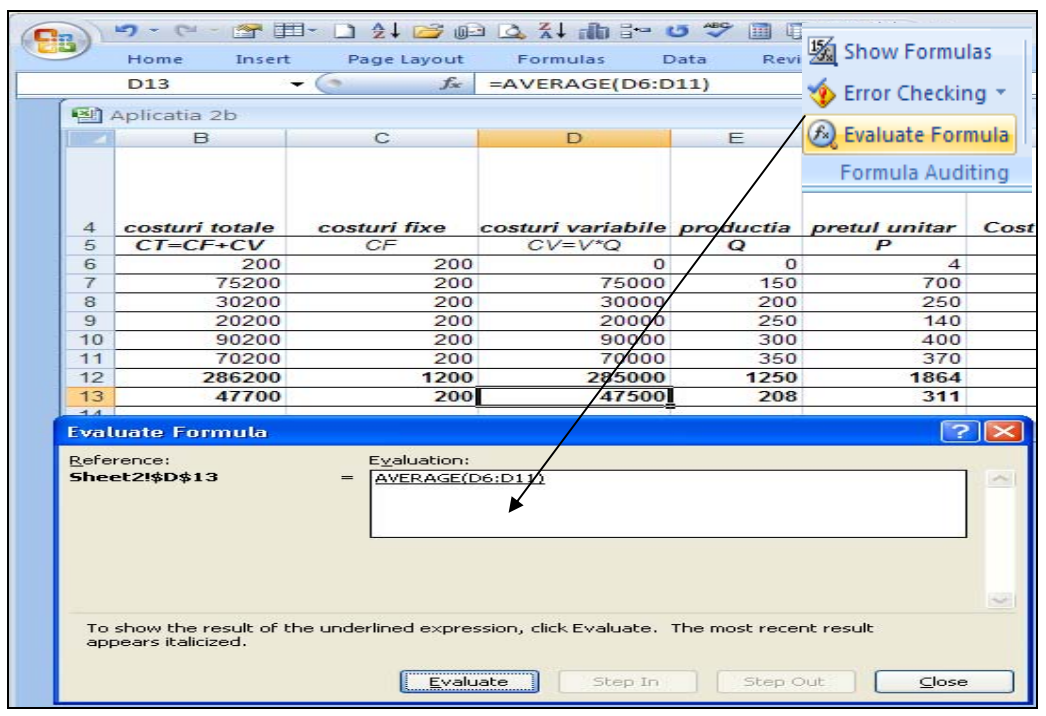

*Figura nr. 6.6. Evaluarea formulelor* 

 În vederea analizării datelor dintr-un tabel, se poate face uz de facilitatea de vizualizare grafică a corelaţiilor dintre celule. În acest scop, se va selecta o celulă cu valori rezultate din calcule sau funcţii şi se apasă butonul *Trace Precedents* din caseta *Formula Auditing.* De exemplu, valoarea 20000 a rezultat din înmulţirea numărului 250 cu 80, numere ce apar punctate pe grafic sau valoarea 286.200 din celula B12 a fost obţinută din datele de pe aceeaşi coloană, însumându-se rândurile B6 până la B11 (*Figura nr. 6.7. Vizualizarea grafică a conţinutului unei celule rezultată din calcule)*.

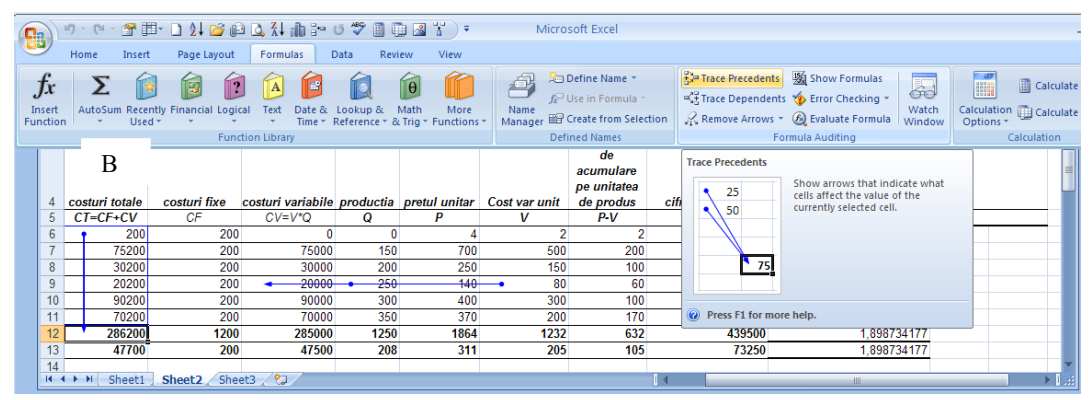

*Figura nr. 6.7. Vizualizarea grafică a conţinutului unei celule rezultată din calcule* 

 Butonul *Trace Dependence* are rolul de a scoate în evidenţă, pentru o celulă selectată, în care alte celule a fost referită (*Figura nr. 6.8. Vizualizarea referinţelor unei celule). De exemplu: celula C6 a fost referită în B6, C12, C13 şi D15.* 

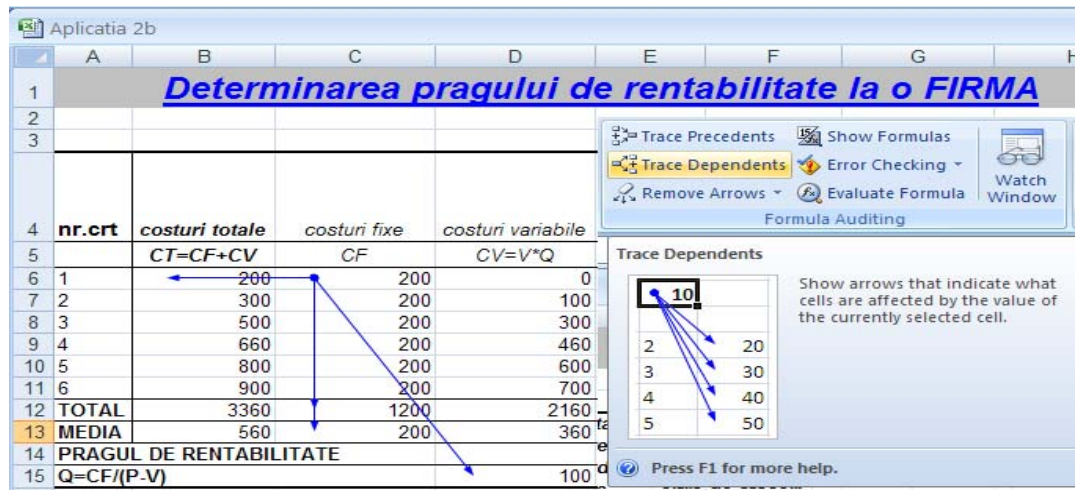

*Figura nr. 6.8. Vizualizarea referinţelor unei celule* 

# **6.2. Descrierea funcţiilor Excel 2007**

# **6.2.1. Funcţiile financiare**

Argumente des întâlnite în cadrul funcțiilor financiare sunt:

- *rate (dobânda)*: reprezintă dobânda corespunzătoare intervalelor de timp, trebuie să aibă aceleaşi unităţi de măsură cu cele ale argumentului *nper*;
- *nper*: reprezintă numărul perioadelor cum ar fi: luni, trimestre, ani (dacă dobânda este anuală, trebuie împărţită la 12 în cazul în care plăţile se efectuează lunar);
- *pmt (plata)*: reprezintă valoarea constantă care se plăteşte/primeşte în fiecare perioadă (plățile efectuate se introduc ca valori negative);
- *vv* (valoare viitoare): reprezintă valoarea unei anumite sume la sfârşitul perioadei;
- *vp* (valoare prezentă): reprezintă valoarea unei anumite sume la momentul initial;
- *type (tip)*: poate lua două valori (zero şi unu), când acesta este 0 se presupune că banii sunt plătiţi la sfârşitul perioadei, iar dacă este 1 plata este efectuată la începutul perioadei (dacă nu se introduce nici o valoare pentru *tip*, valoarea implicită este 0);
- *estimarea*: reprezintă cea mai bună estimare a utilizatorului pentru dobânda finală (valoarea implicită este 10%).

Cele mai uzuale funcții financiare sunt:

# *Funcţia FV*

Formatul general este:

# **FV(dobânda;nper;plata;vp;tip)**

Funcția FV se utilizează pentru a calcula valoarea pe care o va avea o anumită sumă la o dată viitoare, adică suma respectivă plus dobânda. Valoarea viitoare (future value) poate fi calculată:

- − fie pentru o serie de încasări provenite din plăţi egale (depuneri într-un cont) făcute într-un număr de perioade *nper,* cu o anumită *dobândă*;
- − fie pentru o sumă globală *vp* , ce poate fi investită la începutul perioadei;
- fie prin combinarea celor două.

**Observaţie:** Dacă nu se introduc valori pentru *vp* şi *tip*, acestea sunt considerate zero. Depunerile lunare şi suma investită la începutul perioadei se vor trece ca argumente ale funcției, cu semnul minus.

### *Exemplul nr 1:*

În cazul în care se investeşte o sumă globală de 10.000 lei la începutul perioadei şi se adăugă câte 1.000 lei lunar pe o perioadă de 3 ani, cu o dobândă fixă de 17%, se cere să se afle care este valoarea totală a investiţiei la sfârşitul perioadei?

Pentru rezolvarea problemei se va folosi:

<sup>−</sup> fie introducerea datelor direct în formatul general al funcţiei (în bara de formule);

```
=FV(17%/12;3*12;-1000;-10000)¾63.135,22 lei
```
− fie introducând datele în celulele foii de calcul și folosind referințele acestora, direct în celulă sau în bara de formule, ori folosind fereastra de dialog *Function Argumentes* (*Figura nr. 6.9. Utilizarea funcţiei FV)*.

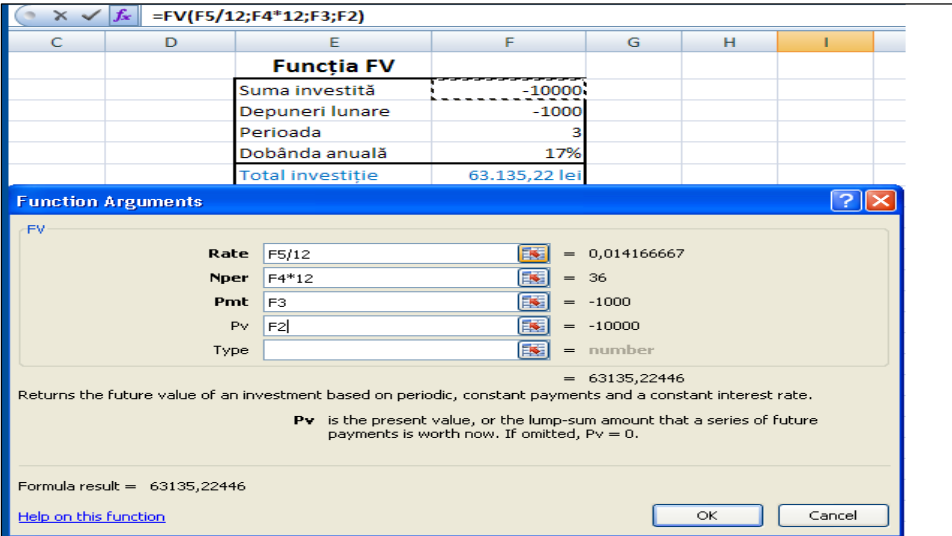

*Figura nr. 6.9. Utilizarea funcţiei FV*

 În acest exemplu dacă nu s-a trecut valoare pentru argumentul *Type,* se consideră a fi zero (0).

# *Exemplul nr 2:*

 Să se determine suma de care se va dispune la sfârşitul a patru ani, în cazul în care se depun anual la bancă 2000 USD cu o dobândă de 5% pe an. *Rezolvare*:

Pentru calcul se utilizează *funcția FV* iar datele se introduc conform tabelului "*Figura nr. 6.10. Funcţia FV în calculul valorilor viitoare"*

*Tabelul nr 6.2. C Introducere date pentru funcţia FV* 

|   | Valoarea actuală                                       | շոու |
|---|--------------------------------------------------------|------|
|   | Nivel dobândă                                          | 0.05 |
| з | Perioada                                               |      |
|   |                                                        |      |
| 5 | Suma încasată la sfârșitul celor 4 ani  =FV(B2;B3;-B1) |      |

 Rezultatul este cel din *Figura nr. 6.10. "Funcţia FV în calculul valorilor viitoare"*

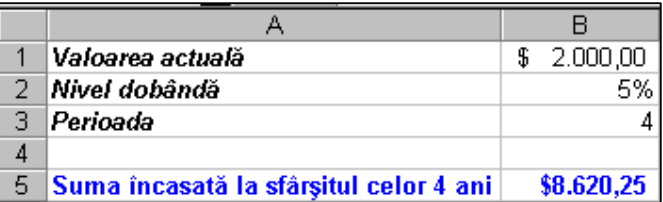

*Figura nr. 6.10. Funcţia FV în calculul valorilor viitoare* 

# *Exemplul nr 3:*

 În condiţiile în care se dispune de o sumă de 1.000.000 Lei şi se decide investirea acesteia, iar rata inflaţiei este de 20%, ce sumă trebuie să se obţină la sfârşitul celor trei ani, astfel încât să nu se înregistreze pierderi?

Pentru rezolvare se utilizează *funcția FV()* ca în figura de mai jos.

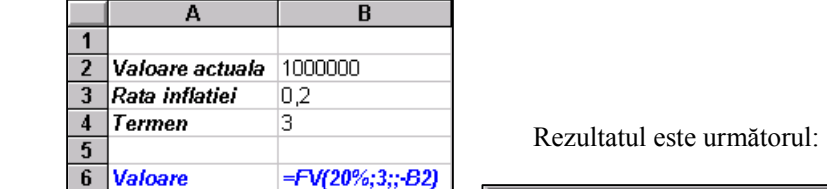

Se observă lipsa argumentului nr 3 (plata). În acest exemplu argumentul *plata* ar fi putut să fie prezent, dacă s-ar fi depus periodic câte o sumă.

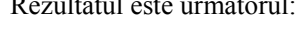

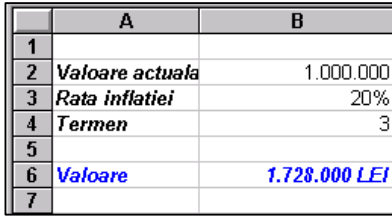

*Figura nr. 6.11. Utilizarea funcţiei FV în actualizarea valorilor datorită inflaţiei*

# *Funcţia IPMT*

Formatul general al funcției este:

### **IPMT(dobânda;perioada;nper;vp;vv;tip)**

Funcția IPMT calculează profitul din plata unei rente sau a unei valori viitoare. Poate fi utilizată, pentru determinarea dobânzii la o ipotecă într-o perioadă *per* din intervalul *nper* sau dobânda unui împrumut (vp) la un moment dat (perioada), dacă se cunoaşte perioada pentru care s-a efectuat împrumutul (nper) şi % dobânzii anuale (dobânda). Dacă dobânda va fi încasată la sfârşitul perioadei (tip =0), argumentul *tip*  poate lipsi din formulă.

**Observaţie :** argumentul *perioada* trebuie să se afle în intervalul 1 şi *nper*.

# *Exemplul nr 1:*

Dacă s-a efectuat un împrumut pe o perioadă de 5 ani, cu o dobânda de 23% pe an, în valoare de 20.000.000 lei, se cere să se calculeze dobânda datorată în prima lună. Rezolvare:

### **=IPMT(23%/12;1;5\*12;20000000)**

### *Exemplul nr 2:*

 Să se calculeze dobânda datorată în a doua lună a unui împrumut, pe o durată de 4 ani, suma împrumutată fiind de 150 mil. lei, iar rata dobânzii fiind de 35% pe an.

### *Rezolvare.*

Rezultatul se obţine utilizând *funcţia IPMT()* astfel:

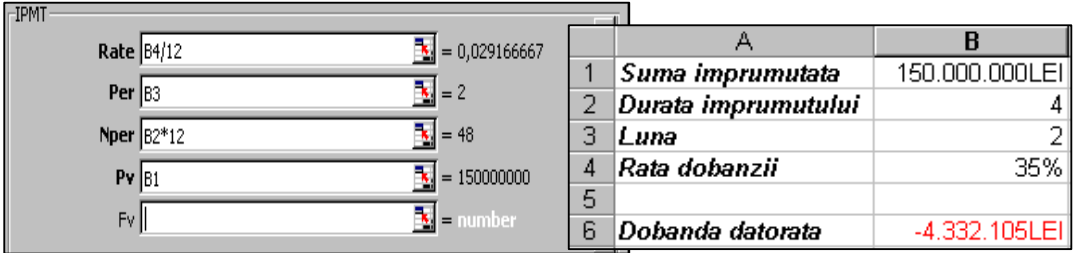

*Fig nr. 6.12. Determinarea ratei lunare a dobânzii cu funcţia IPMT* 

# *Funcţia IRR*

Formatul general este:

# **IRR(valori;estimare)**

 Funcţia calculează, *rata internă a profitului* pentru o serie de beneficii nete plus dobânzile din *estimare* sau rata medie a profitului adus de o investiţie (vp), într-o

perioadă de timp determinată (np), cu o anumită valoare a estimării. Argumentul *Valori* reprezintă beneficiile nete (negative sau pozitive) conţinute într-un domeniu sau într-o matrice de celule. Beneficiile trebuie introduse în ordinea primirii. Dacă la momentul inițial al începerii investiției s-a plătit o sumă de bani, atunci valoarea inițială trebuie sa fie un număr negativ. *Estimarea* este cea mai bună evaluare a utilizatorului, cu privire la beneficiul final. Valoarea implicită pentru *estimare* este 10%. Această funcţie efectuează 20 de încercări, până în momentul în care 2 estimări nu diferă mai mult de 0,00001%, iar dacă, după aceste încercări nu s-a ajuns la nici un rezultat, funcția returnează valoarea #NUM!. În domeniul de celule, datele se introduc astfel:

¾ valoarea iniţială a investiţiei ( trecută cu semnul minus);

 $\triangleright$  profiturile aduse de investitie în ordinea apariției (anilor).

Datele de lucru se vor introduce într-un domeniu (matrice ) liniar.

### *Exemplul nr 1:*

Se are în vedere o investiție într-o afacere, care va aduce în viitorii 4 ani următoarele profituri: 31.000.000 lei, 35.000.000 lei, 40.000.000 lei şi 42.000.000 lei. Ştiind că investiţia iniţială este de 65.000.000 lei, se cere să se determine care este rata profitului.

*Rezolvare:* 

Datele au fost introduse în celulele C8:C12 în următoarea ordine: -65.000.000 (investiţia iniţială cu semn negativ), 31.000.000, 35.000.000, 40.000.000, 42.000.000 (profitul). Se utilizează funcţia IRR (*Figura nr. 6.13. Determinarea ratei profitului cu funcţia IRR).*

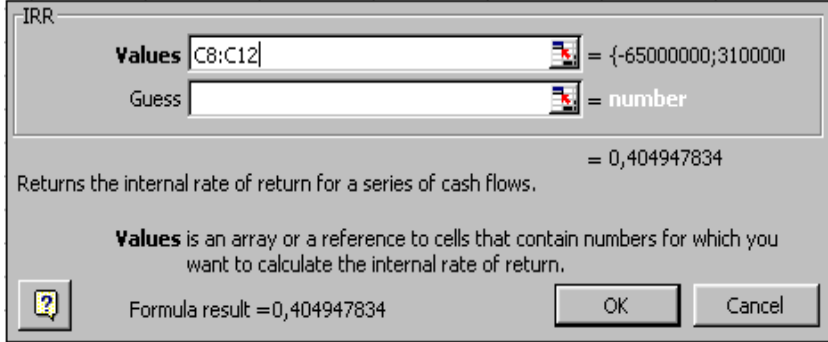

*Figura nr. 6.13. Determinarea ratei profitului cu funcţia IRR* 

sau se va scrie astfel:

$$
=IRR
$$
(C8:C12;10%) >40%

obţinându-se acelaşi rezultat.

# *Exemplul nr 2:*

Se doreşte deschiderea unui mic atelier, pentru aceasta fiind necesară suma de 250.000.000 lei. Ştiind că, profiturile din primii 5 ani sunt: 37 mil, 45 mil, 50 mil, 65 mil şi 80 mil, se cere să se determine rata profitului.

*Rezolvare:* 

- $\bullet$  se introduce în celula  $BI$  valoarea investiției cu semn negativ;
- se introduc în celulele **B2:B6** profiturile estimate;
- se introduce în celula  $\vec{B8}$  functia  $\vec{B7}R(R1:B6)$ .

|    | Valoarea totala a investitiei | 1-250000000 |
|----|-------------------------------|-------------|
| 2  | ∣Venit an1                    | 37000000    |
| З  | ∣Venit an2                    | 45000000    |
|    | Venit an3                     | 50000000    |
| 5. | ∣Venit an4                    | 65000000    |
| я  | Venit an5                     | 80000000    |
|    |                               |             |
|    | Rata profitului               | 31:B6)      |

*Figura nr. 6.14. Funcţia IRR într-o celulă a foii de calcul* 

Se observă lipsa argumentului *estimare*, el va fi implicit 10%.

# *Exemplul nr 3:*

Pe baza datelor din tabelul de mai jos, să se calculeze varianta optimă pentru investirea unei sume într-o companie publicitară, prin care se estimează obţinerea veniturilor conform tabelului. Dobânda pe piaţă este de 40% pe an.

|              | Varianta 1 | Varianta 2 | Varianta 3 | Varianta 4 |
|--------------|------------|------------|------------|------------|
| Cost         | $-1000000$ | $-2000000$ | $-3000000$ | -3500000   |
| Venit trim 1 | 100000     | 500000     | 1000000    | 1100000    |
| Venit trim 2 | 300000     | 800000     | 1200000    | 1200000    |
| Venit trim 3 | 500000     | 750000     | 1250000    | 1300000    |
| Venit trim 4 | 500000     | 900000     | 1250000    | 1400000    |

*Tabelul nr. 6.4. Date iniţiale privind investiţiile* 

*Rezolvare:* 

- ♦ costurile companiei se introduc în foaia de calcul cu minus, deoarece acestea sunt plăţi;
- ♦ pentru calcul se utilizează *funcţia financiară IRR (rata internă a profitului);*
- ♦ funcţia se introduce în celula B9 şi se copiază în celulele C9:E9;

|    | А           |               |               |                         |               |
|----|-------------|---------------|---------------|-------------------------|---------------|
|    |             |               |               |                         |               |
| 2  |             | Varianta 1    | Varianta 2    | Varianta 3              | Varianta 4    |
| 3  | Dobânda     | 0,4           | 0,4           | 0.4                     | 0.4           |
| 4  | Cost        | $-1000000$    | $-2000000$    | -3000000                | -3500000      |
| 5. | Venit trim1 | 100000        | 500000        | 1000000                 | 1100000       |
| 6  | Venit trim2 | 300000        | 800000        | 1200000                 | 1200000       |
|    | Venit trim3 | 500000        | 750000        | 1250000                 | 1300000       |
| 8  | Venit trim4 | 500000        | 900000        | 1250000                 | 1400000       |
| 9  | IRR         | $=IRR(B3:B8)$ | $=IRR(C3;C8)$ | $=$ $\text{IRR}(D3:D8)$ | $=IRR(ES:EB)$ |

*Figura nr. 6.15. Utilizarea funcţiei IRR pentru determinarea valorii optime*

♦ conform rezultatelor calculelor, se va alege varianta 3 de investire care are cea mai mare rată internă a profitului (20%) (*Figura nr. 6.16. Analiza variantei optime a unei ).* 

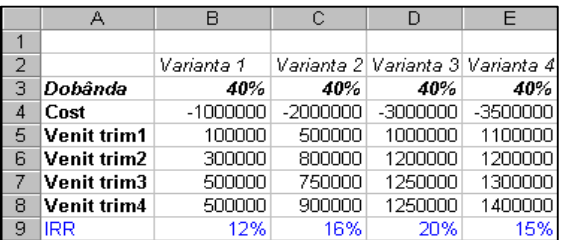

Rezultatele sunt în tabelul alăturat.

 *Figura nr. 6.16. Analiza variantei optime a unei investiţii* 

# *Funcţia MIRR*

Formatul general al funcției este:

# **MIRR(valori;rata\_finantare;rata\_reinvestire)**

 Funcţia MIRR calculează, *rata internă modificată a profitului din seria de profituri* nete (pozitive sau negative) a şirului de *valori*. Argumentele:

- ¾ *valori* reprezintă suma investită (care a fost împrumutată) şi profiturile aduse de investiţie;
- ¾ *rata\_finanţare* reprezintă dobânda plătită pentru suma împrumutată;
- ¾ *rata\_reinvestire* reprezintă rata dobânzii încasate, reinvestind profiturile aduse de investitie.

**Observaţie:** În domeniul de valori trebuie specificată cel puţin o valoare negativă (a investiției), altfel funcția va furniza eroarea #DIV/0!. Funcția MIRR furnizează valori mult mai reale, comparativ cu functia IRR.

# *Exemplul nr 1:*

 Presupunem că acum 5 ani s-au împrumutat 100.000.000 lei cu o dobândă de 25% pe an, pentru deschiderea unui restaurant. Profiturile aduse au fost următoarele: 21.000.000 lei în primul an de activitate, 24.000.000 lei în anul al doilea, 24.500.000 lei în anul al treilea, 26.000.000 lei în anul al patrulea şi 28.000.000 lei în ultimul an. Profiturile obţinute au fost reinvestite cu o dobânda de 30% anual. Se cere să se determine rata modificată a profitului, în cazul reinvestirii acestuia.

# *Rezolvare:*

 Dacă *valorile* (suma investită şi profiturile) au fost introduse în celulele C4:C9 se va utiliza funcţia MIRR cu următorul format:

# **=MIRR(C4:C9;25%;30%)**¾ **17%**

unde:

 $\triangleright$  în celulele C4:C9 s-au introdus valorile (suma investită cu semn negativ și apoi valorile profitului în ordinea obținerii);

- $\geq 25\%$  este dobânda la împrumut;
- $\geq 30\%$  dobânda la reinvestirea profitului;
- $\geq 17\%$  va fi rata profitului real, pe perioada analizată.

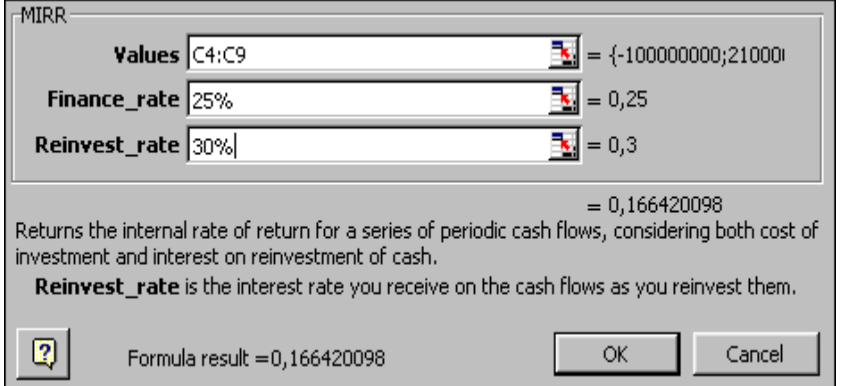

*Figura nr. 6.17. Funcţia MIRR în calculul ratei modificate a profitului după reinvestire* 

# *Funcţia NPER*

Formatul general al funcției este:

# **NPER(dobânda;plata;vp;vv;tip)**

 Funcţia *NPER* calculează *numărul de perioade necesare* pentru a crea anuitatea specifică, prin argumentele date. În acest format general, argumentele sunt:

- ¾ *dobânda* va fi dobânda periodică;
- ¾ *plata* vor fi restituirile periodice (valori negative);
- $\triangleright$  *vp* este împrumutul;
- ¾ *vv* valoarea viitoare a sumei (poate lipsi);
- ¾ *tip* poate lua două valori: zero şi unu. Dacă are valoarea zero (implicită) dobânda se plăteşte la sfârşitul perioadei, cu valoarea 1 dobânda se va plăti la începutul perioadei.

# *Exemplul nr 1:*

 Dacă s-au împrumutat 3 000.000 lei cu o dobândă de 20% pe an şi se restituie lunar 200.000 lei, se cere să se determine în câte plăţi se va restitui suma împrumutată.

*Rezolvare:* 

# **=NPER(20%/12;-200.000;3.000.000)** ¾**17,4**

Suma împrumutată va fi restituită în 17 rate. Deoarece restituirile sunt lunare, se va determina şi dobânda lunară (20%/12). Restituirile sunt trecute cu semnul negativ. Argumentul *vp* este suma împrumutată. Lipseşte argumentul *vv* (valoarea viitoare).

# *Exemplul nr 2:*

În cazul în care se economisesc 100.000 lei lunar şi care sunt depuşi la bancă cu o dobândă de 45% pe an, se doreşte să se afle în ce perioadă se ajunge la suma de 25.000.000 lei.

*Rezolvare:* 

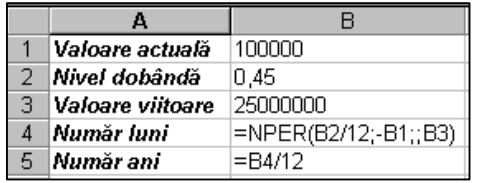

Pentru *rezolvare* se utilizează *funcţia NPER*, iar datele se introduc aşa cum se vede în figură.

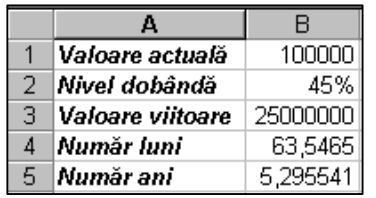

Rezultatul se află în figura alăturată.

*Figura nr. 6.18. Funcţia NPER în determinarea numărului de rate lunare* 

# *Funcţia NPV*

Formatul general al funcției:

# **NPV(dobânda;valoare1;valoare2;…)**

 Funcţia calculează *valoarea netă prezentă*, din seria de profituri aflate în şirul sau matricea *(valoare1,valoare2,…)*, fiind dată o reducere egală cu dobânda. Valoarea netă este valoarea pe care o reprezintă fluxul de numerar actualizat la valoarea curentă, deoarece fondurile viitoare pot fi investite cu o anumită dobândă.

# *Exemplul nr 1***:**

 Se achiziţionează un utilaj cu 43.000.000 lei (cu sumă împrumutată), iar dobânda de piaţă este de 20% anual. Prin exploatarea utilajului se obţin următoarele profituri, pe patru ani: 19.000.000 lei, 18.000.000 lei, 17.000.000 lei, 14.000.000 lei. La finele celor patru ani, utilajul este vândut cu suma de 14.500.000 lei. Se cere să se afle care este valoarea netă actuală a utilajului.

# *Rezolvare:*

 În celulele C4:C7 sunt introduse următoarele valori: 19.000.000 lei, 18.000.000 lei, 17.000.000 lei şi 28.500.000 lei (14.000.000 + 14. 500.000). În una din celulele libere se scrie:

# **=NPV(20%;C4:C7)=51.915.509,26**

sau se caută funcţia prin Insert Function (*Figura nr. 6.19. Actualizarea valorii unei investiţii în funcţie de dobândă şi profit).*

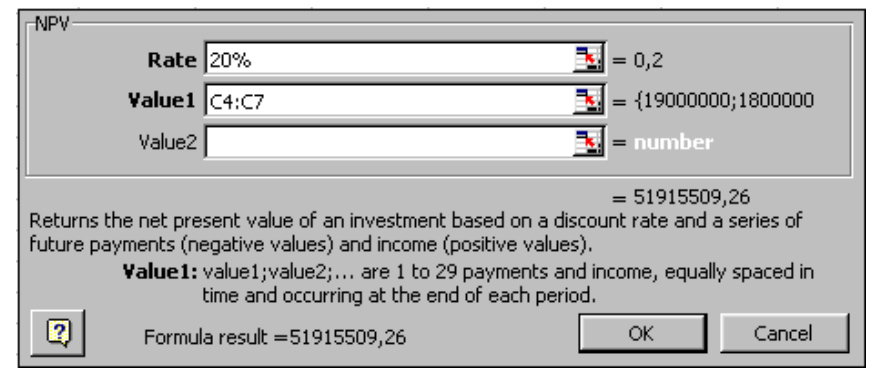

*Figura nr. 6.19. Actualizarea valorii unei investiţii în funcţie de dobândă şi profit* 

 Profitul brut obţinut prin această investiţie este de 51.915.509,26 lei. Dacă se scade suma investită (43.000.000 lei) se obţine profitul net, deci prin această investiţie s-a obţinut un profit net de 8.915.509,26 lei, peste dobânda de 20% care s-a plătit pentru suma împrumutată.

 Funcţia *NPV* poate fi utilizeată şi pentru calculul unor *valori viitoare,* din care sa scăzut dobânda. Valorile periodice sunt în rate inegale şi se vor trece în ordinea apariţiei lor.

# *Exemplul nr 2:*

 Considerăm că o persoană fizică împrumută de la bancă, în decursul a 4 ani următoarele sume de bani: 5200E; 3000E; 4500E; 2700E. Dobânda este de 8% pe an. Să se determine de câţi bani dispune la finele celor 4 ani, în cazul în care doreşte să facă o investiție.

*Rezolvare:* 

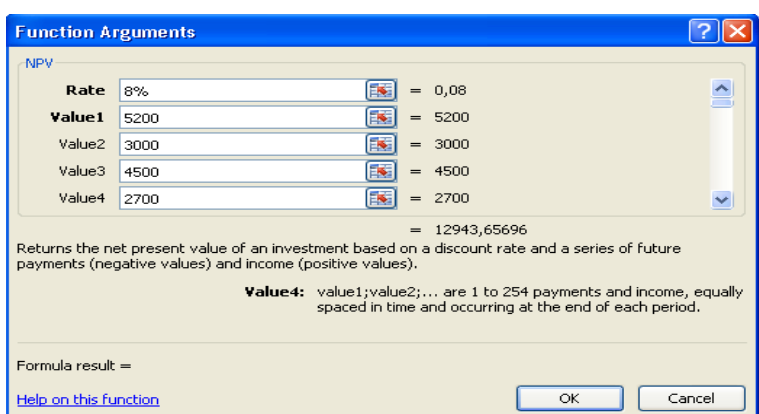

*Figura nr. 6.25. Utilizarea funcţiei NPV în calcule financiare* 

Se va scrie într-o celulă a foii de calcul, formula:

### **=NPV(8%;5200;3000;4500;2700)** ¾**12.943,66 Euro**

sau se vor introduce argumentele funcției conform *figurii nr. 6.25.* "Utilizarea funcției *NPV în calcule financiare".*Deoarece banii au fost împrumutaţi cu dobândă fixă, la finele perioadei suma va fi diminuată cu dobânda aferentă.

### *Funcţia PMT*

Formatul general al funcției:

#### **PMT(dobânda;nper;vp;vv;tip)**

 Funcţia calculează *plăţile periodice*, având în vedere fie *valoarea viitoare* a investiţiei (*vv*), fie *valoarea actuală (vp),* fiind cunoscute *dobânda, numărul de perioade (nper)* și *tipul* (0 sau 1 în funcție de momentul în care se face plata dobânzii).

### *Exemplul nr 1:*

Se achiziţionează un apartament cu un împrumut de 200.000.000 lei, cu plata în 25 ani şi o dobânda de 20% anual. Se cere să se determine valoarea ratelor lunare, cunoscându-se că dobânda se percepe la sfârşitul perioadei.

# *Rezolvare:*

Într-o celulă liberă a foii de calcul se scrie funcţia, astfel:

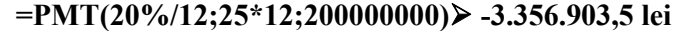

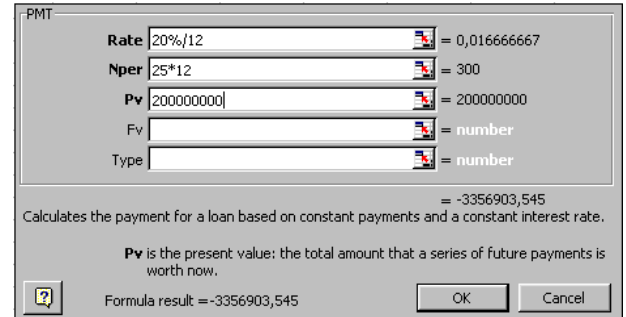

*Figura nr:6.20. Funcţia PMT în determinarea valorii ratelor lunare*

sau se lansează funcţia prin Insert Function (*Figura nr:6.20. Funcţia PMT în determinarea valorii ratelor lunare).*

**Observaţie:** Plata lunară va fi un număr negativ.

### *Exemplul nr 2:*

Se împrumută suma de 200.000.000 lei pe o perioadă de 10 ani, cu o rată a dobânzii de 25% pe an. În cazul în care, se poate plăti câte 4.500.000 lei/lună pentru împrumutul efectuat, se doreşte să se stabilească dacă această sumă este suficientă pentru a se achita împrumutul efectuat, iar dacă nu, să se revizuiască corespunzător rata dobânzii.

*Rezolvare*.

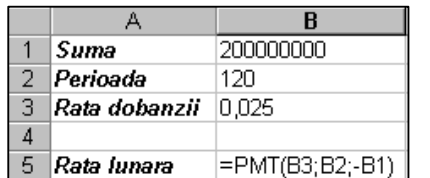

- se introduce în celula B1 suma, în celula B2 perioada, în celula B3 rata dobânzii;
- în B5 se calculează rata lunară cu funcţia *PMT(B3;B2;-B1);*

• deoarece rezultatul poate depăşi suma de 4.500.000 lei/lună ce pot fi restituiţi, se va utiliza *Goal Seek pentru ajustarea ratei dobânzii.* 

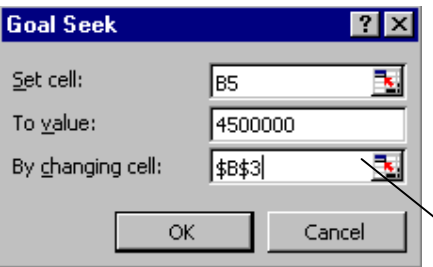

Se introduc datele în căsuţa de dialog *Goal Seek* astfel: Rezultă o nouă rată a dobânzii ce ar trebui aplicată sumei împrumutate, pentru a putea fi plătită cu 4.500.000 lei/lună.

Noua sumă este de 25% nu de 30%

*Figura nr. 6.21. Utilizarea facilităţii Goal Seek în ajustarea ratei dobânzii* 

# *Exemplul nr 3:*

 Pentru dezvoltarea unei noi activităţi economice este necesar un credit bancar în valoare de 30.000.000 lei, pe o perioadă de 3 ani. Nivelul dobânzii este de 35% pe an. Să se stabilească rata lunară de plătit.

*Rezolvare:* 

- ¾ pentru rezolvare se va utiliza *funcţia financiară PMT*;
- $\triangleright$  rata dobânzii și perioada trebuie să fie exprimate în aceleași unități de timp.

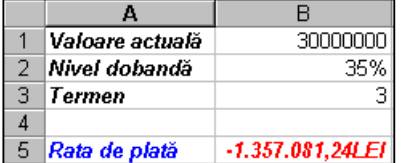

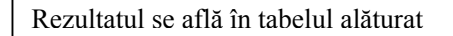

*Figura nr. 6.22. Calculul ratei lunare*

# *Funcţia PPMT*

Formatul general al funcției:

# **PPMT (dobanda;per;nper;vp;vv;tip)**

 Funcţia calculează rata lunară a unui împrumut efectuat, pe bază de plăţi periodice, cu o rată a dobânzii variabilă în funcţie de perioadă.

**Observaţie:** Dacă pentru *vv* şi *tip* nu se introduc nici un fel de valori, atunci sunt considerate a fi egale cu 0.

### *Exemplul nr 1:*

 Să se calculeze rata de plată pentru prima lună a unui împrumut pe 2 ani, suma împrumutată fiind de 2.000 USD, iar rata dobânzii de 10 %. *Rezolvare:*

=**PPMT(10%/12;1;24;2000)** ¾**- 75,62\$** 

| rima lună |  |
|-----------|--|

### $=$ **PPMT**(10%/12;2;24;2000) > -76,25\$

# -------------------- =**PPMT(10%/12;24;24;2000)** ¾ **-91,53\$**

Funcţia PPMT se scrie într-o celulă liberă a foii de calcul.

# *Funcţia IPMT*

Formatul general al funcției este:

### **IPMT(Rate;Per;Nper;Pv;Fv)**

 Funcţia calculează *valoarea dobânzii datorată* într-o anumită perioadă, cunoscându-se suma împrumutată şi rata dobânzii anuale. Dobânda datorată va fi o valoare negativă (trebuie plătită).

#### *Exemplu:*

 Să se calculeze dobânda datorată în a doua lună a unui împrumut efectuat pe o durată de 4 ani, suma împrumutată fiind de 150 mil. lei, iar rata dobânzii fiind de 35% pe an. *Rezolvare.* 

Rezultatul se obţine utilizând *funcţia IPMT()* astfel:

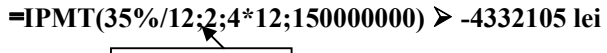

A doua lună

sau prin referințele celulelor:

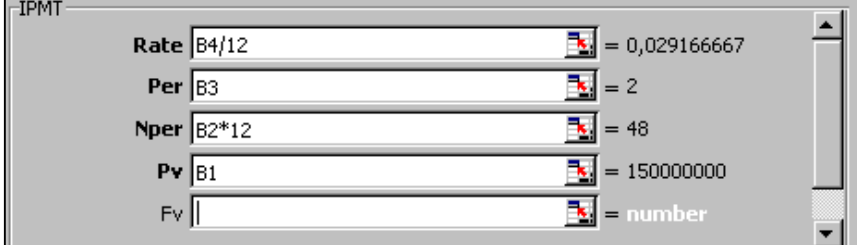

Figura nr. 6.23. Inserarea funcției IPMT

|    | Suma imprumutata    | 150,000,000LEU  |               |
|----|---------------------|-----------------|---------------|
|    | Durata imprumutului |                 |               |
| З  | Luna                |                 | Datele finale |
|    | Rata dobanzii       | 35%             |               |
| 5  |                     |                 |               |
| คิ | Dobanda datorata    | $-4.332.105LEI$ |               |

*Figura nr. 6.24. Funcţia IPMT în calculul valorii dobânzii pe o perioadă precizată*

# *Funcţia PV*

Formatul general al funcției este:

# **PV (dobânda;nper;plata;vv;tip)**

 Funcţia recalculează valoarea actuală a unei sume, obţinută prin împrumut cu restituiri periodice egale, la care s-a perceput o dobândă fixă anual. Ratele ce se depun lunar, vor fi egale.

**Observaţie:** Dacă pentru *vv* şi *tip* nu se introduc nici un fel de valori, atunci sunt considerate a fi egale cu 0.

# *Exemplul nr 1:*

 Se consideră că o persoană doreşte să îşi cumpere o maşină în Euro cu bani împrumutaţi de la o bancă, la care s-a perceput o dobândă de 15% pe an. Restituirea împrumutului se va face pe o perioadă de 5 ani, plătind o rată fixă de 2.500 Euro pe lună. Se cere să se determine cât îl va costa maşina respectivă, la finele perioadei. *Rezolvare:* 

# =**PV(15%/12;5\*12;-2.500)** ¾**16.662,86 Euro**

La finele celor 5 ani, a plătit 16.662,86 Euro pentru investiţia ce şi-a propus-o.

# *Funcţia RATE*

Formatul general al funcției este :

# **RATE (nper;plata;vp;vv;tip;estimare)**

 Funcţia calculează *rata dobânzii ce se percepe*, pentru o sumă fixă împrumutată pe o perioadă determinată de timp, restituirile fiind periodice în rate egale pentru anuitate, definită cu argumentele respective.

**Observaţie:** Dacă pentru *vv* şi *tip* nu sunt introduse valori, ele sunt considerate a fi egale cu 0. Dacă pentru estimare nu este introdusă nici o valoare, aplicaţia foloseşte rata de 10%.

# *Exemplul nr 1:*

 În cazul în care, se efectuează un împrumut bancar în valoare de 30.000 lei pe o perioadă de 2 ani şi se pot restitui lunar 1700 lei, se cere să se determine care ar fi cota dobânzii ce ar putea fi suportată în această perioadă.

*Rezolvare:* 

Se tastează funcţia într-o celulă a foii de calcul, astfel:

### $=$ **RATE(2\*12;-1700;30000) > - 3%**

Se furnizează o valoare a dobânzii de 2,62% pe lună (rotunjit va fi 3%). Se poate insera funcţia prin Insert Function, obţinându-se acelaşi rezultat (*Figura nr. 6.26. Utilizarea funcţiei RATE în calcule financiare)* 

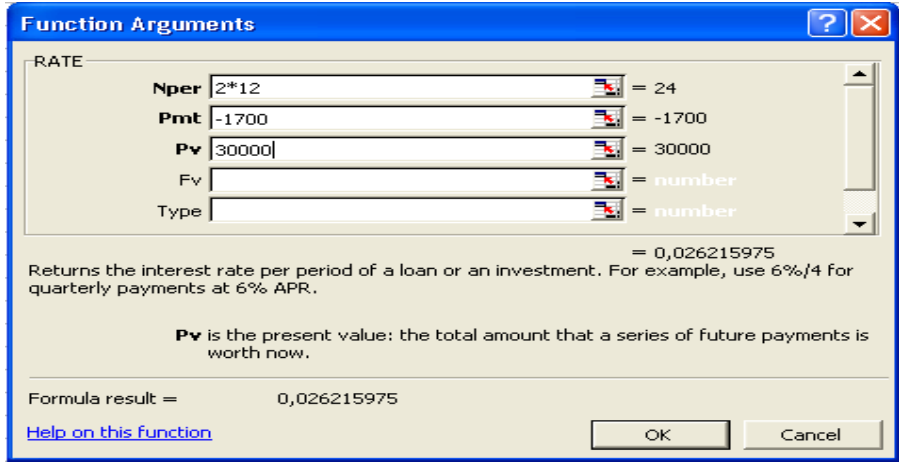

*Figura nr. 6.26. Utilizarea funcţiei RATE în calcule financiare* 

# *Funcţia SLN*

Formatul general al funcției este :

# **SLN (cost;valorificare;durata)**

 Funcţia calculează *valoarea anuală a unei deprecieri* a unui bun economic, prin metoda liniară, fiind cunoscute costul iniţial al bunului respectiv, valorificarea de la sfârşitul ciclului de viaţă economică a bunului şi durata de viaţă economică a acestuia.

# *Exemplul nr 1:*

 Să se determine valoarea *anuală a deprecierii unui bun* al cărui cost de achiziţie este de 25.000 de lei, durata de viaţă este de 7 ani, iar bunul a fost valorificat la finele ciclului de viaţă cu 1.500 de lei.

# *Rezolvare:*

¾ pentru determinarea deprecierii anuale se utilizează funcţia SLN, astfel:

# =**SLN(25.000;1.500;7)** ¾**3357,14 lei pe an**

¾ dacă se doreşte cunoaşterea deprecierii lunare, funcţia SLN va fi:

=**SLN(25.000;1.500;7\*12 )** ¾ **279,76 lei pe lună**

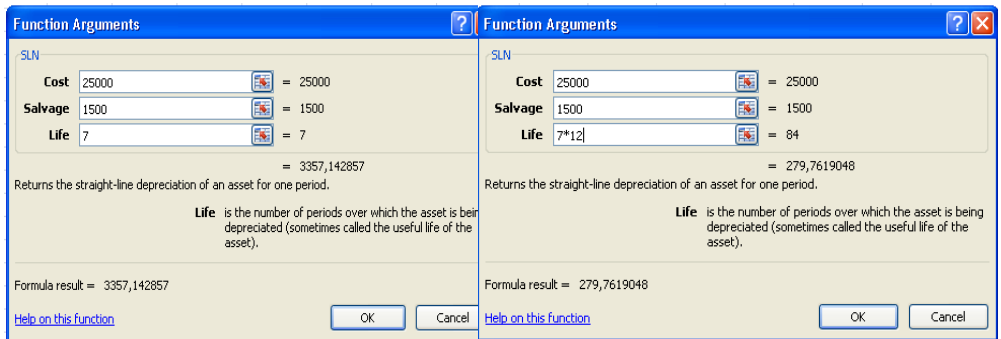

*Figura nr. 6.27. Utilizarea funcţiei SLN în calculul deprecierii* 

### *Exemplul nr 2:*

Să se determine valoarea amortizării, calculate prin metoda liniară pentru un mijloc fix în valoare de 8.700 lei, cu o durată de viaţă de 5 ani şi o valoare reziduală de 2.300 lei.

*Rezolvare:* 

În vederea rezolvării se utilizează *funcţia SLN,* astfel:

# **=SLN(B6;B7;B8)**¾**1280**

scrisă în bara de formule sau într-o celulă a foii de calcul (*Figura nr. 6.28. Calculul amortizării anuale prin metoda liniară).*

|                  |                          |                |   |                          | B            |
|------------------|--------------------------|----------------|---|--------------------------|--------------|
|                  | <b>Calcul amortizare</b> |                |   | <b>Calcul amortizare</b> |              |
| 6                | Valoare mijloc fix       | 8700           | 6 | Valoare mijloc fix       | 8700         |
|                  | Valoare reziduala        | 2300           |   | Valoare reziduala        | 2300         |
| 8                | Durata de viata          |                | 8 | Durata de viata          |              |
| 9                | Amortizarea anuala       | =SLN(B6;B7;B8) |   | Amortizarea anuala       | 1.280,00 lei |
| <b>ALC: UNIT</b> |                          |                |   |                          |              |

*Figura nr. 6.28. Calculul amortizării anuale prin metoda liniară* 

În cazul în care se cere calculul amortizării lunare, durata de viaţă care intră în calcul va fi: **B8\*12,** funcţia furnizează un alt rezultat, aşa cum se vede în figura următoare (*Figura nr. 6.29. Fereastra funcţiei SLN pentru calculul amortizării lunare)*.

|                       | <b>Function Arguments</b>                                                                                    | $ ?  \times$ |   |                          |      |
|-----------------------|----------------------------------------------------------------------------------------------------|--------------|---|--------------------------|------|
| <b>SLN</b>            |                                                                                                    |              |   | Н                        | B    |
| Cost B6<br>Salvage    | E.<br>$= 8700$<br>匧<br>$= 2300$<br><b>B7</b>                                                                 |              |   | <b>Calcul amortizare</b> |      |
|                       | E.<br>Life B8*12<br>$= 60$<br>$= 106,6666667$                                                                |              | 6 | Valoare mijloc fix       | 8700 |
|                       | Returns the straight-line depreciation of an asset for one period.<br>Cost is the initial cost of the asset. |              |   | Valoare reziduala        | 2300 |
|                       |                                                                                                    |              | 8 | Durata de viata          |      |
|                       | Formula result = 106,67 lei                                                                                  |              | 9 | Amortizare lunara        |      |
| Help on this function | OK                                                                                                    | Cancel       |   |                          |      |

*Figura nr. 6.29. Fereastra funcţiei SLN pentru calculul amortizării lunare* 

# *Funcţia DDB*

Formatul general al funcției este:

# **DDB(cost;valorificare;durata;perioada;[factor])**

# [DDB(cost; salvage; life; period; [factor]) }

 Funcţia calculează valoarea anuală a deprecierii unui bun economic prin metoda calculului regresiv, fiind cunoscute costul iniţial al bunului respectiv, valorificarea de la sfârşitul ciclului de viaţă economică a bunului şi durata de viaţă economică a acestuia. Deoarece conform metodei regresive, calculul se face distinct pentru fiecare perioadă, functia va avea ca argument si perioada pentru calcul. Argumentul optional *factor* are valoarea 2- în mod implicit și indică declinul balanței în perioada analizată.

# *Exemplul nr 1:*

 Se cere să se determine amortizarea unui mijloc fix în valoare de 56.000 lei, cunoscându-se faptul că durata normată de funcţionare este de 8 ani, iar valoarea reziduală la finele celor 8 ani de funcționare va fi de 2.500 lei. Pentru calculul amortizării, să se folosească metoda regresivă.

# *Rezolvare:*

Pentru metoda regresivă de calcul a amortizării, se va folosi funcția financiară DDB. Dacă se calculează amortizarea anuală, datele se introduc conform tabelului de mai jos. Datele de lucru au fost introduse în prima linie a tabelului, restul au fost preluate cu ajutorul proprietății Auto Fill (inclusiv formula de calcul). Perioadele pentru calcul sunt de la 1 la 8, de aceea pentru fiecare perioadă se va aplica formula încă odată (*Figura nr. 6.30. Calculul amortizării regresive* şi *Figura nr. Argumentele funcţiei DDB)*.

|              | En Functii              |                    |   |          |                       |    | 图 Functii               |                    |   |          |                           |
|--------------|-------------------------|--------------------|---|----------|-----------------------|----|-------------------------|--------------------|---|----------|---------------------------|
|              | A                       | B.                 | Ċ | D        |                       |    | $\mathsf{A}$            | B                  | C | D        |                           |
|              | Val.mij.fix             | Val. Reziduala DNF |   | Perioada | Amortiz regresiva     |    | Val.mii.fix             | Val. Reziduala DNF |   | Perioada | Amortiz regresiva         |
|              | 56000                   | 2500               |   |          | $1$ =DDB(A2;B2;C2;D2) |    | 56000                   | 2500               | 8 |          | 14.000,00 lei             |
|              | 56000                   | 2500               |   |          |                       |    | 56000                   | 2500               |   |          | 10.500,00 lei             |
|              |                         |                    |   |          |                       | 4  | 56000                   | 2500               | 8 |          | 7.875,00 lei              |
|              | 56000                   | 2500               |   |          |                       |    | 56000                   | 2500               |   |          | 5.906,25 lei              |
|              | 56000                   | 2500               |   |          |                       | 6  | 56000                   | 2500               | ă |          | 4.429,69 lei              |
| 6            | 56000                   | 2500               |   |          |                       |    | 56000                   | 2500               |   |          | 3.322,27 lei              |
|              | 56000                   | 2500               |   |          |                       | 8  | 56000                   | 2500               |   |          | 2.491.70 lei              |
| 8            | 56000                   | 2500               |   |          |                       | Q  | 56000                   | 2500               |   |          | 1.868.77 lei              |
| $\mathbf{q}$ | 56000                   | 2500               |   |          |                       | 10 | <b>Total amortizare</b> |                    |   |          | $=SUM(E2EE9)$             |
| 10           | <b>Total amortizare</b> |                    |   |          |                       | 11 |                         |                    |   |          | SUM(number1; [number2]; ) |

*Figura nr. 6.30. Calculul amortizării regresive* 

# Formula de calcul este : = **DDB(5600;2500;8;D\$2)**

perioada este luată ca adresă mixtă deoarece se schimbă. Valorile rezultate sunt diferite pe perioade şi descrescătoare.

#### **Capitolul VI. Utilizarea funcţiilor**

 Se constată că, între totalul amortizării şi valoarea mijlocului fix se înregistrează o diferentă, aceasta se consideră a fi uzura morală și nu cea fizică care se recuperează prin amortizare. Pentru a fi introdusă în calculul amortizării, valoarea factorului va fi mărită de exemplu la 2,5 (*Figura nr. 6.31. Determinarea uzurii morale* şi *Figura nr. 6.32. Argumentele funcţiei DDB).* 

|                |                         | B                  |   | D        |                          |                         | B                         | D        |                                    |               |
|----------------|-------------------------|--------------------|---|----------|--------------------------|-------------------------|---------------------------|----------|------------------------------------|---------------|
|                | Val.mii.fix             | Val. Reziduala DNF |   | Perioada | <b>Amortiz regresiva</b> | Val.mii.fix             | <b>Val. Reziduala DNF</b> | Perioada | Amortiz regresiva AM cu factor 2,5 |               |
|                | 56000                   | 2500               |   |          | 14.000,00 lei            | 56000                   | 2500                      |          | 14.000,00 lei                      | 17.500,00 lei |
|                | 56000                   | 2500               |   |          | 10.500,00 lei 3          | 56000                   | 2500                      |          | 10.500,00 lei                      | 12.031,25 lei |
|                | 56000                   | 2500               |   |          | 7.875.00 lei 4           | 56000                   | 2500                      |          | 7.875,00 lei                       | 8.271,48 lei  |
|                | 56000                   | 2500               | 8 |          | 5.906,25 lei 5           | 56000                   | 2500                      |          | 5.906.25 lei                       | 5.686,65 lei  |
| $6\phantom{1}$ | 56000                   | 2500               |   |          | 4.429,69 lei 6           | 56000                   | 2500                      |          | 4.429,69 lei                       | 3.909,57 lei  |
|                | 56000                   | 2500               |   |          | 3.322,27 lei 7           | 56000                   | 2500                      |          | 3.322.27 lei                       | 2.687,83 lei  |
| 8              | 56000                   | 2500               | 8 |          | 2.491,70 lei 8           | 56000                   | 2500                      |          | 2.491.70 lei                       | 1.847,88 lei  |
|                | 56000                   | 2500               |   |          | 1.868,77 lei             | 56000                   | 2500                      |          | 1.868.77 lei                       | 1.270.42 lei  |
| 10             | <b>Total amortizare</b> |                    |   |          | 50.393,68 lei            | <b>Total amortizare</b> |                           |          | 50,393.68 lei                      | 53.205,08 lei |
| 11             | Uzura morala            |                    |   |          | $=$ A9-E10               | Uzura morala            |                           |          | 5.606,32 lei                       | 2.794,92 lei  |

*Figura nr. 6.31. Determinarea uzurii morale* 

 În acest exemplu, mărind factorul balanţei deprecierii de la 2 la 2,5, o parte din uzura morală a fost inclusă în amortizare.

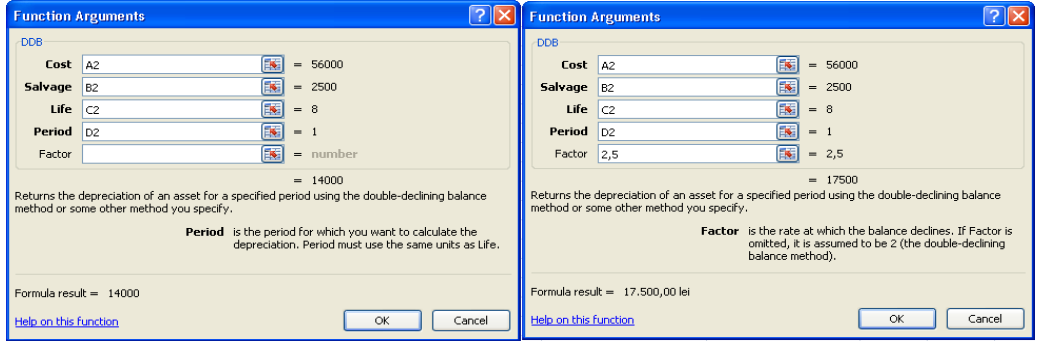

*Figura nr. 6.32. Argumentele funcţiei DDB*

# *Funcţia SYD*

Formatul general al funcției este:

### **SYD(cost;valorificare;durata;per)**

SYD(cost; salvage; life; per)

Funcţia calculează *deprecierea* pentru perioada *per* folosind *metoda sumei anilor*. Trebuie indicat costul inițial, valorificarea de la sfârșitul vieții economice, durata de viaţă a elementului, perioada deprecierii. Deşi este asemănătoare funcţiei DDB, nu conține factorul deprecierii- ca argument.

### *Exemplu:*

 Se consideră un mijloc fix în valoare de 56.000 lei care este normat să functioneze 8 ani, cu o valoare reziduală de 2.500 lei. Se cere să se determine uzura mijlocului fix, pe cei 8 ani de funcționare.

#### *Rezolvare:*

 Se va utiliza funcţia financiară SYD conform tabelului alăturat (*Figura nr. Funcţia SYD în calculul deprecierii)*.

|                | <b>SYD</b>             | $\cdot$ $\cdot$ $\cdot$ $\cdot$ $f_x$<br>=SYD(A2;B2;C2;E2) |   |                 |               | <b>Function Arguments</b>    |                                                                                   |                                                        |  |  |  |
|----------------|------------------------|------------------------------------------------------------|---|-----------------|---------------|------------------------------|-----------------------------------------------------------------------------------|--------------------------------------------------------|--|--|--|
|                | <sup>3</sup> Functii   |                                                            |   |                 | <b>SYD</b>    |                              |                                                                                   |                                                        |  |  |  |
|                | A                      | B                                                          | C | $\mathsf{D}$    | E.            | Cost A9                      |                                                                                   | $= 56000$                                              |  |  |  |
|                | Val.mij.fix            | Val. Reziduala DNF                                         |   | <b>Perioada</b> | Uzura mij fix | Salvage                      | <b>B</b> 9                                                                        | $= 2500$                                               |  |  |  |
| $\sqrt{2}$     | 56000                  | 2500                                                       |   |                 | 11.888,89 lei | Life                         | $= 8$<br>C <sub>9</sub>                                                           |                                                        |  |  |  |
| $\overline{3}$ | 56000                  | 2500                                                       |   |                 | 10.402,78 lei | $Per$ D <sub>9</sub>         | 国<br>$= 8$                                                                        |                                                        |  |  |  |
| 4              | 56000                  | 2500                                                       |   |                 | 8.916,67 lei  |                              | $= 1486,111111$                                                                   |                                                        |  |  |  |
| 5              | 56000                  | 2500                                                       |   |                 | 7.430,56 lei  |                              | Returns the sum-of-years' digits depreciation of an asset for a specified period. |                                                        |  |  |  |
| 6              | 56000                  | 2500                                                       |   |                 | 5.944,44 lei  |                              |                                                                                   | Per is the period and must use the same units as Life. |  |  |  |
| ٠              | 56000                  | 2500                                                       |   |                 | 4.458,33 lei  |                              |                                                                                   |                                                        |  |  |  |
| 8              | 56000                  | 2500                                                       |   |                 | 2.972,22 lei  |                              |                                                                                   |                                                        |  |  |  |
| 9              | 56000                  | 2500                                                       |   |                 | 1.486,11 lei  | Formula result = 1486,111111 |                                                                                   |                                                        |  |  |  |
| 10             | <b>Total uzura</b>     |                                                            |   |                 | 53.500,00 lei |                              |                                                                                   |                                                        |  |  |  |
| 11             | Diferenta de amortizat |                                                            |   |                 | 2.500.00 lei  | Help on this function        |                                                                                   | Cancel<br><b>OK</b>                                    |  |  |  |

*Figura nr. 6.33. Funcţia SYD în calculul deprecierii*

# *Funcţia VDB*

Formatul general al funcției este:

# **VDB(cost;valorificare;durata;perioada\_inceput;perioada\_sfârşit;[factor];[număr\_ comutări])**

VDB(cost; salvage; life; start\_period; end\_period; [factor]; [no\_switch])

Funcția calculează valoarea deprecierii unui element pe perioada indicată. *Perioada\_început* reprezintă perioada de la care începe calculul deprecierii, iar *perioada\_sfârşit* reprezintă perioada de sfârşit a calculelor. Ambele trebuie să fie exprimate în aceleași unități de timp ca și *durata. Factor* este rata cu care se depreciază balanţa valorică a elementului şi a cărei valoare implicită este 2. *Număr\_comutări* este un argument logic care indică dacă, VDB trebuie să comute la o depreciere liniară atunci, când este mai mare decât deprecierea balanței de declin. Valoarea TRUE evită trecerea la metoda liniară, iar valoarea FALSE (care este valoarea implicită) are drept efect trecerea la metoda liniară.

### *Exemplu:*

Să se determine deprecierea în timp a unui mijloc fix în valoare de 56.000 lei, cu o valoare reziduală de 2.500 şi o durată de funcţionare de 8 ani. *Rezolvare:* 

Pentru calculul deprecierii între 2 perioade specificate, se folosește funcția VDB (*Figura nr. 6.34. Funcţia VDB în calculul deprecieii fără argumentul factor depreciere).* 

|                | $\times \checkmark$ fx<br>=VDB(A2;B2;C2;D2;D9)<br><b>VDB</b><br>$\overline{\mathbf{v}}$ |       |                       |   |    |                       |                                    | <b>Arguments</b>                                                                          |                         |  |  |  |
|----------------|-----------------------------------------------------------------------------------------|-------|-----------------------|---|----|-----------------------|------------------------------------|-------------------------------------------------------------------------------------------|-------------------------|--|--|--|
|                | Functii                                                                                 |       |                       |   |    |                       |                                    |                                                                                           |                         |  |  |  |
|                |                                                                                         |       |                       |   |    |                       |                                    | 56000<br>Cost A <sub>2</sub><br>$=$                                                       | $\overline{\mathbf{v}}$ |  |  |  |
|                | A                                                                                       |       | B                     | C | D  | E                     | rage                               | B<br>2500<br>B <sub>2</sub><br>$=$                                                        |                         |  |  |  |
|                |                                                                                         |       | Val.mij. Val. Re: DNF |   |    | Perioad Uzura mij fix | Life                               | Es:<br>$= 8$<br> c2                                                                       |                         |  |  |  |
| $\overline{2}$ |                                                                                         | 56000 | 2500                  |   | 8  |                       | triod                              | <b>IN</b><br>D <sub>2</sub><br>$= 1$                                                      |                         |  |  |  |
| 3              |                                                                                         | 56000 | 2500                  |   | 8  |                       | riod                               | 国<br>$= 8$<br>D9                                                                          | v                       |  |  |  |
| $\overline{4}$ |                                                                                         | 56000 | 2500                  |   | 8  |                       |                                    | $= 39500$                                                                                 |                         |  |  |  |
| 5              |                                                                                         | 56000 | 2500                  |   | 8  |                       |                                    | depreciation of an asset for any period you specify, including partial periods, using the |                         |  |  |  |
| 6              |                                                                                         | 56000 | 2500                  |   | 8  |                       |                                    | ning balance method or some other method you specify.                                     |                         |  |  |  |
| 7              |                                                                                         | 56000 | 2500                  |   | 8  |                       |                                    | End_period is the ending period for which you want to calculate the                       |                         |  |  |  |
| 8              |                                                                                         | 56000 | 2500                  |   | 8  |                       |                                    | depreciation, in the same units as Life.                                                  |                         |  |  |  |
| 9              |                                                                                         | 56000 | 2500                  |   | 81 |                       |                                    |                                                                                           |                         |  |  |  |
|                | <b>Total uzura</b><br>10                                                                |       |                       |   |    | =VDB(A2;B2;C2;D2;D9)  | $\frac{1}{2}$ lult = 39.500,00 lei |                                                                                           |                         |  |  |  |
|                | Diferenta de amortizat<br>11                                                            |       |                       |   |    |                       | <b>function</b>                    | Cancel                                                                                    |                         |  |  |  |

*Figura nr. 6.34. Funcţia VDB în calculul deprecieii fără argumentul factor depreciere* 

 Dacă s-a lăsat factorul deprecierii la valoarea implicită (2), se constată că în cei 8 ani deprecierea a fost de 39.500, faţă de 56.000 cât a fost valoarea mijlocului fix. În cazul în care, factorul deprecierii va scădea, va avea ca efect creşterea valorii deprecierii. Astfel, pentru factorul deprecierii zero, a crescut valoarea uzurii mijlocului fix la 46.812,50 lei (*Figura nr. 6.35. Funcţia VDB în calculul deprecieii cu factorul deprecierii zero).*

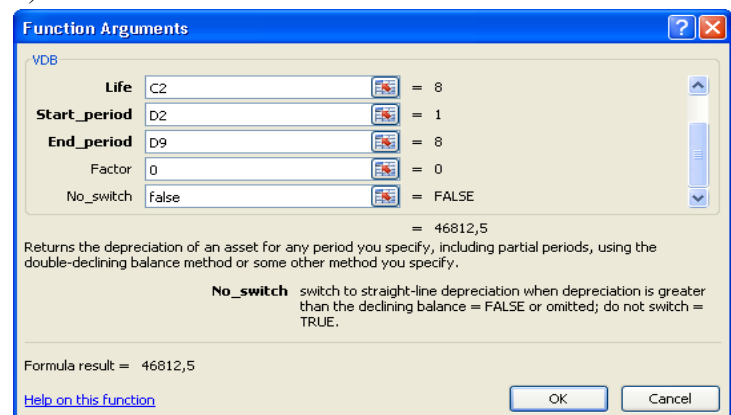

*Figura nr. 6.35. Funcţia VDB în calculul deprecieii cu factorul deprecierii zero*

# **6.2.2. Funcţii statistice**

Cele mai utilizate funcții statistice sunt următoarele:

# *Funcţia AVERAGE*

Formatul general al funcţiei este:

# **AVERAGE(număr1;număr2;…)**

 Funcţia calculează media argumentelor. Argumentele pot fi valori singulare sau domenii ce conţin numere, referinţe de celule sau matrice de valori. Sunt ignorate valorile de tip text, logic, error şi blancuri.

**Observaţie:** Funcţia AVERAGE poate avea între 1 şi 255 de argumente

### *Exemplul nr 1:*

Dacă domeniul A1:A3 conține numerele: 8; 7; 9 funcția este:

# $=$ **AVERAGE(A1:A3)** > 8

Rezultatul furnizat de functie este valoarea 8.

### *Exemplul nr 2:*

Să se calculeze mediile determinărilor caracteristicilor de calitate, pentru un

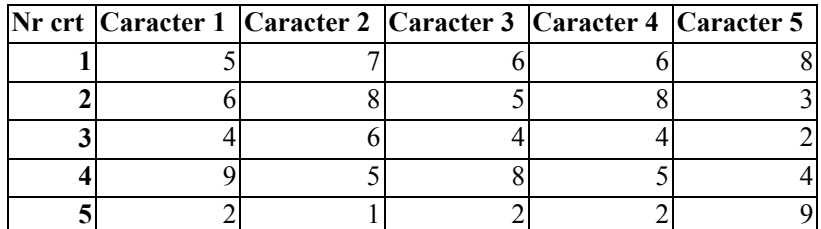

produs, the conformulation of the conformulation of the conformulation of the conformulation of the conformulation of the conformulation of the conformulation of the conformulation of the conformulation of the conformulati

datelor din tabelul anterior:

### *Rezolvare:*

- Se utilizează funcția AVERAGE, care se introduce în celula B7 și se copiază în celulele C7:F7;
- $\bullet$  Media generală se calculează cu funcția =AVERAGE(B7:F7). Rezultatul se află în tabelul următor (*Figura nr. Utilizarea funcţiei AVERAGE în calculul mediei argumentelor*):

| Nr crt | Caracter 1                       | Caracter 2                                    | Nr crt                   |     | Caracter 1   Caracter 2   Caracter 3   Caracter 4   Caracter 5 |  |
|--------|----------------------------------|-----------------------------------------------|--------------------------|-----|----------------------------------------------------------------|--|
|        |                                  |                                               |                          |     |                                                                |  |
|        |                                  |                                               |                          |     |                                                                |  |
|        |                                  |                                               |                          |     |                                                                |  |
|        |                                  |                                               |                          |     |                                                                |  |
|        |                                  |                                               |                          |     |                                                                |  |
| Media  |                                  | $=$ AVERAGE(B2:B6) $=$ AVERAGE(C2:C6) 7 Media |                          | 5.4 |                                                                |  |
|        | $8$ Media gen $=$ AVERAGE(B7:F7) |                                               | $\blacksquare$ Media gen |     |                                                                |  |

*Figura nr. 6.36. Utilizarea funcţiei AVERAGE în calculul mediei argumentelor* 

# *Funcţia COUNT*

Formatul general al funcției este:

# **COUNT(valoare1;valoare2;…)**

 Funcţia efectuează *numărarea elementelor cu valoare numerică* dintre argumente. Argumentul poate fi număr, referinţă de celule sau o matrice de numere. Sunt ignorate valorile de tip text, logic, error şi blancuri.

**Observaţie:** Funcţia COUNT poate avea între 1 şi 255 de argumente.

### *Exemplu:*

### =**COUNT(A1:A3)**¾**3**

va furniza valoarea 3, atunci când domeniul A1:A3 conţine numerele: 123; F12; 543, condiția este ca argumentul F12 să furnizeze o valoare. Dacă celula A3 este goală, funcția va furniza valoarea 2.

# *Funcţia COUNTA*

Formatul general al funcției este:

### **COUNTA(valoare1;valoare2;…)**

 Funcţia efectuează *numărarea celulelor al căror conţinut este nenul*. Funcţia numără şi valori de tip text, fiind ignorate blancurile şi referinţele de celule.

**Observație:** Funcția COUNTA poate avea între 1 și 255 de argumente.

### *Exemplu:*

Se cere să se numere câte celule sunt ocupate în intervalul A1:A3:

### $=$ **COUNTA(A1:A3)** $>3$

şi va furniza valoarea 3, atunci când domeniul A1:A3 conţine valorile 987; "profit"; şi 923.

# *Funcţia MAX*

Formatul general al funcției este:

### **MAX(număr1;număr2;…)**

 Funcţia MAX determină *cea mai mare valoare* dintre argumente. Argumentele care nu pot fi interpretate ca numere, vor fi ignorate.

**Observație:** Funcția MAX poate avea între 1 și 255 de argumente.

*Exemplul nr 1:* 

### =**MAX(B2:B5)**¾ **7549**

va furniza valoarea 7549 atunci când, domeniul B2:B5 conține valorile: 28, 456, 110 și 7549.

# *Funcţia MIN*

Formatul general al funcției este:

# **MIN (număr1;număr2;…)**

 Funcţia MIN determină *cea mai mică valoare* dintre argumente. Argumentele care nu pot fi interpretate ca numere, vor fi ignorate.

**Observaţie:** Funcţia MIN poate avea între 1 şi 255 de argumente.

### *Exemplul nr 1:*

Dacă se scrie într-o celulă a foii de calcul, funcţia:

### $=MIN(B2:B5) > 6$

se va obține valoarea 6, atunci când domeniul B2:B5 conține valorile: 678, 6; 210 și 709.

# *Exemplul nr 2:*

 Având datele conform tabelului de mai jos, se cere să se determine punctajul maxim şi cel minim pentru tipurile de vin şi media punctajului pe tipuri. *Rezolvare:* 

Utilizând funcția AVERAGE, se calculează media pentru fiecate tip de punctaj. Punctajul maxim se obține cu funcția MAX, iar cel minim cu funcția MIN, aplicate coloanei *Total puncte,* domeniul *G3:G11* (*Figura nr. 6.37. Determinarea punctajului maxim şi minim a categoriilor de vin* şi *Figura nr. 6.38. Vizualizarea formulelor de calcul*).

|    | A                    | B              | C           | n                              | E          | F              | G                   |
|----|----------------------|----------------|-------------|--------------------------------|------------|----------------|---------------------|
|    |                      |                |             | <b>NUMAR PUNCTE /CATEGORII</b> |            |                |                     |
| 2  |                      | <b>CULOARE</b> | <b>GUST</b> | <b>LIMPEZIME</b>               | <b>TIP</b> | <b>AMBALAJ</b> | <b>TOTAL PUNCTE</b> |
| 3  | Vin A                | 6              |             |                                |            | 8              | 35                  |
| 4  | $\n  Vi B\n$         | 5              | 8           | 10                             | 6          | 9              | 38                  |
| 5  | Vin C                | 9              | 10          | 8                              | 10         | 10             | 47                  |
| 6  | Vin D                | 7              | 9           | 8                              |            |                | 38                  |
| 7  | Vin E                | 8              | 5           | 6                              | 6          | 9              | 34                  |
| 8  | Vin F                | 9              | 6           | 10                             | 6          |                | 38                  |
| 9  | Vin G                | 10             | 9           | 10                             | 9          | 9              | 47                  |
| 10 | Vin H                | 6              |             |                                | 8          | 5              | 33                  |
| 11 | Vin I                | 10             | 10          | 8                              | 10         | 8              | 46                  |
| 12 |                      |                |             |                                |            |                |                     |
| 13 | <b>MEDIA</b>         | 7.77777778     | 7.888889    | 8.2222222222                   | 7.6666667  | 8              | 356                 |
| 14 |                      |                |             |                                |            |                |                     |
| 15 | <b>PUNCTAJ MAXIM</b> |                | 47          |                                |            |                |                     |
| 16 | <b>PUNCTAJ MINIM</b> |                | 33          |                                |            |                |                     |

*Figura nr. 6.37. Determinarea punctajului maxim şi minim a categoriilor de vin* 

|                | A                       | B                   | С              |                                         | F                        |                     | G                    |
|----------------|-------------------------|---------------------|----------------|-----------------------------------------|--------------------------|---------------------|----------------------|
|                |                         |                     |                |                                         | NUMAR PUNCTE / CATEGORII |                     |                      |
| $\overline{2}$ |                         | <b>CULOARE</b>      | <b>GUST</b>    | <b>LIMPEZIME</b>                        | <b>TIP</b>               | <b>AMBALAJ</b>      | <b>TOTAL PUNCTE</b>  |
|                | Vin A                   |                     |                |                                         |                          |                     | $=\text{SUM}(B3:F3)$ |
|                | Vin B                   |                     |                | 10                                      | h                        |                     | $=SUM(B4:FA)$        |
| 5.             | Vin C                   |                     | 10             |                                         | 10                       | 10                  | $=\text{SUM}(B5:F5)$ |
| 6              | <b>Vin D</b>            |                     |                |                                         |                          |                     | =SUM(B6:F6)          |
|                | Vin E                   |                     |                |                                         |                          |                     | =SUM(B7:F7)          |
| 8              | Vin F                   |                     |                | 10                                      | h                        |                     | $=\text{SUM}(B8:F8)$ |
| 9              | Vin G                   | 10                  |                | 10                                      |                          |                     | =SUM(B9:F9)          |
|                | 10 Vin H                | 6                   |                |                                         | 8                        |                     | =SUM(B10:F10)        |
|                | 11 $V$ in I             | 10                  | 10             |                                         | 10                       |                     | =SUM(B11:F11)        |
| 12             |                         |                     |                |                                         |                          |                     |                      |
| 13             | <b>MEDIA</b>            | $=$ AVERAGE(B3:B11) |                | $=$ AVERAGE(C3:C11) $=$ AVERAGE(D3:D11) | $=$ AVERAGE(E3:E11)      | $=$ AVERAGE(F3:F11) | $=$ SUM(G3:G11)      |
| 14             |                         |                     |                |                                         |                          |                     |                      |
|                | <b>15 PUNCTAJ MAXIM</b> |                     | $=MAX(G3:G11)$ |                                         |                          |                     |                      |
| 16             | <b>PUNCTAJ MINIM</b>    |                     | $=MIN(G3:G11)$ |                                         |                          |                     |                      |

*Figura nr. 6.38. Vizualizarea formulelor de calcul* 

### *Exemplul nr 3:*

 Se cere să se calculeze pentru produsele unei firme, totalul pe produs, totalul vânzărilor, vânzările cu valoarea maximă şi vânzările cu valoarea minimă. Se introduc cantitatea şi preţul unitar, iar total sumă, total vânzări, minimul şi maximul se calculează conform tabelului (*Figura nr. 6.39. Utilizarea funcţiilor MAX şi MIN).* Se

observă că, la analiza documentului cu  $\frac{156}{25}$  show Formulas data calendaristică este furnizată sub formă de număr. Formula de calcul pentru valoare, a fost introdusă în celula F3, iar pentru celulele F4:F12 s-a folosit facilitatea AutoFill.

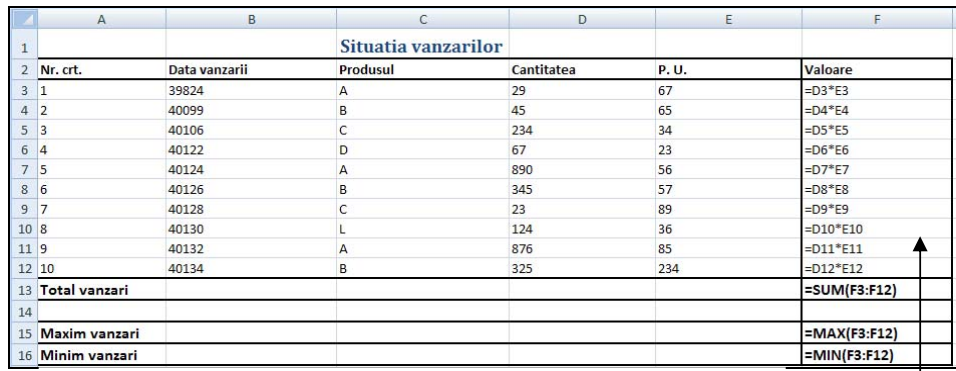

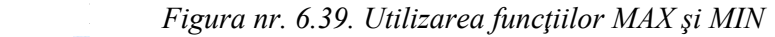

AutoFill *Figura nr. 6.39. Utilizarea funcţiilor MAX şi MIN*

| $\mathbf{1}$   |                      |                        | Situatia vanzarilor |     |         |
|----------------|----------------------|------------------------|---------------------|-----|---------|
| $\overline{2}$ | Nr. crt.             | Data vanzarii Produsul | Cantitatea P.U.     |     | Valoare |
| 3              | 1                    | 11.01.2009 A           | 29                  | 67  | 1943    |
| 4              | $\overline{2}$       | 13.10.2009 B           | 45                  | 65  | 2925    |
| 5              | 3                    | 20.10.2009 C           | 234                 | 34  | 7956    |
| 6              | $\overline{A}$       | 05.11.2009 D           | 67                  | 23  | 1541    |
| $\overline{z}$ | 5                    | 07.11.2009 A           | 890                 | 56  | 49840   |
| $\mathbf{8}$   | 6                    | 09.11.2009 B           | 345                 | 57  | 19665   |
| $\circ$        | 7                    | 11.11.2009 C           | 23                  | 89  | 2047    |
| 10             | 8                    | 13.11.2009 L           | 124                 | 36  | 4464    |
| 11             | 9                    | 15.11.2009 A           | 876                 | 85  | 74460   |
| 12             | 10                   | 17.11.2009 B           | 325                 | 234 | 76050   |
| 13             | <b>Total vanzari</b> |                        |                     |     | 240891  |
| 14             |                      |                        |                     |     |         |
| 15             | <b>Maxim vanzari</b> |                        |                     |     | 76050   |
| 16             | Minim vanzari        |                        |                     |     | 1541    |

*Figura nr. 6.40. Rezultatul furnizat de funcţiile MAX şi MIN* 

# *Funcţia MEDIAN*

T

Formatul general al funcției este:

# **MEDIAN(număr1;număr2;…)**

Funcţia calculează valoarea medie a argumentelor.

### *Exemplu:*

### = **MEDIAN(B2:B6)**¾**400,**

va furniza valoarea 400, atunci când domeniul B2:B6 conţine valorile 100, 400, 300, 500 şi 700.

# *Funcţia STDEV*

Formatul general al funcției este:

# **STDEV(număr1;număr2;…)**

Functia STDEV determină *estimarea abaterii standard* a unei populații, în raport cu un eşantion din aceasta.

**Observaţie:** Funcţia STDEV poate avea între 1 şi 255 de argumente.

### *Exemplu:*

Să se determine abaterea standard pentru datele din domeniul C2:C10. *Rezolvare:* 

# $=$ **STDEV(C2:C10)** >4,598

va furniza valoarea 4,598, dacă domeniul C2:C10 conţine valorile 31, 25, 39, 41, 28, 37, 33 şi 40, şi restul valorilor lipsesc (de exemplu: lipsesc în C10).

# *Funcţia STDEVP*

Formatul general al funcției este:

# **STDEVP(număr1;număr2;…)**

 Funcţia *STDEVP* calculează *abaterea standard* a unei populaţii, când toate elementele acesteia sunt incluse în lista de argumente.

**Observaţie:** Funcţia *STDEVP* poate avea între 1 şi 255 de argumente.

Dacă argumentele nu includ întreaga populație, se folosește funcția STDEVP. *Exemplu:* 

# $=$ **STDEVP(C2:C12)** $>$ 11,5;

va furniza valoarea 11,5 dacă, domeniul C2:C12 conţine valorile 83, 78, 90, 85, 54, 87, 76, 98, 67, 89 şi 76. În această funcţie, toate argumentele au valori.

# *Funcţia VAR*

Formatul general al funcției este:

# **VAR(număr1;număr2;…)**

 Funcţia calculează *o estimare a variaţiei* unei populaţii, de la un eşantion dat ca argument.

# *Funcţia VARP*

Formatul general al funcției este:

# **VARP(număr1;număr2;…)**

 Funcţia VARP *calculează variaţia* atunci când, elementele întregii populaţii sunt date ca argumente.

# *Alte funcţii statistice:*

- **GROWTH(date\_y;date\_x;noi\_x;const)**
- **LINEST(date\_y;date\_x;const;stat)**
- **LOGEST(date\_y;date\_x;const;stat)**
- **TREND(date\_y;date\_x;nou\_x;const)**

| <b>AVEDEV()</b>     | <b>GAMMADIST()</b>    | PERCENTRANK()         |
|---------------------|-----------------------|-----------------------|
| <b>BETADIST()</b>   | <b>GAMMAINV()</b>     | PERMUT()              |
| <b>BETAINV()</b>    | <b>GAMMALN()</b>      | POISSON <sub>()</sub> |
| <b>BINOMDIST()</b>  | <b>GEOMEAN()</b>      | PROB()                |
| <b>CHIDIST()</b>    | <b>HARMEAN()</b>      | <b>QUARTILE()</b>     |
| <b>CHIINV()</b>     | HYPGEOMDIST()         | <b>RANK()</b>         |
| <b>CHITEST()</b>    | <b>INTERCEPT()</b>    | RSQ()                 |
| <b>CONFIDENCE()</b> | <b>KURT()</b>         | <b>SKEW()</b>         |
| <b>CORREL()</b>     | LARGE()               | <b>SLOPE()</b>        |
| COVAR()             | LOGINV <sub>()</sub>  | <b>SMALL()</b>        |
| <b>CRITBINOM()</b>  | LOGNORMDIST()         | <b>STANDARDIZE()</b>  |
| DEVSQ()             | <b>MEDIAN()</b>       | STEYX()               |
| <b>EXPONDIST()</b>  | <b>MODE()</b>         | TDIST()               |
| FDIST()             | <b>NEGMINOMDIST()</b> | TINV <sub>()</sub>    |
| FINV()              | <b>NORMDIST()</b>     | <b>TRIMMEAN()</b>     |
| FISHER()            | <b>NORMINV()</b>      | TTEST()               |
| <b>FISHERINV()</b>  | <b>NORMSDIST()</b>    | <b>WEIBULL()</b>      |
| <b>FORECAST()</b>   | <b>NORMSINV()</b>     | ZTEST()               |
| <b>FREQUENCY()</b>  | PEARSON()             |                       |
| FTEST()             | PERCENTILE()          |                       |

*Tabelul nr 6.6. Funcţii statistice suplimentare* 

# **6.2.3. Funcţii pentru administrarea listelor**

Funcţiile pentru administrarea listelor sau pentru baze de date din Excel utilizează următoarele argumente: *baza de date, câmpul* şi *criteriul*. Argumentele respective pot fi situate în orice domeniu din foaia de calcul şi este posibil ca mai multe funcții să lucreze în același timp cu diferite domenii de date, fiecare cu propriul domeniu de criterii.

- Argumentul *baza de date* poate fi un domeniu (*de exemplu:* C12:E19), un nume de domeniu (*de exemplu:* "*Produse")* sau *numele bazei de date.*
- Argumentul *câmp* poate fi indicat prin numele câmpului (*de exemplu:*"*Cost*"), prin referire la o celulă sau printr-un număr.
- Argumentul *criteriu* poate fi o referinţă (*exemplu:* A2:C7), un nume (*exemplu:* "*Criteriu.Produs*") sau o formulă cu rezultat logic.

**DAVERAGE(baza\_de\_date;câmp;criteriu)**: calculează media numerelor, din câmpul indicat al bazei de date care respectă criteriul dat.

# *Exemplu:*

# **=DAVERAGE(A2:F83;"Cost";Criteriu.Produs),**

unde argumentul *baza\_de\_date* se află în domeniul A2:F83, *câmpul* căruia i se calculează media este "Cost", iar c*riteriul* se găseşte în domeniul Criteriu.Produs.

**DCOUNT(baza\_de\_date;câmp;criteriu)**: numără înregistrările numerice, din câmpul bazei de date care satisfac un criteriu specificat.

**Observaţie:** Omiterea argumentului *câmp,* va avea ca efect numărarea tuturor înregistrărilor din baza de date care satisfac criteriul.

**DCOUNTA(baza de date;câmp;criteriu)**: numără celulele care, au conținut nenul din câmpul bazei de date, pentru acele înregistrări care satisfac un criteriu.

**Observaţie:** Omiterea argumentului *câmp,* va avea ca efect numărarea tuturor înregistrărilor din baza de date care satisfac criteriul şi al căror conţinut este nenul

**DGET(baza\_de\_date;câmp;criteriu)**: extrage din baza de date, o singură înregistrare care respectă un criteriu. În cazul în care nici o înregistrare nu respectă criteriul, se va returna valoarea de eroare *#VALUE!,* iar în cazul în care mai multe înregistrări respectă criteriul, se va returna valoarea *#NUM!.*

**DMAX(baza\_de\_date;câmp;criteriu)**: afişează numărul maxim din câmpul bazei de date, pentru înregistrările care respectă criteriul.

**DMIN(baza\_de\_date;câmp;criteriu)**: afişează numărul minim din câmpul bazei de date, pentru înregistrările care îndeplinesc criteriul.

**DPRODUCT(baza\_de\_date;câmp;criteriu)**: înmulţeşte valorile din câmpul bazei de date, pentru înregistrările care respectă un criteriu.

**DSTDEV(baza\_de\_date;câmp;criteriu)**: calculează abaterea standard a unui eşantion de date, pe baza numerelor dintr-un câmp al bazei de date, pentru înregistrările care respectă un criteriu.

**DSTDEVP(baza\_de\_date;câmp;criteriu)**: calculează abaterea standard a întregului set de date, pe baza numerelor dintr-un câmp al bazei de date, pentru înregistrările care respectă un criteriu.

# **Funcţia DSUM**

Formatul general al funcției este:

# **DSUM**(**database**;**field**;**criteria**)

Funcţia însumează toate numerele dintr-un câmp al bazei de date, pentru înregistrările care respectă criteriul precizat.

# *Exemplul nr 1:*

Să se realizeze o aplicaţie care, să calculeze valoarea totală pe fiecare notă contabilă în parte, pe baza notelor contabile introduse.

*Rezolvare:* 

- se introduc datele în foaia de calcul;
- în funcţie de datele introduse se realizează totalul valorii utilizând *funcţia SUM();*
- totalul pe fiecare notă contabilă în parte se realizează utilizând *funcţia DSUM().*  Datele și funcțiile se introduc în foaia de calcul, astfel:

|                |                                                                    | В                    |            |                      |                |  |  |
|----------------|--------------------------------------------------------------------|----------------------|------------|----------------------|----------------|--|--|
|                | Nr.notă                                                            | Data                 | Cont debit | Cont credit          | Valoare        |  |  |
| 2              |                                                                    | martie               | 605        | 5311                 | 250000         |  |  |
| 3              |                                                                    | martie               | 626        | 5311                 | 300000         |  |  |
|                | 2                                                                  | martie               | 5121       | 581                  | 1000000        |  |  |
| 5              | 2                                                                  | martie               | 401        | 5121                 | 2000000        |  |  |
| 6              |                                                                    |                      |            | Total                | $=$ SUM(E2:E5) |  |  |
| $\overline{ }$ |                                                                    |                      |            |                      |                |  |  |
| 8              | Nr.notă                                                            | Total                | Nr.notă    | Total                |                |  |  |
| 9              |                                                                    | =DSUM(A1:E5;5;A8:A9) | 12         | =DSUM(A1:E5;5;C8:C9) |                |  |  |
|                |                                                                    |                      |            |                      |                |  |  |
|                | Totalul pentru nota contabilă 1<br>Totalul pentru nota contabilă 2 |                      |            |                      |                |  |  |

*Figura nr. 6.41. Funcţia DSUM în centralizarea notelor contabile* 

Unde:

- Domeniul A1:E5 este lista;
- Valoarea 5 este numărul coloanei care se însumează;
- Criteriul pentru prima notă contabilă este în domeniul A8:A8;
- Criteriul pentru a doua notă contabilă este în domeniul C8:C9.

Formulele de calcul utilizate se regăsesc în *Figura nr. 6.41. "Funcţia DSUM în centralizarea notelor contabile".* 

Rezultatul se află în figura următoare:

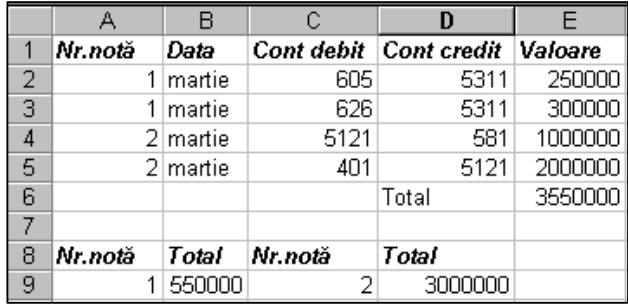

Valoarea notei contabile nr 1 este de 550.000, iar a notei contabile cu nr 2 este 300.000

*Figura nr. 6.42. Rezultatul utilizării funcţiei DSUM* 

**DVAR(baza\_de\_date;câmp;criteriu)**: calculează abaterea estimată a unui eşantion de date (abaterea unui eşantion de la medie), pe baza numerelor dintr-un câmp al bazei de date, pentru înregistrările care respectă un criteriu dat.

**DVARP(baza\_de\_date;câmp;criteriu)**: calculează abaterea întregului set de date, pe baza numerelor dintr-un câmp al bazei de date, pentru înregistrările care respectă criteriul dat.

**GETPIVOTDATA(tabel\_pivot;nume)**: returnează datele stocate într-un tabel pivot. Funcţia poate fi utilizată şi pentru a extrage datele însumate dintr-un tabel pivot.

# **6.2.4. Funcţii matematice şi trigonometrice**

Dintre acestea cele mai importante sunt:

**ABS(număr)**: returnează valoarea absolută a unui număr.

**CEILING(număr;semnificaţie)**: produce rotunjirea unui număr până la nivelul indicat de semnificaţie.

**COMBINE(număr;număr\_ales)**: are ca rezultat, combinarea elementelor fără a avea importanţă ordinea acestora.

**EVEN(număr)**: rotunjeşte un număr, până la o valoare pară, superioară.

**EXP(număr)**: calculează exponenţiala unui număr.

**FACT(număr)**: calculează factorialul unui număr.

**FLOOR(număr;semnificaţie)**: rotunjeşte în jos, un număr până la nivelul de semnificatie indicat.

**INT(număr)**: rotunjeşte un număr, până la cea mai apropiată valoare întreagă.

**LN(număr)**: calculează logaritmul natural, în baza *e* a unui număr.

**Observaţie:** Numărul trebuie sa fie pozitiv.

**LOG(număr\_baza)**: calculează logaritmul unui număr într-o bază specificată.

**LOG10(număr)**: calculează logaritmul în baza 10 a unui număr.

**MDETERM(matrice)**: calculează determinantul unei matrice.

**MINVERSE(matrice)**: calculează inversa unei matrice.

**MMULT(matrice1;matrice2)**: efectuează înmulţirea a două matrice.

**Observaţie:** Numărul de coloane din *matrice1* trebuie sa fie egal cu numărul de linii din *matrice2*.

**MOD(număr\_divizor)**: returnează restul unui număr, împărţit la divizor.

**ODD(număr)**: efectuează rotunjirea unui număr, la cel mai apropiat număr impar.

**PI()**: returnează valoarea constantei PI, cu exactitate de 15 zecimale.

**POWER(număr;putere)**: efectuează ridicarea unui număr la o putere.

**PRODUCT(număr1;număr2;…)**: efectuează înmulţirea argumentelor.

**RAND()**: furnizează un număr zecimal aleator între 0 şi 1.

**ROMAN(număr;forma)**: converteşte numerele arabe în numere romane, în mod text.

**ROUND(număr;număr\_poziţie)**: rotunjeşte un număr dat, la un număr de poziţii precizat.

**ROUNDUP(număr;număr\_poziţie)**: rotunjeşte un număr în sus.

**ROUNDDOWN(număr;număr\_poziţie)**: rotunjeşte un număr în jos.

**SIGN(număr)**: returnează valoarea **1** dacă numărul este pozitiv, **0** dacă este 0 şi **–1** dacă este negativ.

**SQRT(număr)**: extrage rădăcina pătrată dintr-un număr.

**SUM(număr1;număr2;…)**: calculează suma argumentelor.

### *Exemplul nr 1:*

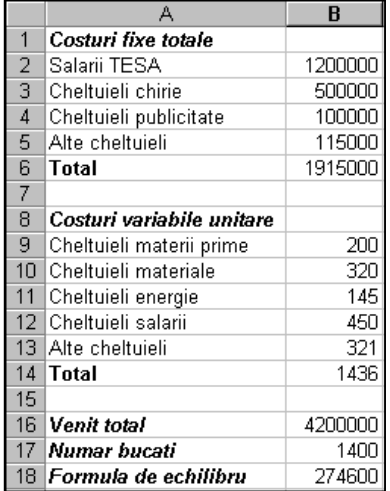

Să se determine cantitatea critică (punctul de echilibru) cu ajutorul comenzii *Goal Seek* cunoscânduse costurile fixe, costurile variabile unitare, venitul şi cantitatea de produse.

*Rezolvare*:

- Se introduc în celulele *A2:B5* denumirea costurilor fixe si cuantumul acestora;
- Se introduc în celulele *A9:B13* denumirea costurilor variabile unitare şi cuantumul acestora;
- Se introduce în celula *B16* venitul total;

*Figura nr. 6.43. Date de calcul pentru* de le *determinarea punctului de echilibru* 

• Se calculează în celula *B6* total costuri fixe,

# introducându-se formula *=SUM(B2:B5);*

• Se calculează în celula *B14* total costuri variabile unitare, introducându-se formula:

# *=SUM(B9:B13);*

• Se introduce în celula *B18* formula:

# *=B16-B6-(B14\*B17).*

 După efectuarea acestor operaţii se selectează *Goal Seek*, introducându-se datele ca în figura alăturată.

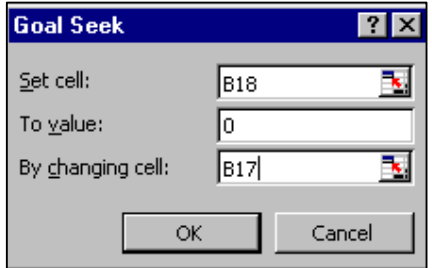

Rezultatul obţinut este următorul:

După găsirea unei soluţii, se afişează căsuţa de dialog alăturată, iar dacă rezultatul este cel dorit se execută click pe OK.

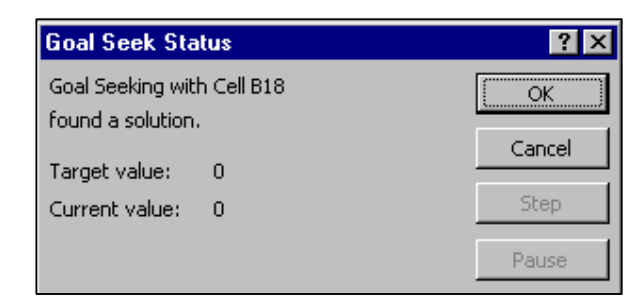

Pentru numărul de bucăți obținute în celula *B17,* veniturile sunt egale cu cheltuielile.

*Figura nr. 6.44. Rezultatul furnizat de Goal Seek* 

### *Exemplul nr 2:*

 Se consideră că firma Z a realizat, o anumită cantitate de produse pe care o vinde cu preţul X. Se cere să se stabilească cantitatea minimă ce trebuie produsă, astfel încât veniturile să fie egale cu costurile (să se calculeze punctul de echilibru). Calculul punctului de echilibru se bazează pe relaţia:

### $Q_{\text{crit}} = \text{CF} / (\text{pv} - \text{cv})$

Datele problemei, precum şi formulele folosite se găsesc în tabelul următor:

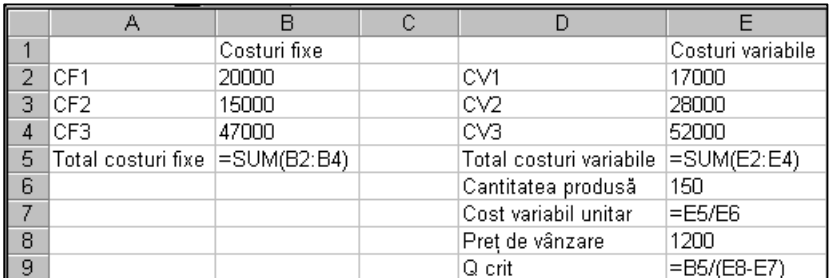

*Figura nr. 6.45. Determinarea punctului de echilibru* 

*Rezultatul se află în tabel*, unde:

- Q<sub>crit</sub>: cantitatea critică;
- CF: costuri fixe;
- CV: costuri variabile unitare;
- pv: preţul de vânzare. *Se cunosc:*
- preţul de vânzare;
- costurile fixe;
- costurile variabile;
- cantitatea produsă. *Se calculează:*
- total costuri fixe;
- total costuri variabile;
- costul variabil unitar cunoscând cantitatea;
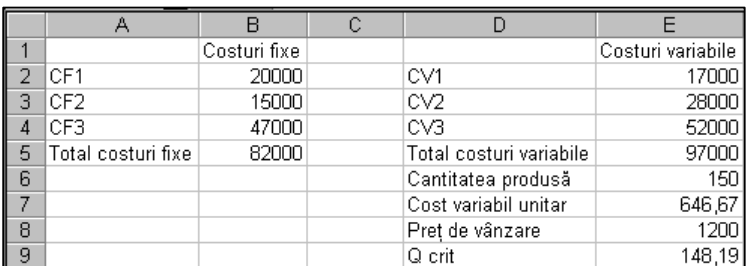

• cantitatea critică după introducerea preţului de vânzare.*Figura nr. 6.46. Cantitatea critică în funcţie de costuri* 

### *Exemplul nr 3:*

Să se efectueze calculul cotei de piaţă corespunzătoare unor firme, cunoscânduse preţul unitar şi cantitatea de produse vândute într-o perioadă.

*Rezolvare.* Datele şi formulele se introduc în foaia de calcul în felul următor:

|                | А      | в          | C                  | D              | E                 | F                   |
|----------------|--------|------------|--------------------|----------------|-------------------|---------------------|
|                |        |            |                    |                |                   |                     |
|                |        |            |                    |                |                   |                     |
| 2              | Firma  | P.U.       | Cantitatea vanduta | Valoare        | <b>Cantitate</b>  | Valoare             |
| 3              |        |            |                    |                | %                 | ℅                   |
| $\overline{4}$ | IA     | 25000      | 802                | $=$ B4*C4      | $=$ $C4$ /\$C\$12 | $=D4/SD$12$         |
| 5              | l R    | 23500      | 950                | $= B5*C5$      | $=$ C5/\$C\$12    | $=$ D5/\$D\$12      |
| 6              |        | 21800      | 1100               | =B6*C6         | $=$ C6/\$C\$12    | $=$ D6/\$D\$12      |
| 7              | ID     | 26000      | 750                | $= B7*C7$      | $=$ $C7/$C$12$    | $=$ D $\sim$ dD\$12 |
| 8              | F      | 28001      | 723                | $=$ B8*C8      | $=$ C8/\$C\$12    | $=$ D8/\$D\$12      |
| 9              | IF     | 26031      | 745                | $=$ B9*C9      | $=$ C9/\$C\$12    | $=$ D9/\$D\$12      |
| 10             | G      | 24800      | 860                | $=$ B10*C10    | $=$ $C10/$C$12$   | $=$ D10/\$D\$12     |
| 11             | lн     | 25600      | 780                | $=$ B11*C11    | $=$ C11/\$C\$12   | $=$ D11/\$D\$12     |
| 12             | ITOTAL | sicioloick | $=SUMC4:CT1$       | $=SUM(D4:D11)$ | $=SUME4:E11$      | $=SUMFF4:FT11$      |
| 13             |        |            |                    |                |                   |                     |

*Figura nr. 6.47. Introducerea datelor pentru calculul cotei de piaţă*

|                | А            | в           |            | D                | E         |         |               |
|----------------|--------------|-------------|------------|------------------|-----------|---------|---------------|
|                |              |             |            |                  |           |         |               |
|                |              |             | Cantitatea |                  |           |         |               |
| $\overline{2}$ | Firma        | P.U.        | vanduta    | Valoare          | Cantitate | Valoare |               |
| 3              |              |             |            |                  | ℅         | %       |               |
| 4              | А            | 25.000      |            | 802 20.050.000   | 12%       | 12%     |               |
| 5              | в            | 23.500      |            | 950 22.325.000   | 14%       | 13%     |               |
| 6              |              | 21.800      |            | 1.100 23.980.000 | 16%       | 14%     | Rezultatul    |
| 7              | D            | 26,000      |            | 750 19,500,000   | 11%       | 12%     |               |
| 8              |              | 28.001      |            | 723 20.244.723   | 11%       | 12%     | obtinut este: |
| $\overline{9}$ |              | 26.031      |            | 745 19.393.095   | 11%       | 12%     |               |
| 10             | G            | 24.800      |            | 860 21.328.000   | 13%       | 13%     |               |
| 11             | н            | 25.600      |            | 780 19.968.000   | 12%       | 12%     |               |
| 12             | <b>TOTAL</b> | deletektake | 6710       | 166788818        | 100%      | 100%    |               |
| 13             |              |             |            |                  |           |         |               |

*Figura nr. 6.48. Cotarea pe piaţă a unor firme*

Se calculează procentul cantităţilor în total cantităţi vândute şi procentul valoric al încasărilor. Firma cu cel mai mare procent al încasărilor valorice dar şi al vânzărilor va fi cea mai bine cotată pe piaţă.

# *Exemplul nr 4:*

Se consideră o firmă X, pentru angajaţii căreia se cunosc salariul brut şi numele acestora. Se cere să se calculeze pensia suplimentară cu un procent de 5%, fondul de

şomaj 1%, impozitul pe salar cu 30%, CAS 30%, fondul de şomaj 5%, fondul asigurărilor sociale 7%, fondul de risc 1% şi contribuţia pentru carnete de muncă de 1%.

Se introduc angajații firmei și salariul brut și se calculează toate obligațiile legate de acestea, precum şi restul de plată.

# *Rezolvare:*

- Numele angajaţilor se introduce în mod aleator şi se sortează crescător;
- Se introduce salariul brut;
- Pensia suplimentară şi contribuţia la fondul de şomaj se calculează ca fiind 5% respectiv 1% din salariul brut;
- Impozitul se calculează, scăzând din salariul brut pensia suplimentară şi contribuţia la fondul de şomaj, iar la diferenţă se aplică 30%;
- Se calculează contribuţia la fondul de sănătate ca fiind 7% din salariul brut;
- Se calculează impozitul de virat, ca diferenţă între impozit şi contribuţie la fondul de sănătate.

Formulele sunt cele din figurile ce urmează:

|                         | А              | B            | c                                 | D           | E                  |
|-------------------------|----------------|--------------|-----------------------------------|-------------|--------------------|
| 1                       |                |              |                                   |             |                    |
|                         |                |              |                                   |             |                    |
| $\overline{2}$          | Nume angajat   | Salariu brut | Pensie suplimentara<br>Fond somaj |             | Impozit            |
| $\overline{\mathbf{3}}$ |                |              | 0.05                              | 0.01        | 0.3                |
| $\overline{4}$          | Ardelean VLAD  | 2100000      | $=$ B4*C\$3                       | $=$ B4*D\$3 | =(B4-C4-D4)*E\$3   |
| 5                       | Bota MIHAI     | 1950000      | $=$ B5*C\$3                       | $=$ B5*D\$3 | $=(B5-C5-D5)^*E$3$ |
| $6\phantom{1}$          | Dinca NICOLAE  | 3600000      | $=$ B6*C\$3                       | $=$ B6*D\$3 | =(B6-C6-D6)*E\$3   |
| 7                       | Popescu ION    | 3210000      | $=$ B7*C\$3                       | $=$ B7*D\$3 | =(B7-C7-D7)*E\$3   |
| $\bf{8}$                | Stefan DUMITRU | 1800000      | $=$ B8*C\$3                       | $=$ B8*D\$3 | =(B8-C8-D8)*E\$3   |
| 9                       | <b>TOTAL</b>   | $=SUMB4:B8$  | $=SUMC4:C8$                       | =SUM(D4:D8) | $=SUME4:E8$        |
| 10                      |                |              |                                   |             |                    |
| 11                      |                |              |                                   |             |                    |
| 12                      |                |              | CAS (30%)                         | $=$ B9*30%  |                    |
|                         |                |              |                                   |             |                    |
| 13                      |                |              | Fond Somaj (5%)                   | =B9*5%      |                    |
|                         |                |              |                                   |             |                    |
| 14                      |                |              | Fond asigurari (7%)               | =B9*7%      |                    |
| 15                      |                |              | Fond risc (1%)                    | =B9*1%      |                    |
|                         |                |              |                                   |             |                    |
| 16                      |                |              | Contributie CM (1%)               | =B9*1%      |                    |

*Figura nr. 6.49. Calculul obligaţiilor salariale partea I* 

|                |                 |             | G                                |             |                 |
|----------------|-----------------|-------------|----------------------------------|-------------|-----------------|
|                |                 |             |                                  |             |                 |
| $\overline{2}$ | Nume angajat    |             | Fond sanatate   Impozit de virat | Avans       | Rest de plata   |
| 3              |                 | 0.07        |                                  | 0.3         |                 |
|                | Ardelean VLAD   | $=$ B4*F\$3 | $=$ E4-F4                        | $=$ B4*H\$3 | =B4-C4-D4-E4-H4 |
| 5              | lBota MIHAI     | $=$ B5*F\$3 | $=$ E5-F5                        | $=$ B5*H\$3 | =B5-C5-D5-E5-H5 |
| 6              | Dinca NICOLAE . | =B6*F\$3    | $=$ E6-F6                        | $=$ B6*H\$3 | =B6-C6-D6-E6-H6 |
|                | Popescu ION     | $=$ B7*F\$3 | $=E7-F7$                         | $=$ B7*H\$3 | =B7-C7-D7-E7-H7 |
| 8              | Stefan DUMITRU  | $=$ B8*F\$3 | $=$ E8-F8                        | $=$ B8*H\$3 | =B8-C8-D8-E8-H8 |
| II<br>9        | <b>TOTAL</b>    | $=SUMF4:FS$ | $=SUMG4:G8$                      | =SUM(H4:H8) | $=SUMM4:18$     |

*Figura nr. 6.50. Calculul obligaţiilor salariale partea II* 

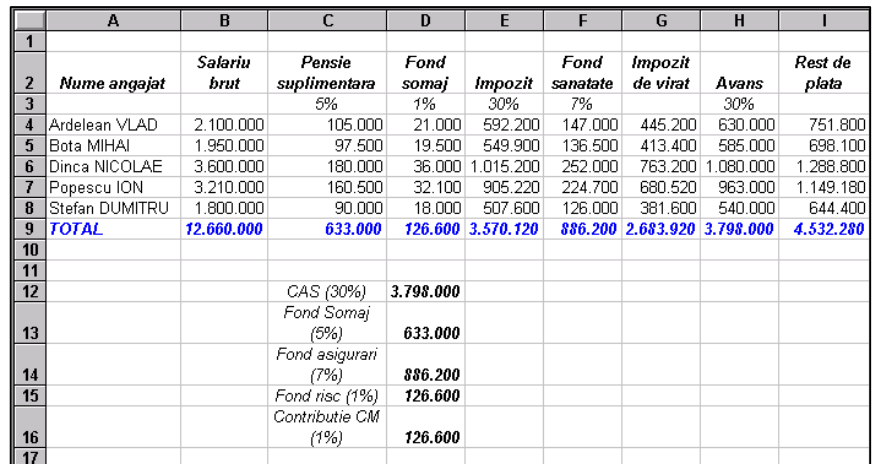

#### Rezultatul este următorul:

*Figura nr. 6.51. Rezultatul calculelor salariale* 

## *Exemplul nr 5:*

O societate comercială realizează produse de patiserie. În condiţiile în care se cunosc preţul de vânzare, costul unitar şi cantitatea vândută, să se determine profitul net atât pe produse cât şi pe total.

*Rezolvare:* 

|                | А                         | B        | C                  | D       | E          | F                  | G              | Η                 |
|----------------|---------------------------|----------|--------------------|---------|------------|--------------------|----------------|-------------------|
|                |                           |          |                    |         |            |                    |                |                   |
| $\overline{2}$ |                           |          |                    |         |            |                    |                |                   |
| 3              | SOCIETATEA COMERCIALA "X" |          |                    |         |            |                    |                |                   |
| 4              | <b>PRODUS</b>             | NR. BUC. | <b>VANZARI</b>     | % TOTAL | COST       | <b>PROFIT BRUT</b> | <b>IMPOZIT</b> | <b>PROFIT NET</b> |
| 5              | Prajituri                 | 50.00    | 125,000LEI         | 12.08%  | 80,000LEI  | 45.000LEI          | 17.100LEI      | 27.900LEI         |
| 6              | Pateuri                   | 95,00    | 142.500LEI         | 13,77%  | 76,000LEI  | 66.500LEI          | 25.270LEI      | 41.230LEI         |
| 7              | Saleuri                   | 200,00   | 180,000LEI         | 17,39%  | 100,000LEI | 80.000LEI          | 30.400LEI      | 49.600LEI         |
| 8              | <b>Branzoaice</b>         | 150,00   | 255,000LEI         | 24,64%  | 127.500LEI | 127.500LEI         | 48.450LEI      | 79.050LEI         |
| 9              | Merdenele                 | 175,00   | 332.500LEI         | 32,13%  | 183.750LEI | 148.750LEI         | 56.525LEI      | 92.225LEI         |
| 10             | <b>TOTAL</b>              | 670.00   | 1.035.000LEI       | 100.00% | 567.250LEI | 467.750LEI         | 177.745LEI     | 290.005LEI        |
| 11             |                           |          |                    |         |            |                    |                |                   |
| 12             |                           |          |                    |         |            |                    |                |                   |
| 13             |                           |          |                    |         |            |                    |                |                   |
| 14             | <b>PRODUS</b>             | PRET U.  | COST <sub>U.</sub> |         |            |                    |                |                   |
| 15             | Prajituri                 | 2500     | 1600               |         |            |                    |                |                   |
| 16             | Pateuri                   | 1500     | 800                |         |            |                    |                |                   |
| 17             | Saleuri                   | 900      | 500                |         |            |                    |                |                   |
| 18             | <b>Branzoaice</b>         | 1700     | 850                |         |            |                    |                |                   |
| 19             | Merdenele                 | 1900     | 1050               |         |            |                    |                |                   |

*Figura nr. 6.52. Calculul profitului brut şi net pentru o firmă*

- Se introduce în celulele *A5:A9* denumirea produselor, în celulele *B5:B9* cantitatea vândută, se copiază denumirea în celulele *A15:A19* şi se introduce preţul unitar şi costul unitar în celulele *B15:C19*;
- Se introduce în celula *C5* formula *=B5\*B15* şi se copiază în celulele *C6:C9;*
- Se introduce în celula *D5* formula *=C5/\$C\$10* şi se copiază în celulele *D6:D9*;
- Se introduce în celula *E5* formula *=B5\*C15* şi se copiază în celulele *E6:E9*;
- Se introduce în celula *F5* formula *=C5-E5* şi se copiază în celulele *F6:F9*;
- Se introduce în celula *G5* formula *=F5\*0.38* şi se copiază în celulele *G6:G9*;
- Se introduce în celula *H5* formula *=F5-G5* şi se copiază în celulele *H6:H9*;
- Totalul se calculează cu ajutorul funcției **SUM**;

**SUMIF(domeniu;criteriu;domeniu\_suma)**: calculează suma conţinutului, tuturor celulelor dintr-un domeniu care verifică un criteriu.

**SUMPRODUCT(matrice1;matrice2;…)**: calculează suma produsului matricelor.

**Observaţie:** Toate matricele trebuie să fie de aceeaşi dimensiune.

**SUMSQ(număr1;număr2;…)**: calculează suma pătratelor numerelor, introduse ca argumente.

**SUMX2MY2(matriceX;matriceY)**: calculează suma diferenţei pătratelor valorilor din două matrice.

**SUMX2PY2(matriceX;matriceY)**: calculează suma pătratelor valorilor din două matrice.

**TRUNC(număr;număr\_poziţii)**: transformă un număr într-o valoare întreagă, prin trunchierea porţiunii zecimale. Dacă argumentul *număr\_poziţii* este omis, acesta este considerat 0.

# *Funcţiile trigonometrice sunt următoarele:*

- **ACOS(număr);**
- **ACOSH(număr);**
- **ASIN(număr);**
- **ASINH(număr);**
- **ATAN(număr);**
- **ATAN2(număr\_x;număr\_y);**
- **ATANH(număr);**
- **COS(număr);**
- **COSH(număr);**
- **DEGREES(radiani);**
- **RADIANS(unghi);**
- **SIN(număr);**
- **SINH(număr);**
- **TAN(număr);**
- **TANH(număr).**

# **6.2.5. Funcţii logice**

**AND(logic1;logic2;…)**: returnează *TRUE* dacă toate argumentele logice sunt TRUE şi *FALSE* dacă cel puţin un argument este FALSE.

**Observaţie:** Argumentele trebuie să fie valori logice sau matrici care conţin valori logice.

**FALSE()**: returnează întotdeauna valoarea logică *FALSE*.

# **Funcţia IF**

Formatul general al funcției este:

## **IF(test\_logic;valoare\_pentru \_adevarat;valoare\_pentru \_fals)**

 Dacă condiţia *test\_logic* este evaluată ca adevărată, va returna *valoare\_pentru \_adevarat*, în caz contrar va returna *valoare\_pentru \_fals*.

## *Exemplul nr 1:*

Să se calculeze indicele complex al calităţii, pentru două produse realizate de firma X pe baza celui de-al treilea produs realizat de aceeaşi firmă. Rezultatul ce trebuie să se obţină este cel din figura următoare (*Figura nr. 6.53. Produsul cu indicele complex al calităţii cel mai ridicat).*

|                 | А                                        | R      | с       | D      |                   |
|-----------------|------------------------------------------|--------|---------|--------|-------------------|
|                 |                                          |        |         |        |                   |
| 2               | Denumire                                 | Nivel  | Nivel   | Nivel  | LC.C.             |
| 3               | produs                                   | cal. 1 | cal. 2. | cal. 3 |                   |
| 4               |                                          | 12     | 55      | 26     | 1.01494           |
| 5               | 2                                        | 14     | 66.     | 18     | 0,94932           |
| 6               | з                                        | 13     | 54      | 25     | *****             |
|                 |                                          |        |         |        |                   |
| 8               |                                          |        |         |        |                   |
| 9               | Coeficienti de importanta pentru         |        |         |        |                   |
| 10 <sub>1</sub> | Cal. 1                                   |        | 15%     |        |                   |
| 11              | Cal. 2                                   |        | 35%     |        |                   |
| 12 <sup>7</sup> | Cat.3                                    |        | 50%     |        |                   |
| 13              |                                          |        |         |        |                   |
| 14              |                                          |        |         |        |                   |
| 15 <sub>1</sub> | Produsul cu cel mai ridicat I.C.C. este: |        |         |        | <b>Produsul 1</b> |
| 16              | I.C.C maxim                              |        |         |        | 1.01494           |
| 17              |                                          |        |         |        |                   |

*Figura nr. 6.53. Produsul cu indicele complex al calităţii cel mai ridicat* 

 În vederea rezolvării problemei se folosesc funcţiile IF() şi MAX() (*Figura nr. 6.54. Calculul indicelui complex al calităţii produselor).*

|    | Denumire                                 | LC.C.                                                  |
|----|------------------------------------------|--------------------------------------------------------|
| 3  | produs                                   |                                                        |
|    |                                          | =B4/\$B\$6*\$C\$10+C4/\$C\$6*\$C\$11+D4/\$D\$6*C12     |
| 5  |                                          | =B5/\$B\$6*\$C\$10+C5/\$C\$6*\$C\$11+D5/\$D\$6*\$C\$12 |
| 6  |                                          | *****                                                  |
| 14 |                                          |                                                        |
| 15 | Produsul cu cel mai ridicat I.C.C. este: | =IF(E16=E4;"Produsul 1";"Produsul 2")                  |
| 16 | ILC.C. maxim                             | $=MAX$ (E4:E5)                                         |
| 17 |                                          |                                                        |

*Figura nr. 6.54. Calculul indicelui complex al calităţii produselor*

### *Exemplul nr 2:*

Se consideră o cramă ce îmbuteliază vin de diferite tipuri şi calităţi. Să se calculeze punctajul fiecărui vin îmbuteliat şi să se indice vinul cu punctaj maxim şi minim.

Rezultatul aplicaţiei trebuie să fie cel din figura următoare:

|                | А             | B       | C   | $\mathbf{D}$    | E    | F   | G   | H                                              |              |              |
|----------------|---------------|---------|-----|-----------------|------|-----|-----|------------------------------------------------|--------------|--------------|
|                |               |         |     |                 |      |     |     |                                                |              |              |
|                |               |         |     |                 |      |     |     |                                                | Punctai      | Punctai      |
| 2              | Determinare   |         |     | Numar de puncte |      |     |     |                                                | maxim        | minim        |
| 3              |               | Culoare |     |                 |      |     |     | Limpezime Buchet Gust Tip Ambalaj Total puncte |              |              |
| $\overline{4}$ | Vinul 1       | 5       | 10  | 14              | 17   |     | 5   | 58                                             | <b>MAXIM</b> |              |
| 5              | Vinul 2       | o       | 9   | 14              | 16   | 5   |     | 50                                             |              |              |
| $6\phantom{1}$ | Vinul 3       |         |     | 10              | 14   | 4   | 3   | 42                                             |              | <b>MINIM</b> |
| 7              | Vinul 4       | 3       | 8   | 15              | 15   | 6   | 4   | 51                                             |              |              |
| 8              | Vinul 5       |         | 9   | 9               | 14   | 5   | 3   | 44                                             |              |              |
| $\overline{9}$ | <i>Media</i>  | 3,6     | 8,6 | 12.4            | 15.2 | 5.4 | 3,8 | <b>Scholable</b>                               |              |              |
| 10             |               |         |     |                 |      |     |     |                                                |              |              |
| 11             | Punctaj maxim | 58      |     |                 |      |     |     |                                                |              |              |
| 12             | Punctaj mimim | 42      |     |                 |      |     |     |                                                |              |              |
| 13             |               |         |     |                 |      |     |     |                                                |              |              |

*Figura nr. 6.55. Vinul cu punctajul maxim şi cel cu punctajul minim*

### *Rezolvare:*

- Pentru calculul coloanei *Total puncte* se utilizează funcţia *SUM();*
- Pentru calculul mediei se utilizează funcția *AVERAGE()*;
- Pentru calculul punctajului minim şi maxim se utilizează funcţia *MIN()* şi *MAX();*

|                                | А             | B               | Н              |                                          |
|--------------------------------|---------------|-----------------|----------------|------------------------------------------|
|                                |               |                 |                |                                          |
| 2                              | Determinare   |                 |                | Punctai maxim                            |
| 3                              |               | Culoare         | Total puncte   |                                          |
| $\overline{4}$                 | Vinul 1       | 5               | $=$ SUM(B4:G4) | =IF(B\$11=H4;"MAXIM";" ")                |
| 5                              | Vinul 2       | 2               | $=$ SUM(B5:G5) | =IF(B\$11=H5;"MAXIM";" ")                |
| 6                              | Vinul 3       | 4               | $=$ SUM(B6:G6) | =IF(B\$11=H6;"MAXIM";" ")                |
| 7                              | Vinul 4       | 3               | $=$ SUM(B7:G7) | =IF(B\$11=H7;"MAXIM";" ")                |
| 8                              | Vinul 5       | 4               |                | =SUM(B8:G8)   = IF(B\$11=H8;"MAXIM";" ") |
| $\mathbb{F}$<br>$\overline{9}$ | Media         | =AVERAGE(B4:B8) | statatatek     |                                          |
| 10                             |               |                 |                |                                          |
| $\sqrt{11}$                    | Punctaj maxim | $=MAX(H4:H8)$   |                |                                          |
| $\vert$ 12                     | Punctaj mimim | $=$ MIN(H4:H8)  |                |                                          |
| $\sqrt{13}$                    |               |                 |                |                                          |

*Figura nr. 6.56. Determinarea punctajului maxim* 

 Pentru a afişa minim şi maxim în celulele vinurilor cu punctaj minim şi maxim, se utilizează funcția *IF()* (*Figura nr. 6.56. Determinarea punctajului maxim*).

# *Exemplul nr 3:*

 Pentru cinci produse comercializate de către o firmă se cunosc: costul de achiziție, cota de adaos comercial, cheltuielile de transport, desfacere, administrative, salariale şi alte cheltuieli. Se calculează *profitul net* pe produs şi total, *profitul minim* şi *profitul maxim*.

#### *Rezolvare.*

 Formulele se introduc pentru un produs şi se copiază pentru celelalte patru produse în celulele corespunzătoare;

|                         | А                                   | B                          | c                                         | н                    |
|-------------------------|-------------------------------------|----------------------------|-------------------------------------------|----------------------|
| 1                       |                                     |                            |                                           |                      |
| $\overline{2}$          | Produs                              | А                          | в                                         | TOTAL                |
| $\overline{3}$          | Cost achizitie                      | 3200000                    | 5750000                                   | =SUM(B3:G3)          |
| $\overline{\mathbf{4}}$ | din care TVA                        | $=$ B3-B5                  | $=$ C3-C5                                 | $=$ SUM(B4:G4)       |
| 5                       | Cost achizitie fara TVA FB3*100/122 |                            | =C3*100/122                               | =SUM(B5:G5)          |
| 6                       | Adaos comercial                     | 0.25                       | 0.25                                      | ***                  |
| $\overline{f}$          | Vanzari                             | $=B3*B6+B3$                | =C3*C6+C3                                 | $=\text{SUM(B7:G7)}$ |
| 8                       | lla care TVA                        | $= B7*0.22$                | $=$ C7 $*$ 0,22                           | =SUM(B8:G8)          |
| $\overline{9}$          | Vanzari nete                        | $=$ SUM $(B7;BB)$          | $=$ SUM(C7:C8)                            | $=$ SUM(B9: G9)      |
| 10                      | Cheltuieli transport                | 80000                      | 160000                                    | =SUM(B10:G10)        |
| 11                      | Cheltuieli desfacere                | 120000                     | 360000                                    | $=$ SUM(B11:G11)     |
| 12 <sub>2</sub>         | Cheltuieli administrative 75000     |                            | 90000                                     | =SUM(B12:G12)        |
| 13                      | Cheltuieli salariale                | 115000                     | 245000                                    | =SUM(B13:G13)        |
|                         | 14 Alte cheltuieli                  | 110000                     | 180000                                    | $=$ SUM(B14:G14)     |
|                         | 15 Profit brut                      | =B7-B3-SUM(B10:B14)        | =C7-C3-SUM(C10:C14)                       | $=$ SUM(B15:G15)     |
|                         | 16   Impozit                        | =B15*0,38                  | $=$ $C15$ <sup><math>n</math></sup> $.38$ | =SUM(B16:G16)        |
| 17                      | Profit net                          | $= 615 - 616$              | $= C15 - C16$                             | $=$ $H15 - H16$      |
| 18                      |                                     |                            |                                           |                      |
| 19                      | Profit maxim                        | =IF(\$H19=B17;"MAXIM";" ") | =IF(\$H19=C17;"MAXIM";" ")                | =MAX(B17:F17)        |
|                         | 20 Profit minim                     | =IF(\$H20=B17;"MINIM";" ") | =IF(\$H20=C17;"MINIM";" ")                | =MIN(B17:F17)        |

*Figura nr. 6.57. Utilizarea funcţiei IF în determinarea profitului maxim şi minim*

|                | A                         | B            | C         | D                                                 | E         | F         | G | H          |
|----------------|---------------------------|--------------|-----------|---------------------------------------------------|-----------|-----------|---|------------|
| 1              |                           |              |           |                                                   |           |           |   |            |
| $\overline{2}$ |                           |              | В         | C                                                 | D         | E         |   | TOTAL      |
|                | <b>Produs</b>             | А            |           |                                                   |           |           |   |            |
| 3              | Cost achizitie            |              |           | 3.200.000 5.750.000 4.800.000 2.900.000 3.100.000 |           |           |   | 19.750.000 |
| $\overline{4}$ | din care TVA              | 577.049      | 1.036.885 | 865.574                                           | 522.951   | 559.016   |   | 3.561.475  |
| 5              | Cost achizitie fara TVA   | 2.622.951    |           | 4.713.115 3.934.426 2.377.049                     |           | 2.540.984 |   | 16.188.525 |
| 6              | Adaos comercial           | 25%          | 25%       | 25%                                               | 25%       | 25%       |   | $***$      |
| 7              | Vanzari                   |              |           | 4.000.000 7.187.500 6.000.000 3.625.000           |           | 3.875.000 |   | 24.687.500 |
| 8              | la care TVA               | 880.000      | 1.581.250 | 1.320.000                                         | 797.500   | 852.500   |   | 5.431.250  |
| 9              | Vanzari nete              | 4.880.000    | 8.768.750 | 7.320.000                                         | 4.422.500 | 4.727.500 |   | 30.118.750 |
| 10             | Cheltuieli transport      | 80.000       | 160.000   | 120.000                                           | 85,000    | 65,000    |   | 510.000    |
| 11             | Cheltuieli desfacere      | 120.000      | 360,000   | 245.000                                           | 100.000   | 105.000   |   | 930,000    |
| 12             | Cheltuieli administrative | 75.000       | 90.000    | 75,000                                            | 68,000    | 81.000    |   | 389,000    |
| 13             | Cheltuieli salariale      | 115,000      | 245.000   | 210.000                                           | 95,000    | 98,000    |   | 763.000    |
| 14             | Alte cheltuieli           | 110.000      | 180.000   | 145.000                                           | 70.000    | 65,000    |   | 570,000    |
| 15             | Profit brut               | 300.000      | 402.500   | 405.000                                           | 307.000   | 361.000   |   | 1.775.500  |
| 16             | Impozit                   | 114.000      | 152.950   | 153.900                                           | 116.660   | 137.180   |   | 674.690    |
| 17             | <b>Profit net</b>         | 186.000      | 249.550   | 251.100                                           | 190.340   | 223.820   |   | 1.100.810  |
| 18             |                           |              |           |                                                   |           |           |   |            |
| 19             | Profit maxim              |              |           | <b>MAXIM</b>                                      |           |           |   | 251.100    |
| 20             | Profit minim              | <b>MINIM</b> |           |                                                   |           |           |   | 186.000    |
| $\sqrt{21}$    |                           |              |           |                                                   |           |           |   |            |

*Figura nr. 6.58. Rezultatul calcului pentru determinarea profiturilor*

- Se calculează costul de achiziţie fără TVA introducând în celula *B7* formula *=B3\*100/122;*
- Se calculează în celula *B4 TVA =B3-B5*;
- Se calculează suma vânzărilor *=B3\*B6+B3* în celula *B7*;
- Se calculează TVA aferent *=B7\*0,22* în celula *B8*;
- Se calculează vânzările nete *=SUM(B7:B8)* în celula *B9*;
- Se calculează în celula *B15* profitul brut *=B7-B3-SUM(B10:B14)*;
- Se calculează în celula *B16* impozitul *=B15\*0,38*;
- Se calculează în celula *B17* profitul net *=B15-B16*;
- Se afişează în celula *H19* profitul maxim / produs *=MAX(B17:F17)*;
- Se afişează în celula *H20* profitul minim / produs *=MIN(B17:F17)*;
- Se afisează *MINIM* sau *MAXIM* în celulele corespunzătoare, cu ajutorul functiei *IF()* :

```
=IF($H20=B17;"MINIM";""), IF($H19=B17;"MAXIM";"").
```
**NOT(logic)**: inversează valoarea de adevăr a argumentului logic, de la *TRUE* la *FALSE* sau de la *FALSE* la *TRUE*.

**OR(logic1;logic2;...)**: returnează *TRUE*, dacă cel puțin unul din argumentele logice este TRUE şi *FALSE* doar atunci când toate sunt FALSE.

**TRUE()**: returnează întotdeauna valoarea logică *TRUE*.

# **6.2.6. Funcţii pentru dată calendaristică şi oră**

**DATE(year,month,day)** sau **DATE(an;luna;zi)**: returnează data specificată sub formă de zi, lună, an. Se introduc valorile pentru an, lună şi zi sau referinţe de celule care conţin valori numerice sau formule.

*Exemplu:*

# =**DATE(2009,12,17)**

furnizează 17.12. 2009.

**DATEVALUE(data\_text)**: execută conversia datei introdusă ca text în număr serial, argumentul putând fi orice tip de format predefinit din Excel. *Exemplu:*

# **=DATEVALUE("12-Iun-2009")**

rezultă 39976.

**DAY(număr\_serial)**: converteşte un număr serial într-un număr de zile al lunii, în intervalul 1 – 31. Returnează ziua din lună.

 *Limitări*: numărul serial trebuie să fie în intervalul 0 şi 65380.

*Exemplu:*

# **=DAY(36275)**

returnează valoarea 25, numărul scris ca argument corespunde zilei de 25.

**DAYS360(data\_început;data\_sfarsit;metoda)**: afişează numărul de zile scurs între data de început şi data de sfârşit, luând în considerare 360 de zile pentru un an. Argumentul *metoda* este un număr care modifică- valoarea în cazul în care data de început este ziua de 30 sau 31 a lunii.

**HOUR(număr\_serial)**: returnează numărul de ore care corespunde valorii *număr\_serial.* 

**Observaţie:** Orele sunt părţi fracţionale ale unei zile exprimate ca număr serial.

*Exemplu:* 

#### =**HOUR(36987,78)**

returnează valoarea 18.

**MINUTE(număr\_serial)**: returnează numărul de minute dintr-un număr serial. *Exemplu:*

#### *=MINUTE(60554,5656)*

returnează valoarea 34.

**MONTH(număr\_serial)**: converteşte valoarea *număr\_serial* într-un număr de luni. *Exemplu:*

#### **=MONTH(55478)**

afişează valoarea 11, numărul serial trecut ca argument reprezintă luna a 11-a.

**NOW(): calculează numărul serial al datei şi orei dată de ceasul intern al calculatorului**

**Observatie:** Functia nu are argumente, însă este necesară introducerea parantezelor.

*Exemplu:*

### **=NOW()**

va returna 27/10/2009 17:10, dacă aceasta este data şi ora curentă.

**SECOND(număr\_serial)**: returnează numărul de secunde din partea fracţională a unui număr serial.

*Exemplu:*

### **=SECOND(54112,1245)**

furnizează valoarea 17.

**TIME(ora;minut;secunda)**: calculează numărul serial corespunzător numărului de ore, minute şi secunde indicate.

*Exemplu:*

#### **=TIME(17,10,55)**

furnizează valoarea 0,715914352.

**TIMEVALUE(timp\_text)**: converteşte o valoare de tip oră, în număr serial. Argumentul *timp\_text* trebuie să fie inclus între ghilimele şi trebuie să utilizeze unul dintre formatele predefinite ale programului Excel. *Exemplu:*

**=TIMEVALUE(5:10 PM)** 

furnizează valoarea 0,715278

**TODAY()**: calculează numărul serial corespunzător datei din sistem, returnează numai data (fără oră). Este similară cu funcţia *NOW,* însă nu afişează ora.

# *Exemplul nr 1:*

 Pentru o societate comercială, să se determine atât cuantumul cheltuielilor cât şi procentul alocării acestora.

*Rezolvare*:

- În celula **B2** se introduce funcția **TODAY**() pentru afișarea datei curente;
- În celulele  $A4:AI0$  se introduc categoriile de cheltuieli, iar în celulele **B4:B10** cuantumul cheltuielilor;
- În celula *B11* se introduce formula *=SUM(B4:B10)*;
- În celula *C4* se introduce formula =  $B4/C$11$  care se copiază în celulele *C5:C11*.

|    |                           | B          |                                          |                |
|----|---------------------------|------------|------------------------------------------|----------------|
|    |                           |            |                                          | Afisarea datei |
|    | S.C. "X"                  | 23/11/2009 |                                          | curente cu     |
| 3  | Cheltuieli                |            | Suma cheltuielilo Alocarea cheltuielilor | TODAY()        |
|    | <b>Cost aprovizionare</b> | 8970000    | 66,16%                                   |                |
| 5  | Cheltuieli transport      | 670000     | 4,94%                                    |                |
| 6  | Cheltuieli desfacere      | 780000     | 5,75%                                    |                |
|    | Cheltuieli administrativ  | 1000000    | 7.38%                                    |                |
| 8  | Cheltuieli salariale      | 1050000    | 7.74%                                    |                |
| 9  | Cheltuieli cu publicitat  | 500000     | 3,69%                                    |                |
| 10 | Alte cheltuieli           | 589000     | 4,34%                                    |                |
|    | Total cheltuieli          | 13559000   | 100,00%                                  |                |

*Figura nr. 6.59. Utilizarea funcţiei TODAY pentru data curentă*

**WEEKDAY(număr\_serial;tip\_returnat)**: valoarea *număr\_serial* este convertită într-o zi a săptămânii. Rezultatul este un număr între 1 (duminică) şi 7 (sâmbătă).

**WEEKNUM ()**: returnează numărul săptămânii dintr-un an (nr cuprins între 1 şi 52) corespunzător datei din lista argumentelor. Solicită două argumente (data şi 1 sau 2). Dacă se trece ca argument valoarea 1, începutul săptămânii se consideră a fi duminică, pentru valoarea 2 începutul de săptămână va fi luni.

**YEAR(număr\_serial)**: converteşte valoarea *număr\_serial* în numărul unui an, returnează anul datei specificate ca argument.

*Exemplu:* **=YEAR(45617)** furnizează anul 2024.

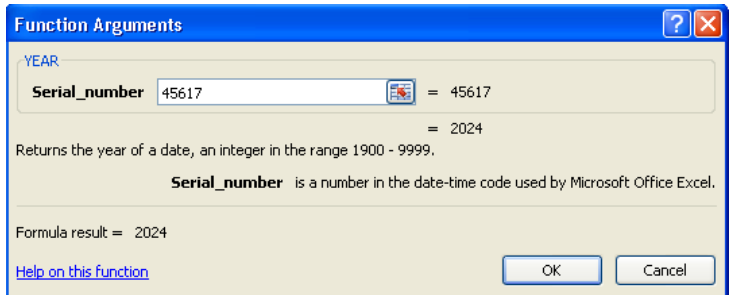

*Figura nr. 6.60. Funcţia YEAR*

# **6.2.7. Funcţii informative**

Funcțiile informative prezintă importanță din punctul de vedere al legăturii cu alte programe de calcul tabelar.

**CELL(tip\_info;referinţă)**: returnează informaţii despre conţinutul celulei active sau despre celula indicată prin *referinţă*. *Tip\_info* precizează informaţiile, care vor fi returnate. Poate avea următoarele caracteristici:

- *With* (lăţimea coloanei);
- *Row* (numărul liniei *referinţei*);
- *Col* (numărul coloanei *referinţei*);
- *Protect* (0 dacă celula nu este blocată, 1 dacă celula este blocată);
- *Address* (prima celula din *referinţă* sub forma de text);
- *Contents* (valoarea din *referinţă*);
- *Format* (valoarea de tip text care indică formatul celulei);
- *Prefix* (prefixul etichetei pentru alinieri);
- Type (valoare de tip text indicând formatul celulei);
- *Color* (1 dacă celula este formatată cu culori, corespunzând unor numere negative, 0 dacă nu este formatată);
- *File Name* (calea şi numele de fişier pentru fişierul care conţine *referinţa*);
- *Pharentheses* (1 dacă celula este formatată astfel încât numerele negative sa fie afişate între paranteze şi 0 dacă sunt afişate fără paranteze);

**COUNTBLANK(domeniu)**: numără celulele goale dintr-un domeniu.

**ERRORTYPE(val\_eroare)**: returnează un număr care depinde de tipul de eroare din celula referită de *val\_eroare*. Valorile furnizate pentru erori sunt următoarele:

- $-$  #NULL! : 1
- $-$  #DIV/0! : 2
- #VALUE! : 3
- $-$  #REF!  $\cdot$  4
- #NAME? : 5
- #NUM! : 6
- $-$  #N/A : 7
- Alte valori : #N/A

**INFO(tip text)**: furnizează informații despre sistemul de operare și variabilele de mediu corespunzătoare acestuia. Argumentul *tip\_text* indică tipul informaţiilor cerute şi poate avea următoarele valori:

- *Directory* : directorul curent;
- *Memavail* : memoria disponibilă;
- *Numfile* : numărul foilor de calcul active;
- *Origin* : tipul de referinţă sub formă de text;

#### **Capitolul VI. Utilizarea funcţiilor**

- Osversion : versiunea sistemului de operare;
- *Recalc* : modul de recalculare (automat sau manual);
- *Release* : versiunea programului Excel;
- *System :* numele sistemului de operare;
- *Totmem :* memoria totală;
- *Memused :* memoria utilizată.

# **ISFUNCTION(valoare)**

Aplicația Excel dispune de 11 funcții prin intermediul cărora se poate determina dacă, o celulă îndeplineşte anumite condiţii. În funcţie de starea celulei, se returnează o valoare logică *TRUE* sau *FALSE*.

Funcțiile **ISFUNCTION**() pot fi utilizate împreună cu funcția IF() pentru a testa dacă o celulă sau un domeniu conține blancuri, numere, texte sau erori.

Funcțiile **ISFUNCTION** sunt:

- ¾ *ISBLANK(valoare): TRUE* dacă *valoare* referă o celulă goala, *FALSE* dacă nu;
- ¾ *ISERR(valoare)***:** *TRUE* dacă *valoare* este o eroare diferită de #N/A, *FALSE* pentru alte valori;
- ¾ *ISERROR(valoare)*: *TRUE* dacă *valoare* este orice tip de eroare, *FALSE* în celelalte cazuri;
- ¾ *ISEVEN(valoare)***:** *TRUE* dacă partea întreagă din *valoare* este un număr par, *FALSE* dacă *valoare* este impară;
- ¾ *ISLOGICAL(valoare)***:** *TRUE* dacă *valoare* este o valoare logică, *FALSE* dacă nu;
- ¾ *ISNA(valoare)***:** *TRUE* dacă *valoare* este #N/A, *FALSE* dacă nu
- ¾ *ISNONTEXT(valoare)***:** *TRUE* dacă *valoare* nu este de tip text, *FALSE* dacă valoare este de tip text;
- ¾ *ISNUMBER(valoare)***:** *TRUE* dacă *valoare* este de tip număr, *FALSE* dacă nu;
- ¾ *ISODD(valoare): TRUE* dacă *valoare* este un număr impar, *FALSE* dacă *valoare* este număr par;
- ¾ *ISREF(valoare)***:** *TRUE* dacă *valoare* este o referinţă, *FALSE* dacă nu este o referință;
- ¾ *ISTEXT(valoare)***:** *TRUE* dacă valoare este de tip text, *FALSE* dacă nu este de tip text.

**N(valoare)**: converteşte o valoare într-un număr. Funcţia converteşte cifrele din forma de text ("123") în numere, iar valorile logice *TRUE* în 1. Orice alte valori vor deveni 0.

**NA()**: această funcție are ca rezultat valoarea de eroare  $\#N/A$ , care înseamnă că valorile nu sunt disponibile.

**TYPE(valoare)**: returnează un număr în funcție de tipul de conținut al unei celule. Rezultatele sunt următoarele:

| <b><i>Valoare</i></b> | <b>Rezultat</b> |
|-----------------------|-----------------|
| Număr                 |                 |
| Text                  | 2               |
| Valoare logică        |                 |
| Formulă               |                 |
| Valoare de tip eroare | 16              |
| <i>Matrice</i>        |                 |

*Tabelul nr 6.6. Valorile futnizate de funcţia TYPE* 

# **6.2.8. Funcţii de căutare şi de referinţe**

Funcțiile de căutare și referințe sunt utilizate atunci când, trebuie determinat conținutul celulelor, domeniilor sau zonelor selectate. Unele dintre ele sunt utilizate și în foile de funcţii *Macro*, devenind instrumente de creare a funcţiilor Macro avansate.

Funcţiile de căutare şi referinţă sunt următoarele:

**ADDRESS(număr\_linie;număr\_coloana;num\_abs;a1;foaie\_text)** 

**AREAS(referinţa)** 

**CHOOSE(num\_index;valoare1;valoare2;…)** 

**COLUMN(referinţa)** 

**COLUMNS(matrice)** 

**HLOOKUP(valoare\_cautata;matrice\_tab;index\_linie\_num;domeniu\_căutare)** 

**HYPERLINK(adresa;nume)** 

**INDEX(matrice;număr\_linie;număr\_coloana)** 

**INDEX(referinţa;număr\_linie;număr\_coloana;număr\_zona)** 

**INDIRECT(ref\_text;a1)** 

**LOOKUP(valoare\_cautata;vector\_căutare;vector\_rezultat)** 

**LOOKUP(valoare\_cautata;matrice)** 

**MATCH(valoare\_cautata;matrice\_căutare;tip\_potrivire)** 

**OFFSET(referinţa;linii;coloane;înălţime;lăţime)** 

**ROW(referinţa)** 

**ROWS(matrice)** 

**TRANSPOSE(matrice)** 

**VLOOKUP(valoare\_cautata;matrice\_tabel;col\_index\_num;domeniu\_căutare)** 

# **6.2.9. Funcţii de tip text**

Funcțiile de tip text permit manipularea valorilor de tip text.

**CHAR(număr)**: are ca rezultat caracterul care, corespunde codului ASCII *număr* (de la 1 la 255).

**CLEAN(text)**: are ca rezultat îndepărtarea din argumentul *text,*a oricărui caracter având codul ASCII mai mic decât 32 sau mai mare ca 127.

**COD(text)**: are ca rezultat codul ASCII al primei litere din textul specificat.

**CONCATENATE(text1;text2;…)**: efectuează reuniunea tuturor argumentelor. *Exemplu:*

**=CONCATENATE("Anul";" ";"2";" ";"Finanţe Bănci")** 

va avea ca rezultat afișarea textului "Anul 2 Finanțe Bănci".

**DOLLAR(valoare;zecimale)**: are ca rezultat rotunjirea unei valori cu un număr de zecimale specificat şi apoi o converteşte în text, cu format de valută. Textul obţinut poate fi concatenat, cu alte valori de tip text.

*Exemplu:*

# **="Produsul valorează"&DOLLAR(A1;2)&"."**

 Va avea ca rezultat "*Produsul valorează \$50,66*", dacă celula A1 conţine valoarea \$50,66, rezultatul se furnizează cu 2 zecimale.

**EXACT(text1;text2)**: are ca efect compararea valorilor *text1* şi *text2*; dacă sunt identice se returnează valoarea logică *TRUE*; dacă nu, se returnează valoarea logică *FALSE*.

**Observaţie:** Majusculele sunt luate în considerare.

# *Exemplu:*

# **=EXACT("Produs";B1)**

 va returna valoarea *TRUE* dacă celula B1 conţine textul "Produs" şi *FALSE* dacă nu conţine textul "produs", ci alt text.

**FIND(text\_căutat;text\_sursă;start\_num)**: efectuează căutarea în *text\_sursă* a valorii *text\_căutat*, începând cu poziţia indicată de *start\_num*. În cazul în care acesta este găsit, funcția va returna poziția caracterului de început, a textului căutat. Valoarea implicită pentru *start\_num* este 1.

**FIXED(număr;zecimale;fără\_virgule)**: are ca efect rotunjirea argumentului *număr*, cu un număr specificat de zecimale şi afişarea acestuia ca text în format zecimal cu virgulă. Dacă argumentul *zecimale* este omis, se vor utiliza două poziţii zecimale, iar dacă acesta este un număr negativ, funcţia va efectua rotunjirea la stânga punctului zecimal.

**LEFT(text;num\_char)**: are ca efect afişarea primelor *num\_char* caractere din partea stângă a unui text.

**Observaţie:** Argumentul *num\_char* trebuie sa fie mai mare ca 0, iar valoarea implicită pentru acesta este 1.

*Exemplu:*

# =*LEFT(B5;2)*

va afișa textul "CH" dacă celula B5 conține textul "CHELTUIELI".

**LEN(text)**: returnează numărul de caractere din text.

**LOWER(text)**: are ca efect transformarea majusculelor din text, în litere mici.

**MID(text;start\_num;num\_char)**: extrage un număr de *num\_char* din *text*, începând cu poziţia *start\_num*.

**PROPER(text)**: are ca efect afişarea valorii text cu caractere mici, începuturile de cuvinte fiind scrise cu majuscule.

**REPLACE(text vechi;start num;num char;text nou)**: are ca efect înlocuirea *num\_char* din *text\_vechi* cu caractere din *text\_nou*, începând cu poziţia *start\_num*. Primul caracter din *text\_vechi* este 1.

**REPT(text;număr\_timp)**: are ca efect repetarea valorii *text* de un număr de ori (număr\_timp).

**Observaţie:** Argumentul *număr\_timp* trebuie să fie număr întreg, mai mare decât 0. Numărul maxim de caractere din rezultat este 255.

*Exemplu:*

**=REPT("X";4)** 

va afişa "XXXX".

**RIGHT(text;num\_char)**: are ca efect afişarea ultimelor *num\_char* din partea dreaptă a unui text.

**Observaţie:** Valoarea implicită pentru *num\_char* este 1.

**SEARCH(text\_căutat;text\_sursă;start\_num)**: are ca efect căutarea în *text\_sursă* a valorii *text\_căutat* începând cu poziţia indicată de *start\_num*. În cazul în care acesta este găsit, funcţia FIND() va returna poziţia caracterului de început al textului *text\_căutat*.

**Observaţie:** Valoarea implicită pentru *start\_num* este 1. În *text\_cautat* se poate folosi caracterul semnul întrebării (?) pentru a indica orice caracter din poziţia respectivă şi caracterul asterisc (∗) pentru a specifica un grup de caractere.

**SUBSTITUTE(text;text\_vechi;text\_nou;instanţa)**: are ca efect înlocuirea lui *text\_vechi* cu *text\_nou* în valoarea *text*. Dacă *text\_vechi* apare de mai multe ori, argumentul *instanţa* vă indică ce apariţie urmează a fi înlocuită. *Exemplu:*

# **SUBSTITUTE("Stat de plată luna MAI";"MAI";"IUNIE")**

va furniza textul "Stat de plată luna IUNIE".

**T(valoare)**: va furniza text, dacă *valoare* este de tip text şi un spaţiu în celelalte cazuri.

**TEXT(valoare;format\_text)**: converteşte o valoare numerică în text şi o afişează corespunzător formatului indicat prin *format\_text*.

**Observație:** Formatul nu poate conține simbolul asterisc (\*) și nu poate fi General.

*Exemplu:* 

**TEXT(100000;"LEI###.###")** 

va furniza valoarea "LEI 100.000".

**TRIM(text)**: șterge toate spațiile din *text*, astfel încât între cuvinte să rămână un singur spațiu.

**UPPER(text)**: are ca efect transformarea în majuscule, a tuturor caracterelor din *text*.

**VALUE(text)**: are ca efect convertirea valorilor numerice de tip *Text* sau de tip *Data* şi *Ora,* cu formate predefinite în numere care se pot utiliza în formule.

**Observaţie:** Deplasarea între argumentele funcţiilor se face prin apăsarea concomitentă a tastelor <*CTRL+săgeata stânga/dreapta*>.

# **LISTE PENTRU ORGANIZAREA DATELOR**

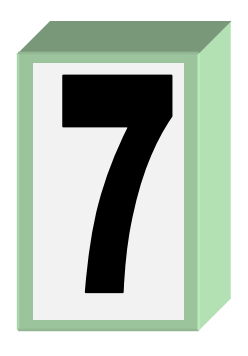

# **7.1. Gestiune liste**

# **Ce este o listă?**

Modalitatea de a stoca date într-o foaie de calcul este *lista.* O listă este o serie, etichetată de rânduri care conțin date similare. De exemplu, o listă poate conține studenţii dintr-o grupă (*Figura nr 7.1. Exemplu de lisă)*. Listele aplicaţiei Excel au câteva caracteristici comune.

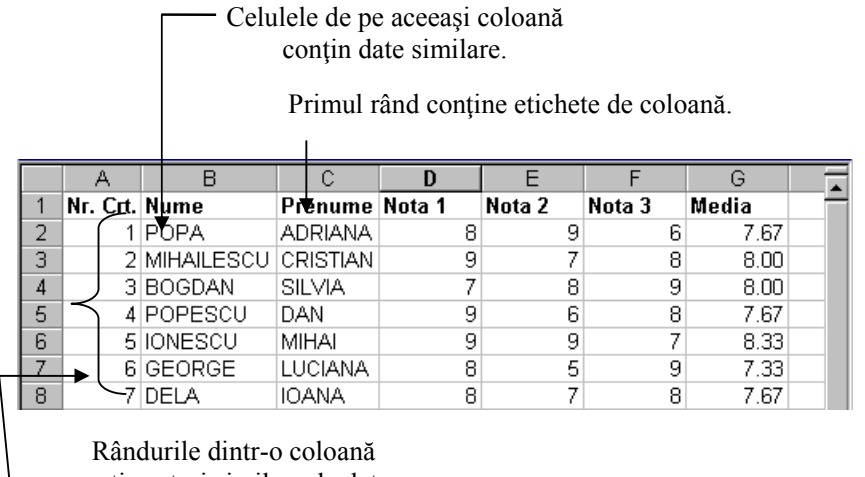

conțin seturi similare de date.

*Figura nr 7.1. Exemplu de lisă*

# **O listă poate fi utilizată ca o bază de date**

O listă poate fi interpretată ca o simplă bază de date, unde rândurile sunt *înregistrări* şi coloanele sunt *câmpuri.*

 Nu este nevoie ca utilizatorul, să facă ceva special listei obişnuite pentru a o face o bază de date. Atunci când se execută mai multe operaţii specifice bazei de date, cum ar fi găsirea, sortarea sau subtotalizarea datelor, aplicaţia Excel recunoaşte automat lista utilizatorului ca o bază de date (*Figura nr 7.2. Bază de date Excel)*.

Un câmp este o singură coloană.

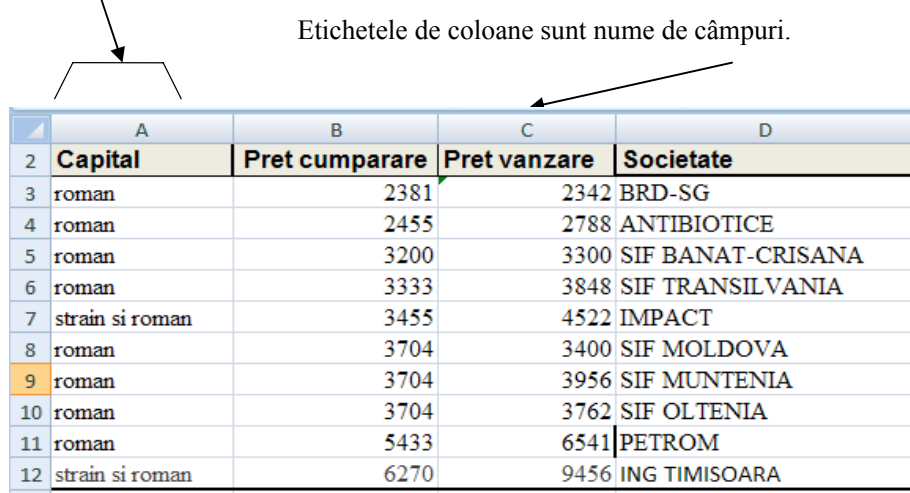

O înregistrare este un singur rând dintr-o listă.

*Figura nr 7.2. Bază de date Excel*

# **Recomandări pentru crearea unei liste într-o foaie de calcul**

Aplicaţia Excel are mai multe facilităţi automate, care uşurează gestiunea şi analiza datelor într-o listă. Pentru a beneficia de aceste facilități, se introduc rândurile și coloanele într-o listă, conform recomandărilor următoare.

### **Dimensiunea şi poziţia listei**

- Este indicat să nu fie mai mult de o listă pe o foaie de calcul, deoarece o serie de facilităţi de gestiune liste - cum ar fi *filtrarea -* pot fi utilizate numai pe o listă la un moment dat, într-o foaie de calcul;
- Se lasă cel puţin o coloană liberă şi un rând liber între listă şi alte date de pe foaia de calcul. În acest fel, aplicaţia Excel va putea selecta automat lista atunci când se sortează, filtrează sau inserează subtotaluri automate;
- Pentru a obţine rezultate mai bune, se evită stocarea altor date critice la stânga sau la dreapta listei, deoarece acestea pot fi ascunse atunci când se filtrează lista;
- O listă poate fi, tot atât de mare cât întreaga foaie de calcul: **1.048.576** linii şi **16.384** coloane.

### **Etichete de coloană**

• Se creează etichete de coloană, pe primul rând al listei. Aplicația Excel utilizează aceste etichete pentru a crea rapoarte şi a găsi şi organiza datele.

- Se utilizează un font, tip de dată, aliniere, format, model, chenar sau stil de scriere cu majuscule pentru etichetele de coloană, care să fie diferite de formatul stabilit pentru datele din listă.
- Se utilizează chenarul celulei pentru a insera linii sub etichete, dacă se doreşte separarea etichetelor de date. Nu se utilizează rânduri libere sau linii întrerupte.

Dacă o etichetă de coloană este mai lată decât datele din coloană, se poate continua scrierea textului pe linia următoare. Se selectează eticheta, se alege din meniul *Home*, grupul de butoane *Alignment* şi butonul *Wrap Text* (Continuă automat textul pe rândul următor).

#### **Conţinutul rândurilor şi coloanelor**

- Se proiectează lista astfel încât, toate rândurile să aibă elemente similare în aceeaşi coloană.
- Nu se inserează spaţii suplimentare la începutul unei celule; spaţiile suplimentare afectează sortarea şi căutarea.
- Se utilizează acelaşi format pentru toate celulele dintr-o coloană. Pentru a aplica un format celulei, se selectează comanda *Format Cells* (Celule ) din grupul de instrumente *Number;* sau din grupul *Cells*, butonul *Format* şi apoi comanda *Format Cells;* ori din meniul contextual comanda *Format Cells***.**

**Numirea listelor.** Dacă se va folosi lista într-un model mai mare de foaie de calcul, atunci poate fi necesară denumirea ei utilizând cutia *Name* (Nume) din meniul *Formulas, optiunea* **Example Ference** care deschide fereastra de dialog *New Name* în cadrul căreia, se stabileşte dacă noul nume se referă la registru sau la una dintre foile de calcul care contine lista, precum si coordonatele listei (*Figura nr. 7.3. Atribuirea de nume listei*). Apoi, ori de câte ori aplicația Excel cere o referință la listă, se poate folosi acest nume. Totuşi, nu este necesară denumirea listei pentru a folosi oricare din facilitățile de gestiune a listelor puse la dispoziție de aplicația Excel. Dacă lista este denumită *Database*, Microsoft Excel identifică întotdeauna primul rând ca etichete sau nume de câmpuri.

|                         | $\triangleright$ | <b>B</b>             |         | $\subset$                       | D                      | F                       |    | E               |  |
|-------------------------|------------------|----------------------|---------|---------------------------------|------------------------|-------------------------|----|-----------------|--|
| 1                       |                  |                      |         |                                 | Situația vânzărilor    |                         |    |                 |  |
| $\overline{2}$          |                  | Nume Vâ Tip prodi UM |         |                                 | <b>Cant Vân Pretul</b> |                         |    | <b>Valoarea</b> |  |
| 3                       | Adina            | lactate              |         | <b>Buc</b>                      | 300                    | $\overline{\mathbf{z}}$ |    | 600             |  |
| $\overline{\mathbf{A}}$ | Adina            | lactate              |         | <b>Buc</b>                      | 400                    | 12                      |    | 4800            |  |
| 5                       | Adina            | lactate              |         | <b>Buc</b>                      | 98                     | 12                      |    | 1176            |  |
| 6                       | Adina            | <b>New Name</b>      |         |                                 | 8190                   |                         |    |                 |  |
| $\overline{z}$          | Adina            |                      |         |                                 | 10296                  |                         |    |                 |  |
| 8                       | Adina            | Name:                | Vânzari |                                 |                        |                         |    |                 |  |
| 9                       | Adinal           | Scope:               |         | Workbook                        | $\checkmark$           |                         |    | 1755            |  |
| 10                      | Adinal           | Comment:             |         |                                 |                        |                         |    |                 |  |
| 11                      | Dan              |                      |         |                                 |                        |                         |    | 8610            |  |
| 12                      | Dan              |                      |         |                                 |                        |                         |    | 94464           |  |
| 13                      | Dan              |                      |         |                                 |                        |                         |    | 67281           |  |
| 14                      | Dan              |                      |         |                                 |                        |                         |    | 86100           |  |
| 15                      | Mihai            | Refers to:           |         | ='Date initiale'!\$A\$2:\$F\$21 |                        |                         | 医引 | 66420           |  |
| 16                      | Mihai            |                      |         |                                 | OK                     | Cancel                  |    | 71340           |  |
| 17                      | Mihai            |                      |         |                                 |                        |                         |    | 14760           |  |
| 18                      | Mihai            | Carne                |         | Kg                              | 370                    | 123                     |    | 45510           |  |
| 19                      | Mihai            | Carne                |         | Kg                              | 800                    | 123                     |    | 106800          |  |
| 20                      | lMihai           | băuturi              |         | Litru                           | 120                    | 890                     |    | 106800          |  |
| 21                      | Mihai            | băuturi              |         | Litru                           | 500                    | 890                     |    | 445000          |  |

*Figura nr. 7.3. Atribuirea de nume listei*

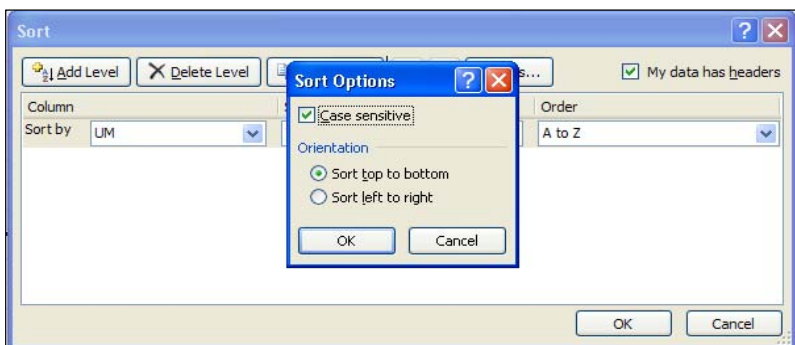

*Figura nr.7.4. Selectarea opţiunii Case Sensitive* 

**Scrierea cu majuscule**. Se pot utiliza fie litere mari, fie litere mici, atunci când se tastează date într-o listă. Microsoft Excel face distincţie, între litere mari şi mici numai când se sortează şi atunci numai când, se selectează opţiunea de sortare *Case Sensitive* (Diferenţiază litere mari şi mici (*Figura nr.7.4. Selectarea opţiunii Case Sensitive*) .

**Formule.** Se pot utiliza formule pentru a calcula valori în coloane, aşa cum se procedează în orice altă celulă a foii de calcul. Atunci când se sortează sau se caută valori într-o listă, Microsoft Excel utilizează valorile produse de formule şi nu formulele în sine.

#### **Organizare date**

Se poate sorta o listă în ordine alfabetică, numerică sau cronologică, conform conţinutului unei coloane sau unor coloane specificate. Se poate de asemenea sorta lista, utilizând o ordine de sortare particularizată, specificată de programator.

#### **Găsirea şi afişarea unui subset de date**

Pentru a edita, imprima, stabili formatul, a face subtotaluri sau crea o diagramă dintr-un subset al unei liste, se poate *filtra* lista. Filtrarea ascunde temporar toate rândurile care, nu îndeplinesc criteriile de căutare specificate. Utilizând *Filter* (Filtrare), cu un click al mouse-ului, se pot găsi rândurile şi coloanele care conţin elementele selectate. Utilizând *Advanced Filter* (Filtrare complexă), se pot crea criterii de căutare particularizate, folosind formule şi criterii multiple.

#### **Creare rapoarte sintetice**

Aplicaţia Excel permite inserarea subtotalurilor automate pe coloanele alese. Se pot de asemenea, crea interactiv tabele sumar, numite *tabele pivot*, care aranjează în formă de tabel

datele extrase dintr-o listă. Tabelele pivot ajută la compararea şi analizarea datelor, utilizând macheta şi modul de calcul alese de utilizator.

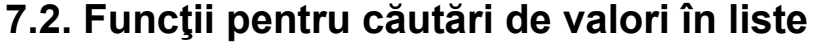

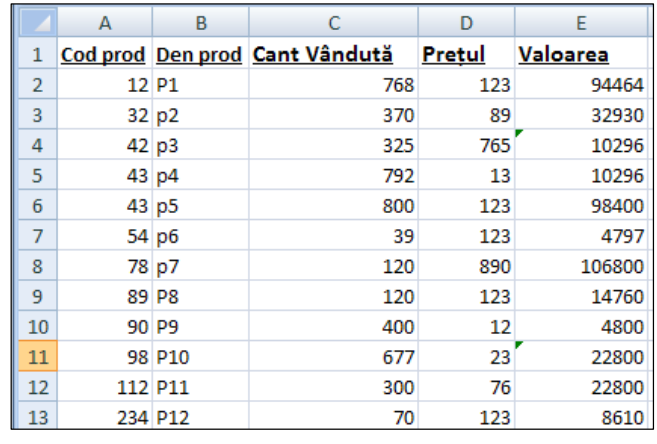

O listă poate fi utilizată şi ca un *tabel de căutare*. Într-un tabel de căutare, se poate utiliza o formulă specifică foii de calcul pentru a găsi un element al datelor care este asociat cu alt element al datelor, în aceeaşi listă. De exemplu, se poate găsi preţul produsului pentru un element din listă, dacă se cunoaşte codul produsului utilizând funcţia VLOOKUP (*Figura nr.7.5. Tabel de căutare).* 

*Figura nr.7.5. Tabel de căutare* 

Pentru căutări în liste, se pot utiliza 3 variante:

- 1. cu ajutorul funcţiei VLOOKUP;
- 2. folosind un combo box în combinație cu funcția INDEX;
- 3. combinația dintre funcțiile MATCH și INDEX.

#### **Căutarea în cadrul unei liste cu ajutorul funcţiei VLOOKUP**

Funcția VLOOKUP compară valoarea de căutare cu prima coloană din listă și întoarce o valoare asociată în acelaşi rând. Pentru a utiliza funcţia VLOOKUP, fie se tastează direct funcția în celulă, fie se utilizează facilitatea INSERT FUNCTION $\mathcal{F}_{\mathcal{I}}$ . Sintaxa funcției este următoarea:

### **VLOOKUP(lookup\_value; table\_array;col\_index\_num;range\_lookup)**

- Argumentul *lookup\_value* specifică, valoarea de căutare pe care utilizatorul doreşte să o compare cu prima coloană din listă. De exemplu, această valoare poate fi 98. Este posibilă şi utilizarea unei adrese de celulă care să conţină valoarea de căutare. Această modalitate permite modificarea rapidă a valorii de căutare.
- Argumentul *table array* specifică zona care contine întreaga listă. În exemplul nr 1, aceasta este zona A2:E13.
- Argumentul *col\_index* identifică, numărul coloanei care conţine valoarea de returnat. Dacă se caută preţul, acesta este în coloana 4 a tabelului.

• Argumentul *range\_lookup* indică aplicaţiei Excel, cum să compare valoarea de căutare cu prima coloană. Poate lua valorile: True sau False. Valoarea *True* este cea implicită şi poate să lipsească. Valoarea *False* indică aplicaţiei Excel, să găsească o potrivire exactă a valorii de căutare.

# *Exemplul nr 1:*

În tabelul anterior, se cere să se caute preţul care corespunde codului 98. Formula de calcul pentru funcția de căutare VLOOKUP va fi:

# =**VLOOKUP(98; A2:E13;4)**¾**23,**

ceea ce presupune că pentru codul de produs 98 în domeniul A2:E13, pretul găsit este 23.

# *Exemplul nr 2:*

 Având datele conform tabelului de mai jos (*Figura nr.7.6. Cotarea acţiunilor pe piaţa valorică)* reprezentând cotarea pe piaţă a acţiunilor diferitelor unităţi economice, se cere să se determine, pentru firma al cărui cod este 77, care a fost preţul de cumpărare şi preţul de vânzare al acţiunilor.

|                 | А            | в         | C        | D                            |
|-----------------|--------------|-----------|----------|------------------------------|
|                 |              | pret      | pret     | societate                    |
|                 | Cod firmă    | cumparare | vânzare  |                              |
| $\overline{2}$  | 12           | 2381      |          | 3762 SIF OLTENIA             |
| 3               | 23           | 2455      |          | 2342 BRD-SG                  |
| 4               | 34           | 3200      |          | 6541 PETROM                  |
| 5               | 45           | 3333      |          | 3400 SIF MOLDOVA             |
| 6               | 47           | 3455      |          | 2788 ANTIBIOTICE             |
| $\overline{7}$  | 56           | 3704      |          | 3300 SIF BANAT-CRISANA       |
| 8               | 76           | 3704      |          | <b>3956 SIF MUNTENIA</b>     |
| 9               | 77           | 3704      | 9456 ING |                              |
| 10              | 80           | 5433      |          | <b>3848 SIF TRANSILVANIA</b> |
| 11              | 90           | 6270      |          | 4522 IMPACT                  |
| 12 <sup>1</sup> | <b>Total</b> | 37639     | 41573    |                              |

*Figura nr.7.6. Cotarea acţiunilor pe piaţa valorică* 

# *Rezolvare:*

Se va utiliza funcția VLOOKUP cu formatele: =**VLOOKUP(cod firmă;domeniu;coloana de căutare)**

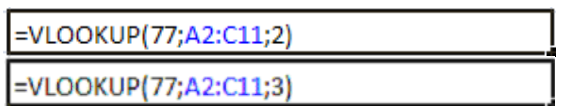

În acest exemplu, căutarea s-a efectuat după codul de firmă 77, în domeniul A2:C11, pentru coloana 2 valoarea furnizată este 3704, iar pentru coloana 3 valoarea furnizată este 9456 (*Figura nr.7.7. Rezultatele căutării cuVLOOKUP)*.

|                | Val | Col de             |         |          |  |  |  |
|----------------|-----|--------------------|---------|----------|--|--|--|
| Funcția        |     | căutată   Domeniul | căutare | Rezultat |  |  |  |
| <b>VLOOKUP</b> | 77  | A2:C11             |         | 3704     |  |  |  |
| <b>VLOOKUP</b> | 77  | A2:C11             |         | 9456     |  |  |  |

*Figura nr.7.7. Rezultatele căutării cu VLOOKUP*

# *Exemplul nr. 3:*

 Se cere să se determine în funcţie de valorile câmpului *Nume,* următoarele informaţii: *Prenume; Compartiment; Funcţiune; Salariul brut.*

*Rezolvare*: Valorile coloanei de căutare sunt de tip alfabetic. Pentru căutare se va folosi funcţia VLOOKUP. Datele de lucru se găsesc în tabelul următor (*Figura nr.7.8. Date inţiale privind salariul brut anual)*.

|    | А                                    | в        | С                      | D          | Е            |  |
|----|--------------------------------------|----------|------------------------|------------|--------------|--|
| 22 | calc fond sal                        |          |                        |            |              |  |
| 23 | Nume                                 | Prenume  | Compartiment Functiune |            | Sal brut ian |  |
| 24 | Popescu                              | lon      | marketing              | comerciala | 15000        |  |
| 25 | lonescu                              | Gheorghe | contabilitate          | economica  | 25000        |  |
| 26 | Petre                                | Oana     | financiar              | economica  | 30000        |  |
| 27 | <b>Nicolae</b>                       | loana    | contabilitate          | economica  | 25000        |  |
| 28 | Moisescu                             | Simona   | sectia 1               | productie  | 5000         |  |
| 29 | Stoian<br>Ciprian<br>Matei<br>Miruna |          | desfacere              | comerciala | 7000         |  |
| 30 |                                      |          | financiar              | economica  | 30000        |  |
| 31 | Belu                                 | Cristi   | aprovizionare          | comerciala | 6000         |  |
| 32 | Preda                                | Marian   | sectia 2               | productie  | 4000         |  |
| 33 | Andries                              | Mihai    | marketing              | comerciala | 15000        |  |
| 34 | Diaconescu                           | Andrei   | aprovizionare          | comerciala | 6500         |  |
| 35 | Voinea                               | Manuela  | aprovizionare          | comerciala | 6000         |  |
| 36 | <b>IBendea</b>                       | Tania    | sectia 3               | productie  | 4500         |  |
| 37 | Fulea                                | Marius   | desfacere              | comerciala | 7000         |  |
| 38 | Oprea                                | Bogdan   | marketing              | comerciala | 20000        |  |
| 39 | Radu                                 | Anca     | sectia 2               | productie  | 4000         |  |
| 40 | Chivu<br>Raul                        |          | sectia 1               | productie  | 3000         |  |
| 41 | Fondul total de sal brute lunare     |          |                        |            | 213000       |  |

*Figura nr.7.8. Date iniţiale privind salariul brut anual* 

| 23 | Inume             | <b>Nicolae</b><br>$s$ an $A27'$ | nume                       | Nicolae   |
|----|-------------------|---------------------------------|----------------------------|-----------|
| 24 | prenume           | =VLOOKUP(H23:A23:E40:2:0)       | prenume                    | loana     |
| 25 | compartiment      | =VLOOKUP(H23:A23:E40:3:0)       | compartiment contabilitate |           |
| 26 | <b>Ifunctiune</b> | =VLOOKUP(H23;A23:E40:4:0)       | functiune                  | economica |
| 27 | sal brut          | =VLOOKUP(H23:A23:E40:5:0)       | sal brut                   | 25000     |

*Figura nr.7.9. Căutarea informaţiilor cu funcţia VLOOKUP* 

În domeniul G23:H27 se construieşte o tabelă de căutare, ce va conţine în prima coloană elementele de căutat, iar în coloana a doua valorile găsite. Căutarea efectuându-se după prima coloană a tabelului, trebuie ca prim argument al funcției să fie, ori valoarea după care se face căutarea (de exemplu "Nicolae") ori adresa respectivei valori (A27). Pentru toate elementele de căutat domeniul este acelaşi, se schimbă doar coloana în care se face căutarea.

Funcţia VLOOKUP cere ca poziţia coloanei de căutare - coloana pe care utilizatorul o compară cu valoarea de căutare - să fie prima din listă. În exemplul anterior, coloana după care se face căutarea este "Nume". S-a realizat o machetă de

căutare în domeniul A23:E40. În H23 s-a trecut adresa numelui sau valoarea câmpului. Căutările se vor efectua în coloanele 2, 3, 4, 5. La schimbarea adresei pentru câmpul "*Nume*", se vor schimba informaţiile furnizate în machetă (*Figura nr. Căutarea informaţiilor cu funcţia VLOOKUP)*.

# **Căutarea în cadrul unei liste utilizând combinaţia dintre un combo box şi funcţia INDEX**

Aceeaşi căutare a valorilor în listă, se realizează în cazul în care se crează un combo box care conţine, o listă a valorilor câmpului de căutare, precum şi numărul articolului selectat. Prin selectarea valorii din lista furnizată de combo box, se obţine adresa valorii selectate (de exemplu:: G31). Domeniul de căutare se preia din listă (de exemplu: E24:E40). În continuare se foloseşte funcţia INDEX care, returnează valoarea căutată (de exemplu: salariul pentru numele selectat din listă) (*Figura nr.7.10. Căutarea prin INDEX în combinaţie cu un combo box)*.

Funcția INDEX are formatul general:

## **INDEX(***array;row\_num;column\_num***)**

unde:

- − *array* este domeniul în care se execută căutarea;
- *row* num adresa valorică după care se execută căutarea;
- − *column\_num*  prima coloană numerică*.*

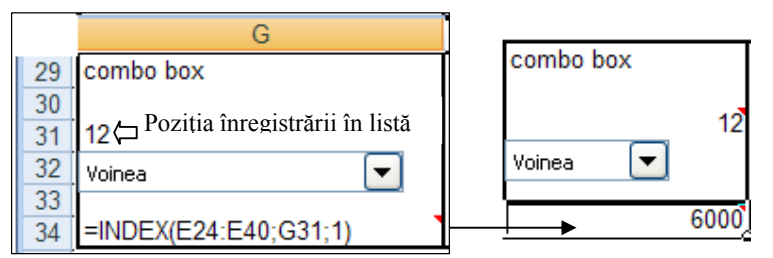

*Figura nr.7.10. Căutarea prin INDEX în combinaţie cu un combo box* 

 Utilizând funcţia INDEX ce are printre argumente şi adresa furnizată de selecţia din combo box, aşa cum se vede în figura anterioară, se furnizează valoarea căutată, (salar brut) mult mai rapid. Şi în acest caz, lista din combo box se află în prima coloană a tabelului.

# **Căutarea în cadrul unei liste utilizând combinaţia dintre funcţiile MATCH şi INDEX**

Dacă se doreşte efectuarea căutării în listă, după o altă coloană decât prima trebuie folosite alte funcţii. De exemplu, se pot utiliza funcţiile **MATCH** şi **INDEX**  împreună, pentru a localiza o valoare în care, valoarea de căutare să se potrivească exact cu o valoare din coloana de căutare.

Funcţia *MATCH* va găsi poziţia valorii de căutare, în cadrul listei. Utilizând acel număr de pozitie se va folosi forma matricială a functiei *INDEX*, pentru a găsi elementul asociat datelor.

De exemplu, dacă se doreşte găsirea *preţului* în funcţie de *cod,* iar datele sunt introduse ca în figura care urmează, se utilizează funcţiile MATCH şi INDEX.

Formatul general al functiei MATCH este

# **MATCH(***lookup\_value;lookup\_array;match\_type***)**

unde :

- − *lookup\_value*  valoarea de căutare în altă coloană decât prima;
- − *lookup\_array-* domeniul de căutare*;*
- − *match\_type- tipul căutării.*

Funcţia *MATCH* returnează poziţia relativă a unui termen, dintr-un şir care să fie egală cu valoarea specificată, în exemplul următor, returnează poziţia numelui produs pentru codul numeric 61.

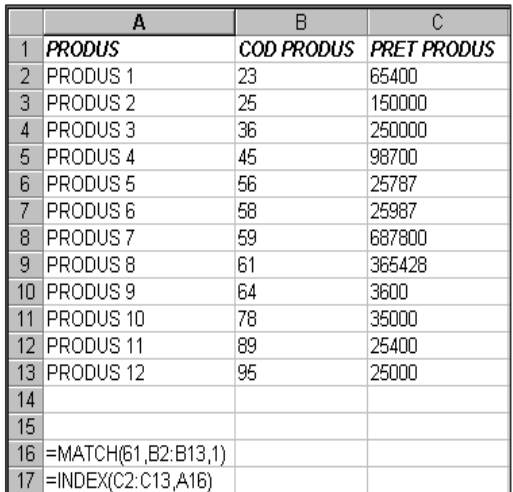

Formula **=MATCH(61,B2:B13,1)** compară valoarea de căutare **61** cu datele din coloana *Cod produs* şi întoarce numărul poziţiei valorii de căutare din listă, poziţia din coloana 1, care este în acest exemplu **A9**. Funcţia a fost scrisă în poziţia A16.

Formula **=INDEX(C2:C13,A16)** utilizează numărul poziției întors de funcția MATCH în celula A16, pentru a găsi preţul în coloana *Preţ produs* din listă. Căutarea se efectuează în domeniul **C2:C13** pe baza produsului de la poziţia **A9** (Informaţie furnizată de funcția MATCH). Valoarea furnizată este 365428.

*Figura nr.7.11. Căutări în tabele cu funcţiile MATCH şi INDEX* 

**Observație**: Căutarea prin intermediul funcției *INDEX* se face tot pe baza unei adrese din prima coloană, dar respectiva adresă este furnizată de funcţia *MATCH*.

# **Introducerea funcţiilor utilizând Paste Function**

Se poate utiliza **Insert Function** (Asistent functie), care ghidează introducerea functiilor VLOOKUP, MATCH și INDEX, în loc de a tasta formulele. Pentru a utiliza **Insert Function** (Asistent functie), se execută click pe butonul **Insert Function** (Asistent funcţie) şi se selectează funcţia care va fi utilizată, din cutia **Function Name** (Nume funcţie) (*Figura nr. 7.12. Inserarea funcţiei VLOOKUP cu ajutorul butonului Insert Function)*.

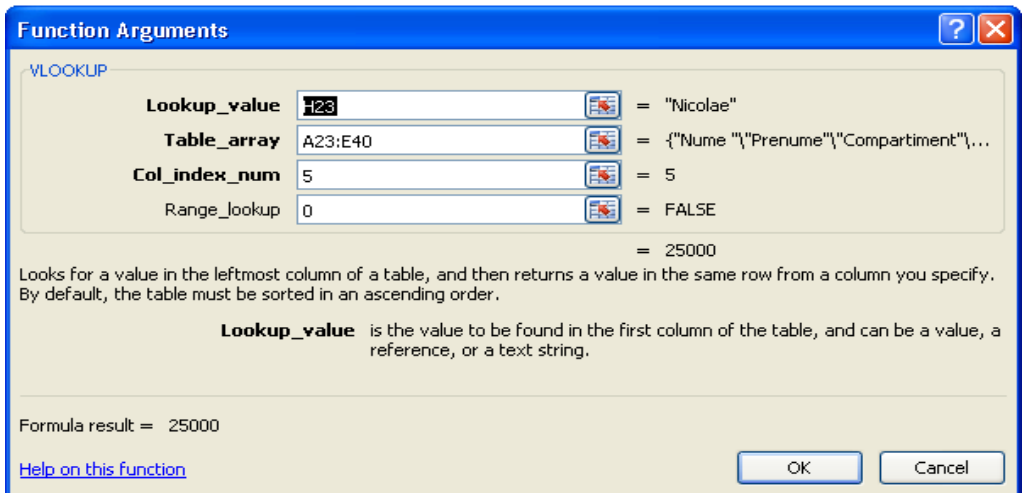

*Figura nr.7.12. Inserarea funcţiei VLOOKUP cu ajutorul butonului Insert Function* 

# **7.3. Sortarea datelor dintr-o listă**

 Microsoft Excel uşurează organizarea, găsirea şi crearea de rapoarte cu datele memorate într-o listă, prin:

• **Sortare**, pentru a organiza datele dintr-o listă în ordine alfabetică, numerică sau cronologică;

• **Filtrare**, pentru a găsi şi a lucra rapid cu un subset de date, fără a le muta sau sorta.

 O listă este constituită din date organizate pe rânduri sau înregistrări într-o foaie de calcul. Prin sortare se realizează rearanjarea rândurilor, în funcție de conținutul uneia sau mai multor coloane. Dacă o coloană conține un set limitat de elemente, cum ar fi numerele departamentelor sau numele produselor, sortarea plasează rândurile cu elemente identice împreună. Acest tip de sortare, va fi folosit în crearea unei liste cu subtotaluri automate. Sortarea poate avea loc după un rând, o coloană sau mai multe sau într-un plan. Poate fi sortată chiar şi o listă care a fost filtrată. Pentru a sorta o listă, indicatorul mouse-ului trebuie poziţionat într-una din celulele listei, apoi din meniul *DATA* se alege opțiunea *Sort* sort

 Implicit lista este selectată, după care pe ecran se afişează caseta de dialog *Sort***.**  Alegerea ordinii de sortare se face în căsuţa *Sort By* (Sorteaza după), de unde se alege numele coloanei după care se va face ordonarea. Se poate alege o ordine de sortare ascendentă sau descendentă, utilizând căsuţa de editare *Order*. În cadrul acesteia, pentru sortare alfabetică se selectează **A to Z** (ascendent) sau **Z to A** (descendent). Dacă coloana este numerică se poate opta pentru sau *Smallest to Largest* sau *Largest to Smallest.* De exemplu, dacă se utilizează o ordine ascendentă, numerele sunt sortate de la 1 la 9, textul este sortat de la A la Z, iar datele calendaristice sunt sortate de la cele mai vechi până la cele mai recente. În cazul unei sortări descendente, numerele sunt

sortate de la 9 la 1, textul este sortat de la Z la A, iar datele calendaristice sunt sortate de la cele mai recente la cele mai vechi. În exemplul următor s-a optat pentru sortarea crescătoare a valorilor câmpului *Cant Vândută (Figura nr. 7.13. Sortarea listei).*  Fereasra *Sort* utilizată a fost conform figurii nr 7.14. "*Caseta de dialog Sort*".

|                | $\mathbf{A}$ | B                 | C                              | D      | E               |
|----------------|--------------|-------------------|--------------------------------|--------|-----------------|
| 1              |              |                   | Cod prod Den prod Cant Vândută | Pretul | <b>Valoarea</b> |
| $\overline{2}$ |              | 54 p6             | 39                             | 123    | 4797            |
| 3              |              | 234 P12           | 70                             | 123    | 8610            |
| 4              |              | 432 P16           | 98                             | 12     | 1176            |
| 5              |              | 78 p7             | 120                            | 890    | 106800          |
| 6              |              | 89 P8             | 120                            | 123    | 14760           |
| $\overline{7}$ |              | 112 P11           | 300                            | 76     | 22800           |
| 8              |              | 42 p3             | 325                            | 765    | 32930           |
| 9              |              | 32 p2             | 370                            | 89     | 32930           |
| 10             |              | 90 P <sub>9</sub> | 400                            | 12     | 4800            |
| 11             |              | 789 P19           | 500                            | 890    | 445000          |
| 12             |              | 321 P15           | 540                            | 45     | 4797            |
| 13             |              | 237 P13           | 547                            | 123    | 67281           |

*Figura nr. 7.13. Sortarea listei*

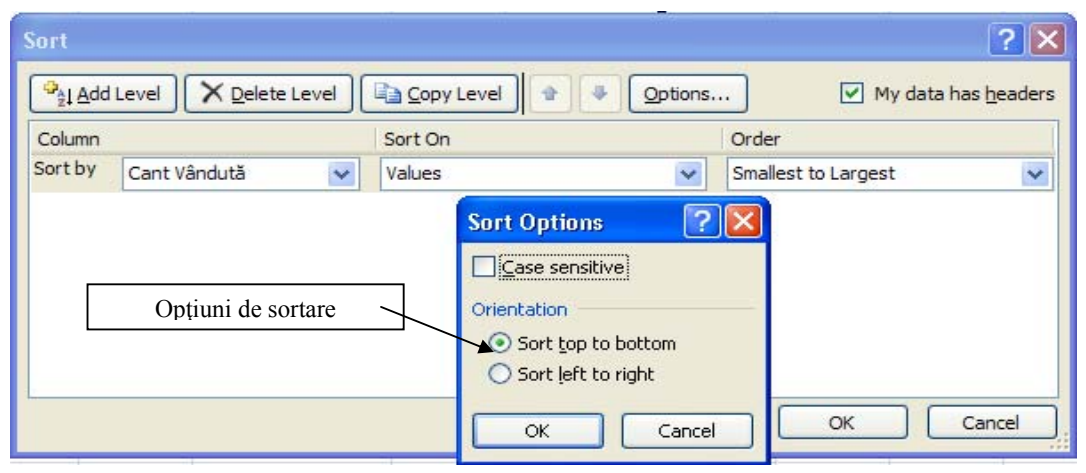

*Figura nr. 7.14. Caseta de dialog Sort*

### **Executarea unei sortări simple**

Pentru a sorta întreaga listă curentă, se va selecta doar o celulă din listă şi se va alege comanda *Sort* (Sortează) *crescător* sau *descrescător* din meniul *Data*. Microsoft Excel selectează automat întreaga listă şi execută sortarea, după coloana în care a fost fixat cursorul. În exemplul următor s-a efectuat sortarea descrescător, după coloana etichetată *UM* (*Figura nr. 7.15. Sortarea rapidă a întregii liste)*.

|                | $\triangle$ | B.                | C           | Ð            | Е              | F        |
|----------------|-------------|-------------------|-------------|--------------|----------------|----------|
| 1              |             |                   |             |              |                |          |
| $\overline{2}$ | Cod produs  | <b>Tip produs</b> | <b>UM</b>   | Cant Vândută | Pretul         | Valoarea |
| 3              | 113         | băuturi           | Litru       | 39           | 123            | 4797     |
| 4              | 113         | băuturi           | Litru       | 325          | 123            | 8610     |
| 5              |             | 113 băuturi       | Litru       | 70           | 123            | 8610     |
| 6              |             | 113 băuturi       | Litru       | 768          | 123            | 94464    |
| 7              | 113         | băuturi           | Litru       | 547          | 123            | 67281    |
| $\mathcal{R}$  |             | 113 băuturi       | Litru       | 120          | 890            | 106800   |
| $\Theta$       |             | 113 băuturi       | Litru       | 500          | 890            | 445000   |
| 10             |             | 112 Carne         | $_{\rm kg}$ | 700          | 45             | 31500    |
| 11             |             | 112 Carne         | Кg          | 540          | 45             | 4797     |
| 12             |             | 112 Carne         | Kg          | 580          | 123            | 71340    |
| 13             |             | 112 Carne         | Kg          | 120          | 123            | 14760    |
| 14             |             | 112 Carne         | Kg          | 370          | 123            | 45510    |
| 15             |             | 112 Carne         | Kg          | 800          | 123            | 98400    |
| 16             |             | 111 lactate       | <b>Buc</b>  | 300          | $\overline{2}$ | 600      |
| 17             |             | 111 lactate       | Buc         | 400          | 12             | 4800     |
| 18             |             | 111 lactate       | Buc         | 98           | 12             | 1176     |
| 19             |             | 111 lactate       | <b>Buc</b>  | 630          | 13             | 8190     |
| 20             |             | 111 lactate       | Buc         | 792          | 13             | 10296    |
| 21             |             | 111 lactate       | Buc         | 677          | 23             | 15571    |

*Figura nr. 7.15. Sortarea rapidă a întregii liste* 

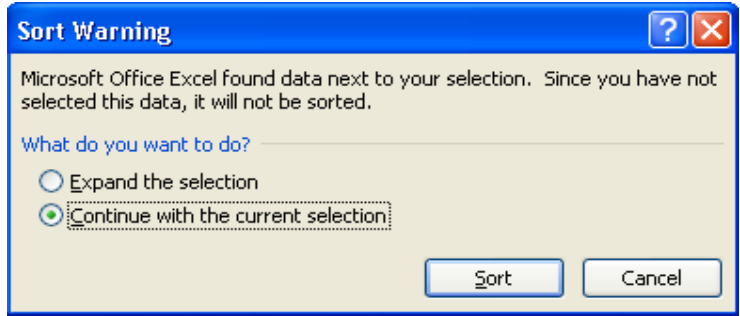

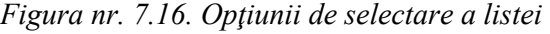

|    | A                     | B           | C          | D            | E      | F        |                 | $\mathsf{A}$          | B           | C          | D            | E      | F        |
|----|-----------------------|-------------|------------|--------------|--------|----------|-----------------|-----------------------|-------------|------------|--------------|--------|----------|
|    |                       |             |            |              |        |          |                 |                       |             |            |              |        |          |
|    | Cod produs Tip produs |             | <b>UM</b>  | Cant Vândută | Pretul | Valoarea | $\overline{2}$  | Cod produs Tip produs |             | <b>UM</b>  | Cant Vândută | Pretul | Valoarea |
| 3  |                       | 113 băuturi | Litru      | 39           | 123    | 4797     | $\overline{3}$  |                       | 113 băuturi | Litru      | 39           |        | 78       |
| 4  |                       | 113 băuturi | Litru      | 325          | 123    | 8610     | $\overline{4}$  |                       | 113 băuturi | Litru      | 325          | 12     | 840      |
| 5  |                       | 113 băuturi | Litru      | 70           | 123    | 8610     | 5               |                       | 113 băuturi | Litru      | 70           | 12     | 840      |
| 6  |                       | 113 băuturi | Litru      | 768          | 123    | 94464    | $6\overline{6}$ |                       | 113 băuturi | Litru      | 768          | 13     | 9984     |
|    |                       | 113 băuturi | Litru      | 547          | 123    | 67281    | $\overline{7}$  |                       | 113 băuturi | Litru      | 547          | 13     | 7111     |
| 8  |                       | 113 băuturi | Litru      | 120          | 890    | 106800   | $\overline{8}$  |                       | 113 băuturi | Litru      | 120          | 23     | 2760     |
| 9  |                       | 113 băuturi | Litru      | 500          | 890    | 445000   | 9               |                       | 113 băuturi | Litru      | 500          | 45     | 22500    |
| 10 |                       | 112 Carne   | Kg         | 700          | 45     | 31500    | 10              |                       | 112 Carne   | Kg         | 700          | 45     | 31500    |
| 11 |                       | 112 Carne   | Kg         | 540          | 45     | 4797     | 11              |                       | 112 Carne   | Kg         | 540          | 123    | 78       |
| 12 |                       | 112 Carne   | Kg         | 580          | 123    | 71340    | 12              |                       | 112 Carne   | Kg         | 580          | 123    | 71340    |
| 13 |                       | 112 Carne   | Kg         | 120          | 123    | 14760    | 13              |                       | 112 Carne   | Kg         | 120          | 123    | 14760    |
| 14 |                       | 112 Carne   | Kg         | 370          | 123    | 45510 14 |                 |                       | 112 Carne   | Kg         | 370          | 123    | 45510    |
| 15 |                       | 112 Carne   | Kg         | 800          | 123    | 98400    | 15              |                       | 112 Carne   | Kg         | 800          | 123    | 98400    |
| 16 |                       | 111 lactate | Buc        | 300          |        | 600      | 16              |                       | 111 lactate | <b>Buc</b> | 300          | 123    | 36900    |
| 17 |                       | 111 lactate | Buc        | 400          | 12     | 4800     | 17              |                       | 111 lactate | <b>Buc</b> | 400          | 123    | 49200    |
| 18 |                       | 111 lactate | <b>Buc</b> | 98           | 12     | 1176     | 18              |                       | 111 lactate | <b>Buc</b> | 98           | 123    | 12054    |
| 19 |                       | 111 lactate | <b>Buc</b> | 630          | 13     | 8190     | 19              |                       | 111 lactate | <b>Buc</b> | 630          | 123    | 77490    |
| 20 |                       | 111 lactate | <b>Buc</b> | 792          | 13     | 10296    | 20              |                       | 111 lactate | <b>Buc</b> | 792          | 890    | 704880   |
| 21 |                       | 111 lactate | <b>Buc</b> | 677          | 23     | 15571    | 21              |                       | 111 lactate | <b>Buc</b> | 677          | 890    | 602530   |

*Figura nr.7.17. Sortarea unei singure coloane* 

În cazul în care se selectează o coloană şi se solicită sortarea simplă, sistemul deschide fereastra de selecţie *Sort Warning* care are două opţiuni:

- − *Expand the selection,* în cazul în care se doreşte extinderea selecţiei la întreaga listă;
- − *Continue with the current selection*, numai pentru selecţia executată.

Dacă se optează pentru cea de-a doua variantă, se va executa sortarea în tabel numai a coloanei selectate. Restul listei nu se reorganizează (*Figura nr. 7.17. Sortarea unei singure coloane)*. În exemplul din figură, numai datele coloanei "*Preţ*" au fost ordonate.

 Etichetele de coloană vor fi excluse de Microsoft Excel din sortare, dar le utilizează, pentru a uşura alegerea coloanei de sortat în căsuţa *Sort By,* în cadrul casetei de dialog *Sort.* Dacă Microsoft Excel nu selectează automat datele, ele vor fi selectate manual şi se va alege comanda *Sort* din nou.

 Rândurile care conţin elemente duplicate în coloana *Sort By* apar împreună în lista sortată în ordinea iniţială, de exemplu toate valorile *Nume Vânzător*. Dacă se doreşte sortarea rândurilor duplicate mai departe, se poate specifica o a doua coloană după care să se sorteze, în prima cutie *Then By*. Dacă există elemente duplicate în această a doua coloană, se poate specifica o a treia coloană după care să se sorteze, în a doua cutie *Then By*, chiar şi a patra coloană (*Figura nr. 7.18. Sortarea listei după mai multe coloane)*.

 În prima căsuţă cu numele *Sort by,* se va alege opţiunea din capul de tabel care va furniza ordinea principală de sortare, după care în căsuţa *Then by* se va scrie opţiunea din capul de tabel care furnizează o doua ordine de sortare, subordonată primeia ş.a.m.d..

|                |                        | А                 | B                 | C          | D                      | E                                   | F                   |  |
|----------------|------------------------|-------------------|-------------------|------------|------------------------|-------------------------------------|---------------------|--|
| 1              |                        |                   |                   |            | Situația vânzărilor    |                                     |                     |  |
| $\overline{2}$ | <b>Nume Vâzător</b>    |                   | <b>Tip produs</b> | <b>UM</b>  | <b>Cant Vândută</b>    | Pretul                              | Valoarea            |  |
| 3              | Adina                  |                   | băuturi           | Litru      | 39                     | 123                                 | 4797                |  |
| 4              | Adina                  |                   | băuturi           | Litru      | 325                    | 123                                 | 600                 |  |
| 5              | Adina                  |                   | lactate           | Buc        | 300                    | $\overline{2}$                      | 600                 |  |
| 6              | Adina                  |                   | lactate           | <b>Buc</b> | 98                     | 12                                  | 1176                |  |
| 7              | Adina                  |                   | lactate           | <b>Buc</b> | 400                    | 12                                  | 4800                |  |
| 8              | Adina                  |                   | lactate           | <b>Buc</b> | 630                    | 13                                  | 8190                |  |
| 9              | Adina                  |                   | lactate           | <b>Buc</b> | 792                    | 13                                  | 10296               |  |
| 10             | Adina                  |                   | lactate           | <b>Buc</b> | 677                    | 23                                  | 8610                |  |
| 11             | Dan                    |                   | băuturi           | Litru      | 70                     | 123                                 | 8610                |  |
| 12             | Dan                    |                   | băuturi           | Litru      | 547                    | 123                                 | 67281               |  |
| 13             | Dan                    |                   | băuturi           | Litru      | 768                    | 123                                 | 94464               |  |
| 14             | Dan                    |                   | Carne             |            | 700                    | 45                                  | 31500               |  |
| 15             | Mihai                  |                   | băuturi           | Litru      | 120                    | 890                                 | 106800              |  |
| 16             | Mihai                  |                   | băuturi           | Litru      | 500                    | 890                                 | 445000              |  |
| 17             | Mihai                  |                   | Carne             | Kg         | 540                    | 45                                  | 4797                |  |
| 18             | Mihai                  |                   | Carne             | Kg         | 120                    | 123                                 | 14760               |  |
| 19             | Mihai                  |                   | Carne             | Kg         | 370                    | 123                                 | 45510               |  |
| 20             | Mihai                  |                   | Carne             | Kg         | 580                    | 123                                 | 71340               |  |
| 21             | Mihai                  |                   | Carne             | Kg         | 800                    | 123                                 | 98400               |  |
| 22             | <b>Sort</b>            |                   |                   |            |                        |                                     | ?                   |  |
| 23<br>24       | <sup>3</sup> Add Level |                   | X Delete Level    | Copy Level | Options                |                                     | My data has headers |  |
| 25             | Column                 |                   |                   | Sort On    | Order                  |                                     |                     |  |
| 26             | Sort by                | Nume Vâzător      | ×                 | Values     | A to Z<br>$\checkmark$ |                                     | $\checkmark$        |  |
| 27             | Then by                | <b>Tip produs</b> |                   | Values     | A to Z                 |                                     |                     |  |
| 28             | Then by                |                   | $\checkmark$      |            | $\checkmark$           |                                     | $\checkmark$        |  |
| 29             |                        | Pretul            | v                 | Values     | ×                      | Smallest to Largest                 | $\checkmark$        |  |
| 30             | Then by                | Cant Vândută      | $\checkmark$      | Values     | $\checkmark$           | $\checkmark$<br>Smallest to Largest |                     |  |
| 31             |                        |                   |                   |            |                        |                                     |                     |  |
| 32<br>33       |                        |                   |                   |            |                        |                                     |                     |  |
| 34             |                        |                   |                   |            |                        | OK                                  | Cancel              |  |
| 35             |                        |                   |                   |            |                        |                                     |                     |  |

*Figura nr. 7.18. Sortarea listei după mai multe coloane* 

Microsoft Excel salvează optiunile de sortare care au fost selectate în cutia de dialog **Sort** si cutia de dialog **Sort Options** (Optiuni sortare)- cum ar fi coloana după care se face sortarea, ordinea de sortare (ascendentă sau descendentă) şi orientarea sortării (de sus în jos sau de la stânga la dreapta) - şi le foloseşte de fiecare dată la alegerea comenzii *Sort* pe lista respectivă, până când sunt modificate optiunile sau se sortează o altă listă. Rândurile sau coloanele ascunse, nu sunt mutate atunci când are loc o sortare, cu excepţia cazului în care acestea sunt o parte a unui plan. Utilizând săgeţile din interiorul ferestrei *Sort*, se poate schimba ordinea sortării ascendentă  $\Box$ sau descendentă *.*

### **Anularea sortării**

Ultima sortare realizată poate fi anulată executând un click de mouse pe butonul *Undo Sort* Pentru a putea readuce lista la starea nesortată, originală, după mai multe sortări consecutive, rândurile pot fi numerotate înainte de sortare. Se va insera şi eticheta o coloană din cadrul listei şi se va completa cu numere în secvenţă, folosind facilitatea *AutoFill* sau butonul *Fill* din grupul *Editing* opţiunea *Home***.** Pentru readucerea listei în forma originală, aceasta va fi sortată după coloana respectivă.

### **Sortarea după o coloană care conţine text şi numere**

Dacă coloana specificată în cutia **Sort By** conține numere, se va verifica dacă numerele sunt toate în format numeric sau dacă, sunt reprezentate ca text. Dacă acea coloană conţine atât numere, cât şi numere care includ caractere text (de exemplu, 100, 100a, 200, 200ab), toate celulele se vor defini de tip text. Dacă se lucrează cu formatul numeric, sortarea va lua în considerare prima dată toate numerele, apoi numerele care conțin și caractere text. Pentru ca unui număr să îi fie stabilit formatul de tip text, se plasează înaintea numărului respectiv un apostrof (') (de exemplu '100; '3456 vor fi interpretate ca texte).

## **Ordinea de sortare**

 O listă poate fi sortată în ordine ascendentă, descendentă sau folosind o ordine de sortare particularizată. Conţinutul şi tipul datelor, determină modul în care o valoare este sortată.

#### *Ordine de sortare ascendentă***:**

− Numerele sunt sortate de la cel mai mic număr negativ la cel mai mare număr pozitiv; date şi ore, de la cele mai vechi până la cele mai recente.

- − Sortarea valorilor de tip text, au ca rezultat sortarea numerelor introduse ca text mai întâi şi apoi textul obişnuit.
- − În cazul valorilor logice, se afişează prima oară FALSE şi apoi TRUE.
- − Valorile eronate, ca de exemplu, #VALUE! sau #NAME?, sunt afişate în ordinea în care acestea sunt găsite.

#### *Ordine de sortare descendentă*

 Atunci când este selectată o ordine de sortare descendentă, Microsoft Excel sortează valorile în ordinea opusă sortării ascendente, cu excepția celulelor libere, care sunt totdeauna lăsate la urmă.

### **Cum identifică Microsoft Excel etichetele de coloană**

 Microsoft Excel identifică etichetele de coloană, comparând tipul de format de pe primele rânduri ale listei. Microsoft Excel identifică primul rând ca fiind etichete de coloană şi îl exclude din sortare, selectând automat butonul opţiune *My data has headers* din cutia de dialog *Sort*. Microsoft Excel poate identifica până la două rânduri de etichete de coloană ( $\Box$  My data has headers). Dacă s-a deselectat această opțiune, nu se vor identifica etichetele de colonă iar în cutiile de editare *Sort by* şi *Then by,* din cadrul cutiei de dialog *Sort,* se vor trece coloanele.

#### **Sortarea unei liste care nu are etichete de coloană**

Dacă Microsoft Excel nu depistează nici o diferență, referitor la tipul datelor, scrierea cu majuscule, font, aliniere sau model, între primele rânduri şi rândurile care urmează, nu sunt identificate etichete de coloană. În acest caz, deselectează automat butonul opţiune *My data has headers* din cutia de dialog *Sort*. Dacă dintr-un anumit motiv, Microsoft Excel identifică primul rând ca reprezentând etichete de coloană dar se doreşte ca acest rând să fie inclus în sortare, atunci se va deselecta manual butonul optiune My *data has headers*. În aceste situații, sistemul va selecta o coloană care să reprezinte ordinea de sortare, folosind numele generic al acesteia (de exemplu: *Column A, Column B*) (*Figura nr. Opţiunea My data has headers deselectată*).

| Sort         |              |                   |             |                      |
|--------------|--------------|-------------------|-------------|----------------------|
| 41 Add Level | Delete Level | <b>Copy Level</b> | Options     | My data has headers: |
| Column       |              | Sort On           |             | Order                |
| Sort by      | Column E     | Values            | $\ddotmark$ | Smallest to Largest  |
|              |              |                   |             |                      |
|              |              |                   |             |                      |
|              |              |                   |             | Cancel<br>ОК         |

*Figura nr. 7.19. Opţiunea My data has headers deselectată* 

## **Sortarea de la stânga la dreapta a coloanelor dintr-o listă**

 Pentru a sorta pe linie, nu pe coloană, din meniul *Data* se va selecta opţiunea *Sort*, iar după activarea butonului *Options*, din cutia de dialog *Sort*, se va selecta butonul *Sort left to right* (*Sortează de la stânga la dreapta*), apoi se alege butonul *OK*. Din cutiile *Sort By* si *Then By* se vor selecta în continuare, optiunile de sortare.

### *Se procedează astfel*:

- 1. Se fixează cursorul în cadrul listei, pe o celulă a rândului după care se doreşte ordonarea;
- 2. Se deschide fereastra Sort. În cadrul ei, la cutia de editare Bort by va fi editată denumirea coloanei în care a fost cursorul (de exemplu: Preţul);
- 3. Se acţionează *Options* pentru a deschide caseta *Sort Options* în cadrul căreia, se selectează opţiunea *Sort left to right;*
- 4. Se acţionează *OK,* în căsuţa de editare *Sort by* numele coloanei va fi automat schimbat cu denumirea rândului selectat (de exemplu: Row 20) (*Figura nr. 7.21. Sortarea de la stânga la dreapta după rândul 20)*;
- 5. Se alege butonul de comandă OK executându-se ordonarea conform selecţiilor (*Figura nr. 7.20. Sortarea de la stânga la dreapta)*;

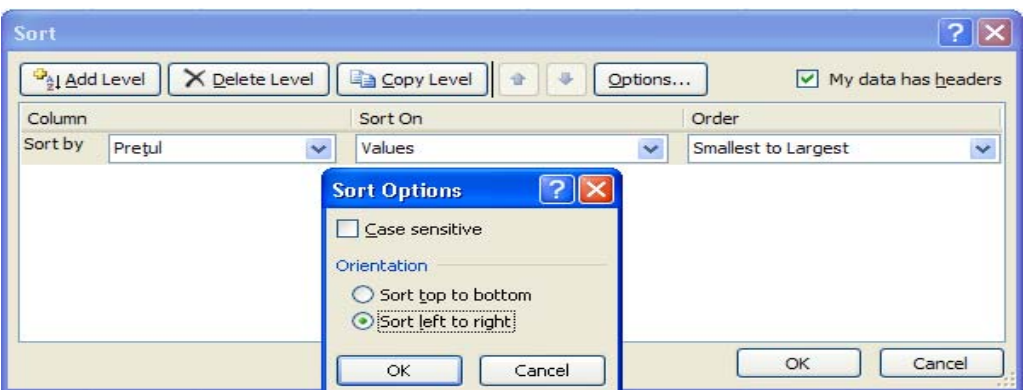

*Figura nr. 7.20. Sortarea de la stânga la dreapta* 

6. Ordonarea crescătoare sau descrescătoare după rând modifică poziţia coloanelor în cadrul listei (*Figura nr. 7.21. Sortarea de la stânga la dreapta după rândul 20*  şi *Figura nr. 7.22. Lista înainte şi după sortarea pe rând).*

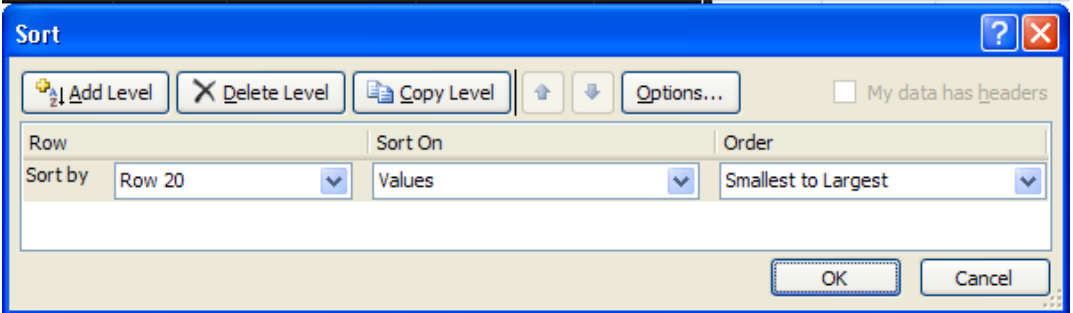

*Figura nr. 7.21. Sortarea de la stânga la dreapta după rândul 20* 

|                | A       | B.      | C                                        |               |          |                | А               |                                                | Ċ                   | D          | E        |
|----------------|---------|---------|------------------------------------------|---------------|----------|----------------|-----------------|------------------------------------------------|---------------------|------------|----------|
| 1              |         |         | Cod prod Den prod Cant Vândută           | <b>Pretul</b> | Valoarea | $\mathbf{1}$   | Cod prod Pretul |                                                | <b>Cant Vândută</b> | Valoarea   | Den prod |
| $\overline{a}$ |         | 54 p6   | 39                                       | 123           | 4797     | $\overline{2}$ | 54              | 123                                            | 39                  | 4797 p6    |          |
| 3              | 234 P12 |         | 70                                       | 123           | 8610     | $\overline{3}$ | 234             | 123                                            | 70                  | 8610 P12   |          |
| 4              | 432 P16 |         | 98                                       | 12            | 1176     | $\overline{a}$ | 432             | 12                                             | 98                  | 1176 P16   |          |
| 5              |         | 78 p7   | 120                                      | 890           | 106800   | 5              | 78              | 890                                            | 120                 | 106800 p7  |          |
| 6              |         | 89 P8   | 120                                      | 123           | 14760    | 6              | 89              | 123                                            | 120                 | 14760 P8   |          |
| $\overline{7}$ | 112 P11 |         | 300                                      | 76            | 22800    | $\overline{7}$ | 112             | 76                                             | 300                 | 22800 P11  |          |
| 8              | 42 p3   |         | 325                                      | 765           | 32930    | $\mathbf{R}$   | 42              | 765                                            | 325                 | 32930 p3   |          |
| 9              |         | 32 p2   | 370                                      | 89            | 32930    | 9              | 32              | 89                                             | 370                 | 32930 p2   |          |
| 10             |         | 90 P9   | 400                                      | 12            | 4800     | 10             | 90              | 12                                             | 400                 | 4800 P9    |          |
| 11             |         | 789 P19 | 500                                      | 890           | 445000   | 11             | 789             | 890                                            | 500                 | 445000 P19 |          |
| 12             | 321 P15 |         | 540                                      | 45            | 4797     | 12             | 321             | 45                                             | 540                 | 4797 P15   |          |
| 13             | 237 P13 |         | 547                                      | 123           | 67281    | 13             | 237             | 123                                            | 547                 | 67281 P13  |          |
| 14             |         | 317 P14 | 580                                      | 123           | 71340    | 14             | 317             | 123                                            | 580                 | 71340 P14  |          |
| 15             | 764 P18 |         | 630                                      | 13            | 8190     | 15             | 764             | 13                                             | 630                 | 8190 P18   |          |
| 16             |         | 98 P10  | 677                                      | 23            | 31500    | 16             | 98              | 23                                             | 677                 | 31500 P10  |          |
| 17             | 432 P17 |         | 700                                      | 45            | 31500    | 17             | 432             | 45                                             | 700                 | 31500 P17  |          |
| 18             |         | 12 P1   | 768                                      | 123           | 94464    | 18             | 12              | 123                                            | 768                 | 94464 P1   |          |
| 19             |         | 43 p4   | 792                                      | 13            | 10296    | 19             | 43              | 13                                             | 792                 | 10296 p4   |          |
| 20             | 43 p5   |         | 800                                      | 123           | 98400    | 20             | 43              | 123                                            | 800                 | 98400 p5   |          |
|                |         |         | Structura rândului 20 înainte de sortare |               |          |                |                 | Structura rândului 20 după realizarea sortării |                     |            |          |

*Figura nr. 7.22. Lista înainte şi după sortarea pe rând* 

În acest exemplu se observă că, rândul care a fost ales ca ordine a sortării (Rândul 20) a determinat modificarea ordinii coloanelor în cadrul listei. Mai întâi, au fost sortate coloanele numerice în ordinea precizată (crescătoare) şi după aceea coloanele alfanumerice. Astfel, coloana *Preţ* a venit în poziţia 2 iar *Den prod,* a fost trecută ultima coloană din poziţia a doua.

### **Utilizarea unei ordini de sortare particularizate**

 O ordine de sortare particularizată nu utilizează reguli de sortare numerică sau alfabetică obişnuite. De exemplu, o listă se doreşte a fi sortată după lună, în ordinea din calendar, folosind ordinea de sortare particularizata "Jan, Feb, Mar ş.a.m.d.".

 Pentru aceasta se va activa butonul *Data*, se va alege opţiunea *Sort*, apoi la căsuţa de editare *Order,* se va alege o altă ordine de sortare care apare în listă sau se crează ordinea personalizată selectând *Custom List* (*Figura nr. 7.23. Selectare ordinii de sortare partticularizate).*

| <b>Sort</b>               |                       |                           |              |                                                                                   |
|---------------------------|-----------------------|---------------------------|--------------|-----------------------------------------------------------------------------------|
| $\frac{c_1}{2}$ Add Level | <b>X</b> Delete Level | <b>En Copy Level</b><br>价 | Options      | $\triangledown$ My data has headers                                               |
| Column                    |                       | Sort On                   |              | Order                                                                             |
| Sort by                   | Ziua vanzarii<br>×    | Values                    | $\checkmark$ | M<br>L, Ma, Mi, J, V, S, D                                                        |
|                           |                       |                           |              | A to Z<br>Z to A<br>L, Ma, Mi, J, V, S, D<br>D, S, V, J, Mi, Ma, L<br>Custom List |
|                           |                       |                           |              | OK<br>Cancel                                                                      |

*Figura nr. 7.23. Selectare ordinii de sortare partticularizate* 

Şi ordinea de sortare particularizată poate fi ordonată crescător sau descrescător în cadrul căsuţei de editare *Order*. Microsoft Excel utilizează ordinea de sortare particularizată până când, se va selecta o altă ordine de sortare particularizată sau până va fi sortată o altă listă. Ordinea de sortare particularizată se aplică numai, coloanei care a fost precizată în cutia *Sort By.* Nu se poate aplica o ordine de sortare particularizată, coloanelor specificate în cutiile *Then By*.

# **Crearea opţiunilor pentru sortarea particularizată**

 Se poate crea o ordine de sortare proprie, cum ar fi "Min, Max, Mediu" folosind opţiunea *Custom List* din linia *Sort by* a uneia dintre coloanele selectate pentru sortare. În cutia *List Entries* (Intrari listă) din fereastra *Custom Lists*, se va tasta fiecare element al listei de sortare. Elementele vor fi tastate în ordinea dorită. După tastarea intrărilor, se va apăsa butonul *Add*. Ordinea de sortare creată, se mută în cutia *Custom Lists* din cadrul aceleaşi ferestre (*Figura nr. 7.24. Crearea ordinii de sortare particularizată).*

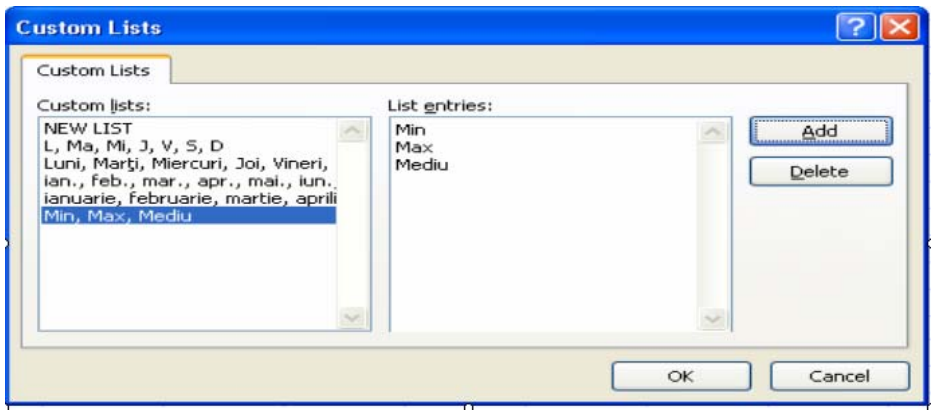

*Figura nr. 7.24. Crearea ordinii de sortare particularizată*

Noua ordine de sortare particularizată, astfel specificată, devine o optiune care poate fi selectată în fereastra *Sort* caseta de editare *Order.* În cazul în care, în anterior a mai fost efectuată o sortare, coloana ce apare în caseta de editare *Sort by de* va fi coloana vechi sortări*(Figura nr. 7.25. Lista înainte de sortarea personalizată)*.

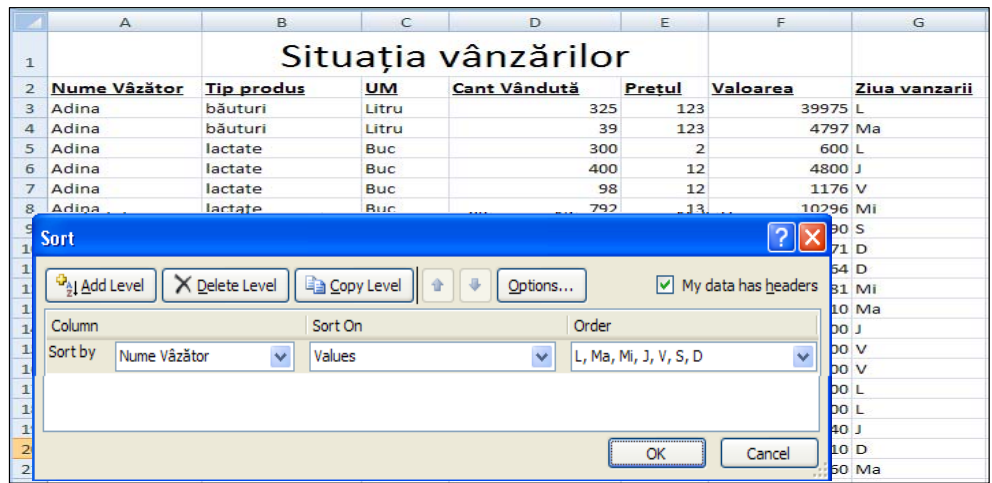

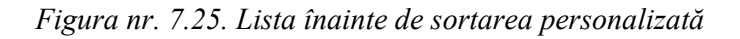

 În caseta de editare *Order* se selectează din lista afişată, ordinea de sortare personalizată, se deselectează opţiunea *My data has headers* şi se acţionează butonul de comandă *OK*. După ce s-a realizat sortarea, conform ordinii precizate, lista sortată şi fereastra de dialog *Sort* vor fi schimbate. În fereastra de dialog la *Sort by,* în cadrul ferestrei de dialog *Sort* va fi trecută coloana, după care s-a realizat sortarea personalizată (de exemplu :Column G). La caseta de editare *Order,* se editează elementele de ordonare selectate din listă ( de exemplu: L, Ma, Mi, J, V, S, D) (*Figura nr. 7.26. Lista după sortarea personalizată)*.

|                             | $\overline{A}$                                                                                                | B            | C          | D                   | E             | F        | G             |  |  |
|-----------------------------|----------------------------------------------------------------------------------------------------|--------------|------------|---------------------|---------------|----------|---------------|--|--|
| $\mathbf{1}$                |                                                                                                    |              |            |                     |               |          |               |  |  |
| $\overline{2}$              | Nume Vâzător<br><b>Tip produs</b>                                                                             |              | <b>UM</b>  | <b>Cant Vândută</b> | <b>Pretul</b> | Valoarea | Ziua vanzarii |  |  |
| 3                           | lactate<br>Adina                                                                                              |              | <b>Buc</b> | 300                 | 2             |          | 600 L         |  |  |
| $\overline{4}$              | Mihai                                                                                                    | Carne        | Kg         | 540                 | 45            | 24300L   |               |  |  |
| 5                           | Adina                                                                                                    | băuturi      | Litru      | 325                 | 123           | 39975L   |               |  |  |
| $6\phantom{1}6$             | Mihai                                                                                                    | Carne        | Kg         | 800                 | 123           | 98400 L  |               |  |  |
| $\overline{7}$              | Adina                                                                                                    | băuturi      | Litru      | 39                  | 123           |          | 4797 Ma       |  |  |
| 510 Ma<br>12<br><b>Sort</b> |                                                                                                    |              |            |                     |               |          |               |  |  |
|                             |                                                                                                    | 760 Ma       |            |                     |               |          |               |  |  |
|                             | <sup>ca</sup> <u>A</u> dd Level<br>X Delete Level<br><b>Copy Level</b><br>My data has headers<br>Options<br>合 |              |            |                     |               |          |               |  |  |
|                             | Column                                                                                                    | Sort On      | Order      |                     |               |          | 281 Mi        |  |  |
|                             | Sort by<br>Column G                                                                                           | Values       |            |                     |               |          | <b>BOO</b> J  |  |  |
|                             | $\checkmark$<br>$\overline{\mathbf{v}}$<br>L, Ma, Mi, J, V, S, D<br>$\checkmark$                              |              |            |                     |               |          | 500J          |  |  |
|                             |                                                                                                    |              |            |                     |               |          | 340J          |  |  |
|                             |                                                                                                    | <b>176 V</b> |            |                     |               |          |               |  |  |
|                             |                                                                                                    | <b>BOO V</b> |            |                     |               |          |               |  |  |
|                             |                                                                                                    | $b$ 00 $V$   |            |                     |               |          |               |  |  |
|                             |                                                                                                    | <b>190 S</b> |            |                     |               |          |               |  |  |
|                             |                                                                                                    | 571D         |            |                     |               |          |               |  |  |
|                             | Cancel                                                                                                    | 510D         |            |                     |               |          |               |  |  |
|                             |                                                                                                    | <b>464 D</b> |            |                     |               |          |               |  |  |

*Figura nr. 7.26. Lista după sortarea personalizată*

### **Sortarea datelor din plan**

 Atunci când se sortează rânduri care fac parte *dintr-un plan al unei foi de calcul*, grupurile de pe nivelul cel mai înalt (grupurile de pe nivelul unu) sunt sortate astfel încât, rândurile sau coloanele care sunt grupate împreună, rămân împreună.

**Notă:** Dacă planul a fost creat, prin inserarea unor subtotaluri automate este necesară ascunderea rândurilor detaliu, înainte de sortare (*Figura nr. 7.27. Sortarea datelor din plan cu rânduri ascunse)*.

Pentru a sorta rândurile unui plan al foii de calcul, se va selecta o singură celulă din datele astfel reprezentate şi se va alege comanda *Sort* din meniul *Data*. Dacă Microsoft Excel nu selectează exact portiunea dorită, atunci se vor selecta rândurile manual și se va alege din nou comanda *Sort*. În caseta de editare *Then by* se selectează al doilea câmp de ordonare, respectiv al treilea, iar la *Order* se selectează tipul ordonării

(crescător sau descrescător). La acţionarea butonului de comandă *OK,* se execută ordonarea conform selectiilor.

La scoaterea din ascundere a datelor în lista sortată, se observă că au fost ordonate toate câmpurile chiar dacă, au fost ascunse (*Figura nr. 7.28. Execuţia sortării cu date dintrun plan* şi *Figura nr. 7.29. Scoaterea din ascundere a datelor).* 

Pentru a sorta coloanele de la stânga la dreapta în cadrul listei, în locul sortării de rânduri, se va alege opţiunea *Left to Right* din cutia *Sort Options* care este activată odată cu alegerea butonului *Options* din cutia de dialog *Sort.* Dacă nivelul unu al planului constă dintr-un singur grup, atunci Microsoft Excel sortează grupurile de pe nivelul doi.

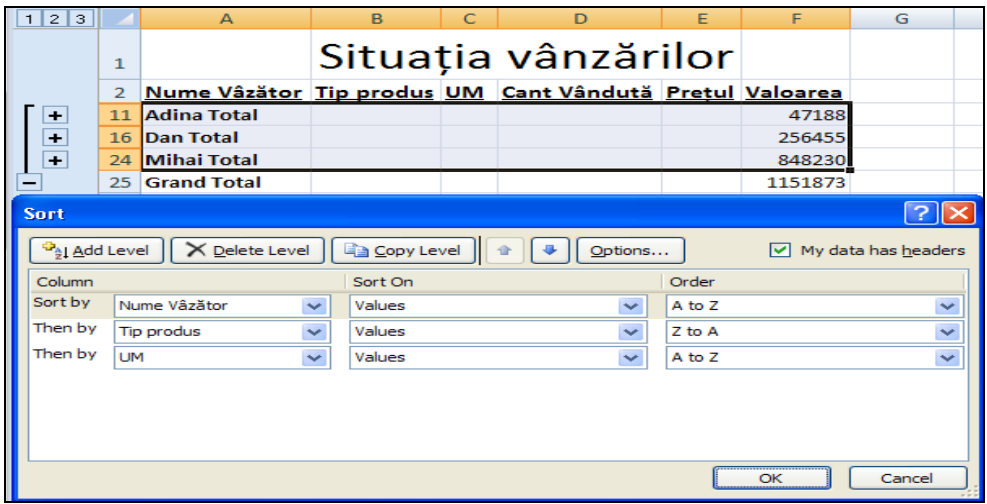

*Figura nr. 7.27. Sortarea datelor din plan cu rânduri ascunse* 

| 21<br>з        |     |                                                         | R                   |  |  |         |
|----------------|-----|---------------------------------------------------------|---------------------|--|--|---------|
|                | 1   |                                                         | Situația vânzărilor |  |  |         |
|                |     | Nume Vâzător Tip produs UM Cant Vândută Pretul Valoarea |                     |  |  |         |
| $\leftarrow$   | 11  | <b>Adina Total</b>                                      |                     |  |  | 47188   |
| $\blacksquare$ |     | 16 Dan Total                                            |                     |  |  | 256455  |
| $\ddot{}$      | 24  | Mihai Total                                             |                     |  |  | 848230  |
|                | 25. | <b>Grand Total</b>                                      |                     |  |  | 1151873 |

*Figura nr. 7.28. Execuţia sortării cu date dintr-un plan* 

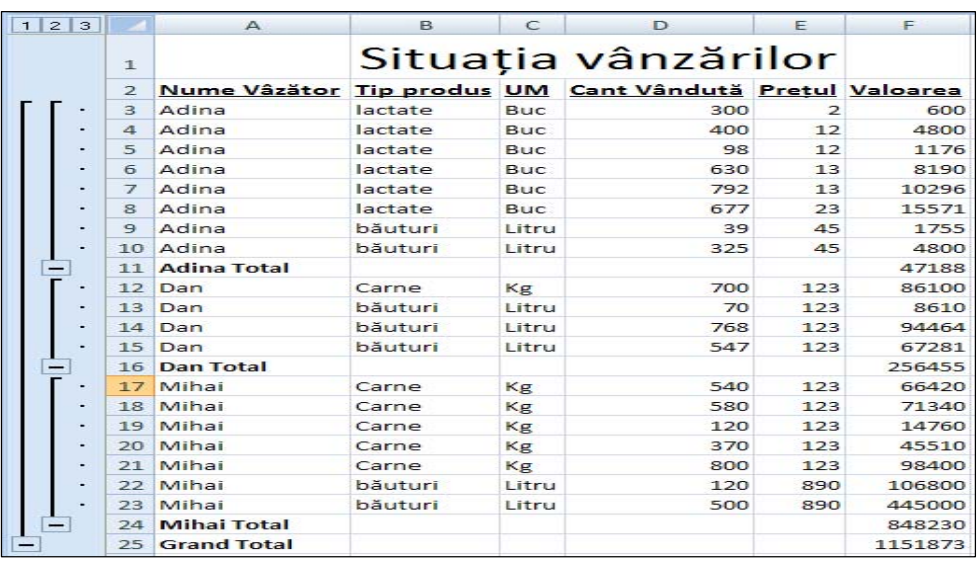

*Figura nr. 7.29. Scoaterea din ascundere a datelor*
# **7.4. Filtrarea listelor**

 Filtrarea este o cale rapidă şi uşoară de a găsi şi a lucra cu un subset de date dintr-o listă. Când este filtrată o listă, Microsoft Excel afişează numai rândurile care conțin o anumită valoare sau îndeplinesc un set de condiții de căutare, numite criterii de filtrare.

 Spre deosebire de sortare, filtrarea nu rearanjează o listă. Filtrarea ascunde temporar, rândurile care nu trebuie să apară pe ecran.

Există două căi de a filtra o listă în Microsoft Excel:

• utilizând *Filter* (Filtrare) din grupul de instrumente *Sort & Filter* pentru a filtra rapid lista, prin potrivirea conţinutului celulelor sau utilizând criterii de comparaţie simple, cum ar fi "Afişează rândurile la care cantitatea vândută este 285; 300; 350;"( *Figura nr. Filtrarea prin selecţie).*

• utilizând *Advanced* (Filtrare complexă) pentru a filtra date pe baza unor criterii complexe sau calculate. Acest *Advanced* mai poate fi folosit pentru copierea automată a datelor care, satisfac unele criterii specificate, la o altă adresă.

 Atunci când Microsoft Excel filtrează rânduri, foaia de calcul curentă este plasată în modul filtrare şi se ascund rânduri conform criteriilor selectate. O listă filtrată poate fi editată, stabili formate, face diagrame şi imprima subsetul listei curente, fără a fi necesară rearanjarea sau mutarea ei. Microsoft Excel permite recunoaşterea stării filtrului unei liste prin crearea unui efect vizual  $\boxed{\cdot}$  la etichetele coloanelor. La un moment dat, se poate filtra numai o listă a unei foi de calcul, în cazul în care există mai multe liste pe aceeaşi foaie de calcul.

#### **Filtrare liste utilizând Filter**

*Filter* permite selectarea condițiilor de filtrare și să se afișeze un subset al listei, cu un simplu click de mouse. Atunci când se alege comanda *Filter* din meniul *Data*, Microsoft Excel plasează săgeţi verticale, direct în etichetele de coloană ale listei. Dacă se execută click pe o astfel de săgeată, se afişează o listă cu toate valorile unice din acea coloană. Selectând o valoare dintr-o listă pentru o coloană anume, se vor ascunde instantaneu toate rândurile, cu excepţia acelora care conţin valoarea selectată.

#### **Aplicare Filter coloanelor selectate**

Dacă este selectată o singură celulă înainte de alegerea comenzii *Filter*, atunci săgeţile de culoare albastră sunt aplicate tuturor etichetelor de coloană din listă (*Figura nr. 7.30. Acţionarea comenzii de filtrare având cursorul în interiorul listei)*.

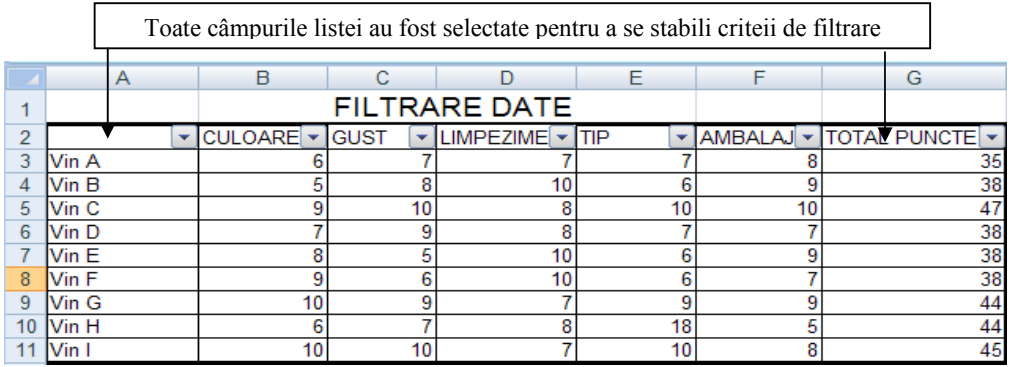

*Figura nr. 7.30. Acţionarea comenzii de filtrare având cursorul în interiorul listei*

 Dacă se doreşte filtrarea unei liste folosind mai multe coloane selectate, atunci se vor selecta doar etichetele pentru acele coloane, înainte de a alege comanda *Filter*. Microsoft Excel va aplica săgeţile numai acelor coloane (*Figura nr. 7.31. Selectarea coloanelor pentru filtrare)*.

|              |                |             | Analiza calitatii vinului |            |                |                     |
|--------------|----------------|-------------|---------------------------|------------|----------------|---------------------|
|              | <b>CULOARE</b> | <b>GUST</b> | <b>LIMPEZIME</b>          | <b>TIP</b> | <b>AMBALAJ</b> | <b>TOTAL PUNCTE</b> |
| <b>Vin A</b> |                |             |                           |            |                | 35                  |
| <b>Vin B</b> |                |             | 10                        |            |                | 38                  |
| Vin C        |                | 10          |                           | 10         | 10             | 47                  |
| <b>Vin D</b> |                |             |                           |            |                | 38                  |
| <b>Vin E</b> |                |             | 10                        |            |                | 38                  |
| <b>Vin F</b> |                |             | 10                        |            |                | 38                  |
| <b>Vin G</b> | 10             |             |                           |            |                | 44                  |
| Vin H        |                |             |                           | 18         |                | 44                  |
| Vin I        | 10             | 10          |                           | 10         | 8              | 45                  |

*Figura nr. 7.31. Selectarea coloanelor pentru filtrare*

 Pentru a aplica săgeţi unei singure coloane, se va selecta eticheta şi celula de sub ea sau întreaga coloană şi apoi se acţionează butonul *Filter* (*Figura nr. 7.32. Realizarea filtrului în funcţie de o singură coloană).* 

|                | А                     |                                     | в                                   |       | с    | D              |
|----------------|-----------------------|-------------------------------------|-------------------------------------|-------|------|----------------|
| 1              | <b>PRODUS</b>         |                                     | <b>CANTITATE VANDUTA</b>            |       | IP.U | <b>VALOARE</b> |
| $\overline{2}$ | Vin A                 |                                     |                                     | 160   | 15   | 2400           |
| 3              | $\nu$ in B            |                                     |                                     | 200   | 20   | 4000           |
| 4              | Vin C                 |                                     | Coloana                             | 90    | 21   | 1890           |
| 5              | Vin D                 |                                     |                                     | 150   | 25   | 3750           |
| 6              | Vin E                 |                                     | "Cantitate vândută"                 | 200   | 22   | 4400           |
| 7              | Vin F                 | a fost selectată<br>pentru filtrare | 175                                 | 24    | 4200 |                |
| 8              | Vin G                 |                                     | 300                                 | 25    | 7500 |                |
| 9              | Vin H                 |                                     |                                     | 285   | 35   | 9975           |
| 10             | Vin I                 |                                     |                                     | 350   | 30   | 10500          |
| 11             |                       |                                     |                                     |       |      |                |
| 12             | <b>TOTAL INCASARI</b> |                                     |                                     | 48615 |      |                |
| 13             | MAX.VANZ              |                                     | 10500                               |       |      |                |
| 14             | MIN.VANZ              |                                     |                                     | 1890  |      |                |
| 15             |                       |                                     | TABEL EVIDENTA EVOLUTIEI VANZARILOR |       |      |                |

*Figura nr. 7.32. Realizarea filtrului în funcţie de o singură coloană*

 Elementul selectat dintr-o listă verticală a unei coloane este numit *criteriu de filtrare*. În exemplul din figura nr 7.33. "*Filtrarea prin selecţie*" criteriu de filtrare este să se vizualizeze doar rîndurile care au în coloana cantitate valorile :285; 300; 350. Lista

poate fi filtrată în continuare alegând un alt criteriu, dintr-o altă coloană. De exemplu, în această listă se poate filtra după produs, cantitate vândută, preţ unitar, valoare.

| ĝ↓            | Sort Smallest to Largest              |    |                  |                                                            |            |                |
|---------------|---------------------------------------|----|------------------|------------------------------------------------------------|------------|----------------|
| $\frac{Z}{A}$ | Sort Largest to Smallest              |    |                  |                                                            |            |                |
|               | Sort by Color                         |    | A                | B                                                          | U          |                |
| 冢             | Clear Filter From "CANTITATE VANDUTA" |    | <b>IPRODUS</b>   | <b>CANTITATE VANDUTA</b>                                   | $\Psi$ P.U | <b>VALOARE</b> |
|               | Filter by Color                       | 8  | <b>Vin G</b>     | 300                                                        | 25         | 7500           |
|               | <b>Number Eilters</b>                 | 9  | <b>Nin H</b>     | 285                                                        | 35         | 9975           |
|               | Gelect All)                           | 10 | $\mathsf{Win}$   | 350                                                        | 30         | 10500          |
|               | 90                                    |    |                  |                                                            |            |                |
|               | 150<br>160                            |    | TOTAL INCASARI   | 48615                                                      |            |                |
|               | 175                                   |    | <b>MAX.VANZ</b>  | 10500                                                      |            |                |
|               | 200<br>$\sqrt{285}$                   | 14 | <b>MIN.VANZ</b>  | 1890                                                       |            |                |
|               | $\Box$ 300<br>$\neg$ 350              |    | 15 <sub>15</sub> | TABEL EVIDENTA EVOLUTIEI VANZARILOR                        |            |                |
|               | OK<br>Cancel                          |    |                  | Criteriu de filtrare:<br>Cantitatea egală cu 285, 300, 350 |            |                |

*Figura nr. 7.33. Filtrarea prin selecţie*

# **Găsirea rândurilor cu celule sau câmpuri libere**

Pentru a găsi rândurile cu celule libere într-o anumită coloană, se va selecta opţiunea *Blanks* din lista verticală, pentru acea coloană.

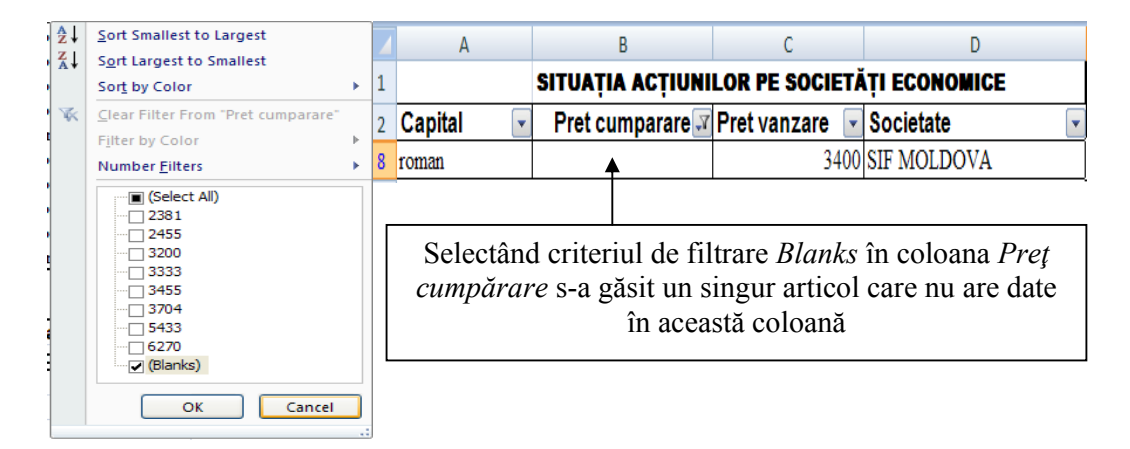

*Figura nr. 7.34. Găsirea rândurilor cu celule libere* 

De exemplu, dacă se doreşte găsirea toturor înregistrărilor necompletate în coloana Preţ cumpărare, atunci se va selecta opţiunea *Blanks* din lista verticală pentru *Preţ cumpărare*.

#### **Ştergerea unui filtru**

Pentru a elimina un criteriu de filtrare pentru o singură coloană, se va selecta optiunea *All* (toate) din lista verticală, corespunzătoare coloanei.

 Pentru a reafişa toate rândurile ascunse şi pentru a elimina săgeţile afişate de Filter, se va activa încă odată comanda *Filter*, pentru a o anula.

 Deoarece Microsoft Excel nu recalculează automat subtotalurile atunci când se face o filtrare, lista trebuie sortată şi filtrată înainte de a insera subtotaluri automate.

# **Folosirea de criterii particularizate cu Filter**

 Cu *Filter* pot fi specificate şi *criterii particularizate* pentru fiecare coloană. Acest lucru este util, atunci când se doreşte:

• afisarea rândurilor care contin oricare două elemente posibil a fi incluse în câmp unele de tip text, cum ar fi, rândurile care conţin *"kg" ca Unitate de măsură* şi rândurile care conţin "**123**" în coloana *Preţul* **(***Figura nr. 7.35. Filtrarea listei după criterii din două coloane)*;

|                                |                        | $\mathsf{A}$                                  | B         |     |                                                                                                    | E   |       |
|--------------------------------|------------------------|-----------------------------------------------|-----------|-----|----------------------------------------------------------------------------------------------------|-----|-------|
| · ■ (Select All)<br>$\Box$ Buc | ·■ (Select All)<br>∏45 |                                               |           |     | SITUATIA VÂNZĂRILOR                                                                                                    |     |       |
| ⊹⊡ Kg                          | $\nabla$ 123           | Cod produs $\overline{\mathbf{v}}$ Tip produs |           | ∤UM | √√ Cant Vândută v Pretul √ Valoarea v I                                                                                                |     |       |
|                                |                        |                                               | 112 Carne | Кg  | 540                                                                                                    | 123 | 66420 |
|                                |                        |                                               | 112 Carne | Кg  | 580                                                                                                    | 123 | 71340 |
|                                |                        |                                               | 112 Carne | Кg  | 120                                                                                                    | 123 | 14760 |
|                                |                        |                                               | 112 Carne | Кg  | 370                                                                                                    | 123 | 45510 |
|                                |                        |                                               | 112 Carne | Кg  | 800                                                                                                    | 123 | 98400 |
| OK                             | OK<br>Cancel           |                                               |           |     | S-au filtrat doar înregistrările ce corespund celor<br>două criterii de filtrare: Kg pentru coloana UM și<br>123 pentru Coloana Prețul |     |       |

*Figura nr. 7.35. Filtrarea listei după criterii din două coloane* 

afisarea rândurilor care contin valori ce apartin unui domeniu de valori, cum ar fi, rândurile care conţin preţuri în lei mai mari decât 13 şi mai mici decât 890.

 Pentru a preciza criterii particularizate *pentru o coloană*, se va selecta opţiunea *Custom Filter* (Particularizare) din lista verticală pentru coloană. Apoi, se vor tasta criteriile care trebuie aplicate coloanei în cutia de dialog *Custom AutoFilter* (Auto filtrare particularizată).

|        | CULOARE - | <b>IGUST</b>    | LIMPEZIME • TIP |    |    | AMBALAJ - TOTAL PUNCTE - |
|--------|-----------|-----------------|-----------------|----|----|--------------------------|
| lVin A |           |                 |                 |    |    | 35                       |
| Vin B  |           | 8               | 10              |    |    | 38                       |
| Vin C  |           | 10 <sub>1</sub> |                 | 10 | 10 | 47                       |
| Vin D  |           | 9               |                 |    |    | 38                       |
| Vin E  |           | 5               | 10              | 6  |    | 38                       |
| Vin F  |           | ĥ               | 10 <sub>1</sub> | 6  |    | 38                       |
| Vin G  | 10        | 9               |                 | 9  |    | 44                       |
| Vin H  |           |                 |                 | 18 |    | 44                       |
| Vin I  | 10        | 10              |                 | 10 | 8  | 45                       |

*Figura nr. 7.36. Date iniţiale pentru filtrare* 

 În cadrul fereastrei de dialog *Custom AutoFilter* se vor selecta criteriile care ascund toate rândurile, mai puțin acelea care corespund datelor trecute în căsuțele de editare (de exemplu, pentru coloana *Gust* valorile egale cu 10 şi valorile care nu sunt egale cu 9. Ca operator se va folosi AND. Rezultatul filtrării va prezenta doar înregistrările cu valoarea 10 în câmpul Gust (*Figura nr. 7.37. "Filtrare Custom AutoFilter cu operatorul AND)*.

| <b>Custom AutoFilter</b>                    |        |                                                                          |
|---------------------------------------------|--------|--------------------------------------------------------------------------|
| Show rows where:<br><b>GUST</b>             |        |                                                                          |
| 10<br>equals<br>$\checkmark$                |        | <b>FILTRARE DATE</b>                                                     |
| ⊙ And Oor                                   |        | V AMBALAJ V TOTAL PUNCTE V<br>CULOARE VIGUST<br><b>VILIMPEZIME v TIP</b> |
| þ<br>does not equal                         | Vin C  |                                                                          |
| Use ? to represent any single character     | Vin I  | 45                                                                       |
| Use * to represent any series of characters |        |                                                                          |
| OK.                                         | Cancel |                                                                          |

*Figura nr. 7.37. Filtrare Custom AutoFilter cu operatorul AND*

 Pentru aceleaşi criterii de filtrare, dacă se foloseşte operatorul *Or,* structura datelor selectate este diferită, se vor selecta şi înregistrările cu valoarea 9 şi cele cu valoarea 10 în coloana de filtrare (*Figura nr. 7.38. Filtrare Custom AutoFilter cu operatorul OR)*.

 Dacă se fixează cursorul pe simbolul filtrului din coloană, se va afişa filtrul realizat (*Figura nr. 7.39. Filtrarea combinată după valorile 9 şi 10 la culoare.* 

| <b>Custom AutoFilter</b>                                          |       |          |                | <b>FILTRARE DATE</b>     |  |                                  |
|-------------------------------------------------------------------|-------|----------|----------------|--------------------------|--|----------------------------------|
| Show rows where:                                                  |       | CULOAREI | ▼ <b>IGUST</b> | <b>VILIMPEZIME - TIP</b> |  | r   AMBALAJ ▼   TOTAL PUNCTE   ▼ |
| <b>GUST</b>                                                       | Vin A |          |                |                          |  | 35                               |
| equals<br>10<br>w                                                 | Vin B |          |                |                          |  | 38                               |
| $O$ and $O$ or<br>П<br>$\overline{\phantom{a}}$<br>does not equal | Vin C |          |                |                          |  |                                  |
|                                                                   | Vin E |          |                |                          |  | 38                               |
| Use ? to represent any single character                           | Vin F |          |                |                          |  | 38                               |
| Use * to represent any series of characters                       | Vin H |          |                |                          |  | 44                               |
| OK.                                                               | Vin   | 10       |                |                          |  | 45                               |

*Figura nr. 7.38. Filtrare Custom AutoFilter cu operatorul OR*

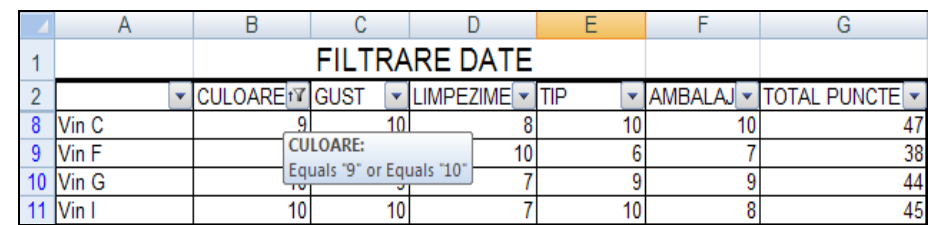

*Figura nr. 7.39. Filtrarea combinată după valorile 9 şi 10 la culoare* 

În loc să se selecteze *Custom Filter* (Filtrare particularizată), se poate face click pe săgeata *Number Filters* şi se va selecta un operand, din lista verticală care apare. Lista de selecție date, conține toate elementele unice ce apar în coloana de filtrat iar lista *Number Filters* contine toti operatorii ce pot fi utilizați pentru a realiza filtre compuse. Acţionând oricare dintre operatori se deschide fereastra *Custom AutoFilter* pentru realizarea criteriului de filtrare (*Figura nr. 7.40. Selectarea operatorilor de comparare).*

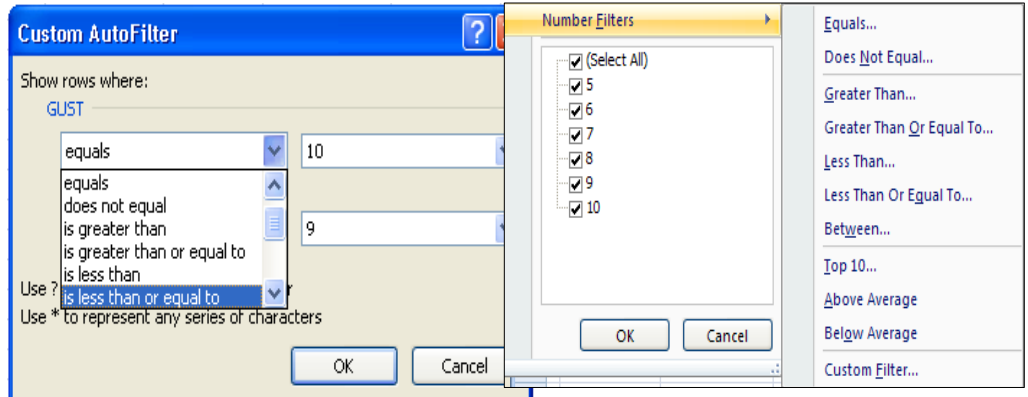

*Figura nr. 7.40. Selectarea operatorilor de comparare* 

Atunci când se specifică criterii particularizate, se poate selecta *operatorul de comparare* care se doreşte să se utilizeze, de exemplu: *Greater Than* (mai mare decât) *sau Less Than* (mai mic decât). Dacă se specifică două criterii particularizate, se alege şi modul în care Microsoft Excel să le aplice.

| Pentru                 |                                    |                                |
|------------------------|------------------------------------|--------------------------------|
| afişarea<br>rândurilor | Se selectează                      | <b>Exemplu</b>                 |
| care satisfac          | butonul de optiune <b>And</b> (Si) | <i>is greater then</i> 100 And |
| ambele                 |                                    | is less than 120               |
| criterii               |                                    | Afișează toate răndurile       |
| specificate            |                                    | cu valori cuprinse între       |
|                        |                                    | 100 și 120.                    |
| care satisfac          | butonul de optiune Or              | is greater then 100 And        |
| fie unul, fie          | (Sau)                              | is less than 120               |
| altul din cele         |                                    | Afișează toate rândurile       |
| două criterii          |                                    | care au valori ce sunt         |
| specificate            |                                    | fie mai mici decăt 100,        |
|                        |                                    | fie mai mari decât 120.        |

*Tabelul nr. 7.1. Butoanele de opţiune AND – OR* 

Se pot utiliza şi *metacaracterele* (\* sau ?) pentru a găsi valori aproximative.

# **Filtrare liste utilizând criterii complexe**

Pentru a filtra o listă folosind criterii complexe, altele decât cele care pot fi utilizate cu facilitatea *Filter*, se foloseşte butonul de comandă *Advanced* (Filtrare complexă), meniul *Data* (Date), grupul de instrumente *Sort & Filter*.

Comanda *Advanced* (Filtrare complexă) filtrează lista, la fel cum o face şi *Filter*, doar că nu afişează liste verticale pentru coloane. În schimb, pot fi tastate

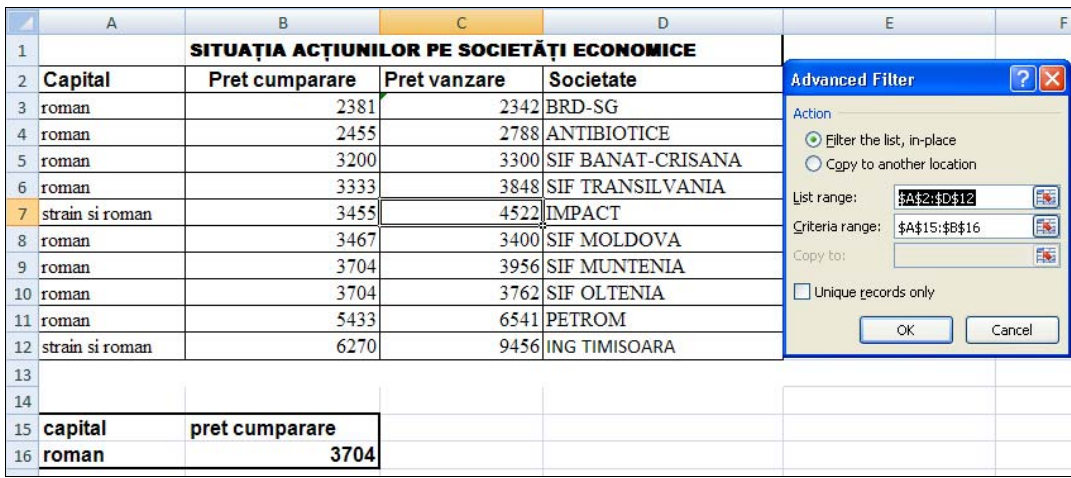

criteriile într-o *zonă de criterii* din foaia de calcul curentă (*Figura nr. 7.41. Filtrarea cu opţiunea Advanced)*.

*Figura nr. 7.41. Filtrarea cu opţiunea Advanced* 

 În acest exemplu, se solicită filtrarea listei pentru *capital român* şi *preţ de cumpărare 3704*. În fereastra *Advanced Filter* se selectează lista şi poziţia filtrului. În caseta de editare *List range* se trece domeniul listei, inclusiv denumirea coloanelor va fi preluată în selecţie **(**de exemplu**:\$A\$2:\$D\$12),** iar în caseta de editare *Criteria range* se trece domeniul criteriilor de selecţie **(**de exemplu**: \$A\$15:\$B\$16**). Pentru ca filtrarea să se efectueze în aceeaşi listă, se selectează butonul de opţiune *Filter the list, in-place.*  Rezultatul filtrării se va edita în aceeaşi listă (de exemplu: *Figura nr. 7.42. Lista filtrată folosind opţiunea Advanced).* 

|         | SITUATIA ACTIUNILOR PE SOCIETĂTI ECONOMICE |                   |  |
|---------|--------------------------------------------|-------------------|--|
| Capital | <b>Pret cumparare</b> Pret vanzare         | <b>Societate</b>  |  |
| roman   | 3704                                       | 3956 SIF MUNTENIA |  |
| roman   | 3704                                       | 3762 SIF OLTENIA  |  |

*Figura nr. 7.42. Lista filtrată folosind opţiunea Advanced* 

Pentru a utiliza comanda *Advanced* (Filtrare complexă), mai întâi se crează zona de criterii folosind indicațiile schițate în continuare. Pentru rezultate corecte, se plasează zona de criterii deasupra sau sub listă, astfel încât, ea să nu fie ascunsă atunci când lista este filtrată. Se selectează apoi o singură celulă din listă, se alege butonul de comandă *Advanced* (Filtrare complexă). Atunci când apare cutia de dialog *Advanced Filter*, se specifică:

- zona care conţine lista ce va fi filtrată. Dacă s-a selectat o singură celulă din listă, atunci Microsoft Excel introduce adresa întregii liste, inclusiv denumirea coloanelor;
- în zona care conține criteriile, se vor include și etichetele pentru criterii;
- se selectează butonul optiune *filter the list, in-place* (filtrează lista, pe loc);
- atunci când se alege butonul **OK**, Microsoft Excel ascunde temporar toate rândurile, care nu satisfac criteriile specificate.

Şi în acest caz, se poate filtra numai o singură listă odată, într-o foaie de lucru.

**Nu** se pot realiza filtrări succesive folosind comanda *Advanced* (Filtrarea complexă). Dacă se modifică datele din zona de criterii şi se filtrează din nou, Microsoft Excel aplică noile criterii atât rândurilor ascunse cât şi rândurilor afişate din listă.

**Notă:** În fereastra *Advanced Filter,* chiar dacă s-a anulat filtrarea, se reţin condiţiile de filtrare astfel încât poate fi redeschisă fereastra *Advanced* şi aplicat filtru din nou listei. Anularea conditiilor de filtrare se face doar dacă se aplică un alt filtru aceleași liste.

# **Criteriile complexe**

O zonă de criterii permite filtrarea datelor folosind două tipuri de criterii complexe: *criterii multiple de comparare* şi *criterii calculate.* 

• Criteriile de comparare multiple permit afişarea rândurilor care conţin valori specificate sau care se încadrează între limitele specificate. Criteriile de comparare pot fi atât secvenţe de caractere cât şi expresii.

• Criteriile calculate evaluează o coloană selectată din listă, în raport cu valori necontinute în listă. De exemplu, pentru a afișa numai rândurile în care valoarea prețului este mai mare decât media preţurilor, se poate tasta drept criteriu expresia **"=Pret>\$A\$16**", unde *Pret* este coloana care conţine datele despre preţuri, iar **\$A\$16** este *adresa absolută* a celulei care conţine valoarea medie a preţurilor. Numai rândurile pentru care formula este evaluată ca *TRUE* (adevărat) sunt afişate.

# **Tipurile criteriilor de comparare**

Se pot utiliza următoarele tipuri de criterii de comparare într-o zonă de criterii:

• *Secvenţă de caractere ce trebuie identificată.* Pentru a găsi înregistrările care conţin o valoare exactă, se tastează textul, numărul, data calendaristică sau valoarea logică în celula de sub eticheta criteriului.  $\Box$ **Advanced Eilian** 

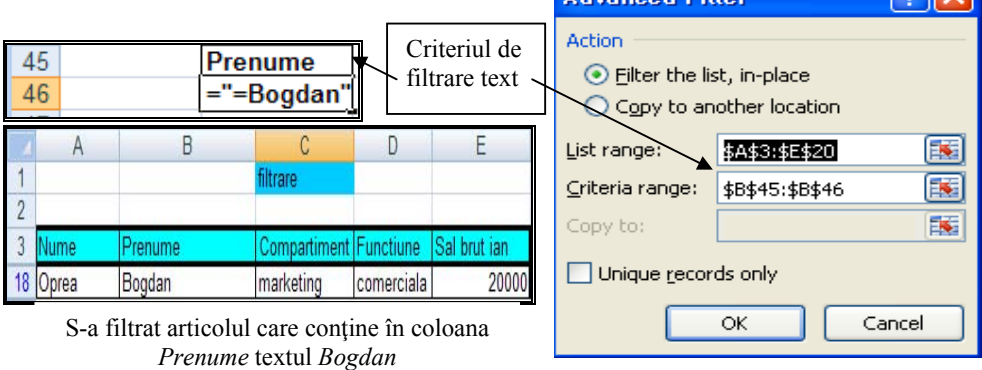

*Figura nr. 7.43. Filtrarea utilizând criteriu de tip text* 

Când se utilizează un text drept criteriu, Microsoft Excel găseşte toate elementele care încep cu acel text. Pentru a identifica numai textul specificat, se tastează formula

 $=$ " $=$ t $ext"$ 

unde *text* este textul ce trebuie identificat (*Figura nr. 7.43. Filtrarea utilizând criteriu de tip text)*.

• *Metacaractere.* Pentru a găsi valori text care au comune anumite caractere, dar nu şi altele, se utilizează un metacaracter. Un metacaracter reprezintă unu sau mai multe caractere nespecificate pentru care s-a folosit înlocuitor (*Tabelul nr 7.2. Semnificaţia utilizării metacaracterelor)*.

| Se foloseste acest      | Pentru a găsi                    |
|-------------------------|----------------------------------|
| caracter                |                                  |
| ? (semn de întrebare)   | Orice caracter singular aflat    |
|                         | în aceeași poziție ca și semnul  |
|                         | de întrebare                     |
| (asterisc)              | Orice număr de caractere în      |
|                         | aceeași poziție ca și asteriscul |
|                         | (mai multe caractere)            |
| $\sim$ (tilda) urmat de | Un semn de întrebare, asterisc   |
|                         | sau tilda                        |

*Tabelul nr 7.2. Semnificaţia utilizării metacaracterelor*

• *Valori ce trebuie comparate***.** Pentru a afişa numai rândurile care intră în cadrul unor limite specificate, se tastează un operator de comparare urmat de o valoare, în celula de sub eticheta criteriilor. De exemplu, pentru a găsi rândurile ale căror valori ale preţului sunt mai mari decât 700, se tastează ">700" sub eticheta de criterii *Pret* din zona de criterii.

| Operator de comparare | Semnificație         |
|-----------------------|----------------------|
|                       | Egal cu              |
|                       | Mai mare decât       |
|                       | Mai mic decât        |
| $>=$                  | Mai mare sau egal cu |
| $\leq$                | Mai mic sau egal cu  |
|                       | Diferit de           |

*Tabelul nr 7.3. Operatorii de comparare* 

 Se pot utiliza atât litere mari cât şi litere mici, în cadrul criteriilor de comparare. Microsoft Excel nu face distincție între acestea, atunci când evaluează datele.

## **Folosirea criteriilor de comparare într-o zonă de criterii**

Criteriile de comparare permit *interogarea prin exemple* - specificând criterii ce identifică exact valorile pe care utilizatorul doreşte să le găsească într-o listă. Pentru a crea o zonă de criterii folosind criterii de comparare, se utilizează un rând pentru etichetele de criterii şi cel puţin un rând pentru criterii. Etichetele criteriilor trebuie să fie identice, cu etichetele coloanelor care vor fi evaluate.

|    | A               | B                                          | C                   | D                      |  |
|----|-----------------|--------------------------------------------|---------------------|------------------------|--|
| 1  |                 | SITUATIA ACTIUNILOR PE SOCIETĂTI ECONOMICE |                     |                        |  |
|    | Capital         | <b>Pret cumparare</b>                      | <b>Pret vanzare</b> | <b>Societate</b>       |  |
| 3  | roman           | 2381                                       |                     | 2342 BRD-SG            |  |
| 4  | roman           | 2455                                       |                     | 2788 ANTIBIOTICE       |  |
| 5  | roman           | 3200                                       |                     | 3300 SIF BANAT-CRISANA |  |
| 6  | roman           | 3333                                       |                     | 3848 SIF TRANSILVANIA  |  |
|    | strain si roman | 3455                                       |                     | 4522 IMPACT            |  |
| 8  | roman           | 3467                                       |                     | 3400 SIF MOLDOVA       |  |
| 9  | roman           | 3704                                       |                     | 3956 SIF MUNTENIA      |  |
| 10 | roman           | 3704                                       |                     | 3762 SIF OLTENIA       |  |
| 11 | roman           | 5433                                       |                     | 6541 PETROM            |  |
| 12 | strain si roman | 6270                                       |                     | 9456 ING TIMISOARA     |  |
| 13 |                 |                                            |                     |                        |  |
| 24 | capital         | pret cumparare                             |                     |                        |  |
| 25 | roman           | >3000                                      |                     |                        |  |

*Figura nr. 7.44. Etichetele criteriilor* 

O cale simplă pentru a realiza acest lucru este copierea şi inserarea din Clipboard a etichetelor de coloană, în rândul rezervat etichetelor de criterii. Etichetele criteriilor de comparare trebuie să fie identice cu etichetele de coloană din listă (*Figura nr. 7.44. Etichetele criteriilor)*.

În exemplul din figură etichetele de coloană *Capital* şi *Pret cumpărare* dintr-o zonă de criterii, indică lui Microsoft Excel să evalueze coloanele cu acelaşi nume din listă, folosind criteriile din zona A24:B25.

|   |                           |                                            |                     |                  |                          |                                    | <b>Advanced Filter</b>      |                 |                              |
|---|---------------------------|--------------------------------------------|---------------------|------------------|--------------------------|------------------------------------|-----------------------------|-----------------|------------------------------|
|   |                           |                                            |                     |                  | Lista filtrată           |                                    | Action                      |                 |                              |
|   |                           | A                                          |                     | B                |                          |                                    | ⊙ Filter the list, in-place |                 |                              |
|   |                           | SITUATIA ACTIUNILOR PE SOCIETĂTI ECONOMICE |                     |                  |                          | Copy to another location<br>$\Box$ |                             |                 |                              |
|   | Capital<br>Pret cumparare |                                            | <b>Pret vanzare</b> | <b>Societate</b> |                          |                                    |                             |                 |                              |
|   | roman                     |                                            |                     | 2381             |                          | 2342 BRD-SG                        | List range:                 | \$A\$2:\$D\$12  | 国                            |
| 4 | roman                     |                                            |                     | 2455             |                          | 2788 ANTIBIOTICE                   | Criteria range:             | \$A\$20:\$B\$21 | $\qquad \qquad \blacksquare$ |
|   |                           |                                            |                     | capital          |                          |                                    | Copy to:                    |                 | 医                            |
|   |                           | 20<br>21                                   |                     | roman            | pret cumparare<br>$3000$ |                                    | Unique records only         |                 |                              |
|   |                           |                                            |                     |                  | Criteriul de comparare   |                                    |                             | ОК              | Cancel                       |

*Figura nr. 7.45. Filtrarea listei utilizând criterii de comparare* 

Când se tastează criteriile de comparare se au în vedere următoarele aspecte:

• Se tastează *în acelaşi rând toate criteriile*, pentru a găsi înregistrările care satisfac toate criteriile din acel rând. De exemplu, următoarea zonă de criterii

găseşte toate rândurile care conţin *capital român, preţ cumpărare <3000 (Figura nr. 7.45. Filtrarea listei utilizând criterii de comparare).* 

• Se utilizează *o etichetă de coloană de mai multe ori* dacă se doreşte găsirea unor înregistrări, care satisfac mai mult de un criteriu pentru aceeaşi coloană. De exemplu, această zonă de criterii găseşte toate rândurile cu valori de *preţ cumpărare* mai mari decât 3000 şi mai mici decât 5000.

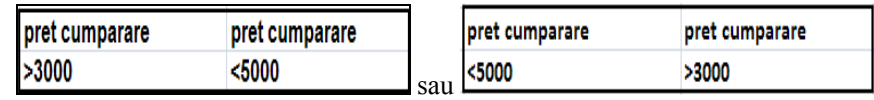

• Se tastează *criteriile pe rânduri diferite* pentru a găsi înregistrările care satisfac toate criteriile de pe primul rând sau de pe cel de-al doilea rând. În exemplul următor au fost satisfăcute condiţiile de pe rândul al doilea, au fost găsite înregistrările cu preţ de cumpărare mai mare de 5000 (*Figura nr. 7.46. Criterii de comparare pe rânduri diferite)*.

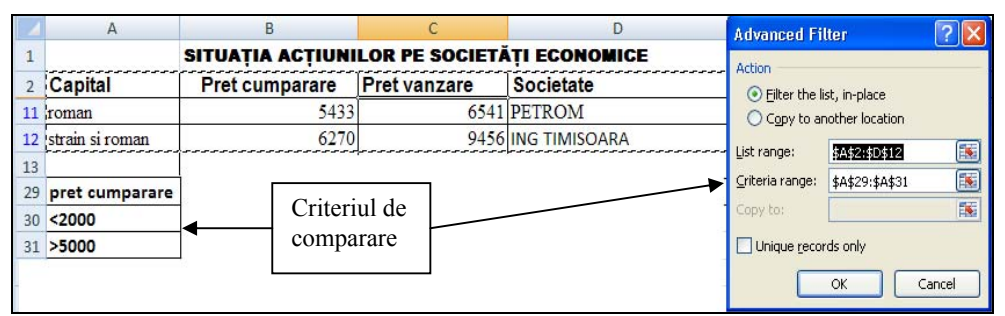

*Figura nr. 7.46. Criterii de comparare pe rânduri diferite* 

**Observaţie:** Atunci când se alege butonul de comandă *Advanced* şi se tastează sau se selectează adresa pentru zona de criterii, trebuie verificat dacă au fost incluse şi etichetele de criterii.

# **Folosirea de criterii calculate în zona de criterii**

Se poate utiliza o formulă în foaia de calcul, pentru a preciza criteriile. Prin formulă se permite precizarea criteriilor calculate, cu valori externe listei curente. Se pot utiliza doar criterii calculate sau se pot combina criterii calculate şi criterii de comparare în aceeaşi zonă de criterii.

Când se tastează criterii calculate într-o zonă de criterii, se au în vedere următoarele:

- formula trebuie să producă valoarea logică *True* (adevărat) sau *False* (fals). Numai rândurile ce conțin valori care produc True sunt afișate, atunci când lista este filtrată;
- formula trebuie să se refere la cel puţin o coloană din listă. Se tastează *adresa de celulă* la celula din primul rând al listei curente, pentru acea coloană. Utilizarea unei adrese de celulă relativă, indică lui Microsoft Excel să ajusteze formula pentru fiecare celulă din coloana care este evaluată;

• dacă se etichetează formula de criteriu calculat, se utilizează ca etichetă de criteriu alt text decât o etichetă de coloană existentă. Microsoft Excel utilizează, rezultatul unei formule de criteriu calculat drept criteriu de comparare, ceea ce poate produce rezultate neaşteptate sau inexacte.

# **Când se utilizează adresele de celulă relative sau absolute în criterii calculate**

 Atunci când se utilizează o adresă de celulă relativă într-o formulă de criterii calculate, aplicaţia Excel ajustează acea adresă pentru fiecare celulă din coloana pe care o evaluează. Se folosesc adrese de celulă relative, pentru a desemna prima celulă din coloana care va fi evaluată. Se folosesc adrese de celulă absolute, atunci când se compară o coloană cu o celulă a cărei poziție nu se modifică. Pentru a desemna o adresă de celulă absolută, se include semnul dolar (*Figura nr. 7.47. Lista de filtrat ce conţine calcule cu adrese absolute)*.

|                  | A        | Ε                   |                     | G                | Н                                                |                           |
|------------------|----------|---------------------|---------------------|------------------|--------------------------------------------------|---------------------------|
|                  | nr.crt   | productia           | pretul unitar       | vol.productiei   | Marja bruta de acumulare pe<br>unitate de produs | cifra de afaceri          |
| ь                |          | $\mathbf{o}$        |                     |                  | P V                                              | $CA = P^*Q$               |
| 6                |          |                     |                     |                  | $=$ F6-G6                                        | =PRODUCT(\$E\$6*\$F\$6)   |
| 7 <sup>2</sup>   |          | 50                  |                     |                  | $=F7-G7$                                         | =PRODUCT(\$E\$7*\$F\$7)   |
| 8                | 3        | 150                 |                     |                  | $=F8-G8$                                         | =PRODUCT(\$E\$8*\$F\$8)   |
| 9 <sub>4</sub>   |          | 230                 |                     |                  | $=F9-G9$                                         | =PRODUCT(\$E\$9*\$F\$9)   |
| $10\overline{5}$ |          | 300                 |                     |                  | $=F10-G10$                                       | =PRODUCT(\$E\$10*\$F\$10) |
| 116              |          | 350                 |                     |                  | $F11-G11$                                        | =PRODUCT(\$E\$11*\$F\$11) |
|                  | 12 TOTAL | $=$ SUM(E6:E11)     | $=$ SUM(F6:F11)     | $=SUM(G6:G11)$   | $=$ SUM(H6:H11)                                  | $=\text{SUM}(16:111)$     |
|                  | 13 MEDIA | $=$ AVERAGE(E6:E11) | $=$ AVERAGE(F6:F11) | =AVERAGE(G6:G11) | =AVERAGE(H6:H11)                                 | $=$ AVERAGE(16:111)       |

*Figura nr. 7.47. Lista de filtrat ce conţine calcule cu adrese absolute* 

Structura filtrului realizat este:

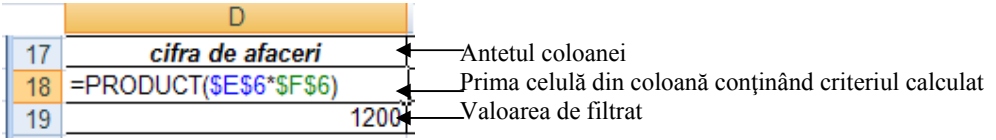

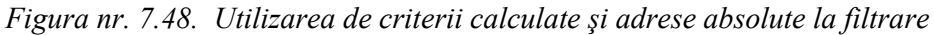

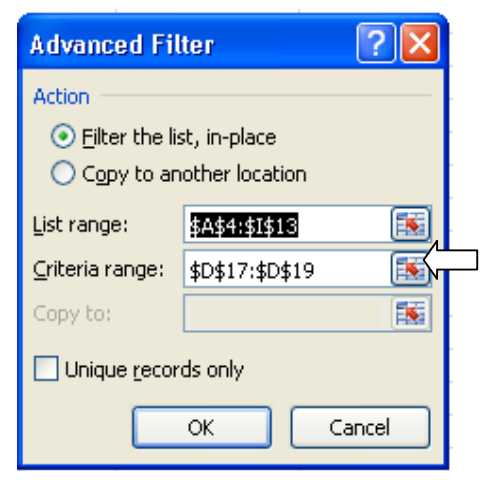

Atunci când se specifică zone de criterii conținând criterii calculate, în cutia de dialog *Advanced Filter***,** se include antetul coloanei, celula ce contine formula și valoarea de selecție. Dacă nu a fost etichetată formula, trebuie să se includă celula de deasupra formulei. În exemplul dat D17:D19 este zona criteriilor (figura anterioară)

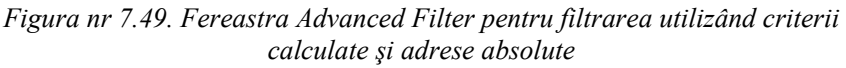

|                 | 4 nr.crt | productia | pretul unitar | vol.productiei | Marja bruta de acumulare pe<br>unitate de produs | cifra de afaceri          |
|-----------------|----------|-----------|---------------|----------------|--------------------------------------------------|---------------------------|
| 6 <sup>1</sup>  |          |           |               |                | $=$ F6-G6                                        | =PRODUCT(\$E\$6*\$F\$6)   |
| 10 <sub>5</sub> |          | 300       |               |                | $F = F10 - G10$                                  | =PRODUCT(\$E\$10*\$F\$10) |

*Figura nr 7.50. Rezultatul filtrării utilizând adrese de celule în cadrul filtrului* 

Se selectează opţiunea *Formulas* din panglica de instrumente şi se apasă butonul *Show Formulas pentru a converti formulele în cifre.* 

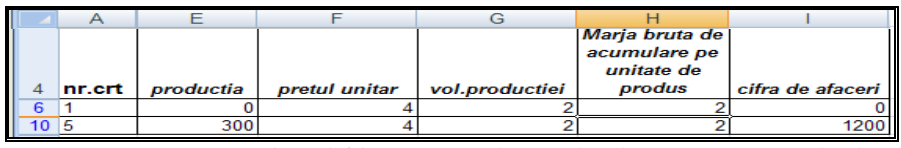

*Figura nr. 7.51. Rezultatul filtrării cu adrese absolute şi criterii calculate*

#### **Utilizarea numelor în criteriile calculate**

În loc de a utiliza o adresă de celulă relativă într-o formulă de criterii calculate, se poate folosi eticheta de coloană când se face referire la coloana de evaluat.

Pentru rezultate corecte, coloanele se denumesc înainte de a le utiliza într-o formulă. Pentru a denumi coloanele din lista curentă, se utilizează cutia *Name* (Nume) de pe bara de formule sau comanda *Name Define*.

Se pot folosi etichete de coloană în formule, chiar dacă nu sunt denumite coloanele, prin utilizarea comenzii *Name Define*. Microsoft Excel filtrează lista, dar afişează eroarea #NAME? în celula care, conţine formula de criteriu calculat. Această eroare poate fi ignorată, deoarece ea nu afectează modul în care lista este filtrată.

#### **Eliminarea unui Advanced Filter (Filtrare complexă)**

Pentru a afişa rândurile ascunse utilizând comanda **Advanced**, se alege comanda *Filter* din meniul *Data,* de două ori.

#### **Filtrare rânduri sau înregistrări duplicate**

Poate fi utilizată comanda *Advanced* (Filtrare complexă) pentru a ascunde rânduri sau înregistrări duplicate într-o listă. Mai întâi, se stabileşte o zonă de criterii. Apoi, când se alege comanda *Advanced* meniul *Data*, se marchează cutia de selectare *Unique Records Only* (Numai înregistrările unice) înainte de a alege butonul *OK***.**

Pentru a filtra toate înregistrările duplicate, se alege comanda *Advanced* (Filtrare complexă), se iniţializează cutia *Criteria Range (*Zonă de criterii) şi se marchează cutia de selectare *Unique Records Only* (Numai înregistrări unice). Microsoft Excel ascunde toate rândurile duplicate din listă.

# **Copiere date filtrate în alt loc**

Poate fi utilizată comanda *Advanced* (Filtrare complexă), pentru a copia automat rândurile care satisfac criterii complexe în altă pozitie, de pe foaia de calcul. Mai întâi, se creează zona de criterii. Apoi, se selectează o singură celulă din listă şi se alege comanda *Advanced* (Filtrare complexă). Se selectează butonul optiune *Copy to* (Copiază în altă poziţie). În cutia *Copy to* (Copiază în), din fereastra *Advanced Filter* se specifică poziția din foaia de calcul, în care se copiază rândurile care satisfac criteriile (*Figura nr. 7.52. Schimbarea locaţiei pentru lista filtrată)*. Aplicaţia Excel afişează lista filtrată în poziţia specificată, lista originală rămâne aşa cum era, iar lista filtrată apare la noua locaţie.

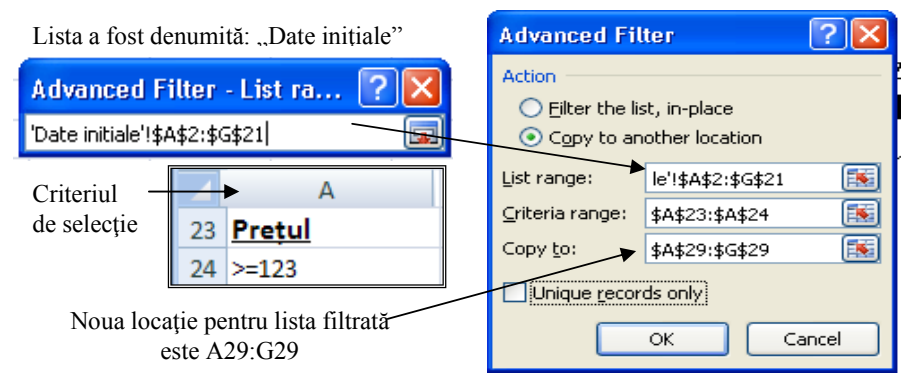

*Figura nr. 7.52. Schimbarea locaţiei pentru lista filtrată*

 Dacă o listă este filtrată folosind criterii simple, poate fi mai uşor să se filtreze lista utilizând comanda *Filter* (Filtrare), iar apoi să se copieze datele folosind comanda *Copy to* din meniul contextual. Comanda *Copy to* copiază numai rândurile selectate şi le depune la noua locaţie (*Figura nr. 7.53. Mutarea filtrării în altă locaţie(A29)).* 

|                 |                   |           |                     |        |                    | G             |
|-----------------|-------------------|-----------|---------------------|--------|--------------------|---------------|
| 29 Nume Vâzător | <b>Tip produs</b> | <b>UM</b> | <b>Cant Vândută</b> | Pretul | <b>Valoarea</b>    | Ziua vanzarii |
| 30 Adina        | băuturi           | Litru     | 325                 | 123    | 39975 <sub>D</sub> |               |
| 31 Adina        | băuturi           | Litru     | 39                  | 123    | 4797 <sub>D</sub>  |               |
| 37 Mihai        | Carne             | Kg        | 370                 | 123    | 45510 V            |               |
| 38 Mihai        | Carne             | Kg        | 580                 | 123    | 71340 S            |               |
| 39 Mihai        | băuturi           | Litru     | 120                 | 890    | 106800 V           |               |
| 40 Mihai        | băuturi           | Litru     | 500                 | 890    | 445000 V           |               |
| 36 Mihai        | Carne             | Kg        | 120                 | 123    | 14760 Mi           |               |

*Figura nr. 7.53. Mutarea filtrării în altă locaţie(A29)* 

# **Stabilirea zonei Copy To**

 Când aplicaţia Excel copiază rândurile care satisfac criteriile, aceasta examinează continutul zonei *Copy to* pentru a determina datele de copiat din listă.

• Dacă este specificată o singură celulă liberă ca zonă *Copy to*, aplicația Excel copiază toate rândurile care satisfac criteriile într-o zonă ce începe cu acea celulă, incluzând toate etichetele de coloană, din listă.

- Dacă este specificată o singură celulă, trebuie să existe suficient spaţiu pentru a insera datele sub celulă şi la dreapta acesteia. Altfel, peste datele din zona destinaţie se va scrie, fără avertizare.
- Dacă se specifică o zonă de celule ca zonă *Copy to*, aplicaţia Excel copiază atâtea rânduri, câte încap în zonă. Dacă nu este suficient spaţiu pentru toate rândurile care satisfac criteriile, Microsoft Excel afişează un mesaj, întrebând dacă să insereze rândurile rămase.
- Dacă se specifică o zonă *Copy to* care constă dintr-un set limitat de etichete de coloană din listă, Microsoft Excel copiază numai acele coloane care se potrivesc cu etichetele de coloană. Acest lucru este util dacă se lucrează cu o listă mare şi nu sunt necesare toate coloanele. Etichetele de coloană pot fi aranjate în zona **Copy to**  (Copiază în) în ordinea dorită de utilizator.

#### **Copiere date dintr-o listă în altă foaie de calcul**

 Se poate specifica numai o zonă de pe foaia de calcul curentă în cutia *Copy to* din cutia de dialog *Advanced Filter*. Dacă se copiază date în altă foaie de calcul, se utilizează una din următoarele metode: filtrarea sau copierea.

 Cea mai uşoară cale de a copia date în altă foaie de calcul este de a *filtra* lista pe locul ei, utilizând fie comanda *Filter*, fie comanda *Advanced* din meniul *Data* (Date). Apoi se copiază datele filtrate în altă foaie, utilizând comanda *Copy* (Copiază) din meniul contextual.

 Dacă se utilizează opţiunea *Copy to* din cutia de dialog *Advanced Filter*, se comută mai întâi pe foaia de calcul în care se va copia, apoi se alege comanda *Advanced*. Se poate preciza zona listă şi zonele de criterii, incluzând adresa foii. De exemplu, dacă copiază în Foaia 2 de pe Foaia1, se alege comanda *Advanced din Foaia2.* Apoi, în cutia *List Range***,** se tastează *referinţa la lista din Foaia 1*, utilizând următoarea sintaxă:

#### Foaia1!*zona*

în care *Foaia1* este numele *foii de calcul*, iar *zona* este zona care conţine lista. În acest caz , se recomandă să se atribuie nume, listei care se filtrează.

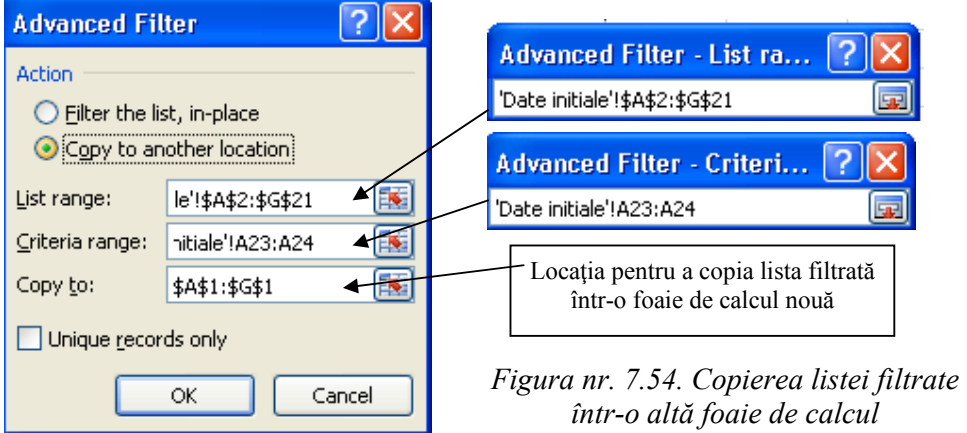

# **Lucrul cu liste filtrare**

Filtrarea permite realizarea de operaţii ca editare, imprimare, sortare şi reprezentare în diagramă, pe un subset al listei.

 Atunci când utilizează *Filter* şi *Advanced* pentru a ascunde rânduri, utilizatorul se află în modul *Filter*. În modul *Filter*, multe comenzi şi facilităţi Excel operează numai pe rândurile afişate. Acest lucru permite excluderea acelor rânduri cu care, nu se doreşte a se lucra. În modul *Filter*, titlurile de rânduri de pe lista curentă sunt albastre.

 Pentru a afişa toate rândurile ascunse din lista filtrată, se utilizează comanda *Clear***,** meniul *Data*, grupul de instrumente *Sort & Filter*.

Pentru a abandona modul *Filter* **,** se acţioneză încă odată butonul *Filter*.

# **Imprimarea unei liste filtrate**

Atunci când se imprimă o listă filtrată utilizând comanda *Print*, Microsoft Excel imprimă numai datele afişate.

Comanda *Print* (Imprimă), nu imprimă săgeţile puse de *Filter* (Filtrare).

# **Editare şi stabilire format celule într‐o listă filtrată**

 Tabelul de mai jos afişează câteva facilităţi tipice de editare şi stabilire format care pot fi utilizate într-o listă filtrată şi rezultatul acestora, atunci când sunt utilizate în modul de lucru *Filter*.

| Facilitatea                   | <b>Operare în modul Filter (Filtrare)</b>                   |  |  |  |  |
|-------------------------------|-------------------------------------------------------------|--|--|--|--|
| <b>AutoFill</b> (AutoUmplere) | Introduce valoarea celulei active numai în celulele         |  |  |  |  |
|                               | vizibile. Nu pot fi umplute serii utilizând facilitatea     |  |  |  |  |
|                               | <i>AutoFill</i> atunci când foaia de calcul curentă este în |  |  |  |  |
|                               | modul Filter.                                               |  |  |  |  |
| <b>Cells</b> (Celule)         | Stabileste formatul numai pentru celulele vizibile în       |  |  |  |  |
|                               | selectie.                                                   |  |  |  |  |
| <b>Clear</b> (Goleste)        | Golește numai celulele vizibile în selecție.                |  |  |  |  |
| Copy (Copiază)                | Copiază numai celulele vizibile în selecție.                |  |  |  |  |
| Delete (Sterge)               | Devine <i>Delete Row</i> (Sterge rând). Sterge numai        |  |  |  |  |
|                               | rândurile vizibile. Pot fi șterse numai rânduri întregi pe  |  |  |  |  |
|                               | o foaie de calcul care conține o listă filtrată.            |  |  |  |  |

*Tabelul nr 7.4. Facilităţi de format şi editare pentru o listă filtrată*

**Notă:** În cazul în care se copiază o listă în altă aplicație, nu se apasă butonul de comandă *Show Formulas* înainte de a insera datele copiate în locaţia ţintă.

### **Utilizarea butonului AutoSum (AutoÎnsumare) cu o listă filtrată**

Dacă se utilizează butonul *AutoSum* (AutoÎnsumare) pentru a însuma o zonă de date într-o listă filtrată, aplicaţia Excel afişează o valoare de total numai pentru datele afişate. Dacă se schimbă filtrul, aplicaţia Excel ajustează totalul în mod corespunzător.

#### **Sortarea unei liste filtrate**

Sortarea unei liste filtrate este utilă dacă se doreşte organizarea rândurilor afişate sau dacă se inserează subtotaluri automate. Când se sortează o listă filtrată, numai rândurile afişate sunt rearanjate. Rândurile ascunse nu sunt mutate din poziţiile lor originale.

Asemănător oricărui proces de sortare, o listă filtrată se sortează marcând o celulă din listă şi alegând butonul de comandă *Sort* din grupul de instrumente *Sort & Filter*. Apoi se precizează coloana după care se face sortarea şi ordinea de sortare utilizată (*Figura nr. Sortarea unei liste filtrate)*.

|    | A                                     |              | B                                       | C                                                                        | D                       | E        | F                          | G            |  |  |
|----|---------------------------------------|--------------|-----------------------------------------|--------------------------------------------------------------------------|-------------------------|----------|----------------------------|--------------|--|--|
| 1  |                                       |              | Nume Vâzător <sup>17</sup> Tip produs v | UM<br>÷                                                                  | Cant Vândută v Pretul   |          | √ Valoarea<br>$\mathbf{v}$ | Ziua va -    |  |  |
| 4  | Dan                                   |              | băuturi                                 | Litru                                                                    | 70                      | 123      | 8610L                      |              |  |  |
| 5  | Dan                                   |              | băuturi                                 | Litru                                                                    | 547                     | 123      | 67281L                     |              |  |  |
| 6  | Dan                                   | băuturi      | Litru                                   | 768                                                                      | 123                     | 94464 Ma |                            |              |  |  |
| 7  | Mihai                                 |              | băuturi                                 | Litru                                                                    | 120                     | 890      | 106800 V                   |              |  |  |
| 8  | Mihai                                 |              | băuturi                                 | Litru                                                                    | 500                     | 890      | 445000 V                   |              |  |  |
| 9  | Mihai                                 |              | Carne                                   | <b>Kg</b>                                                                | 800                     | 123      | 98400 Mi                   |              |  |  |
| 10 | Mihai                                 |              | Carne                                   | <b>Kg</b>                                                                | 120                     | 123      | 14760 Mi                   |              |  |  |
| 11 | <b>Sort</b>                           |              |                                         |                                                                          |                         |          |                            |              |  |  |
| 12 |                                       |              |                                         |                                                                          |                         |          |                            |              |  |  |
| 13 | <sup>ca</sup> <sub>Al</sub> Add Level |              | <b>X</b> Delete Level                   | <b>Ea Copy Level</b>                                                     | Options                 |          | $\vee$ My data has headers |              |  |  |
| 14 | Column                                |              |                                         | Sort On                                                                  |                         | Order    |                            |              |  |  |
| 15 | Sort by                               | Nume Vâzător | $\overline{\mathbf{v}}$                 | Values                                                                   | $\overline{\mathbf{v}}$ | A to Z   |                            | $\checkmark$ |  |  |
| 16 | Then by                               | Pretul       | $\overline{\mathbf{v}}$                 | $\checkmark$<br>$\overline{\mathbf{v}}$<br>Values<br>Largest to Smallest |                         |          |                            |              |  |  |
| 17 |                                       |              |                                         |                                                                          |                         |          |                            |              |  |  |
| 18 |                                       |              |                                         |                                                                          |                         | OK       | Cancel                     |              |  |  |
| 19 |                                       |              |                                         |                                                                          |                         |          |                            |              |  |  |

*Figura nr. 7.55. Sortarea unei liste filtrate* 

#### **Crearea unei diagrame cu datele dintr-o listă filtrată**

Atunci când se crează o diagramă dintr-o listă filtrată, Microsoft Excel reprezintă grafic numai datele afişate. Se stabileşte zona care va fi reprezentată grafic, apoi se execută click pe unul din butoanele din grupul de instrumente *Charts* (Asistent diagramă). Acest lucru lansează în execuție *ChartWizard* (Asistent diagramă), care este utilizat pentru a crea un tip de diagramă, a adăuga un titlu sau o legendă pe datele selectate.

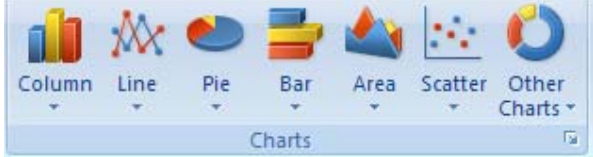

*Figura nr. 7.56. Grupul de instrumente Charts*

 O diagramă păstrează o legătură la datele sursă din listă, astfel încât dacă se modifică filtrul, se modifică şi diagrama.

Pot fi de asemenea ascunse coloane, utilizând butonul de comandă *Column Hide* înainte de a preciza zonele de reprezentat grafic (*Figura nr. 7.57. Reprezentarea grafică a datelor filtrate)*.

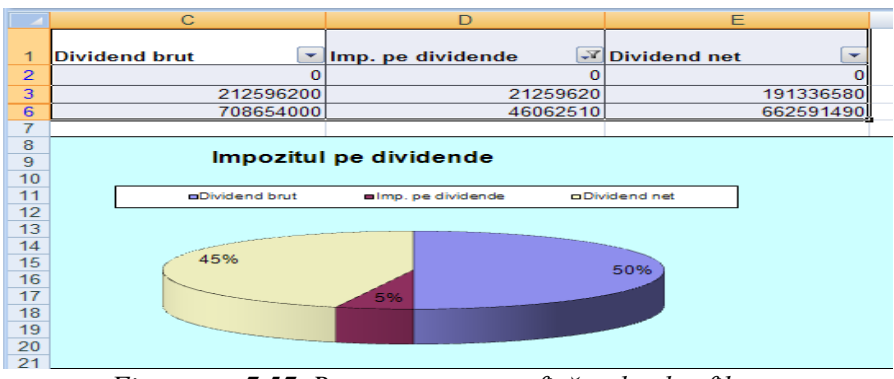

*Figura nr. 7.57. Reprezentarea grafică a datelor filtrate* 

# **7.5. Crearea de subtotaluri şi totaluri în liste**

# **Creare subtotaluri automate într-o listă detaliată**

Inserarea subtotalurilor automate este o cale rapidă de a însuma datele dintr-o listă sau bază de date Microsoft Excel.

*Etape de realizare:* 

- 1. Din banda cu meniuri se va selecta meniul *Data*.
- 2. Se va sorta lista, în funcţie de câmpul de grupare.
- 3. Se va selecta întreaga listă, inclusiv antetul.
- 4. Din grupul de instrumente Outline se execută un click pe butonul Subtotal, ce are ca efect afişarea ferestrei de subtotal.
- *5.* În cadrul ferestrei *Subtotal* se va selecta, din lista afişată (se deschide executând un click pe săgeata cu vârful în jos ataşată căsuţei), câmpul de grupare de exemplu: *Nume vânzător.*
- 6. În căsuta de editare etichetată  $\mu$ Use function:" se va selecta functia ce urmează a fi aplicată listei. În mod implicit este *Sum.* Această funcţie poate fi schimbată, selectând o altă funcţie din lista afişată. (*Figura nr. 7.61. Schimbarea funcţiei de calcul)*.
- 7. În cea de-a treia căsuţă de editare, sistemul afişează structura listei selectate. Aici se va bifa câmpul sau câmpurile la care se doreşte introducerea de subtotal. Aceste câmpuri vor constitui argumente, ale funcției selectate anterior.
- 8. Se pot afişa subtotaluri pentru mai mult de o coloană în acelaşi rând de subtotal. În cazul în care s-au selectat două câmpuri (de exemplu preţ şi valoare) se obţin

două subtotaluri pentru funcţia selectată (*Figura nr. 7.61. Obţinerea subtotalului pentru două câmpuri*).

- 9. În partea inferioară a ferestrei se găsesc trei opţiuni de bifat.
	- a. *Replace current subtotals*. Dacă este bifată se vor crea 3 nivele de subtotal (în funcție de numărul de argumente), imediat sub grupul de date.
	- b. Pege break between groups. În această variantă, cea de-a treia opţiune este inactivă. După fiecare grup se introduce o întrerupere de pagină (*Figura nr. 7.58. Selectarea opţiunii de întrerupere a paginii la nivel de grup).*
	- c. Opţiunea *Summary below data* . Dacă este selectată opţiunea *Replace current subtotaluls* se va reda după grup, neselectată, subtotalul va fi afişat în faţa grupului. Acest lucru este util dacă există o listă mare şi nu se doreşte defilarea până la sfârşitul listei, pentru a vedea datele de total general (*Figura nr. 7.59. Subtotal în faţa grupului).*

Nivele de subtotal

| 123       | $\mathbf{1}$   | $\mathbf{A}$       | $\mathbf{B}$<br>Situația vânzărilor | $\mathsf{C}$ | $\mathbf{D}$    | F              | F        | <b>Subtotal</b>            |
|-----------|----------------|--------------------|-------------------------------------|--------------|-----------------|----------------|----------|----------------------------|
|           | $\overline{2}$ | Nume Vâzător       | <b>Tip prodi UM</b>                 |              | Cant Vân Pretul |                | Valoarea |                            |
|           | 3              | Adina              | băuturi                             | Litru        | 39              | 45             | 1755     | At each change in:         |
|           | $\overline{4}$ | Adina              | băuturi                             | Litru        | 325             | 45             | 1755     | Nume Vâzător<br>v          |
| $\cdot$   | 5              | Adina              | lactate                             | Buc          | 300             | $\overline{2}$ | 600      |                            |
|           | 6              | Adina              | lactate                             | <b>Buc</b>   | 400             | 12             | 4800     | Use function:              |
|           | 7              | Adina              | lactate                             | Buc          | 98              | 12             | 1176     | <b>Sum</b><br>$\checkmark$ |
|           | 8              | Adina              | lactate                             | <b>Buc</b>   | 630             | 13             | 8190     |                            |
| $\bullet$ | 9              | Adina              | lactate                             | <b>Buc</b>   | 792             | 13             | 10296    | Add subtotal to:           |
|           | 10             | Adina              | lactate                             | <b>Buc</b>   | 677             | 23             | 8610     | Nume Vâzător               |
|           | 11             | <b>Adina Total</b> |                                     |              |                 |                | 37182    | Tip produs                 |
|           | 12             | Dan                | băuturi                             | Litru        | 70              | 123            | 8610     | <b>IIM</b>                 |
|           | 13             | Dan                | băuturi                             | Litru        | 768             | 123            | 94464    | Cant Vândută               |
|           | 14             | Dan                | băuturi                             | Litru        | 547             | 123            | 67281    | Pretul                     |
|           | 15             | Dan                | Carne                               | Kg           | 700             | 123            | 86100    | Valoarea,                  |
|           | 16             | Dan Total          |                                     |              |                 |                | 256455   |                            |
|           | 17             | Mihai              | băuturi                             | Litru        | 120             | 890            | 106800   | Replace current subtotals  |
|           | 18             | Mihai              | băuturi                             | Litru        | 500             | 890            | 445000   |                            |
| ٠         | 19             | Mihai              | Carne.                              | Kg           | 540             | 123            | 66420    | Page break between groups  |
|           | 20             | Mihai              | Carne                               | Kg           | 580             | 123            | 71340    | √ Summary below data       |
| ٠         | 21             | Mihai              | Carne                               | Kg           | 120             | 123            | 14760    |                            |
| ٠         | 22             | Mihai              | Carne                               | Kg           | 370             | 123            | 45510    | ОК<br>Cancel<br>Remove All |
|           | 23             | Mihai              | Carne                               | Kg           | 800             | 123            |          |                            |
|           | 24             | <b>Mihai Total</b> |                                     |              |                 |                | 749830   |                            |
|           | 25             | <b>Grand Total</b> |                                     |              |                 |                | 1043467  |                            |

*Figura nr. 7.58. Selectarea opţiunii de întrerupere a paginii la nivel de grup* 

- 10. După selectarea opţiunilor, se acţionează butonul OK pentru a se obţine subtotalul.
- 11. Anularea subtotalurilor se realizează prin acţionarea butonului *Remove All*.

|   | $\frac{1}{2}$ $\frac{1}{2}$ |    | ∼               |                   |           | .                   |               |                   | $\sim$        | п.<br>n.                          |
|---|-----------------------------|----|-----------------|-------------------|-----------|---------------------|---------------|-------------------|---------------|-----------------------------------|
|   |                             |    | 29 Nume Vâzător | <b>Tip produs</b> | <b>UM</b> | <b>Cant Vândută</b> | <b>Pretul</b> | <b>Valoarea</b>   | Ziua vanzarii | $\overline{ }$<br><b>Subtotal</b> |
| F |                             |    | 30 Grand Total  |                   |           |                     |               | 996937            |               | At each change in:                |
|   | L.                          |    | 31 Adina Total  |                   |           |                     |               | 44772             |               | Nume Vâzător                      |
|   | ٠                           |    | 32 Adina        | băuturi           | Litru     | 325                 | 123           | 39975 D           |               | Use function:                     |
|   |                             |    | 33 Adina        | băuturi           | Litru     | 39                  | 123           | 4797 <sub>D</sub> |               | Sum                               |
|   | E                           |    | 34 Dan Total    |                   |           |                     |               | 170355            |               | Add subtotal to:                  |
|   | ٠                           | 35 | <b>IDan</b>     | băuturi           | Litru     | 70                  | 123           | 8610L             |               | Tip produs                        |
|   | ٠                           |    | 36 Dan          | băuturi           | Litru     | 547                 | 123           | 67281L            |               | lим                               |
|   |                             |    | 37 Dan          | băuturi           | Litru     | 768                 | 123           | 94464 Ma          |               | Cant Vândută<br>Pretul            |
|   | E                           |    | 38 Mihai Total  |                   |           |                     |               | 781810            |               | Valoarea                          |
|   | ٠                           |    | 39 Mihai        | Carne             | Kg        | 800                 | 123           | 98400 Mi          |               | Ziua vanzarii                     |
|   |                             |    | 40 Mihai        | Carne             | Kg        | 120                 | 123           | 14760 Mi          |               | Replace current subtotals         |
|   |                             | 41 | Mihai           | Carne             | Kg        | 370                 | 123           | 45510 V           |               | Page break between groups         |
|   |                             |    | 42 Mihai        | Carne             | Kg        | 580                 | 123           | 71340 S           |               | Summary below data                |
|   | ٠                           |    | 43 Mihai        | băuturi           | Litru     | 120                 | 890           | 106800 V          |               |                                   |
|   |                             |    | 44 Mihai        | băuturi           | Litru     | 500                 | 890           | 445000 V          |               | Remove All<br>OK<br>Cancel        |

*Figura nr. 7.59. Subtotal în faţa grupului* 

**Observaţie:** Nu este necesară introducerea unor formule pe foaia de calcul pentru a utiliza subtotalurile automate. Utilizând grupurile de date care sunt alese, Microsoft Excel calculează automat valorile pentru subtotalurile şi totalul general, inserează rândurile de subtotal şi le etichetează şi elaborează planul listei pentru utilizator.

| 123     |    | Α            | B                  | C         | D                   | E      | F                 | G             | K<br>н                                     |
|---------|----|--------------|--------------------|-----------|---------------------|--------|-------------------|---------------|--------------------------------------------|
|         | 36 | Nume Vâzător | <b>Tip produs</b>  | <b>UM</b> | <b>Cant Vândută</b> | Pretul | Valoarea          | Ziua vanzarii | ? X <br><b>Subtotal</b>                    |
|         | 37 | Adina        | băuturi            | Litru     | 325                 | 123    | 39975 D           |               | At each change in:                         |
|         | 38 | Adina        | băuturi            | Litru     | 39                  | 123    | 4797 <sub>D</sub> |               | Tip produs<br>$\checkmark$                 |
|         | 39 | Dan          | băuturi            | Litru     | 70                  | 123    | 8610 L            |               | Use function:                              |
| $\cdot$ | 40 | Dan          | băuturi            | Litru     | 547                 | 123    | 67281L            |               | $\checkmark$<br><b>Sum</b>                 |
| ٠       | 41 | Dan          | băuturi            | Litru     | 768                 | 123    | 94464 Ma          |               | Add subtotal to:                           |
|         | 42 | Mihai        | băuturi            | Litru     | 120                 | 890    | 106800 V          |               | Tip produs                                 |
|         | 43 | Mihai        | băuturi            | Litru     | 500                 | 890    | 445000 V          |               | <b>UM</b>                                  |
|         | 44 |              | băuturi Total      |           |                     |        | 766927            |               | Cant Vândută<br>Pretul                     |
| $\cdot$ | 45 | Mihai        | Carne              | Kg        | 800                 | 123    | 98400 Mi          |               | Valoarea                                   |
|         | 46 | Mihai        | Carne              | Kg        | 120                 | 123    | 14760 Mi          |               | $\checkmark$<br>Ziua vanzarii              |
|         | 47 | Mihai        | Carne              | Kg        | 370                 | 123    | 45510 V           |               | $\triangleright$ Replace current subtotals |
|         | 48 | Mihai        | Carne              | Kg        | 580                 | 123    | 71340 S           |               | Page break between groups                  |
| E       | 49 |              | <b>Carne Total</b> |           |                     |        | 230010            |               | Summary below data                         |
|         | 50 |              | <b>Grand Total</b> |           |                     |        | 996937            |               |                                            |
|         | 51 |              |                    |           |                     |        |                   |               | OK<br>Cancel<br>Remove All                 |

*Figura nr. 7.60. Realizarea grupării pe câmpul "Tip produs"* 

| $123$ |                 | A                    | B                   | C          | D                      | E              | F           | G                        | H                         |           |              |
|-------|-----------------|----------------------|---------------------|------------|------------------------|----------------|-------------|--------------------------|---------------------------|-----------|--------------|
|       | $\mathbf{1}$    |                      | Situația vânzărilor |            |                        |                |             |                          |                           |           |              |
|       | $\overline{2}$  | Nume Vâzător         | <b>Tip prodi UM</b> |            | <b>Cant Vân Pretul</b> |                | Valoarea    |                          |                           |           |              |
|       | 3               | Adina                | lactate             | <b>Buc</b> | 300                    | $\overline{2}$ | 600         |                          |                           |           |              |
|       | 4               | Adina                | lactate             | <b>Buc</b> | 400                    | 12             | 4800        |                          |                           |           |              |
|       | 5               | Adina                | lactate             | <b>Buc</b> | 98                     | 12             | 1176        | <b>Subtotal</b>          |                           |           | ? X          |
|       | 6               | Adina                | lactate             | <b>Buc</b> | 630                    | 13             | 8190        | At each change in:       |                           |           |              |
|       | $\overline{7}$  | Adina                | lactate             | <b>Buc</b> | 792                    | 13             | 10296       | Nume Vâzător             |                           |           | $\checkmark$ |
|       | 8               | Adina                | lactate             | <b>Buc</b> | 677                    | 23             | 1755        | Use function:            |                           |           |              |
|       | 9               | Adina                | băuturi             | Litru      | 39                     | 45             | 1755        | Average                  |                           |           | v            |
|       | 10 <sub>1</sub> | Adina                | băuturi             | Litru      | 325                    | 45             | 14625       | Add subtotal to:         |                           |           |              |
| -     | 11              | <b>Adina Average</b> |                     |            |                        | 20,625         | 5399,625    | Nume Vâzător             |                           |           |              |
|       | 12              | Dan                  | băuturi             | Litru      | 70                     | 123            | 8610        | Tip produs<br><b>LIM</b> |                           |           |              |
|       | 13              | Dan                  | băuturi             | Litru      | 768                    | 123            | 94464       | Cant Vândută             |                           |           |              |
|       | 14              | Dan                  | băuturi             | Litru      | 547                    | 123            | 67281       | V Pretul<br>V Valoarea   |                           |           |              |
|       | 15              | Dan                  | Carne               | Kg         | 700                    | 123            | 86100       |                          |                           |           |              |
| -     | 16              | Dan Average          |                     |            |                        | 123            | 64113,75    |                          | Replace current subtotals |           |              |
|       | 17              | Mihai                | Carne               | Kg         | 540                    | 123            | 66420       |                          | Page break between groups |           |              |
|       | 18              | Mihai                | Carne               | Kg         | 580                    | 123            | 71340       |                          | Summary below data        |           |              |
|       | 19              | Mihai                | Carne               | Kg         | 120                    | 123            | 14760       | Remove All               |                           | <b>OK</b> | Cancel       |
|       | 20              | Mihai                | Carne               | Kg         | 370                    | 123            | 45510       |                          |                           |           |              |
|       | 21              | Mihai                | Carne               | Kg         | 800                    | 123            | 106800      |                          |                           |           |              |
|       | 22              | Mihai                | băuturi             | Litru      | 120                    | 890            | 106800      |                          |                           |           |              |
|       | 23              | Mihai                | băuturi             | Litru      | 500                    | 890            | 445000      |                          |                           |           |              |
|       | 24              | <b>Mihai Average</b> |                     |            |                        | 342.1429       | 122375.7143 |                          |                           |           |              |
|       | 25              | <b>Grand Average</b> |                     |            |                        | 160.6316       | 60856.94737 |                          |                           |           |              |

*Figura nr. 7.61. Obţinerea subtotalului pentru două câmpuri* 

Utilizând *simbolurile de plan*, se pot ascunde datele de detaliu pentru a afişa numai datele sintetice (*Figura nr. 7.62. Afişarea datelor sintetice)*.

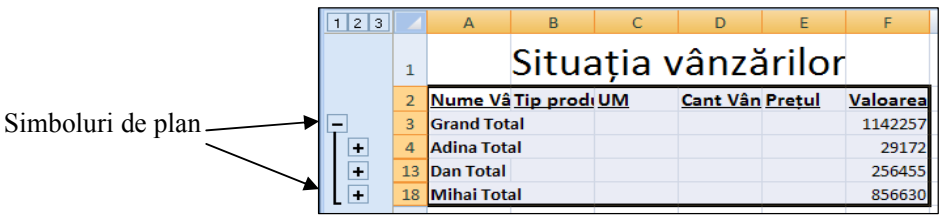

*Figura nr. 7.62. Afişarea datelor sintetice*

Odată ce se afişează nivelul datelor sintetice dorit, se poate stabili rapid un format şi imprimarea sau crearea unei diagrame pentru a furniza un raport. Dacă se doreşte efectuarea totalului dintr-o singură coloană, se va utiliza butonul **Autosum** (Autoînsumare).

#### **Cum sunt calculate valorile pentru Subtotal şi Total General**

Aplicaţia Excel calculează valorile de subtotal utilizând o *funcţie de însumare*, cum ar fi **Sum** sau **Average**, pe care o alege utilizatorul. Se pot afişa subtotaluri pentru mai multe tipuri de calcule, la un moment dat.

În exemplul anterior utilizarea lui SUM este:

*SUM(F17:F23)* pentru subtotal vânzări Mihai.

Valorile de total general sunt întotdeauna derivate din datele de detaliu originale si nu din rândurile de subtotal. De exemplu, dacă se utilizează funcția de însumare **Average,** rândul de total general va afişa o medie a tuturor datelor de detaliu din listă şi nu o medie a valorilor de subtotal. Valorile pentru totalul general sunt calculate utilizând aceeași funcție de însumare, care este aleasă pentru subtotaluri.

Valorile de subtotal şi total general sunt automat recalculate, odată cu editarea rândurilor de detaliu. Microsoft Excel afişează automat rândurile ascunse atunci când se inserează subtotaluri automate, în afară de cazul în care a fost mai întâi filtrată lista, utilizând comanda **Filter** (Filtrează) din meniul **Data** (Data).

#### **Totaluri complexe**

Microsoft Excel oferă două facilităţi complexe pentru însumarea datelor:

- Bazele de date și funcțiile matematice selectate permit totalizarea rândurilor sau celulelor care îndeplinesc criteriile specificate. Deoarece functiile sunt utilizate în formule, acestea pot fi plasate oriunde pe foaia de calcul;
- *Tabelele pivot* permit, crearea de tabele sintetice interactive din listă.

#### **Afişare subtotaluri automate într-o listă**

Pentru a utiliza subtotaluri automate, datele trebuie să fie organizate în coloane etichetate. De exemplu, o listă de articole de vânzări poate include o coloană etichetată *Vânzător*, care conține nume text; o coloană etichetată *Tip produs*, care conține categorii de mărfuri; și o coloană etichetată *Valoarea*, care conține numere rezultate din calcule. Când se utilizează comanda **Subtotal**, (Subtotaluri), se aleg:

- Elementele pentru care se doreşte efectuarea de subtotaluri, cum ar fi, pentru fiecare Vânzător din coloana respectivă;
- Valorile pentru articolele de însumat, cum ar fi *Valoarea* sau *Preţul* ;
- Funcţia de însumare cum ar fi **Sum** sau **Average**  se utilizează pe valori numerice. Funcţiile acceptate sunt:

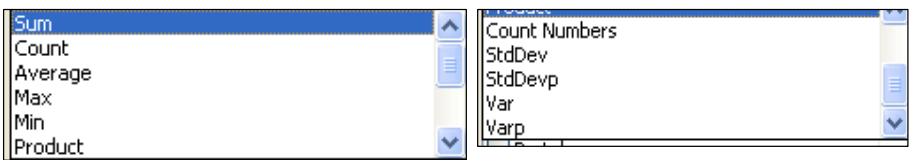

• Microsoft Excel propune utilizarea funcţiei **Count** pentru a furniza o numărare a înregistrărilor, dacă coloana de însumat conține elemente de tip text.

 Când se inserează subtotaluri automate, Microsoft Excel elaborează planul listei. Simbolurile de plan sunt caracterele plus **(+)** şi minus **(-).** Caracterul plus indică existenţa datelor ascunse, iar minus prezentarea detaliată a datelor din listă. Deoarece se pot ascunde rânduri utilizând simbolurile de plan, orice dată poziţionată la stânga sau la dreapta listei poate fi ascunsă. Dacă se doreşte ca o anumită dată să fie afişată tot timpul, aceasta se va poziționa deasupra listei sau sub listă. Pentru a obține rezultate corecte, se lasă întotdeauna cel puţin un rând sau o coloană libere între listă şi celelalte date din foaia de calcul.

## **Însumare date într-o listă**

**Alegerea valorilor de însumat**. Când se foloseşte prima dată comanda **Subtotal** (Subtotaluri), cutia de dialog **Add Subtotal To** (Adaugă subtotal la) afişează eticheta coloanei celei mai din dreapta. Se poate păstra acea etichetă din orice altă coloană din listă. Data următoare când se va utiliza comanda **Subtotal** (Subtotaluri), Microsoft Excel va afişa eticheta ultimei coloane care a fost selectată.

**Afişarea rândurilor de subtotal deasupra datelor de detaliu**. Dacă se doreşte ca rândurile de subtotal să apară deasupra datelor de detaliu asociate şi dacă se doreşte ca rândul de total general să apară la începutul listei, se va dezactiva optiunea **Summary Below data** (Însumare sub date) din cutia de dialog **Subtotal** (Subtotal).

#### **Afişarea de subtotaluri imbricate**

Se pot insera subtotaluri pentru grupuri mai mici în cadrul unor grupe de subtotaluri existente. De exemplu, se pot insera subtotaluri pentru fiecare tip de articol de băcănie care are deja, subtotaluri pentru fiecare vânzător.

Înainte de a insera subtotaluri, lista a fost sortată după Vânzător şi după Tip produs. Deoarece tipurile de articole de băcănie sunt grupate pe fiecare vânzător, subtotalurile pe tip sunt la un nivel inferior în plan.

Se realizează sortarea după două sau mai multe coloane. Se va selecta lista, din meniul contextual se alege comanda *Sort* şi apoi *Custom Sort*. Se deschide fereastra *Sort* în cadrul căreia se introduce primul câmp de sortate la *Sort by*: apoi la *Then by:* câmpurile următoare. Se precizează tipul sortării şi ordinea. La acţionarea tastei OK se va executa sortarea solicitată. (*Figura nr. 7.63. Sortarea datelor după mai multe câmpuri)*.

 Având realizată sortarea pe mai multe nivele, se poate trece la obţinerea subtotalurilor imbricate. În acest scop, în fereastra *Subtotal* se scoate bifa din căsuţa *Repalce current subtotals*:, ceea ce îi indică programului Excel să nu înlocuiască subtotalurile anterioare atunci când, generează noi subtotaluri. În planul listei se va adăuga un nou nivel (*Figura nr 7.64. Inserarea totalurilor imbricate)*.

 Atunci când se selectează atât *Sum* sau *Average*, Microsoft Excel inserează un rând de subtotal pentru fiecare din ele.

|                | A            | B                    | C          |                                      | D                   | E              | F                           | G            |        | н  |                     |
|----------------|--------------|----------------------|------------|--------------------------------------|---------------------|----------------|-----------------------------|--------------|--------|----|---------------------|
| $\mathbf{1}$   |              |                      |            |                                      | Situația vânzărilor |                |                             |              |        |    |                     |
| $\overline{2}$ | Nume Vâzător | <b>Tip produs UM</b> |            |                                      | Cant Vândută Pretul |                | Valoarea                    |              |        |    |                     |
| 3              | Adina        | băuturi              | <b>Buc</b> |                                      | 300                 |                | $\overline{a}$<br>600       |              |        |    |                     |
| 4              | Adina        | băuturi              | <b>Buc</b> |                                      | 400                 | 12             | 4800                        |              |        |    |                     |
| 5              | Adina        | lactate              | <b>Buc</b> |                                      | 98                  | 12             | 1176                        |              |        |    |                     |
| 6              | Adina        | lactate              | <b>Buc</b> |                                      | 630                 | 13             | 8190                        |              |        |    |                     |
| $\overline{7}$ | Adina        | lactate              | <b>Buc</b> | Sort                                 |                     |                |                             |              |        |    | $ ?  \times$        |
| 8              | Adina        | lactate              | <b>Buc</b> |                                      |                     |                |                             |              |        |    |                     |
| 9              | Adina        | lactate              | Litru      | <sup>2</sup> <sub>41</sub> Add Level |                     | X Delete Level | <b>Copy Level</b><br>县<br>业 | Options      |        | 罓  | My data has headers |
| 10             | Adina        | lactate              | Litru      | Column                               |                     |                | Sort On                     |              | Order  |    |                     |
| 11             | Dan          | băuturi              | Litru      | Sort by                              | Nume Vâzător        | $\checkmark$   | Values                      | $\checkmark$ | A to Z |    | $\checkmark$        |
| 12             | Dan          | băuturi              | Litru      | Then by                              | <b>Tip produs</b>   | $\checkmark$   | Values                      | $\checkmark$ | A to Z |    | $\checkmark$        |
| 13             | Dan          | băuturi              | Litru      |                                      |                     |                |                             |              |        |    |                     |
| 14             | Dan          | Carne                | Kg         |                                      |                     |                |                             |              |        |    |                     |
| 15             | Mihai        | băuturi              | Kg         |                                      |                     |                |                             |              |        |    |                     |
| 16             | Mihai        | băuturi              | Kg         |                                      |                     |                |                             |              |        |    |                     |
| 17             | Mihai        | Carne                | Kg         |                                      |                     |                |                             |              |        |    |                     |
| 18             | Mihai        | Carne                | Kg         |                                      |                     |                |                             |              |        |    |                     |
| 19             | Mihai        | Carne                | Kg         |                                      |                     |                |                             |              |        | OK | Cancel              |
| 20             | Mihai        | Carne                | Litru      |                                      |                     |                |                             |              |        |    |                     |
| 21             | Mihai        | Carne                | Litru      |                                      | 500                 | 890            | 445000                      |              |        |    |                     |

*Figura nr. 7.63. Sortarea datelor după mai multe câmpuri* 

| 1234 |                         | A                  | B                    | C          | D                   | E              | F           | <b>Subtotal</b>                                                |  |  |  |
|------|-------------------------|--------------------|----------------------|------------|---------------------|----------------|-------------|----------------------------------------------------------------|--|--|--|
|      | $\mathbf{1}$            |                    |                      |            | Situația vânzărilor |                |             | At each change in:                                             |  |  |  |
|      | $\overline{2}$          | Nume Vâzător       | <b>Tip produs UM</b> |            | Cant Vândută Pretul |                | Valoarea    | Tip produs<br>v                                                |  |  |  |
|      | $\overline{\mathbf{3}}$ | Adina              | hăuturi              | Buc.       | 300                 | $\overline{2}$ | 600         | Use function:                                                  |  |  |  |
|      | $\overline{4}$          | Adina              | băuturi              | <b>Buc</b> | 400                 | 12             | 4800        |                                                                |  |  |  |
|      | 5                       |                    | băuturi Average      |            |                     |                | 2700        | v<br>Average                                                   |  |  |  |
|      | 6                       | Adina              | lactate              | <b>Buc</b> | 98                  | 12             | 1176        | Add subtotal to:                                               |  |  |  |
|      | $\overline{7}$          | Adina              | lactate              | Buc        | 630                 | 13             | 8190        |                                                                |  |  |  |
|      | 8                       | Adina              | lactate              | <b>Buc</b> | 792                 | 13             | 10296       | Nume Vâzător                                                   |  |  |  |
|      | $\overline{9}$          | Adina              | lactate              | <b>Buc</b> | 677                 | 23             | 1755        | Tip produs                                                     |  |  |  |
|      |                         | 10 Adina           | lactate              | Litru      | 39                  | 45             | 1755        | UМ                                                             |  |  |  |
|      |                         | 11 Adina           | lactate              | Litru      | 325                 | 45             | 600         | Cant Vândută                                                   |  |  |  |
|      | 12                      |                    | lactate Average      |            |                     |                | 3962        |                                                                |  |  |  |
|      | 13 <sup>13</sup>        | <b>Adina Total</b> |                      |            |                     |                | 29172       | Pretul                                                         |  |  |  |
|      | 14                      | Dan                | băuturi              | Litru      | 70                  | 123            | 8610        | Vivaloarea                                                     |  |  |  |
|      | 15                      | Dan                | hăuturi              | Litru      | 768                 | 123            | 94464       |                                                                |  |  |  |
|      |                         | 16 Dan             | băuturi              | Litru      | 547                 | 123            | 67281       | Replace current subtotals                                      |  |  |  |
|      | 17                      |                    | băuturi Average      |            |                     |                | 56785       |                                                                |  |  |  |
|      |                         | 18 Dan             | Carne                | Kg         | 700                 | 123            | 86100       | Page break between groups                                      |  |  |  |
|      | 19                      |                    | <b>Carne Average</b> |            |                     |                | 86100       | √ Summary below data                                           |  |  |  |
|      |                         | 20 Dan Total       |                      |            |                     |                | 256455      |                                                                |  |  |  |
|      |                         | 21 Mihai           | băuturi              | Kg         | 540                 | 123            | 66420       |                                                                |  |  |  |
|      |                         | 22 Mihai           | băuturi              | Kg         | 580                 | 123            | 71340       | Cancel<br>Remove All<br>ОК                                     |  |  |  |
|      | 23                      |                    | băuturi Average      |            |                     |                | 68880       |                                                                |  |  |  |
|      |                         | 24 Mihai           | Carne                | Kg         | 120                 | 123            | 14760       |                                                                |  |  |  |
|      | 25                      | Mihai              | Carne                | Kg         | 370                 | 123            | 45510       |                                                                |  |  |  |
|      |                         | 26 Mihai           | Carne                | Kg         | 800                 | 123            | 106800      | Atunci când se selectează atât                                 |  |  |  |
|      |                         | 27 Mihai           | Carne                | Litru      | 120                 | 890            | 106800      | Sum, cât și Average, Microsoft                                 |  |  |  |
|      |                         | 28 Mihai           | Carne                | Litru      | 500                 | 890            | 445000      |                                                                |  |  |  |
|      | 29                      |                    | <b>Carne Average</b> |            |                     |                | 143774      | Excel inserează un rând de<br>subtotal pentru fiecare din ele. |  |  |  |
|      | 30                      | <b>Mihai Total</b> |                      |            |                     |                | 856630      |                                                                |  |  |  |
|      | 31                      |                    | <b>Grand Average</b> |            |                     |                | 60118,78947 |                                                                |  |  |  |
|      |                         | 32 Grand Total     |                      |            |                     |                | 1142257     |                                                                |  |  |  |

Se va adăugă încă un nivel de plan (4)

*Figura nr. 7.64. Inserarea totalurilor imbricate* 

# **Afişare subtotaluri automate într-o listă filtrată**

Pentru a efectua subtotaluri numai într-un subset de rânduri, se poate *filtra* mai întâi lista curentă, utilizând comanda *Filter* (Filtrează) din meniul *Data* (Date). Filtrarea ascunde toate rândurile, cu excepţia celor care îndeplinesc criteriile alese. Când se inserează subtotaluri automate într-o listă filtrată, Microsoft Excel însumează doar datele vizibile. Asemănător unei liste nefiltrate, se sortează rândurile înainte de a alege comanda *Subtotal* (Subtotaluri).

# **Numărarea rândurilor dintr-o listă sau a celulelor dintr-o coloană**

Se poate utiliza comanda Subtotals (Subtotaluri) pentru a număra elementele identice dintr-o listă sau dintr-o singură coloană. De exemplu, dacă se sortează lista de mai jos, astfel încât elementele identice din coloana Tip să apară împreună, se va putea afişa o contorizare a înregistrărilor pentru fiecare tip de articol.

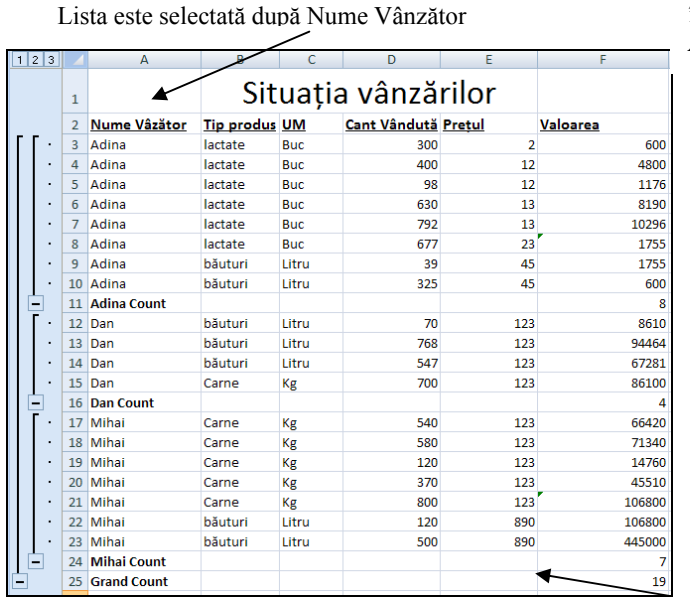

Se va selecta coloana *Nume Vânzător* în cutia *At change in:* iar în cutia *Add subtotal to:* se va bifa *Valoarea*

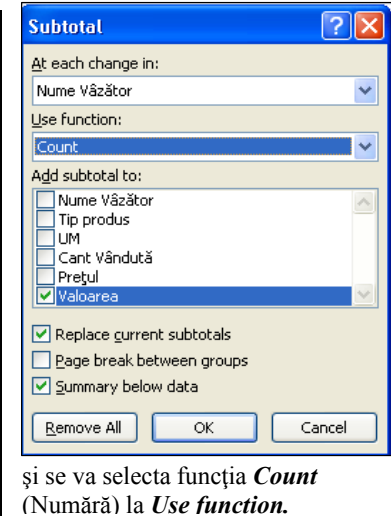

*Figura nr. 7.65. Numărarea rândurilor din grup şi listă*

# **Eliminare subtotaluri**

Există două modalităţi de a elimina subtotalurile:

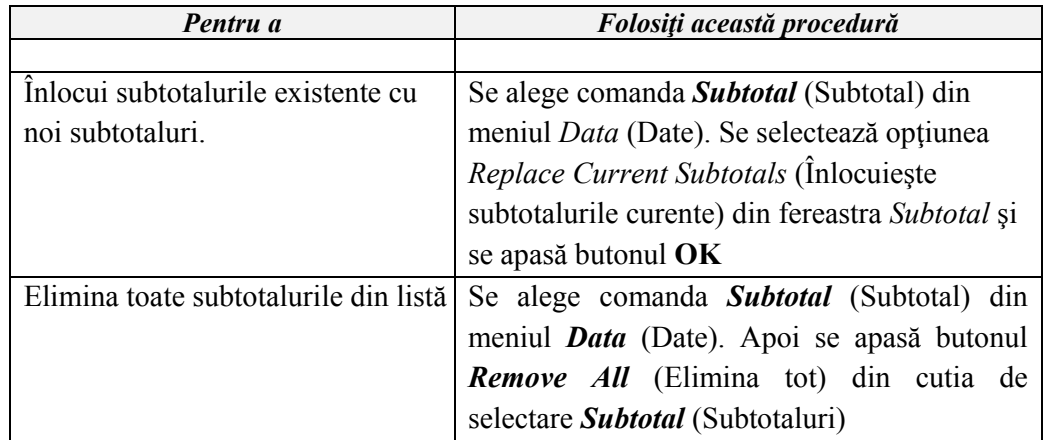

# **Realizarea grupurilor la nivel de coloană**

Etape de lucru:

- 1. Se selectează coloanele din listă, care se doresc a constitui grupul.
- 相 2. Se activează butonul *Group* din meniul *Data*, grupul *Outline.*
- 3. Din fereastra *Group* se alege opţiunea *Columns* .
- 4. La acţionarea butonului OK se crează planul pentru grupul de coloane selectate (*Figura nr. 7.66. Crearea grupurilor la nivel de coloană*).
- 5. Acţionând un click pe semnul minus al planului, întregul grup va fi ascuns, iar minusul se transformă în plus.
- 6. Pentru scoaterea din ascundere, se acţionează semnul plus (+) al planului.
- 7. Anularea grupării la nivel de coloană se realizează din fereastra *Subtotal*, opţiunea *Remove All.*

| $\mathbf{1}$<br>$\overline{z}$ |                         |          |              |                     |     |          |
|--------------------------------|-------------------------|----------|--------------|---------------------|-----|----------|
|                                | A                       | <b>B</b> | C            | D                   | E   | F        |
| 1                              |                         |          |              | Situația vânzărilor |     |          |
| $\overline{2}$                 | Nume Vâzător Tip produs |          | UM           | Cant Vândută Pretul |     | Valoarea |
| з                              | Adina                   | lactate  | <b>Buc</b>   | 300                 | 2   | 600      |
| 4                              | Adina                   | lactate  | <b>Buc</b>   | 400                 | 12  | 4800     |
| 5                              | Adina                   | lactate  | <b>Group</b> |                     | 12  | 1176     |
| 6                              | Adina                   | lactate  |              |                     | 13  | 8190     |
| 7                              | Adina                   | lactate  | Group        |                     | 13  | 10296    |
| 8                              | Adina                   | lactate  | Rows         |                     | 23  | 1755     |
| 9                              | Adina                   | băuturi  | ⊙ ⊆olumns    |                     | 45  | 1755     |
| 10                             | Adina                   | băuturi  |              |                     | 45  | 600      |
| 11                             | Dan                     | băuturi  | OK           | Cancel              | 123 | 8610     |
| 12                             | Dan                     | băuturi  | Litru        | 768                 | 123 | 94464    |
| 13                             | Dan                     | băuturi  | Litru        | 547                 | 123 | 67281    |
| 14                             | Dan                     | Carne    | Кg           | 700                 | 123 | 86100    |

*Figura nr. 7.66. Crearea grupurilor la nivel de coloană* 

# **7.6. Afişarea datelor din listă**

# **Ascunderea şi afişarea date de detaliu într-o listă cu subtotaluri**

 Când se doreşte afişarea unor subtotaluri automate, Microsoft Excel elaborează planul listei grupând rândurile de detaliu împreună cu fiecare rând de subtotal asociat şi rândurile de subtotal împreună cu rândul de total general. Microsoft Excel afişează simbolurile de plan, astfel încât organizarea listei poate fi vizualizată rapid şi pot fi ascunse şi reafişate rândurile de detaliu.

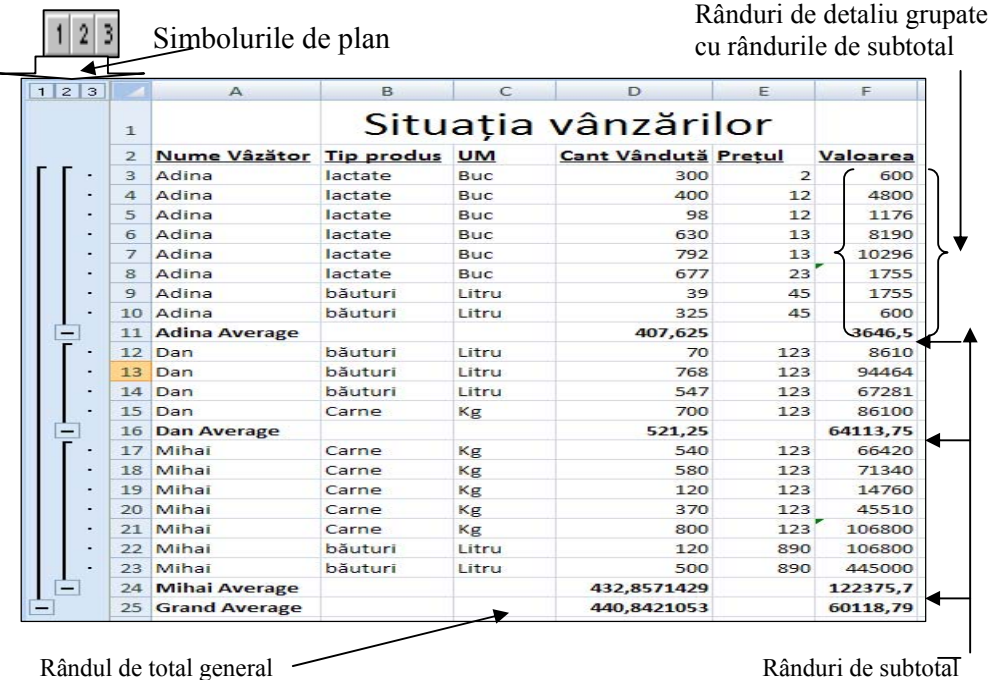

*Figura nr. 7.67. Planul unei liste* 

 Utilizând simbolurile de nivel de rând, se pot ascunde detaliile pentru toate grupurile de subtotal. Pentru a ascunde rândurile de detaliu pentru un singur grup de subtotal, se va apăsa unul dintre simbolurile de nivel de rând (Simbolurile de plan):

De exemplu, pentru a ascunde toate rândurile cu excepția rândurilor de subtotal şi total general, se va activa butonul al doilea.

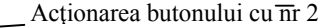

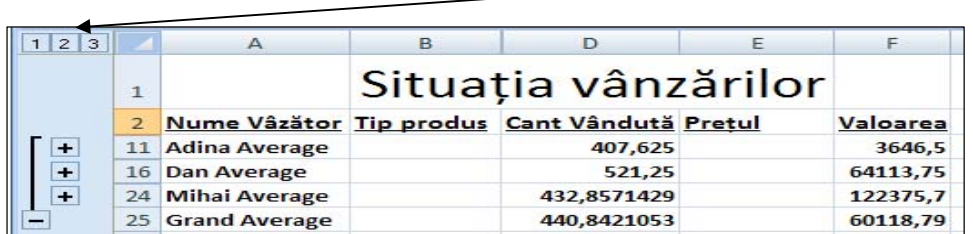

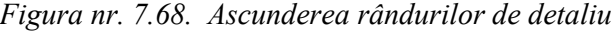

Pentru a ascunde rândurile de detaliu, se va activa butonul  $\Box$  iar pentru a afisa conținutul rândurilor de detaliu, se va activa butonul  $\blacksquare$ .

Se pot utiliza butoanele *Hide Detail* (Ascunde detaliu) **Funding Algebra** Show *Detail* (Arată detaliu) **de Show Detail** din meniul *Data* (Date), grupul de instrumente *Outline* (Grup şi Plan).

#### **Sortare listă cu subtotaluri**

Prin sortarea grupelor de subtotaluri se poate obține o organizare rapidă a datelor. Sortarea poate avea loc pe linie sau pe coloană.

 Pentru a sorta grupele de subtotal, *vor fi ascunse grupele de detaliu* utilizând simbolurile de nivel rând (*Figura nr. 7.69. Sortarea listei cu detalii ascunse)*.

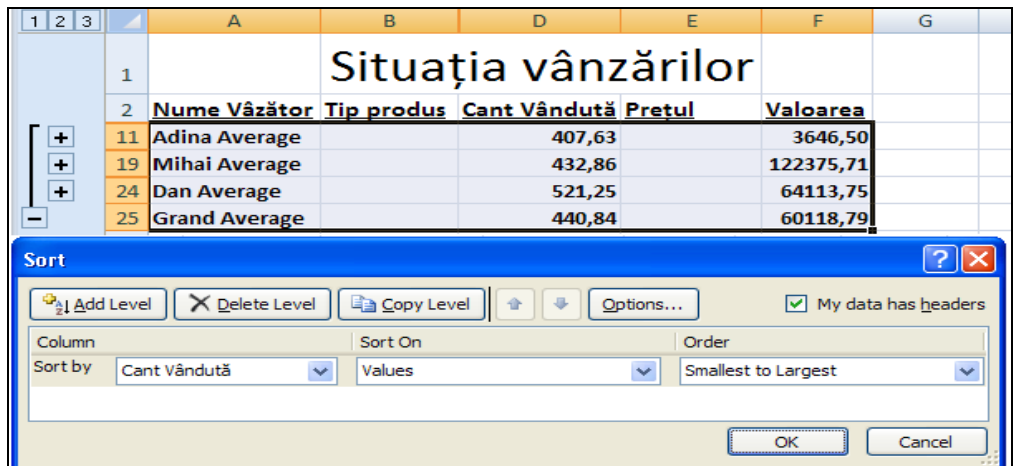

*Figura nr. 7.69. Sortarea listei cu detalii ascunse* 

 Sortarea se realizează utilizând comanda *Sort* din meniul *Data*. Când este sortată o listă cu rândurile de detaliu ascunse, acestea sunt sortate împreună cu rândurile de subtotal asociate. În exemplul următor sunt sortate liniile de total crescător, după coloana *Cant Vândută*.

 Dacă se alege comanda *Sort* având toate rândurile de detaliu afişate, Microsoft Excel sortează toate rândurile din listă, fără a lua în considerare rândurile de subtotal, afişând în schimb un mesaj de avertizare:

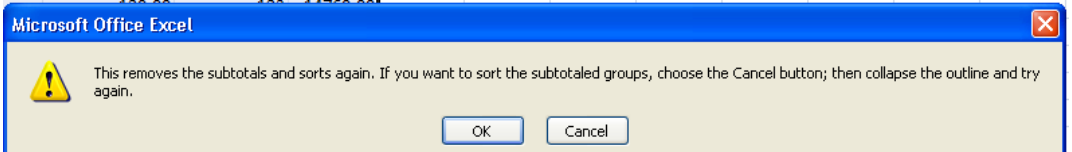

 Dacă se alege butonul **OK**, se observă că liniile de subtotal dispar, iar lista este sortată după coloana utilizată în fereastra Sort (de exemplu: (*Cant Vândută*, crescător) (*Figura nr. 7.70. Sortarea listei fără detalii ascunse)*.

|                 | A                                           | в       | D                   | Е                        | F.        |
|-----------------|---------------------------------------------|---------|---------------------|--------------------------|-----------|
| 1               |                                             |         | Situația vânzărilor |                          |           |
| $\overline{2}$  | Nume Vâzător Tip produs Cant Vândută Pretul |         |                     |                          | Valoarea  |
| з               | Dan                                         | băuturi | 70,00               | 123                      | 8610,00   |
| 4               | Adina                                       | lactate | 98.00               | 12                       | 1176,00   |
| 5               | Mihai                                       | Carne   | 120,00              | 123                      | 14760,00  |
| 6               | Mihai                                       | băuturi | 120,00              | 890                      | 106800.00 |
| ⇁               | Adina                                       | lactate | 300,00              | $\overline{\phantom{a}}$ | 600,00    |
| 8               | Adina                                       | băuturi | 325,00              | 45                       | 8610,00   |
| 9               | Mihai                                       | Carne   | 370,00              | 123                      | 45510,00  |
| 10 <sup>°</sup> | Adina                                       | lactate | 400,00              | 12                       | 4800,00   |
| 11              | Mihai                                       | băuturi | 500,00              | 890                      | 445000,00 |
| 12              | Mihai                                       | Carne   | 540,00              | 123                      | 66420,00  |
| 13              | Dan                                         | băuturi | 547,00              | 123                      | 67281,00  |
| $14^{1}$        | Mihai                                       | Carne   | 580,00              | 123                      | 71340,00  |
| 15              | Adina                                       | lactate | 630,00              | 13                       | 8190,00   |
| 16              | Adina                                       | lactate | 677,00              | 23                       | 86100,00  |
| 17              | Dan                                         | Carne   | 700,00              | 123                      | 86100,00  |
| 18              | Dan                                         | băuturi | 768,00              | 123                      | 94464,00  |
| 19              | Adina                                       | lactate | 792,00              | 13                       | 10296,00  |
| $20 -$          | Mihai                                       | Carne   | 800.00              | 123                      | 98400.00  |

*Figura nr. 7.70. Sortarea listei fără detalii ascunse* 

#### **Pregătire listă cu subtotaluri ca raport**

 Cu ajutorul subtotalurilor automate, se poate stabili rapid formatul listei curente, aceasta putând fi imprimată ca un raport. De asemenea, se poate crea o diagramă utilizând doar valorile de subtotal, pentru folosirea simbolurilor de nivel de rând şi pentru a afişa numai nivelul de detaliu dorit.

## **Stabilire automată de format pentru o listă cu subtotaluri**

 O cale rapidă de a stabili formatul unei liste este aceea de a aplica un autoformat. Un autoformat aplică formate de celulă speciale pentru rândurile de subtotal şi total general (*Figura nr. 7.71. Formatarea listei)*.

| 2 3<br>1  |                 | $\Delta$           | B       | D                         | E                           | F.                                   |
|-----------|-----------------|--------------------|---------|---------------------------|-----------------------------|--------------------------------------|
|           | $\mathbf{1}$    |                    |         | Situația vânzărilor       |                             |                                      |
|           | $\overline{2}$  | Nume Vâzător       | $\sim$  | Tip produs V Cant Vândută | <b>V</b> Pretul<br>$\sim$ 1 | Valoarea<br>$\overline{\phantom{0}}$ |
| $\ddot{}$ | 10              | <b>Adina Total</b> |         |                           |                             | 0,00                                 |
|           | 11              | Dan                | băuturi | 70,00                     | 123                         | 8610,00                              |
|           | 12 <sup>7</sup> | Dan                | băuturi | 547,00                    | 123                         | 67281,00                             |
| ۰         | 13 <sup>°</sup> | Dan                | băuturi | 768,00                    | 123                         | 94464,00                             |
| $\cdot$   | 14              | Dan                | Carne   | 700.00                    | 123                         | 86100.00                             |
|           | 15.             | <b>Dan Total</b>   |         |                           |                             | 256455,00                            |
|           | 16              | Mihai              | băuturi | 120,00                    | 890                         | 106800,00                            |
|           | $17^{1}$        | Mihai              | băuturi | 500.00                    | 890                         | 445000.00                            |
| ۰         | 18              | Mihai              | Carne   | 120,00                    | 123                         | 14760,00                             |
| ۰         | 19              | Mihai              | Carne   | 370,00                    | 123                         | 45510,00                             |
| ۰         | 20              | Mihai              | Carne   | 540,00                    | 123                         | 66420,00                             |
|           | 21              | Mihai              | Carne   | 580,00                    | 123                         | 71340,00                             |
| ۰         | 22              | Mihai              | Carne   | 800,00                    | 123                         | 98400.00                             |
|           | 23              | <b>Mihai Total</b> |         |                           |                             | 848230.00                            |
|           | 24              | <b>Grand Total</b> |         |                           |                             | 1104685,00                           |

*Figura nr. 7.71. Formatarea listei*

 Pentru a aplica un format se va selecta o variantă din grupul de instrumente *Styles* butonul *Format as Table* din meniul *Home (Figura nr. 7.72. Grupul de instrumente pentru formatare)*.

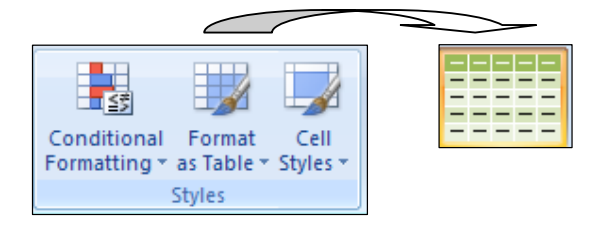

*Figura nr. 7.72. Grupul de instrumente pentru formatare* 

# **Imprimarea unei liste cu subtotaluri**

Microsoft Excel uşurează imprimarea unei liste cu subtotaluri.

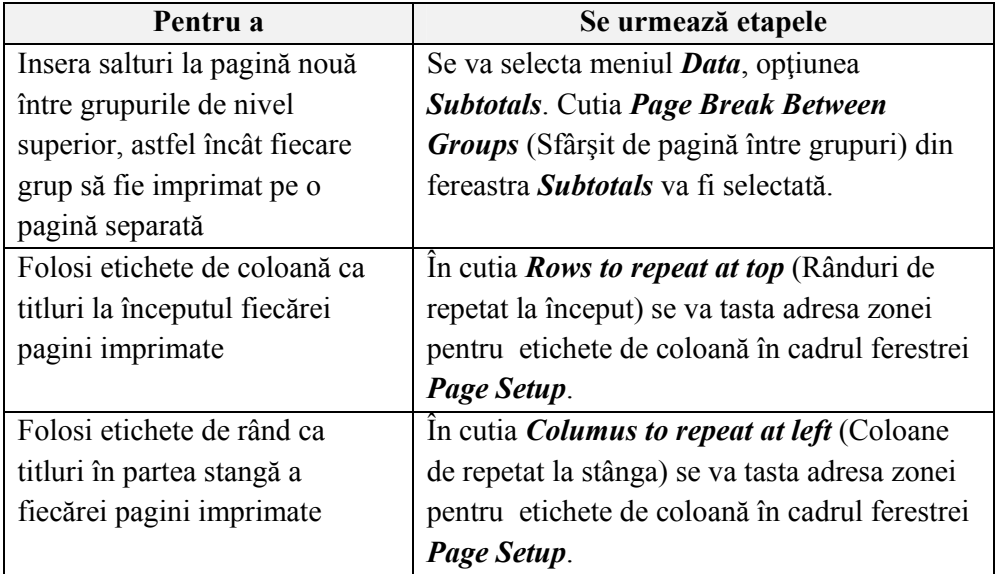

|    | A                                    | B       | C         | D                     | E   | F                     | <b>Subtotal</b>                                 |
|----|--------------------------------------|---------|-----------|-----------------------|-----|-----------------------|-------------------------------------------------|
|    | Nume Vâzător <sup>†</sup> Tip produs |         | <b>UM</b> | Cant Vândută v Pretul |     | $\downarrow$ Valoarea | At each change in:                              |
| 4  | Dan                                  | băuturi | Litru     | 70                    | 123 | 8610                  | Nume Vâzător<br>v                               |
|    | Dan                                  | băuturi | Litru     | 547                   | 123 | 67281                 | Use function:                                   |
| 6  | Dan                                  | băuturi | Litru     | 768                   | 123 | 94464                 | Max.                                            |
|    | Dan Max                              |         |           | 768                   |     | 94464                 | Add subtotal to:                                |
| 8  | Mihai                                | băuturi | Litru     | 120                   | 890 | 106800                | Tip produs                                      |
| 9  | <b>I</b> Mihai                       | băuturi | Litru     | 500                   | 890 | 445000                | <b>V</b> ICant Vândută<br>Pretul                |
|    | 10 Mihai                             | Carne   | Кg        | 800                   | 123 | 98400                 | V Valoarea                                      |
| 11 | Mihai                                | Carne   | Kg        | 120                   | 123 | 14760                 | $\checkmark$<br>Ziua vanzarii                   |
| 12 | Mihai                                | Carne   | Кg        | 370                   | 123 | 45510                 | Replace current subtotals                       |
| 13 | <b>Mihai</b>                         | Carne   | Кg        | 580                   | 123 | 71340                 | Page break between groups<br>Summary below data |
| 14 | Mihai Max                            |         |           |                       |     | 445000                |                                                 |
| 15 | <b>Grand Max</b>                     |         |           | 800                   |     | 445000                | Remove All<br>OK<br>Cancel                      |

*Figura nr. 7.73. Inserarea întreruperilor de pagină după fiecare grup*

 Se selectează aria de tipărit în caseta de editare *Print area;* rândul care se va imprima pe fiecare pagină în caseta de editare *Row to repeat at top;* şi coloana care se va repeta la fiecare pagină în caseta de editare *Columns to repeat at left* (*Figura nr. 7.74. Selectarea opţiunilor pentru tipărire).* În acest exemplu s-a selectat repetarea antetului de coloană la fiecare pagină şi a datelor din prima coloană la nivel de grup.

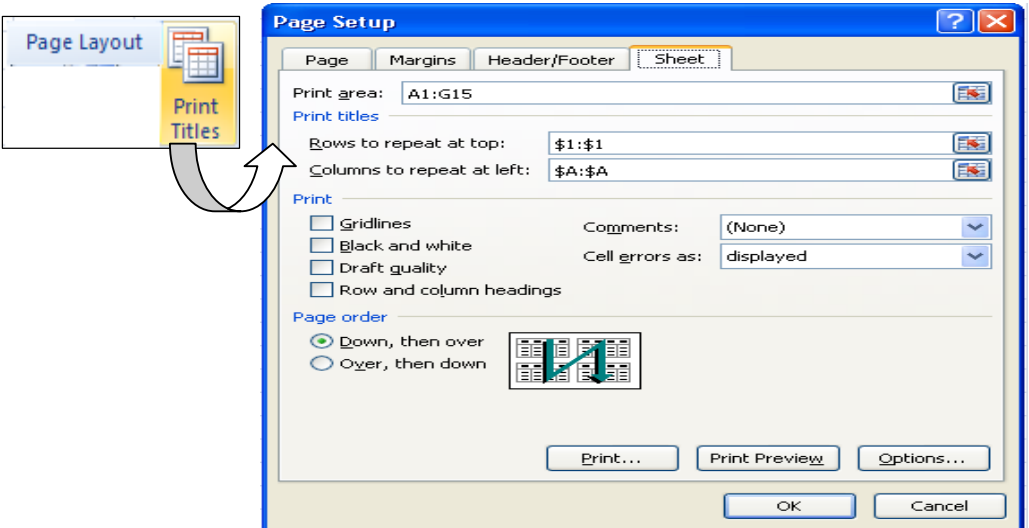

*Figura nr. 7.74. Selectarea opţiunilor pentru tipărire* 

 Rezultatul selecţiilor se pot vizualiza cu opţiunea *Print Preview* din cadrul paginii *Page Setup (Figura nr. 7.75. Pagina 1* şi *Figura nr. 7.76. Pagina 2).* 

| Nume Vâzător | <b>Tip produs</b> | <b>UM</b> | Cant Vândută<br><b>Pretul</b> |     | Valoarea |
|--------------|-------------------|-----------|-------------------------------|-----|----------|
| Dan          | băuturi           | Litru     | 70                            | 123 | 8610     |
| Dan          | băuturi           | Litru     | 547                           | 123 | 67281    |
| Dan          | băuturi           | Litru     | 768                           | 123 | 94464    |
| Dan Max      |                   |           | 768                           |     | 94464    |

*Figura nr. 7.75. Pagina 1* 

| Nume Vâzător     | <b>Tip produs</b> | UM    | Cant Vândută | Pretul | <b>Valoarea</b> |
|------------------|-------------------|-------|--------------|--------|-----------------|
| Mihai            | băuturi           | Litru | 120          | 890    | 106800          |
| Mihai            | băuturi           | Litru | 500          | 890    | 445000          |
| Mihai            | Came              | Кg    | 800          | 123    | 98400           |
| Mihai            | Came              | Кg    | 120          | 123    | 14760           |
| Mihai            | Came              | Кg    | 370          | 123    | 45510           |
| Mihai            | Came              | Кg    | 580          | 123    | 71340           |
| <b>Mihai Max</b> |                   |       | 800          |        | 445000          |
| <b>Grand Max</b> |                   |       | 800          |        | 445000          |

*Figura nr. 7.76. Pagina 2* 

Pentru a imprima o listă după selectarea acestor opțiuni, se va utiliza comanda *Print* din *Office Button*.

 Dacă lista curentă are un număr mare de coloane şi nu se doreşte afişarea tuturor coloanelor în raportul imprimat, acestea pot fi ascunse. Coloanele ascunse nu sunt imprimate. Dacă acele coloane au fost prinse în aria de selecție și nu încap în pagină,

vor fi afişate pe pagini distincte (De exemplu: *Figura nr. 7.74. Afişarea separată a coloanelor ce nu au încăput pe pagină*)

| <b>Nume Vâzător</b> | Ziua van zarii | Nume Vâzător     | Ziua van zarii |
|---------------------|----------------|------------------|----------------|
| Dan                 |                | Mihai            | v              |
| Dan                 |                | Mihai            | v              |
| Dan                 | Ma             | Mihai            | Mi             |
| Dan Max             |                | Mihai            | Mi             |
|                     |                | Mihai            | v              |
|                     |                | Mihai            | s              |
|                     |                | <b>Mihai Max</b> |                |
|                     |                | <b>Grand Max</b> |                |

*Figura nr. 7.77. Afişarea separată a coloanelor ce nu au încăput pe pagină*

### **Crearea unei diagrame dintr-o listă cu subtotaluri**

 Pentru a crea o diagramă dintr-o listă cu subtotaluri, rândurile de detaliu vor fi mai întâi ascunse, utilizînd simbolurile de nivel rând  $\frac{1}{2}$  de la marginea din stînga a listei. Apoi, se va selecta zona de reprezentat grafic, fără rândul de total general şi se va activa unul din butoanele grupului de instrumente *Charts* (de exemplu: Pie). Se realizează graficul pentru datele selectate (*Figura nr. 7.78. Grafic cu datele de subtotal).*

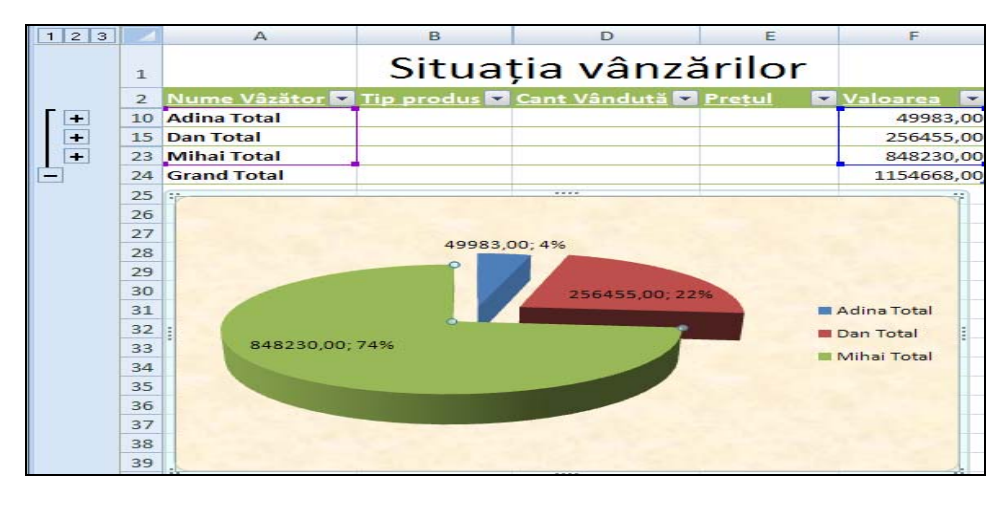

*Figura nr. 7.78. Grafic cu datele de subtotal* 

| Column | Line | Pie | Bar    | Area | Scatter | Other    |
|--------|------|-----|--------|------|---------|----------|
|        |      |     |        |      |         | Charts * |
|        |      |     | Charts |      |         | 6        |

*Figura nr. 7.79. Grupul de instrumente Charts* 

 Coloanele care nu trebuie să apară în diagramă pot fi ascunse, realizând grup la nivel de coloană, apoi acţionând butonul de plan al grupului (**-**) (*Figura nr. 7.80. Ascunderea coloanelor care nu sunt necesare realizării graficului)*.

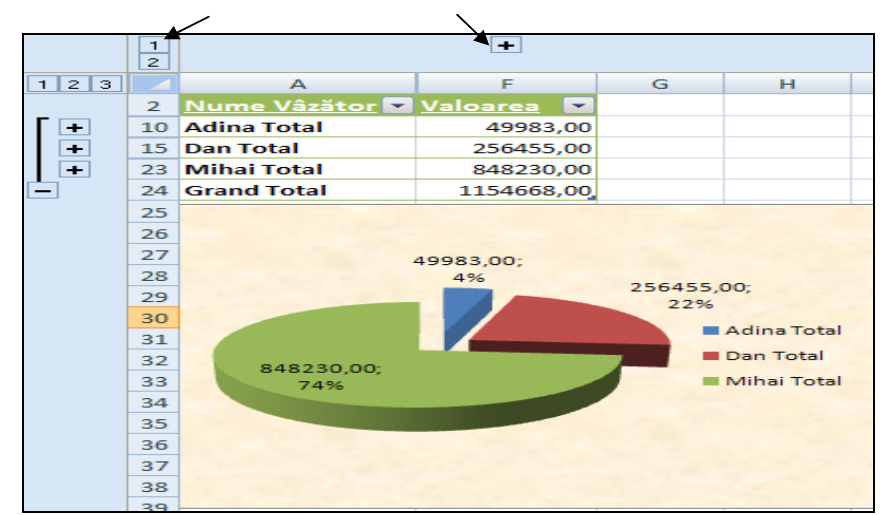

Butoane de plan pentru ascunderea/scoaterea din ascundere a coloanelor

*Figura nr. 7.80. Ascunderea coloanelor care nu sunt necesare realizării graficului*

 Pentru readucerea pe ecran a rândurilor sau coloanelor care au fost ascunse, după realizarea graficului se acţionează butonul "**+"** al planului pentru coloane.

# **7.7. Creare totaluri complexe utilizând funcţii**

 Subtotalurile automate, furnizează totaluri pentru rândurile dintr-o listă. Pentru a afişa valori de total numai pentru rândurile sau celulele care îndeplinesc anumite criterii, se pot folosi funcţiile specifice foii de calcul. Deoarece se folosesc funcţii prin introducerea unei formule, se pot afişa totaluri în orice poziţie a foii de calcul aleasă.

#### **Adunarea valorilor care îndeplinesc un singur criteriu**

 Pentru a obţine suma doar acelor valori care îndeplinesc un singur criteriu, se poate utiliza funcția SUMIF. Formatul general al funcției este:

#### **SUMIF (***range; criteria;[ sum –range])*

unde:

- − *range* este zona de evaluat;
- − *criteria* este criteriul de aplicat zonei *range*;
- iar *sum range* este zona ce contine valorile care trebuiesc însumate.

De exemplu, pentru a calcula totalul valoric al vânzărilor doar pentru produsele la care cantitatea vândută este mai mare de 400, se va tasta formula:

# =SUMIF(D2:D18;">400";F2:F18)

într-o celulă de pe foaia de calcul. Dacă în domeniul D2:D18, pe care îl evaluează, găseşte valori mai mari de 400, va însuma valorile corespunzătoare din domeniul F2:F18. Rezultatul apare, acolo unde s-a scris formula de calcul.

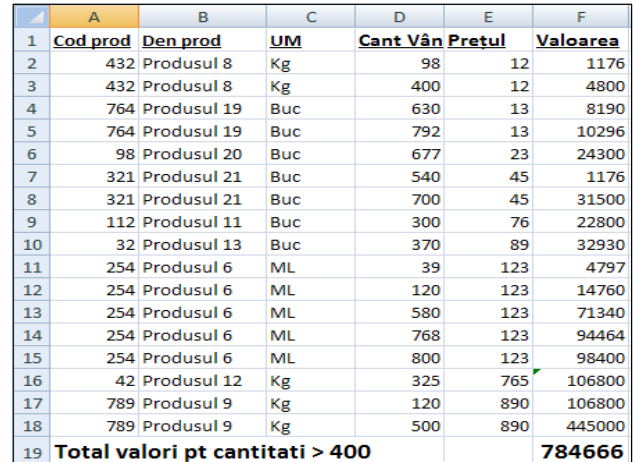

Zona *D2:D18* precizează coloana *Cant Vândută,* coloana de evaluat. Expresia ">400" este criteriul de aplicat coloanei, iar zona *F2:F18* este coloana de însumat, în acest caz, coloana *Valoare*.

Zonele pot fi mai uşor precizate denumind fiecare coloană prin utilizarea butonului de comandă *Name***.**

*Figura nr. 7.81. Totalul pe un singur criteriu*

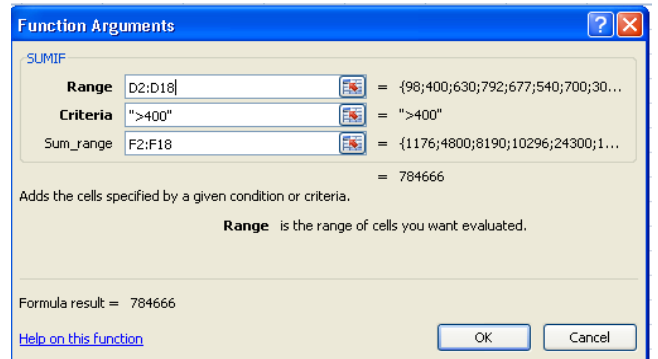

Funcţia poate fi introdusă şi cu *Insert Function,* variantă în care sistemul prezintă detaliat argumentele găsite în cele două domenii precizate (*Figura nr. 7.82. Argumentele funcţiei SUMIF).*.

*Figura nr. 7.82. Argumentele funcţiei SUMIF*

# **Numărarea valorilor care îndeplinesc un singur criteriu**

 Pentru a număra acele celule sau rânduri care îndeplinesc un singur criteriu, se va introduce funcţia COUNTIF într-o celulă liberă de pe foaia de calcul: Formatul general al funcției este:

#### **COUNTIF (range; criteria)**

unde:

- − *range* este coloana sau zona de evaluat;
- − iar *criteria* este criteriul de aplicat zonei.

 De exemplu, pentru a furniza o numărare a tuturor înregistrărilor din lista de mai jos cu vânzări mai mari de 250.000 lei, se va tasta următoarea formulă într-o celulă liberă de pe foaia de calcul curentă:

# **= COUNTIF (F2:F14,"** > **22800 ")**

în care zona *F2: F14* este coloana *Valoare (Figura nr. 7.83. Numărarea valorilor care îndeplinesc un criteriu)*.

|    | A                 | B                  | C          | D.              | E   | F                         | G                         | H     |                          |                                                                          | K |                                     | M  | N      |  |
|----|-------------------|--------------------|------------|-----------------|-----|---------------------------|---------------------------|-------|--------------------------|--------------------------------------------------------------------------|---|-------------------------------------|----|--------|--|
|    | Cod prod Den prod |                    | <b>UM</b>  | Cant Vân Pretul |     | Valoarea                  |                           |       |                          |                                                                          |   |                                     |    |        |  |
| 2  |                   | 432 Produsul 8     | Kg         | 98              | 12  | 1176                      | <b>Function Arguments</b> |       |                          |                                                                          |   |                                     |    |        |  |
| 3  |                   | 432 Produsul 8     | Kg         | 400             | 12  | 4800                      | COUNTIF                   |       |                          |                                                                          |   |                                     |    |        |  |
| 4  |                   | 764 Produsul 19    | <b>Buc</b> | 630             | 13  | 8190                      |                           | Range | F2:F14                   |                                                                          | 医 | $=$ {1176;4800;8190;10296;31500;228 |    |        |  |
| 5  |                   | 764 Produsul 19    | <b>Buc</b> | 792             | 13  | 10296                     |                           |       |                          |                                                                          | 医 | $=$ ">22800"                        |    |        |  |
| 6  |                   | 321 Produsul 21    | <b>Buc</b> | 700             | 45  | 31500                     |                           |       | <b>Criteria</b> ">22800" |                                                                          |   |                                     |    |        |  |
|    |                   | 112 Produsul 11    | <b>Buc</b> | 300             | 76  | 22800                     |                           |       |                          |                                                                          |   | $= 7$                               |    |        |  |
| 8  |                   | 32 Produsul 13     | <b>Buc</b> | 370             | 89  | 32930                     |                           |       |                          | Counts the number of cells within a range that meet the given condition. |   |                                     |    |        |  |
| 9  |                   | 254 Produsul 6     | ML.        | 39              | 123 | 4797                      |                           |       |                          | Range is the range of cells from which you want to count nonblank cells. |   |                                     |    |        |  |
| 10 |                   | 254 Produsul 6     | ML         | 580             | 123 | 71340                     |                           |       |                          |                                                                          |   |                                     |    |        |  |
| 11 |                   | 254 Produsul 6     | ML         | 768             | 123 | 94464                     |                           |       |                          |                                                                          |   |                                     |    |        |  |
| 12 |                   | 42 Produsul 12     | Kg         | 325             | 765 | 106800                    | Formula result = $7$      |       |                          |                                                                          |   |                                     |    |        |  |
| 13 |                   | 789 Produsul 9     | Kg         | 120             | 890 | 106800                    | Help on this function     |       |                          |                                                                          |   |                                     | OK | Cancel |  |
| 14 |                   | 789 Produsul 9     | Kg         | 500             | 890 | 445000                    |                           |       |                          |                                                                          |   |                                     |    |        |  |
| 15 |                   | Nr produse         |            |                 |     |                           |                           |       |                          |                                                                          |   |                                     |    |        |  |
| 16 |                   | cu vanzari: >22800 |            |                 |     | =COUNTIF(F2:F14;">22800") |                           |       |                          |                                                                          |   |                                     |    |        |  |

*Figura nr. 7.83. Numărarea valorilor care îndeplinesc un criteriu* 

# **Numărarea celulelor libere sau a câmpurilor libere**

Se poate folosi funcția *COUNTBLANK* pentru a număra toate celulele care sunt libere sau pe acelea, care conţin formule care întorc un şir text vid. Formatul general al funcției este:

#### **COUNTBLANK(range)**

unde:

− *range* este domeniul de căutare.

 De exemplu, dacă în listă există unele produse care au data achiziţionării necompletată, se poate utiliza funcţia *COUNTBLANK* pentru a le număra. Pentru aceasta se va preciza zona de examinat. Pentru a număra toate celulele libere din zona *E2:E14*, se va tasta următoarea formulă:

#### **=COUNTBLANK (E2:E14)**

care va număra toate celulele libere din domeniul precizat.

|    |                   | B               | С          | D               | E   |              | G                                                               | н      |  | K                                                                |    | M                                               | N      |
|----|-------------------|-----------------|------------|-----------------|-----|--------------|-----------------------------------------------------------------|--------|--|------------------------------------------------------------------|----|-------------------------------------------------|--------|
|    | Cod prod Den prod |                 | <b>UM</b>  | Cant Vân Pretul |     | Valoarea     |                                                                 |        |  |                                                                  |    |                                                 |        |
|    |                   | 432 Produsul 8  | Kg         | 98              | 12  | 1176         |                                                                 |        |  |                                                                  |    |                                                 | ?  x   |
| 3  |                   | 432 Produsul 8  | Kg         | 400             | 12  | 4800         | <b>Function Arguments</b>                                       |        |  |                                                                  |    |                                                 |        |
| 4  |                   | 764 Produsul 19 | <b>Buc</b> | 630             |     | $\mathbf{0}$ | <b>COUNTBLANK</b>                                               |        |  |                                                                  |    |                                                 |        |
| 5  |                   | 764 Produsul 19 | Buc.       | 792             | 13  | 10296        | Range                                                           | E2:E14 |  | 医<br>$=$                                                         |    | ${12; 12; 0; 13; 45; 0; 89; 123; 0; 123; 0; 8}$ |        |
| 6  |                   | 321 Produsul 21 | <b>Buc</b> | 700             | 45  | 31500        |                                                                 |        |  | $= 5$                                                            |    |                                                 |        |
|    |                   | 112 Produsul 11 | <b>Buc</b> | 300             |     |              | Counts the number of empty cells in a specified range of cells. |        |  |                                                                  |    |                                                 |        |
| 8  |                   | 32 Produsul 13  | <b>Buc</b> | 370             | 89  | 32930        |                                                                 |        |  | Range is the range from which you want to count the empty cells. |    |                                                 |        |
| 9  |                   | 254 Produsul 6  | ML         | 39              | 123 | 4797         |                                                                 |        |  |                                                                  |    |                                                 |        |
| 10 |                   | 254 Produsul 6  | ML         | 580             |     |              | Formula result = $5$                                            |        |  |                                                                  |    |                                                 |        |
| 11 |                   | 254 Produsul 6  | <b>ML</b>  | 768             | 123 | 94464        |                                                                 |        |  |                                                                  |    |                                                 |        |
| 12 |                   | 42 Produsul 12  | Kg         | 325             |     | 106800       | Help on this function                                           |        |  |                                                                  | OK |                                                 | Cancel |
| 13 |                   | 789 Produsul 9  | Kg         | 120             | 890 | 106800       |                                                                 |        |  |                                                                  |    |                                                 |        |
| 14 |                   | 789 Produsul 9  | Kg         | 500             |     |              |                                                                 |        |  |                                                                  |    |                                                 |        |
| 15 | Produse fara pret |                 |            |                 |     |              | =COUNTBLANK(E2:E14)                                             |        |  |                                                                  |    |                                                 |        |

*Figura nr. 7.84. Numărarea celulelor libere dintr-un domeniu al listei* 

**Observaţie:** În cazul în care funcţia se introduce cu *Insert Function* se pot vedea argumentele funcției.

# **Specificarea criteriului pentru funcţiile SUMIF şi COUNTIF**

 Criteriul utilizat în cadrul funcţiilor SUMIF şi COUNTIF poate fi exprimat utilizând un număr, o expresie cum ar fi "> 22800" sau un text. ca "buc". Tabelul următor arată operatorii de utilizat, dacă se foloseşte drept criteriu o expresie (*Tabelul nr. 7.4. Operatorii utilizaţi la funcţiile SUMIF şi COUNTIF)*.

| <b>Operator</b> | Semnificație         |
|-----------------|----------------------|
|                 | Egal cu              |
| $\geq$          | Mai mare decât       |
| $\,<\,$         | Mai mic decât        |
| $\geq$          | Mai mare sau egal cu |
| $\lt$ =         | Mai mic sau egal cu  |
|                 | Diferit de           |

*Tabelul nr. 7.4. Operatorii utilizaţi la funcţiile SUMIF şi COUNTIF* 

# **Însumare valori care îndeplinesc criterii complexe**

 Pentru a însuma numai valorile care îndeplinesc criterii complexe, cum ar fi numărarea rândurilor sau înregistrărilor în care vânzarile sunt mai mari decat 22500, dar mai mici decât 10200, se va folosi o *funcţie pentru baze de date.*

Pentru a utiliza o funcţie pentru baze de date, trebuie creată *o zonă de criterii*. De exemplu:

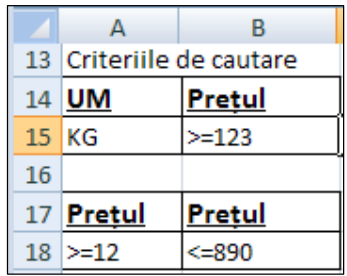

Criteriile compuse din tabelul alăturat pot fi folosite pentru a căuta înregistrările ce îndeplinesc condiţiile respective. Criteriile se pot realiza cu date din coloane diferite (*UM=Kg* şi *Preţul>=123*) sau cu date din cadrul aceleaşi coloane (*Preţul>=12* şi *Preţul<=890*).

*Figura nr. 7.85. Criterii complexe pentru funcţiile bazei de date* 

Pentru a realiza această situație, se va tasta într-o altă zonă de lucru capul de tabel exact cu aceeaşi structură, se vor adăuga pe rândul următor condiţiile, după care se poziţionează cursorul mouse-ului într-o altă celulă şi se tastează funcţia.

# **Funcţia DCOUNT**

 Funcţia *DCOUNT* numără înregistările din, baza de date care îndeplinesc criteriul specificat în zona de criterii.

Formatul general al funcției este:

## **DCOUNT(database;field;criteria)**

unde:

- *database*  zona care conţine lista curentă. Trebuie inclus rândul ce conţine etichete de coloană sau numele câmpului;
- *field*  eticheta pentru coloana de însumat sau adresa etichetei;
- *criteria* zona ce contine criteriile.

*De exemplu:* 

### **=DCOUNT(A2:F11;"Pretul";A17:B18)**

**adică :** 

- − *A2:F11* zona ce conţine baza de date inclusiv capul de tabel, urmată de punct şi virgulă;
- − *"Pretul"-* între ghilimele, câmpul din care se vor număra înregistrările care verifică condiţia specificată în zona de criterii;
- − *A17:B18*zona de criterii.

Astfel, în tabelul din *Figura nr. 7.85. "Criterii complexe în cadrul funcţiei DCOUNT"*  s-a folosit ca şi criteriu de căutare *UM* să fie *Kg* iar **Preţul >=123**.

- − Zona listă este *A2:F11*;
- − *A2* este adresa coloanei ce conţine valorile care vor fi numărate (Cod produs);
- − Zona de criterii este *A14: B15*.

În acest exemplu doar 4 articole îndeplinesc criteriile specificate.

|                | $\overline{A}$ | в                     | C          | D.                          | E   | F               | G                                                                                                    | н                         |                  |                                                                                    | K                                             |           | M                                         | N  | $\circ$ |  |
|----------------|----------------|-----------------------|------------|-----------------------------|-----|-----------------|----------------------------------------------------------------------------------------------------|---------------------------|------------------|------------------------------------------------------------------------------------|-----------------------------------------------|-----------|-------------------------------------------|----|---------|--|
|                |                |                       |            | <b>SITUATIA VÂNZĂRILOR</b>  |     |                 |                                                                                                    | <b>Function Arguments</b> |                  |                                                                                    |                                               |           |                                           |    |         |  |
| $\overline{2}$ |                | Cod produ Tip produs  | <b>UM</b>  | Cant Vân Pretul             |     | <b>Valoarea</b> | <b>DCOUNT</b>                                                                                                    |                           |                  |                                                                                    |                                               |           |                                           |    |         |  |
|                |                | 113 băuturi           | Litru      | 120                         | 23  | 2760            |                                                                                                    |                           | Database A2:F11  |                                                                                    |                                               | <b>IN</b> | = {"Cod produs"\"Tip produs"\"UM"\"Cant ' |    |         |  |
|                |                | 113 băuturi           | Litru      | 500                         | 45  | 22500           |                                                                                                    |                           |                  |                                                                                    |                                               |           |                                           |    |         |  |
| 5              |                | 112 Carne             | Kg         | 700                         | 132 | 92400           |                                                                                                    |                           | <b>Field</b>     | A2                                                                                 |                                               | <b>IN</b> | $=$ "Cod produs"                          |    |         |  |
| 6              |                | 112 Carne             | Kg         | 540                         | 145 | 78300           |                                                                                                    |                           | Criteria A14:B15 |                                                                                    |                                               | <b>IN</b> | $= A14: B15$                              |    |         |  |
|                |                | 112 Carne             | Kg         | 370                         | 153 | 56610           | $= 4$                                                                                                    |                           |                  |                                                                                    |                                               |           |                                           |    |         |  |
| 8              |                | 112 Carne             | Kg         | 800                         | 123 | 98400           | Counts the cells containing numbers in the field (column) of records in the database that match the conditions you |                           |                  |                                                                                    |                                               |           |                                           |    |         |  |
| 9              |                | 111 lactate           | <b>Buc</b> | 300                         | 34  | 10200           | specify.                                                                                                    |                           |                  |                                                                                    |                                               |           |                                           |    |         |  |
| 10             |                | 111 lactate           | <b>Buc</b> | 400                         | 54  | 21600           |                                                                                                    |                           |                  | Field is either the label of the column in double quotation marks or a number that | represents the column's position in the list. |           |                                           |    |         |  |
| 11             |                | 111 lactate           | <b>Buc</b> | 98                          | 56  | 5488            |                                                                                                    |                           |                  |                                                                                    |                                               |           |                                           |    |         |  |
| 12             |                |                       |            |                             |     |                 |                                                                                                    |                           |                  |                                                                                    |                                               |           |                                           |    |         |  |
| 13             |                | Criteriile de cautare |            | Nr. articole ce indeplinesc |     |                 | Formula result = $4$                                                                                               |                           |                  |                                                                                    |                                               |           |                                           |    |         |  |
| 14             | <b>UM</b>      | Pretul                |            | criteriile de cautare       |     |                 | Help on this function                                                                                              |                           |                  |                                                                                    |                                               |           |                                           | OK | Cancel  |  |
|                | 15 KG          | $>=123$               |            | =DCOUNT(A2:F11;A2;A14:B15)  |     |                 |                                                                                                    |                           |                  |                                                                                    |                                               |           |                                           |    |         |  |

*Figura nr. 7.85. Criterii complexe în cadrul funcţiei DCOUNT*
## **Alte funcţii pentru baze de date**

Tabelul următor prezintă funcţiile pentru baze de date care pot fi utilizate cu o zonă de criterii (*Tabelul nr. 7.5 . Funcţii de gestiune a listelor)*.

| Pentru a                  | Se va folosi                    |
|---------------------------|---------------------------------|
| face media numerelor      | <b>DAVERAGE</b>                 |
| număra valorile numerice  | <b>DCOUNT</b>                   |
| număra celule pline       | <b>DCOUNTA</b>                  |
| extrage o singură valoare | <b>DGET</b>                     |
| găsi o valoare maximă     | <b>DMAX</b>                     |
| găsi o valoare minimă     | <b>DMIN</b>                     |
| înmulți numere            | <b>DPRODUCT</b>                 |
| calcula deviația standard | <b>DSTDEV</b> or <b>DSTDEVP</b> |
| aduna numere              | <b>DSUM</b>                     |
| calcula abaterea          | <b>DVAR or DVARP</b>            |

*Tabelul nr. 7.5 . Funcţii de gestiune a listelor*

## **7.8. Crearea rapoartelor de tip Tabel Pivot**

*Tabelele pivot* sunt considerate rapoarte centalizatoare având rolul de a analiza datele conform unor grupări specifice.

## *Etape de lucru:*

- 1. Se deschide o foaie de calcul ce conţine o listă *(Figura nr. 7.86. Sursa de date)*;
- 2. Se selectează lista inclusiv etichetele de coloană;
- *3.* Se execută un click pe panglica *Insert* şi apoi un click pe butonul *PivotTable (Figura nr. 7.87. Lansarea execuţiei tabelului pivot);*
- 4. În urma comenzii anterioare se deschide o nouă foaie de calcul care contine macheta standard de execuţie a tabelului pivot (*Figura nr. 7.88. Macheta standard de execuţie a tabelului pivot)*;
- 5. În dreapa respectivei foi de calcul se află lista câmpurilor selectate, din sursa de date, pentru realizarea tabelului pivot (*Figura nr. 7.89. Lista câmpurilor pentru realizarea tabelului pivot);*
- 6. Tot în această listă se află şi structura machetei de filtrare a câmpurilor. Din lista câmpurilor se trag în machetă, cu ajutorul cursorului, câmpurile pentru a realiza raportul. De exemplu: ca etichetă a liniilor se trage *Compartiment;* ca etichetă a coloanelor se trage *Funcţiune*; în cadrul funcţiei de însumare *Values* se trage un

câmp numeric *Sal brut ian* ; pentru filtrarea la nivel de raport se selectează *Nume.* În urma acestor selecții macheta a fost încărcată cu date (*Figura nr. 7.90. Rezultatul selecţiilor din lista câmpurilor);*

- 7. Tabelul odată creat poate beneficia de facilităţile filtrărilor. Etichetele ce pot fi filtrate vor avea ataşată o săgeată cu vârful în jos. Acţionând săgeata respectivă se deschide o fereastră de realizare a filtrului cu facilități de sortare și selecție (*Figura nr. 7.91. Fereastra filtrului la nivel de funcţiune);*
- 8. În exemplul dat realizând o filtrare pe *funcţiunea comercială* se vor selecta din tabel doar datele ce corespund acestei functiuni (*Figura nr. 7.92. Filtrarea unei funcţiuni)*;
- 9. Dacă, se realizează filtru pentru un singur *Nume* se va crea un tabel cu datele pentru acel nume, de exemplu filtrând numele *Ionescu* se obţine tabelul pivot din *Figura nr. 7.93. "Filtrarea unui nume";*
- 10. Cea de-a treia variantă de filtrare posibilă, în acest exemplu, este filtrarea la nivel de compartiment. Selectând din lista de filtrare compartimentul *Financiar* se vor prezenta în tabel doar datele corespunzătoare acestuia (*Figura nr. 7.94. Filtrarea unui compartiment);*
- 11. În fereastra *Pivot Table Field List* , în partea inferioară, se află un buton de comandă *Update.* Acţionând acel buton se anulează structura tabelului pivot creat, putându-se selecta alte câmpuri pentru o nouă structură.

|    | <sub>B</sub><br>A                   |               | c             | D          | F            |  |  |  |
|----|-------------------------------------|---------------|---------------|------------|--------------|--|--|--|
| 1  | Calculul fondului de salarii        |               |               |            |              |  |  |  |
| 2  | Nume                                | Prenume       | Compartiment  | Functiune  | Sal brut ian |  |  |  |
| 3  | Popescu                             | lon           | marketing     | comerciala | 15000        |  |  |  |
| 4  | lonescu                             | Gheorghe      | contabilitate | economica  | 25000        |  |  |  |
| 5  | Petre                               | Oana          | financiar     | economica  | 30000        |  |  |  |
| 6  | Nicolae                             | loana         | contabilitate | economica  | 25000        |  |  |  |
| 7  | Moisescu                            | Simona        | sectia 1      | productie  | 5000         |  |  |  |
| 8  | Stoian                              | Ciprian       | desfacere     | comerciala | 7000         |  |  |  |
| 9  | Matei                               | Miruna        | financiar     | economica  | 30000        |  |  |  |
| 10 | Belu                                | Cristi        | aprovizionare | comerciala | 6000         |  |  |  |
| 11 | Preda                               | Marian        | sectia 2      | productie  | 4000         |  |  |  |
| 12 | Andries                             | Mihai         | marketing     | comerciala | 15000        |  |  |  |
| 13 | Diaconescu                          | Andrei        | aprovizionare | comerciala | 6500         |  |  |  |
| 14 | Voinea                              | Manuela       | aprovizionare | comerciala | 6000         |  |  |  |
| 15 | Bendea                              | Tania         | sectia 3      | productie  | 4500         |  |  |  |
| 16 | Fulea                               | <b>Marius</b> | desfacere     | comerciala | 7000         |  |  |  |
| 17 | Oprea                               | Bogdan        | marketing     | comerciala | 20000        |  |  |  |
| 18 | Radu                                | Anca          | sectia 2      | productie  | 4000         |  |  |  |
| 19 | Chivu                               | Raul          | sectia 1      | productie  | 3000         |  |  |  |
|    | 20 Fondul total de sal brute lunare |               |               | 213000     |              |  |  |  |

*Figura nr. 7.86. Sursa de date*

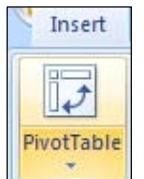

*Figura nr.7.87. Lansarea execuţiei tabelului pivot*

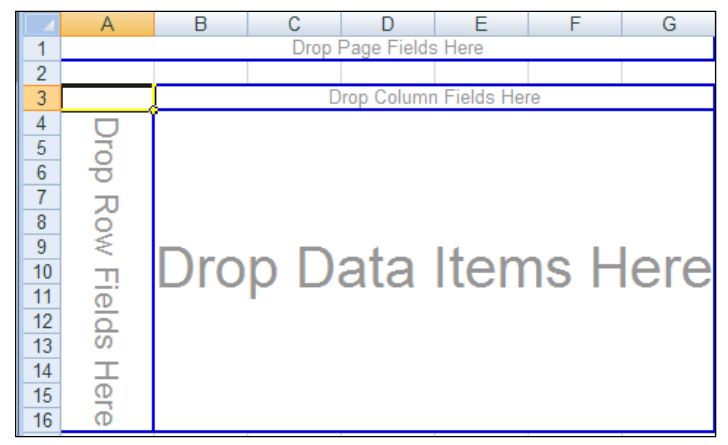

*Figura nr. 7.88. Macheta standard de execuţie a tabelului pivot*

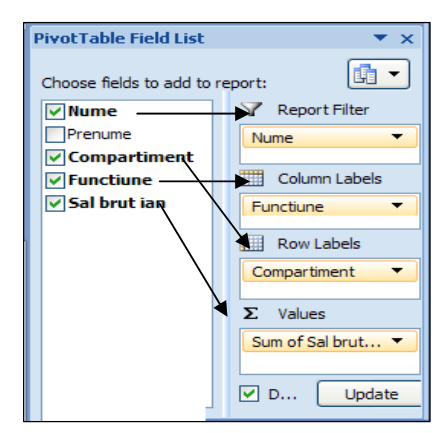

*Figura nr. 7.89. Lista câmpurilor pentru realizarea tabelului pivot* 

|    | Α                             | R          |                          | С         |           | Е                  |
|----|-------------------------------|------------|--------------------------|-----------|-----------|--------------------|
|    | Nume                          | (All)      | $\overline{\phantom{a}}$ |           |           |                    |
| 2  |                               |            |                          |           |           |                    |
| 3  | Sum of Sal brut ian Functiune |            |                          |           |           |                    |
| 4  | Compartiment<br>v             | comerciala |                          | economica | productie | <b>Grand Total</b> |
| 5  | aprovizionare                 | 18500      |                          |           |           | 18500              |
| 6  | contabilitate                 |            |                          | 50000     |           | 50000              |
|    | desfacere                     | 14000      |                          |           |           | 14000              |
| 8  | financiar                     |            |                          | 60000     |           | 60000              |
| 9  | marketing                     | 50000      |                          |           |           | 50000              |
| 10 | sectia 1                      |            |                          |           | 5000      | 5000               |
|    | sectia 1                      |            |                          |           | 3000      | 3000               |
| 12 | sectia 2                      |            |                          |           | 8000      | 8000               |
| 13 | sectia 3                      |            |                          |           | 4500      | 4500               |
| 14 | <b>Grand Total</b>            | 82500      |                          | 110000    | 20500     | 213000             |

*Figura nr. 7.90. Rezultatul selecţiilor din lista câmpurilor* 

|                | А                             | B      |   | c         | D         | E                  |
|----------------|-------------------------------|--------|---|-----------|-----------|--------------------|
|                | Nume                          | (A  )  | ÷ |           |           |                    |
| $\overline{2}$ |                               |        |   |           |           |                    |
| 3              | Sum of Sal brut ian Functiune |        |   |           |           |                    |
| 4 l            | Sort A to Z                   |        |   | economica | productie | <b>Grand Total</b> |
| $\frac{Z}{A}$  | Sort Z to A                   |        |   |           |           | 18500              |
|                |                               |        |   | 50000     |           | 50000              |
|                | More Sort Options             |        |   |           |           | 14000              |
| 诼              | Clear Filter From "Functiune" |        |   | 60000     |           | 60000              |
|                | <b>Label Filters</b>          |        | Þ |           |           | 50000              |
|                |                               |        |   |           | 5000      | 5000               |
|                | <b>Value Filters</b>          |        | ь |           | 3000      | 3000               |
|                | □ (Select All)                |        |   |           | 8000      | 8000               |
|                | <b>O</b> comerciala           |        |   |           | 4500      | 4500               |
|                | <b>P</b> economica            |        |   | 110000    | 20500     | 213000             |
|                | noductie                      |        |   |           |           |                    |
|                |                               |        |   |           |           |                    |
|                |                               |        |   |           |           |                    |
|                | OK                            | Cancel |   |           |           |                    |
|                |                               |        |   |           |           |                    |

*Figura nr. 7.91. Fereastra filtrului la nivel de funcţiune* 

|   |                               |            | C                  |
|---|-------------------------------|------------|--------------------|
|   | Nume                          | (All)      |                    |
| 2 |                               |            |                    |
| 3 | Sum of Sal brut ian Functiune |            |                    |
|   | Compartiment                  | comerciala | <b>Grand Total</b> |
| 5 | aprovizionare                 | 18500      | 18500              |
| 6 | desfacere                     | 14000      | 14000              |
|   | marketing                     | 50000      | 50000              |
| 8 | <b>Grand Total</b>            | 82500      | 82500              |

*Figura nr. 7.92 Filtrarea unei funcţiuni* 

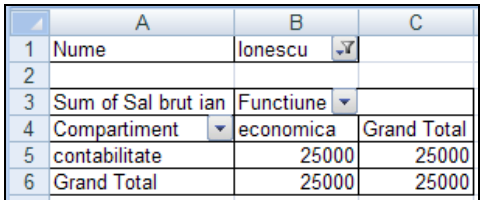

|   | Nume                          | ΑIΓ       |                    |
|---|-------------------------------|-----------|--------------------|
|   |                               |           |                    |
| 3 | Sum of Sal brut ian Functiune |           |                    |
|   | Compartiment                  | economica | <b>Grand Total</b> |
| 5 | financiar                     | 60000     | 60000              |
| հ | <b>Grand Total</b>            | 60000     | 60000              |

*Figura nr. 7.93. Filtrarea unui nume Figura nr. 7.94. Filtrarea unui* 

*compartiment*

## **BIBLIOGRAFIE**

- **1.** Boldea, Maria, Boldea, I., Târnăveanu, Diana, Muntean, Alina**,** *Excel 97. Teorie şi aplicaţii,* Editura Mirton, Timişoara, 1999, I.S.B.N.: 973-578-863-2
- **2.** Nossiter Josh, *Utilizare Microsoft Excel 97*. Traducere de Aurelia Nicoleta Merezeanu, Daniel Marian Merezeanu, Editura Teora, 1998, Bucureşti, I.S.B.N. 973- 601-649-8
- **3.** Perry Greg**,** *Word, Excel, PowerPoint, Outlook, OneNote, Microsoft Office 2007, 5 în 1,* Editura Teora, Bucureşti, 2007, Traducere Preda Simona, I.S.B.N.: 978-1-59496- 558-6
- **4.** Suriel, Tr., Sofronie,Gh., Baron, C., Toma. L**,** *Informatică economică*, Editura Calipsa 2000, Bucureşti, 1998, I.S.B.N. 973-97077-1-8